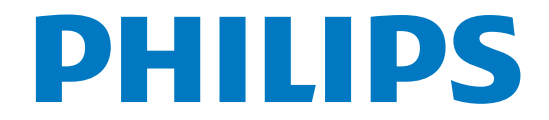

# ์<br>คู่มือผู้ใช้

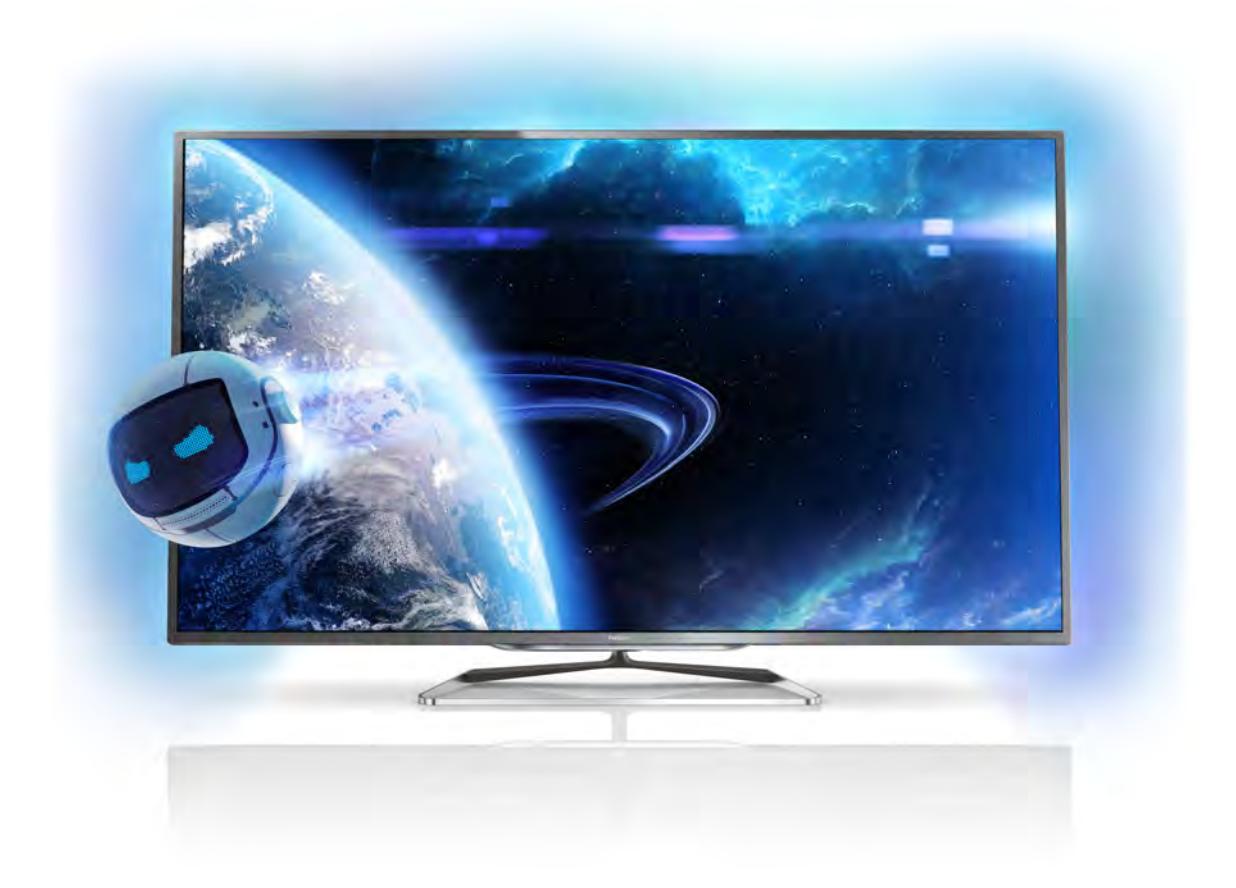

www.philips.com/welcome Register your product and get support at  $\sim$  2000 series Smart LED TV

> 65PFL9708 84PFL9708

# สารบัญ

1 1.1 1.2 1.3 1.4 1.5 1.6 1.7 2 2.1  $22$ 2.3  $2.4$ 2.5 2.6 2.7 2.8 3 3.1 3.2 3.3 3.4 3.5 3.6 3.7 3.8 3.9 4 4.1 4.2 4.3 4.4 4.5 5 5.1 5.2 5.3 5.4 5.5 6 6.1 6.2 6.3 6.4 6.5 6.6 6.7 6.8 7 7.1 7.2 8 สํารวจ 3 Ultra HD TV 3 Smart TV 3 คลัง App 3 เครือข่ายสังคม 3 Skype 3 เล่นเกม 4 EasyLink 4 การตั้งค่า 5 แท่นวางทีวีและการติดตั้งบนผนัง 5 เคล็ดลับในการจัดวาง 5 สายเพาเวอร์ 5 เสาอากาศ 5 เครือข่าย 6 การเชื่อมต่ออุปกรณ์ 8 เมนูตั้งค่า 16 Safety and care 17 โทรทัศน์ 19 เปิด 19 รีโมทคอนโทรล 19 ช่องทีวี 23 เปลี่ยนเป็นอุปกรณ์ 30 ตัวตั้งเวลาและนาฬิกา 30 การตั้งค่าภาพ 31 การตั้งค่าเสียง 34 การตั้งค่า Ambilight 36 การเข้าใช้ทั่วไป 38 3D 40 สิ่งที่คณต้องมี  $40$ แว่นตา 3D แบบ Passive 40 ดู 3D 40 วิธีการรับชมภาพ 3D ที่เหมาะที่สุด 40 คําเตือนด้านสุขภาพ 41 Smart TV 42 เมนูหน้าหลัก 42 แอปพลิเคชัน Smart TV 42 วิดีโอ ภาพถ่าย หรือเพลง 44 Multi room (ดูหลายเครื่อง) 47 แอปพลิเคชัน MyRemote 48 Skype 52 Skype คืออะไร 52 เริ่มการใช้งาน Skype 52 ผู้ติดต่อ 53 การโทรบน Skype 54 Skype Credit 55 การตั้งค่า Skype 55 ลงชื่อออก 56 เงื่อนไขการใช้ 56 เกม 57 การเล่นเกม 57 เกมที่มีผู้เล่นสองคน 57 ข้อมูลจําเพาะของทีวี 58

- 8.1 ด้านสิ่งแวดล้อม 58
- 8.2 กําลังไฟ 58

9.2 9.3 9.4 10 11 11.8

- 8.3 8.4 8.5 8.6 8.7 8.8 9 9.1 10.1 10.2 10.3 10.4 11.1 11.2 11.3 11.4 11.5 11.6 การรับสัญญาณ 59 จอแสดงผล 59 เสียง 59 มัลติมีเดีย 59 การเชื่อมต่อ 60 ขนาดและน้ําหนัก 60 ซอฟต์แวร์ทีวี 61 เวอร์ชันซอฟต์แวร์ 61 อัพเดตซอฟต์แวร์ 61 ซอฟต์แวร์โอเพนซอร์ส 61 การอนุญาตให้ใช้สิทธิโอเพนซอร์ส 61 ฝ่ายสนับสนุน 62 ลงทะเบียน 62 การใช้วิธีใช้และค้นหา 62 วิธีใช้ออนไลน์ 62 ฝ่ายดูแลลูกค้า 62 ลิขสิทธิ์และการอนุญาต 63 HDMI 63 Dolby 63 DTS  $2.0 +$  Digital Out™ 63 Skype 63 DLNA Certified<sup>®</sup> 63 DivX Certified® 63
	- 11.7 Microsoft 63 Wi-Fi Alliance 63
	- 11.9 ซอฟต์แวร์ MHEG 64
	- 11.10 เครื่องหมายการค้าอื่น 64
	- ดัชนี 65

# 1 ้สำรวจ

# 1.1 Ultra HD TV

ทีวีรุ่นนี้มีจอแสดงผลแบบ Ultra HD ให้ความละเอียดเป็นสี่เท่า ของจอแสดงผลแบบ HD ทั่วไป จอแสดงผลแบบ Ultra HD มี ความละเอียด 8 ล้านพิกเซล ให้ภาพสมจริง คมชัดที่สุดบนจอ ทีวี

ยิ่งไปกว่านั้น Ultra Pixel HD Engine จะแปลงสัญญาณทีวีที่เข้า มาทั้งหมดให้แสดงความละเอียดแบบ Ultra HD อย่างต่อเนื่อง ดังนั้นคุณจึงเพลิดเพลินกับคุณภาพอันน่าทึ่งของภาพได้ตั้งแต่ วินาทีแรกที่คุณเปิดทีวีหรือจะดูวิดีโอ Ultra HD แบบมาตรฐาน ผ่านการเชื่อมต่อ HDMI 5 ก็ได้จอแสดงผล Ultra HD ให้ภาพ ทีวีที่ละเอียดและคมชัดแม้ในจอขนาดใหญ่

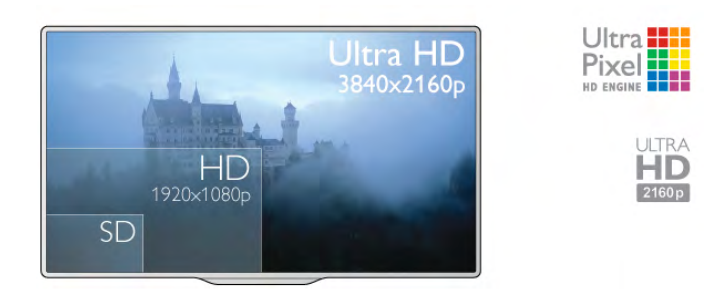

# $\overline{12}$ Smart TV

เชื่อมต่อ Philips Smart LED TV เครื่องนี้กับอินเตอร์เน็ตและพบ กับโลกใหม่แห่งทีวีคุณสามารถเชื่อมต่อแบบใช้สายกับเราเตอร์ หรือเชื่อมต่อกับ Wi-Fi แบบไร้สายได้

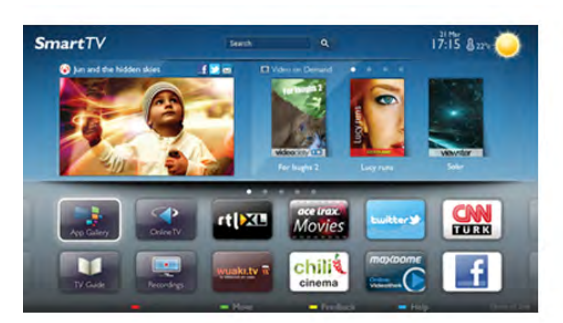

ด้วยทีวีที่เชื่อมต่อกับเครือข่ายภายในบ้านของคุณ สมาร์ทโฟน จะสามารถแสดงภาพถ่ายบนทีวีคุณสามารถเล่นวิดีโอที่จัดเก็บ บนคอมพิวเตอร์หรือควบคุมทีวีด้วยแท็บเล็ตของคุณได้

ด้วยทีวีที่เชื่อมต่อกับอินเตอร์เน็ต คุณจึงสามารถดูวิดีโอที่เช่า จากร้านวิดีโอออนไลน์ อ่านคู่มือทีวีออนไลน์ หรือบันทึกรายการ ทีวีสุดโปรดของคุณลงในฮาร์ดไดรฟ์ USB ได้แอปพลิเคชัน Smart TV จะช่วยเพิ่มความสนุกด้วยความบันเทิงและบริการ แสนสะดวกทุกประเภท

ใน วิธีใช้ ให้กด \* รายการ และค้นหา Smart TV สำหรับข้อมล เพิ่มเติม

# 1.3 คลัง App

เปิด คลัง App ใน Smart TV เพื่อเรียกดูแอปพลิเคชัน คอลเลคชันเว็บไซต์ที่ปรับให้เหมาะสมกับทีวี

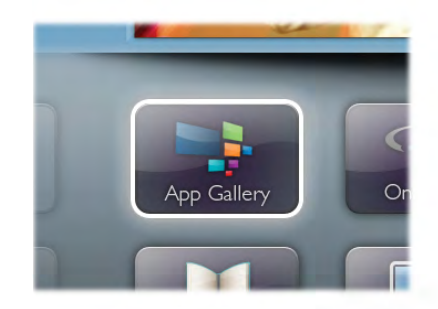

ค้นหาแอปพลิเคชันสําหรับวิดีโอ YouTube, หนังสือพิมพ์ภายใน ประเทศ, อัลบั้มภาพออนไลน์, Facebook, Twitter ฯลฯ นอกจาก นี้ยังมีแอปพลิเคชันสําหรับเช่าวิดีโอจากร้านวิดีโอออนไลน์และ แอปสําหรับดูรายการทีวีที่คุณพลาด หากคลัง App ไม่มีสิ่งที่คุณ กําลังมองหา ให้ลองหาด้วยการท่องอินเตอร์เน็ตบนทีวี

ใน วิธีใช้ ให้กด • รายการ และค้นหา คลัง App สำหรับ ข้อมลเพิ่มเติม

# 1.4 เครือข่ายสังคม

ไม่จําเป็นต้องลุกไปเช็คข้อความจากเพื่อนๆ ในคอมพิวเตอร์ ของคุณ เพียงเปิด Smart TV เลือกหน้าเครือข่ายสังคม และส่ง ข้อความจากโซฟาตัวโปรดของคุณ

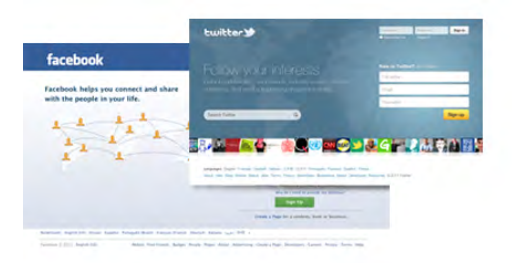

Smart TV รองรับเครือข่ายสังคมยอดนิยม อาทิเช่น Facebook และ Twitter

ใน วิธีใช้ ให้กด ষ รายการ และค้นหา คลัง App สำหรับ ข้อมลเพิ่มเติม

# 1.5

Skype

ด้วย Skype™ คุณสามารถสนทนาทางวิดีโอบนทีวีฟรีๆ

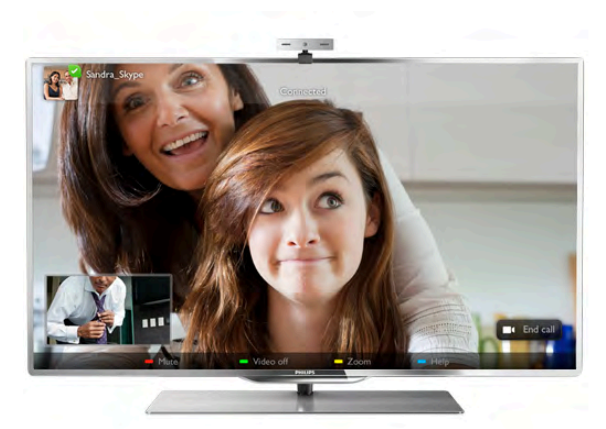

คุณสามารถโทรและเห็นเพื่อนๆ ของคุณจากที่ไหนก็ได้ในโลก ในการสนทนาทางวิดีโอ คุณต้องใช้กล้องที่มีไมโครโฟนในตัว และการเชื่อมต่ออินเตอร์เน็ตที่ดีทั้งนี้ทีวี Philips บางเครื่องจะมี กล้องถ่ายรูปและไมโครโฟนในตัว

ใน วิธีใช้ ให้กด ••••• รายการ และค้นหา Skype สำหรับข้อมูล เพิ่มเติม

# 1.6 เล่นเกม

หากคุณเลือก เครื่องเล่นเกม ในเมนูหลักทีวีจะสลับไปใช้การตั้ง ค่าที่เหมาะสําหรับเล่นเกมโดยอัตโนมัติ

หากคุณเล่นเกมพร้อมกันหลายคนด้วยหน้าจอแยก คุณสามารถ ตั้งค่าทีวีให้แสดงแต่ละหน้าจอเป็นแบบเต็มหน้าจอพร้อมๆ กัน ผู้เล่นแต่ละคนจะสามารถมีสมาธิกับการเล่นเกมของตนได้

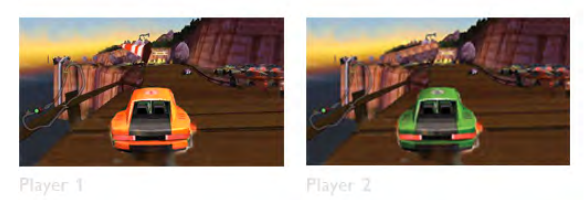

ทีวีจะใช้เทคโนโลยี 3D ในการแสดงผลบนหน้าจอทั้งคู่ ในการ เล่นเกมพร้อมกันสองคนด้วยพร้อมเต็มหน้าจอที่แตกต่างกัน สองภาพ คุณจะต้องมีแว่นตา 3D สองค่สำหรับผ้เล่นแต่ละคน

ใน วิธีใช้ ให้กด • รายการ และค้นฺหา เครื่องเล่นเกม หรือ เกมที่มีผู้เล่นสองคน สําหรับข้อมูลเพิ่มเติม

# 1.7 EasyLink

ด้วย EasyLink คุณจะสามารถควบคุมอุปกรณ์ที่เชื่อมต่อ เช่น เครื่องเล่น Blu-ray Disc ด้วยรีโมทคอนโทรลของทีวี  $E$ asyLink ใช้ HDMI CEC ในการสื่อสารกับอุปกรณ์ที่เชื่อมต่อ

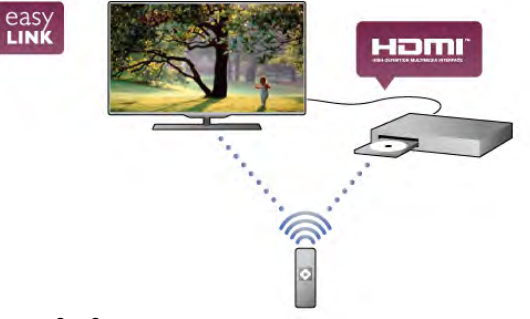

ใน วิธีใช้ ให้กด ষ รายการ และค้นหา EasyLink สำหรับข้อมูล เพิ่มเติม

# $\overline{2}$ ้<br>การตั้งค่า

# $2.1$ แท่นวางทีวีและการติดตั้งบนผนัง

# แท่นวางทีวี

คุณสามารถดูคําแนะนําเกี่ยวกับการติดตั้งแท่นวางทีวีในคู่มือ เริ่มต้นใช้งานอย่างย่อที่มาพร้อมกับทีวีในกรณีที่คู่มือหาย คุณ สามารถดาวน์โหลดคู่มือได้จาก www.philips.com ใช้เลขที่ประเภทผลิตภัณฑ์ของทีวีในการค้นหาคู่มือเริ่มต้นใช้ งานอย่างย่อเพื่อดาวน์โหลด

# การติดตั้งบนผนัง

ทีวีของคุณยังรองรับตัวยึดสําหรับติดผนังที่ได้มาตรฐาน VESA (แยกจําหน่าย) ใช้รหัส VESA ต่อไปนี้เมื่อซื้อตัวยึดติดผนัง .....

- 65PFL9708 - VESA MIS-F 400x400,M6

 $-$  84PFL9708 - VESA MIS-F 600x400 M6

ในการยึดตัวยึดให้แน่น ให้ใช้สกรูที่มีความยาวดังแสดงในภาพ วาด

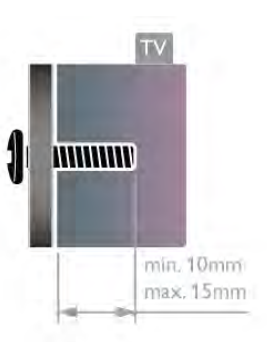

# ข้อควรระวัง

การติดตั้งทีวีบนผนังต้องใช้ทักษะความเชี่ยวชาญเฉพาะ และ ต้องดําเนินการโดยช่างผู้ชํานาญการเท่านั้น การติดตั้งทีวีบน ผนังต้องได้มาตรฐานความปลอดภัยตามน้ําหนักของทีวี นอกจากนี้โปรดอ่านข้อควรระวังเพื่อความปลอดภัยก่อนจัดวาง ทีวี

TP Vision Netherlands B.V. จะไม่รับผิดชอบต่อการติดตั้งที่ไม่ ถูกต้อง หรือการติดตั้งที่ส่งผลให้เกิดอุบัติเหตุและการบาดเจ็บ

# $\overline{22}$ เคล็ดลับในการจัดวาง

- จัดวางทีวีในบริเวณที่ไม่มีแสงตกกระทบบนหน้าจอโดยตรง
- ปรับ สภาพ แสงภายในห้องแบบสลัวจะให้เอฟเฟกต์ Ambilight ที่ดีที่สุด
- จัดวางทีวีห่างจากผนังได้สูงสุด 15 ซม.

•ระยะห่าง ที่เหมาะสมในการดูทีวีคือ ระยะห่างสามเท่าของ ขนาดหน้าจอแนวทแยง เมื่อคุณนั่งชม ตาของคุณควรอยู่ระดับ กึ่งกลางของหน้าจอ

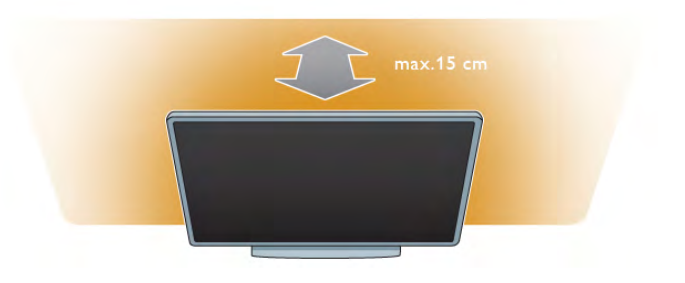

# $\overline{2}$ สายเพาเวอร์

เสียบสายไฟกับช่อง POWER ของทีวี ตรวจสอบให้แน่ใจว่าเสียบสายไฟเข้ากับทีวีแล้ว ตรวจสอบให้แน่ใจว่าปลั๊กไฟที่เต้ารับบนผนังสามารถเข้าใช้ได้ ตลอดเวลา

เมื่อยกเลิกการเชื่อมต่อสายไฟ ให้ดึงปลั๊กออกทุกครั้ง อย่าดึงที่ สาย

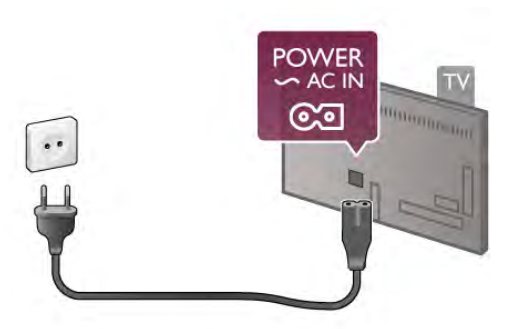

แม้ว่าทีวีรุ่นนี้จะมีการสิ้นเปลืองพลังงานต่ําเมื่ออยู่ในโหมด สแตนด์บาย ให้ถอดสายพาวเวอร์เพื่อประหยัดพลังงาน หาก คุณไม่ใช้ทีวีเป็นระยะเวลานาน

ใน วิธีใช้ ให้กด ю รายการ และค้นหา สแตนด์บาย สำหรับ ข้อมลเพิ่มเติมเกี่ยวกับการเปิดและปิดทีวี

# $2.4$

# เสาอากาศ

ค้นหาช่องต่อเสาอากาศที่ด้านหลังของทีวีเสียบสายอากาศเข้า กับช่องเสียบเสาอากาศให้แน่น

คุณสามารถเชื่อมต่อเสาอากาศของคุณเองหรือเชื่อมต่อกับ สัญญาณเสาอากาศจากระบบกระจายสัญญาณเสาอากาศ (มีให้ บริการในบางภูมิภาค) ใช้ช่องต่อเสาอากาศ IEC Coax 75 โอห์ม

ใช้การเชื่อมต่อเสาอากาศนี้สําหรับสัญญาณอินพุต DVB-T และ DVB-C

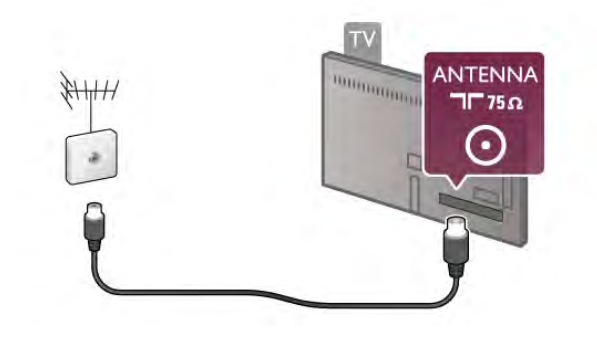

# 2.5 เครือข่าย

# การเชื่อมต่อแบบไร้สาย

# สิ่งที่คุณต้องมี

ในการเชื่อมต่อทีวีเข้ากับอินเตอร์เน็ตแบบไร้สาย คุณจะต้อง ใช้เราเตอร์ไร้สาย ใช้การเชื่อมต่ออินเตอร์เน็ตความเร็วสูง (บรอดแบนด์)

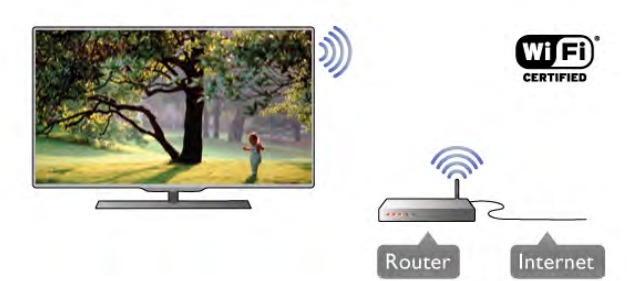

# การแบ่งปันไฟล์

ทีวีสามารถค้นหาและเปิดไฟล์บนอุปกรณ์อื่นๆ ในเครือข่ายไร้ สายของคุณ เช่น คอมพิวเตอร์หรืออุปกรณ์ NAS คุณสามารถ ใช้คอมพิวเตอร์ที่ทํางานบนระบบปฏิบัติการ Microsoft Windows XP, Vista หรือ Windows 7, Mac OSX หรือ Linux ได้

# ซอฟต์แวร์ Media Server

### ด้วยซอฟต์แวร์ Media Server บนคอมพิวเตอร์ของคุณ คุณ สามารถเปิดภาพถ่าย เพลง และวิดีโอที่จัดเก็บในคอมพิวเตอร์ บนหน้าจอทีวีของคุณ

ใช้ซอฟต์แวร์ Media Server เวอร์ชันล่าสุด เช่น Windows Media Player 11, Twonky™ หรือซอฟต์แวร์ที่คล้ายกัน\*

ติดตั้งซอฟต์แวร์บนคอมพิวเตอร์และตั้งค่าเพื่อใช้งานไฟล์สื่อ ของคุณร่วมกับทีวีสําหรับข้อมูลเพิ่มเติม โปรดอ่านอ่านคู่มือ ของซอฟต์แวร์ Media Server

ในการเปิดไฟล์บนทีวีซอฟต์แวร์ Media Server จะต้องทํางาน บนคอมพิวเตอร์ของคุณ

\* ใน วิธีใช้ให้กด \*รายการ แล้วค้นหา ซอฟต์แวร์ Media Server ที่รองรับ สําหรับภาพรวมของซอฟต์แวร์ Media Server ที่รองรับ

# ทําการเชื่อมต่อ

ทําตามขั้นตอนที่ 1 ถึง 5

ขั้นตอนที่ 1 - ตรวจสอบให้แน่ใจว่าคุณเปิดเราเตอร์ของ เครือ ข่ายไร้สายแล้ว

ขั้นตอนที่ 2 - กด ��ิ และเลือก �� ตั้งค่า และกด ตกลง ขั้นตอนที่ 3 - เลือก เชื่อมต่อกับเครือข่าย และกด ตกลง ขั้นตอนที่ 4 - เลือก ไร้สาย และกด ตกลง ขั้นตอนที่ 5 - เลือก สแกน เพื่อสแกนเครือข่ายไร้สายของคุณ หากคุณมีเราเตอร์ที่มี WPS (การตั้งค่าการป้องกัน Wi-Fi) คุณ สามารถเลือก WPS เลือกตัวเลือกของคุณและกด ตกลง

### - สแกน

เลือก สแกน เพื่อสแกนเครือข่ายไร้สายของคุณ (เราเตอร์ไร้สาย ของคุณ) ทีวีอาจพบเครือข่ายไร้สายหลายเครือข่ายในบริเวณ ใกล้เคียงของคุณ

### - WPS

หากเราเตอร์ของคุณมี WPS คุณสามารถเชื่อมต่อกับเราเตอร์ โดยตรงโดยไม่ต้องสแกน ไปที่เราเตอร์กดปุ่ม WPS แล้วกลับ ไปที่ทีวีภายใน 2 นาที แล้วกด เชื่อมต่อ เพื่อทำการเชื่อมต่อ หากคุณมีอุปกรณ์ในเครือข่ายไร้สายของคุณที่ใช้ระบบการเข้า รหัสความปลอดภัย WEP คุณไม่สามารถ WPS ได้ หากคุณต้องใช้รหัส PIN WPS ในการเชื่อมต่อ ให้เลือก สแกน แทน WPS

ขั้นตอนที่ 6 - ในรายการเครือข่ายที่พบ ให้เลือกเครือข่ายไร้สาย ของคุณและเลือก ตกลง หากเครือข่ายของคุณไม่อยู่ในรายการ เนื่องจากชื่อเครือข่าย

ซ่อนอยู่ (คุณปิดการถ่ายทอด SSID ของเราเตอร์) ให้เลือก ป้อน เอง เพื่อป้อนชื่อเครือข่ายด้วยตัวเอง

ขั้นตอนที่ 7 - ขึ้นอยู่กับชนิดของเราเตอร์ขณะนี้คุณสามารถ ป้อนคีย์การเข้ารหัสของคุณ (WEP, WPA หรือ WPA2) หากคุณ เคยป้อนคีย์การเข้ารหัสสําหรับเครือข่ายนี้มาก่อน คุณสามารถ เลือก ถัดไป เพื่อทําการเชื่อมต่อทันที หากเราเตอร์ของคุณรองรับรหัส PIN WPS หรือ WPS คุณ สามารถเลือก PIN WPS, WPS หรือ มาตรฐาน ได้เลือกตัว เลือกของคุณและกด ตกลง

# - มาตรฐาน

เลือก มาตรฐาน เพื่อป้อนคีย์การเข้ารหัส (รหัสผ่าน รหัสชุดตัว อักษร หรือรหัสความปลอดภัย) ด้วยตัวเอง คุณสามารถใช้แป้น พิมพ์บน RC ในการป้อนคีย์การเข้ารหัสได้เมื่อคุณป้อนคีย์แล้ว ให้กด เชื่อมต่อ

# - PIN WPS

ในการเชื่อมต่อ WPS อย่างปลอดภัยด้วยรหัส PIN ให้เลือก PIN WPS และกด ตกลง พิมพ์รหัส PIN 8 หลักที่ปรากฏและ ป้อนรหัสดังกล่าวลงในซอฟต์แวร์เราเตอร์บน PC ของคุณ กลับ ไปที่ทีวีและกด เชื่อมต่อ อ่านคู่มือเราเตอร์เพื่อหาตำแหน่งใน การป้อนรหัส PIN บนซอฟต์แวร์เราเตอร์

ขั้นตอนที่ 8 - ข้อความจะปรากฏเมื่อการเชื่อมต่อเสร็จสมบูรณ์

# การตั้งค่าเครือข่าย

หากการเชื่อมต่อล้มเหลว คุณสามารถตรวจสอบการตั้งค่า DHCP ของเราเตอร์ DHCP ควรได้รับการตั้งค่าเป็น เปิด หรือหากคุณคือผู้ใช้ขั้นสูงและต้องการติดตั้งเครือข่ายของคุณ ด้วยการูกำหนด Static IP แอดเดรส ให้ตั้งค่าทีวีเป็น IP คงที่ ในการตั้งค่าทีวีเป็น Static IP ให้กด **กิ** และเลือก **&** ตั้งค่า และกด ตกลง เลือก ตั้งค่าเครือข่าย > การตั้งค่าเครือข่าย > Static IP ด้วย Static IP ที่เลือกในเมนูคุณสามารถตั้งค่า IP แอดเดรสและการตั้งค่าที่จําเป็นอื่นๆ ใน การกําหนดค่า Static IP ในเมนูเดียวกัน

ปัญหาเกี่ยวกับเครือข่าย

ไม่พบเครือข่ายไร้สายหรือภาพผิดเพี้ยน

 $\bullet$  เตาอบไมโครเวฟ โทรศัพท์ DECT หรืออปกรณ์ Wi-Fi

802.11b/g/n ในบริเวณใกล้เคียงของคุณอาจรบกวนเครือข่ายไร้ สาย

• ตรวจสอบให้แน่ใจว่าไฟร์วอลล์ในเครือข่ายอนุญาตให้เข้าถึง การเชื่อมต่อไร้สายของทีวีได้

• หากเครือข่ายไร้สายยังไม่ทํางานอย่างถูกต้องในบ้านของคุณ ให้ลองติดตั้งเครือข่ายแบบใช้สาย

อินเตอร์เน็ตไม่ทำงาน • หากการเชื่อมต่อกับเราเตอร์เป็นปกติให้ตรวจสอบการเชื่อม ต่อเราเตอร์กับอินเตอร์เน็ต

ความเร็วในการเชื่อมต่อ PC กับอินเตอร์เน็ตต่ํา • ดูข้อมูลเกี่ยวกับช่วงสัญญาณ อัตราถ่ายโอนและปัจจัยอื่นๆ เกี่ยวกับคุณภาพสัญญาณในคู่มือผู้ใช้ของเราเตอร์ไร้สาย • ใช้การเชื่อมต่ออินเตอร์เน็ตความเร็วสูง (บรอดแบนด์) สําหรับเราเตอร์ของคุณ

# การเชื่อมต่อแบบใช้สาย

# สิ่งที่คุณต้องมี

คุณต้องใช้เราเตอร์เครือข่ายในการเชื่อมต่อทีวีกับอินเตอร์เน็ต ใช้เราเตอร์ที่มีการเชื่อมต่อความเร็วสูง (บรอดแบนด์) กับ อินเตอร์เน็ต

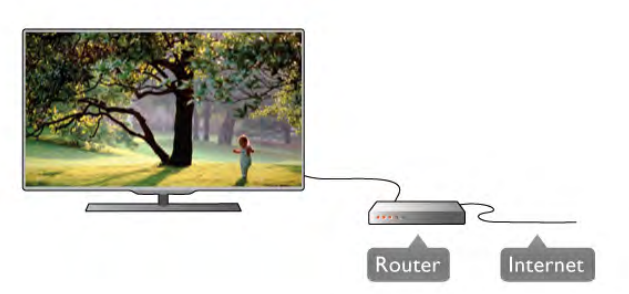

การติดตั้ง

ทําตามขั้นตอนที่ 1 ถึง 5

1 - เชื่อมต่อเราเตอร์กับทีวีด้วยสายเคเบิลเครือข่าย (สายเคเบิล อีเธอร์เน็ต\*\*)

2 - ตรวจสอบให้แน่ใจว่าเราเตอร์เปิดอยู่

ขั้นตอนที่ 3 - กด h และเลือก S ตั้งค่า และกด ตกลง ขั้นตอนที่ 4 - เลือก เชื่อมต่อกับเครือข่าย และกด ตกลง 5 - เลือก ใช้สาย และกด ตกลง

ทีวีจะค้นหาการเชื่อมต่อเครือข่ายอย่างสม่ําเสมอ ข้อความจะ ปรากฏเมื่อการเชื่อมต่อเสร็จสมบูรณ์

# การตั้งค่าเครือข่าย

หากการเชื่อมต่อล้มเหลว คุณสามารถตรวจสอบการตั้งค่า DHCP ของเราเตอร์ DHCP ควรได้รับการตั้งค่าเป็น เปิด หรือหากคุณคือผู้ใช้ขั้นสูงและต้องการติดตั้งเครือข่ายของคุณ ด้วยการกําหนด Static IP แอดเดรสให้ตั้งค่าทีวีเป็น Static IP ในการตั้งค่าทีวีเป็น Static IP ให้กด ★ และเลือก ✿ ตั้งค่า และกด ตกลง

เลือก ตั้งค่าเครือข่าย > การตั้งค่าเครือข่าย > Static IP ด้วย Static IP ที่เลือกในเมนูคุณสามารถตั้งค่า IP แอดเดรสและการ ตั้งค่าที่จําเป็นอื่นๆ ใน การกําหนดค่า Static IP ในเมนูเดียวกัน

# การแบ่งปันไฟล์

ทีวีจะสามารถค้นหาและเปิดไฟล์บนอุปกรณ์อื่นๆ ในเครือข่ายไร้ สายของคุณ เช่น คอมพิวเตอร์คุณสามารถใช้คอมพิวเตอร์ที่ ทํางานบนระบบปฏิบัติการ Microsoft Windows XP, Vista หรือ Windows 7, Mac OSX หรือ Linux ได้

ซอฟต์แวร์ Media Server

ด้วยซอฟต์แวร์ Media Server **บนคอมพิวเตอร์ของคุณ คุณจะ** สามารถเปิดภาพถ่าย เพลง และวิดีโอที่จัดเก็บในคอมพิวเตอร์ ได้บนหน้าจอทีวีของคุณ

ใช้ซอฟต์แวร์ Media Server เวอร์ชันล่าสุด เช่น Windows Media Player 11, Twonky™ หรือซอฟต์แวร์ที่คล้ายกัน\* ติดตั้งซอฟต์แวร์บนคอมพิวเตอร์และตั้งค่าเพื่อใช้งานไฟล์สื่อ ของคุณร่วมกับทีวีสําหรับข้อมูลเพิ่มเติม โปรดอ่านอ่านคู่มือ ของซอฟต์แวร์ Media Server

ในการเปิดไฟล์บนทีวีซอฟต์แวร์ Media Server จะต้องทํางาน บนคอมพิวเตอร์ของคุณ

\* ใน วิธีใช้ให้กด \*รายการ แล้วค้นหา ซอฟต์แวร์ Media Server ที่รองรับ สําหรับภาพรวมของซอฟต์แวร์ Media Server ที่รองรับ

\*\*เพื่อให้เป็นไปตามข้อกําหนดของ EMC ให้ใช้สายอีเธอร์เน็ต FTP Cat. 5E ที่มีปลอกหุ้ม

# การตั้งค่าเครือข่าย

ในการเปิด ตั้งค่าเครือข่าย ให้กด ✿ และเลือก ✿ ตั้งค่า และ กด ตกลง

เลือก การตั้งค่าเครือข่าย และกด ตกลง

ดูการตั้งค่าเครือข่าย การตั้งค่าเครือข่ายปัจจุบันจะปรากฏที่นี่ IP และ MAC แอดเดรส ความแรงของสัญญาณ ความเร็ว วิธีการเข้ารหัส ฯลฯ

ประเภทเครือข่าย ตั้งค่าเครือข่ายเป็นใช้สายหรือไร้สาย

การตั้งค่าเครือข่าย ตั้งค่าเครือข่ายเป็น DHCP & Auto IP หรือ Static IP

การกําหนดค่า Static IP หากมีการตั้งค่า Static IP คุณสามารถตั้งค่า Static IP ที่จําเป็น ทั้งหมดได้ที่นี่

Digital Media Renderer - DMR ในการรับไฟล์มัลติมีเดียจากสมาร์ทโฟนหรือแท็บเล็ต ให้ตั้งค่า DMR เป็น เปิด

Wi-Fi Miracast สำหรับข้อมูลเพิ่มเติมเกี่ยวกับ Wi-Fi Miracast ให้กด  $\blacksquare$ รายการ และค้นหา Wi-Fi Miracast™

การเชื่อมต่อ Wi-Fi Miracast สำหรับข้อมลเพิ่มเติมเกี่ยวกับ Wi-Fi Miracast ให้กด  $\blacksquare$ รายการ และค้นหา Wi-Fi Miracast™

Wi-Fi smart screen

ี่ สำหรับข้อมูลเพิ่มเติมเกี่ยวกับ Wi-Fi smart screen ให้กด  $\blacksquare$ รายการ และค้นหา แอปพลิเคชัน MyRemote, WiFi smart screen

ชื่อเครือข่ายทีวี หากคุณมีทีวีมากกว่าหนึ่งเครื่องในเครือข่ายของคุณ คุณ สามารถเปลี่ยนชื่อทีวีได้ที่นี่

ลบหน่วยความจําอินเตอร์เน็ต

ด้วยลบหน่วยความจําอินเตอร์เน็ต คุณสามารถลบไฟล์ ้อินเตอร์เน็ตทั้งหมดที่จัดเก็บในทีวีของคุณได้ คุณสามารถลบ การลงทะเบียน Philips Smart TV และการตั้งค่าการจัดอันดับ ของผู้ปกครอง, ล็อกอิน Video store App, แอปพลิเคชัน Smart TV สุดโปรดทั้งหมด, บุ๊คมาร์คและประวัติการใช้งาน อินเตอร์เน็ตได้แอปพลิเคชัน MHEG แบบอินเตอร์แอคทีฟยัง สามารถบันทึก 'Cookie' บนทีวีของคุณ คุณสามารถลบไฟล์ เหล่านี้ได้ด้วยเช่นกัน

# 2.6การเชื่อมต่ออุปกรณ์

# เคล็ดลับในการเชื่อมต่อ

# คู่มือการเชื่อมต่อ

เชื่อมต่ออุปกรณ์กับทีวีด้วยการเชื่อมต่อคุณภาพสูงที่สุดเสมอ ้นอกจากนี้ ให้ใช้สายเคเบิลคุณภาพดีเพื่อการถ่ายโอนภาพและ เสียงที่ยอดเยี่ยม

หากคุณต้องการความช่วยเหลือในการเชื่อมต่ออปกรณ์หลาย เครื่องกับทีวีคุณสามารถดูคู่มือการเชื่อมต่อทีวีของ Philips ได้ คู่มือนี้จะมีข้อมูลเกี่ยวกับวิธีการเชื่อมต่อและสายเคเบิลที่ใช้

ไปที่ www.connectivityguide.philips.com

### เสาอากาศ

หากคุณมีกล่องรับสัญญาณ (เครื่องรับสัญญาณดิจิตอล) หรือ เครื่องบันทึก ให้เชื่อมต่อสายเคเบิลเสาอากาศเพื่อรันสัญญาณ เสาอากาศผ่านกล่องรับสัญญาณและ/หรือเครื่องบันทึกก่อนเข้า สู่ทีวีด้วยวิธีนี้เสาอากาศและกล่องรับสัญญาณจะสามารถส่ง ช่องสัญญาณเสริมที่อาจมีให้กับเครื่องบันทึกเพื่อทําการบันทึก ได้

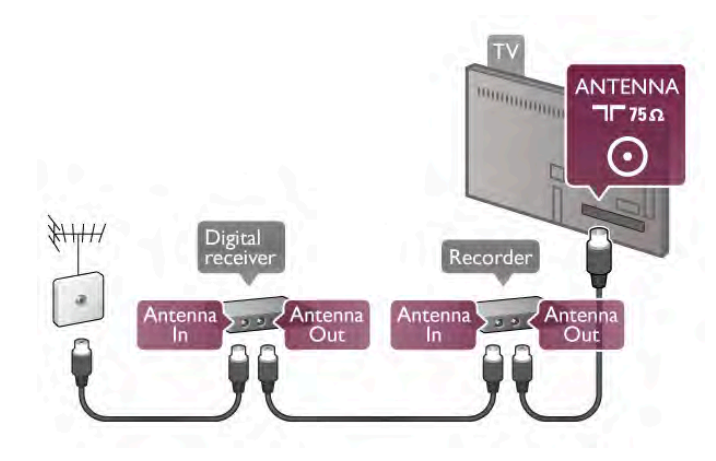

### HDMI CEC

การเชื่อมต่อ HDMI ให้คุณภาพของภาพและเสียงที่ดีที่สุด สาย เคเบิล HDMI หนึ่งสายสามารถใช้ได้ทั้งสัญญาณภาพและเสียง ใช้สายเคเบิล HDMI เพื่อให้ได้สัญญาณภาพทีวีความละเอียดสูง (HD) สําหรับการถ่ายโอนที่ให้สัญญาณคุณภาพดีที่สุด ให้ใช้ สายเคเบิล High speed HDMI และใช้สายเคเบิล HDMI ที่ยาว ไม่เกิน 5 เมตร

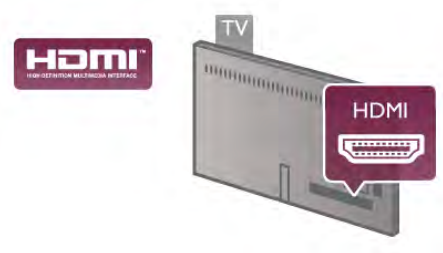

EasyLink HDMI CEC

หากอุปกรณ์ของคุณเชื่อมต่อด้วย HDMI และมี EasyLink คุณ สามารถควบคุมอุปกรณ์เหล่านั้นได้ด้วยรีโมทคอนโทรลของทีวี EasyLink HDMI CEC จะต้องเปิดอยู่บนทีวีและอุปกรณ์ที่เชื่อม ต่อ

ใน วิธีใช้ ให้กด es รายการ และค้นหา EasyLink HDMI CEC ี่ สำหรับข้อมลเพิ่มเติมในการใช้ EasyLink

# DVI เป็น HDMI

ใช้อะแดปเตอร์ DVI เป็น HDMI หากอุปกรณ์ของคุณมีการ เชื่อมต่อ DVI เพียงอย่างเดียว ใช้การเชื่อมต่อ HDMI อย่างใด อย่างหนึ่ง และเพิ่มสาย Audio L/R (mini-jack 3.5 มม.) ใน Audio In DVI/VGA เพื่อให้มีเสียงจากด้านหลังของทีวี

### การป้องกันการคัดลอก

สาย DVI และ HDMI รองรับ HDCP (High-bandwidth Digital Contents Protection) HDCP เป็นสัญญาณป้องกันการคัดลอกที่ ป้องกันการคัดลอกข้อมูลจากแผ่นดิสก์ DVD หรือแผ่นดิสก์ Bluray หรือเรียกว่า DRM (Digital Rights Managament)

# HDMI ARC

การเชื่อมต่อ HDMI ทั้งหมดบนทีวีจะมี **HDMI ARC** (Audio Return Channel)

หากอุปกรณ์ยังมีการเชื่อมต่อ HDMI ARC ซึ่งโดยส่วนใหญ่คือ ระบบโฮมเธียเตอร์ (HTS) ให้เชื่อมต่อกับการเชื่อมต่อ HDMI ใดๆ บนทีวีเครื่องนี้ด้วยการเชื่อมต่อ HDMI ARC คุณไม่จําเป็น ต้องเชื่อมต่อสายเคเบิลเสียงพิเศษที่ส่งสัญญาณเสียงของภาพ ทีวีไปยัง HTS การเชื่อมต่อ HDMI ARC จะมีสัญญาณทั้งสองนี้ คุณสามารถใช้การเชื่อมต่อ HDMI ใดๆ บนทีวีเครื่องนี้ในการ เชื่อมต่อ HTS ได้ แต่ ARC จะมีให้ใช้งานสำหรับอุปกรณ์/การ เชื่อมต่อได้เพียงครั้งละหนึ่งเครื่อง

ในกรณีที่คุณต้องการปิด ARC บนการเชื่อมต่อ HDMI ให้กด  $\biguparrow$  and select  $\bigcirc$  ตั้งค่า และเลือก ตกลง เลือก การตั้งค่าทีวี  $>$ เสียง > ขั้นสูง > HDMI ARC

# HDMI Ultra HD

คุณสามารถชมวิดีโอที่ถ่ายทําหรือผลิตขึ้นโดยใช้ความละเอียด Ultra HD 'มาตรฐาน' ขนาด 3840x2160 พิกเซล ในทีวีได้

เชื่อมต่อเครื่องเล่นแผ่นดิสก์ Blu-ray เครื่องเล่นเกม หรือ คอมพิวเตอร์ที่เล่นวิดีโอ Ultra HD เข้ากับการเชื่อมต่อ HDMI 5 โดยใช้สายเคเบิล High speed HDMI การเชื่อมต่อ HDMI 5 สามารถเพิ่มการทํางาน ARC (Audio Return Channel) ได้และ ไม่รองรับ 3D

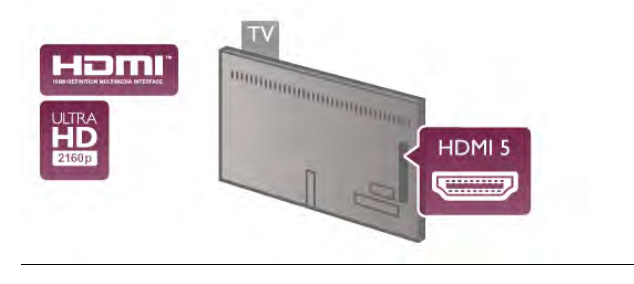

### Y Pb Pr

Component Video YPbPr คือการเชื่อมต่อคุณภาพสูง คุณ สามารถใช้การเชื่อมต่อ YPbPr สําหรับสัญญาณทีวีความ ละเอียดสูง (HD) ถัดจาก Y สัญญาณ Pb และ Pr จะเพิ่ม สัญญาณเสียงซ้ายและขวา

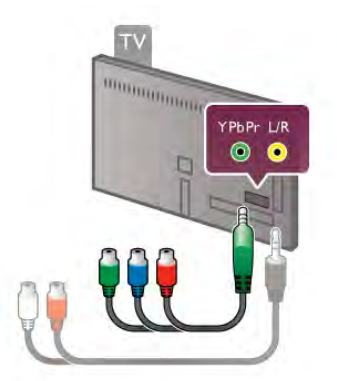

ใช้อะแดปเตอร์ YPbPr ที่ให้มาในการเชื่อมต่ออุปกรณ์ของคุณ จับคู่สีของช่องต่อ YPbPr (เขียว น้ําเงิน แดง) ให้ตรงกับปลั๊ก เคเบิลเมื่อคุณเชื่อมต่อ

ใช้สายเคเบิลอะแดปเตอร์ Audio L/R Cinch เป็น Mini-Jack (3.5 มม.) (ไม่มีให้มา) หากอุปกรณ์ของคุณมีเสียงด้วย

# **SCART**

 $\sf{SCART}$  คือการเชื่อมต่อคุณภาพดี การเชื่อมต่อ <code>SCART</code> สามารถใช้กับสัญญาณวิดีโอ CVBS และ RGB แต่ไม่สามารถใช้ งานกับสัญญาณทีวีความละเอียดสูง (HD) ได้การเชื่อมต่อ SCART จะประกอบด้วยสัญญาณวิดีโอและสัญญาณเสียง

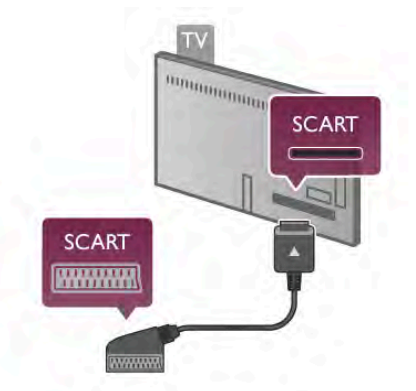

ใช้สายอะแดปเตอร์ SCART ที่ให้มาเพื่อเชื่อมต่ออปกรณ์

เสียงออก - ออปติคัล

เสียงออก - ออปติคัลคือการเชื่อมต่อเสียงคุณภาพสูง การเชื่อม ต่อออปติคัลนี้สามารถใช้งานระบบเสียง 5.1 แชนเนลได้หาก อุปกรณ์เสียงของคุณ ซึ่งหมายถึงระบบโฮมเธียเตอร์ (HTS) ไม่มีการเชื่อมต่อ HDMI ARC คุณสามารถเชื่อมต่อสาย สัญญาณเสียงนี้เข้ากับการเชื่อมต่อ Audio In - Optical บน HTS สายสัญญาณเสียงนี้จะส่งสัญญาณเสียงของทีวีไปยัง HTS

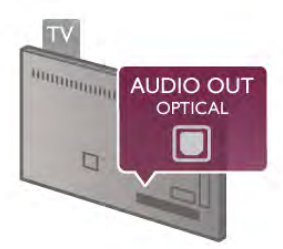

คุณสามารถตั้งค่าประเภทของสัญญาณเสียงออกเพื่อให้ตรงกับ ความสามารถด้านระบบเสียงของระบบโฮมเธียเตอร์ ใน วิธีใช้ ให้กด<sub>ุ</sub> rs รายการ และค้นหา การตั้งค่าเสียงออก สําหรับข้อมูลเพิ่มเติม

หากเสียงไม่ตรงกับวิดีโอบนหน้าจอ คุณสามารถปรับการซิงโคร ไนซ์เสียงกับวิดีโอได้ ใน วิธีใช้ ให้กด es รายการ และค้นหา การซิงค์เสียงกับวิดีโอ สําหรับข้อมูลเพิ่มเติม

# EasyLink HDMI CEC

**EasyLink** 

ด้วย EasyLink คุณสามารถควบคุมอุปกรณ์ที่เชื่อมต่อด้วย รีโมทคอนโทรลของทีวีEasyLink จะใช้ HDMI CEC\* ในการ สื่อสารกับอุปกรณ์ที่เชื่อมต่อ อุปกรณ์จะต้องรองรับ HDMI CEC และต้องเชื่อมต่อกับการเชื่อมต่อ HDMI

*\* Consumer Electronics Control*

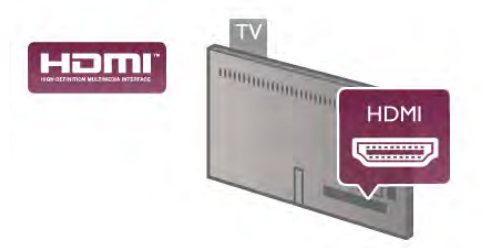

# การตั้งค่า EasyLink

ทีวีสามารถเปิดใช้ EasyLink ได้ตรวจสอบให้แน่ใจว่าการตั้งค่า HDMI-CEC ทั้งหมดได้รับการตั้งค่าอย่างเหมาะสมกับอุปกรณ์ EasyLink ที่เชื่อมต่อ โดย EasyLink อาจใช้งานไม่ได้กับอุปกรณ์ จากยี่ห้ออื่น

# HDMI-CEC ของแบรนด์อื่นๆ

ฟังก์ชันการทํางานของ HDMI CEC มีหลากหลายชื่อในแบรนด์ ต่างๆ กัน ยกตัวอย่างเช่น Anynet, Aquos Link, Bravia Theatre Sync, Kuro Link, Simplink และ Viera Link โดยอาจไม่สามารถใช้ ร่วมกับ EasyLink ได้ทุกแบรนด์

ชื่อแบรนด์ HDMI CEC ตัวอย่างนี้เป็นทรัพย์สินของเจ้าของราย นั้นๆ

# การใช้งานอุปกรณ์

ในการควบคุมอุปกรณ์ที่เชื่อมต่อกับ HDMI และตั้งค่าด้วย EasyLink ให้เลือกอุปกรณ์หรือกิจกรรมในรายการการเชื่อมต่อ ทีวี กด + SOURCE เลือกอุปกรณ์ที่เชื่อมต่อกับการเชื่อมต่อ HDMI และกด ตกลง

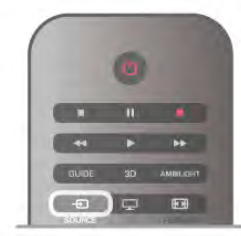

เมื่อเลือกอุปกรณ์แล้ว รีโมทคอนโทรลของทีวีจะสามารถควบคุม อุปกรณ์ได้ อย่างไรก็ตาม ปุ่ม **f (**หน้าหลัก) และ **!**II OPTIONS รวมถึงปุ่มทีวีทั่วไปอื่นๆ เช่น Ambilight จะไม่ถูกส่ง ผ่านต่อไปยังอุปกรณ์

หากปุ่มที่คุณต้องการไม่อยู่บนรีโมทคอนโทรลของทีวีคุณ สามารถเลือกปุ่มในเมนู ตัวเลือก กด III OPTIONS และเลือก ่ ∎ิ่∎ิ การควบคุม ในแถบเมนู เลือกปุ่มอุปกรณ์ที่คุณต้องการบน หน้าจอและกด ตกลง

ปุ่มควบคุมอุปกรณ์บางอย่างอาจไม่มีให้ใช้งานในเมนูการ ควบคุม

# การตั้งค่า EasyLink

ทีวีจะมาพร้อมกับการตั้งค่า EasyLink ทั้งหมดที่เปิดอยู่ คุณ สามารถปิดการตั้งค่าใดๆ ของ EasyLink ได้อย่างอิสระ

### **EasyLink**

หากต้องการปิด EasyLink อย่างสมบูรณ์แบบ ให้กด  $\bigstar$  และ เลือก S ตั้งค่า และกด ตกลง

เลือก การตั้งค่าทีวี > การตั้งค่าทั่วไป > EasyLink > EasyLink เลือก ปิด และกด ตกลง

### EasyLink Remote Control

หากคุณต้องการให้อุปกรณ์สื่อสาร แต่คุณไม่ต้องการควบคุม อุปกรณ์เหล่านั้นด้วยรีโมทคอนโทรลของทีวีคุณสามารถปิด รีโมทคอนโทรล EasyLink แยกต่างหากได้ ในเมนูการตั้งค่า EasyLink ให้เลือก รีโมทคอนโทรล EasyLink และเลือก ปิด

### Pixel Plus link

อุปกรณ์บางชนิด เช่น เครื่องเล่นแผ่นดิสก์ DVD หรือ Blu-ray อาจมีการประมวลผลคุณภาพของภาพของตัวอุปกรณ์เอง เพื่อ เป็นการหลีกเลี่ยงไม่ให้คุณภาพของภาพเสียอันเนื่องมาจาก สัญญาณรบกวนการประมวลผลทีวีควรปิดใช้งานการประมวล ผลของอุปกรณ์เหล่านี้ทีวีมาพร้อมกับการเปิด Pixel Plus link และปิดใช้งานการประมวลผลคุณภาพของภาพของอุปกรณ์ Philips ที่เชื่อมต่อกับทีวีล่าสุด

หากต้องการปิด Pixel Plus link ในเมนูการตั้งค่า EasyLink ให้ เลือก Pixel Plus link และเลือก ปิด

# การย้ายบทบรรยายอัตโนมัติ

หากคุณเล่นแผ่นดิสก์ DVD หรือ Blu-ray ในเครื่องเล่นของ Philips ที่รองรับบทบรรยาย ทีวีสามารถย้ายบทบรรยายขึ้นข้าง บนได้คุณสามารถมองเห็นบทบรรยายได้ไม่ว่าจะเลือกรูปแบบ ไฟล์ภาพแบบใด ทีวีมาพร้อมกับการเปิดการย้ายบทบรรยาย อัตโนมัติ

หากต้องการปิดสไตล์ภาพอัตโนมัติในเมนูการตั้งค่า EasyLink ให้เลือก ปิดสไตล์ภาพอัตโนมัติและเลือก ปิด

# กล่องรับสัญญาณ (STB)

ใช้สายอากาศสองเส้นในการเชื่อมต่อเสาอากาศกับกล่องรับ สัญญาณ (เครื่องรับสัญญาณดิจิตอล) และทีวี

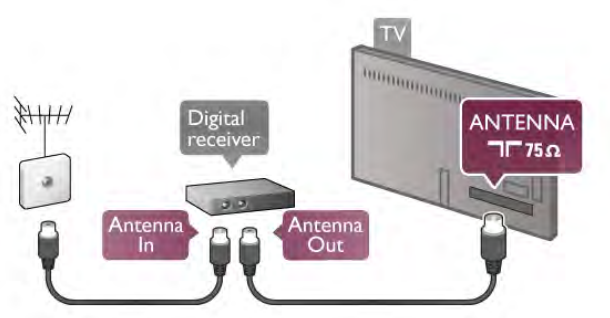

ถัดจากการเชื่อมต่อเสาอากาศ ให้เสียบสาย HDMI เพื่อเชื่อม ต่อกล่องรับสัญญาณกับทีวีหรือคุณสามารถใช้สาย SCART หากกล่องรับสัญญาณไม่มีการเชื่อมต่อ HDMI

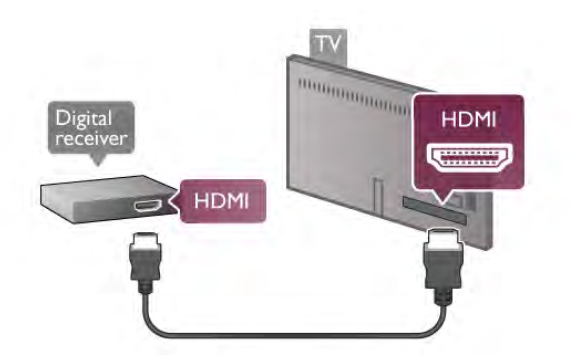

ปิดตัวตั้งเวลา

ปิดตัวตั้งเวลาอัตโนมัตินี้หากคุณใช้เพียงรีโมทคอนโทรลของ กล่องรับสัญญาณ ให้ดําเนินการดังนี้เพื่อป้องกันไม่ให้ทีวีปิดโดย อัตโนมัติหลังจากเวลาผ่านไป 4 ชั่วโมงโดยไม่มีการกดปุ่มบน รีโมทคอนโทรลของทีวี

ในการปิดฟังก์ชัน ปิดนาฬิกาจับเวลา ให้กด ★ และเลือก ✿ ตั้งค่า และกด ตกลง เลือก การตั้งค่าทีวี > การตั้งค่าทั่วไป > ตัวจับเวลาปิด และ เลื่อนแถบเลื่อนไปที่ 0

# เครื่องรับสัญญาณดาวเทียม

เชื่อมต่อสายเคเบิลจานเสาอากาศกับอปกรณ์รับสัญญาณ ดาวเทียม

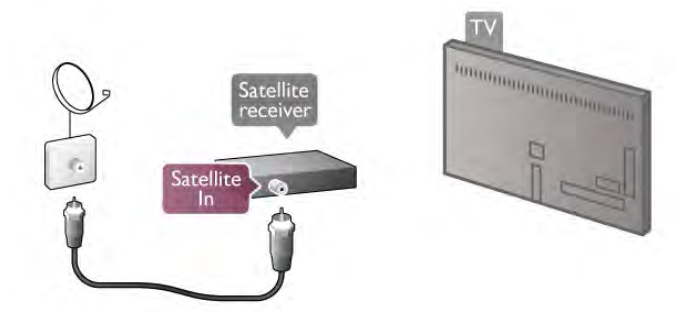

ถัดจากการเชื่อมต่อเสาอากาศ ให้เสียบสาย HDMI เพื่อเชื่อม ต่อกล่องรับสัญญาณกับทีวีหรือคุณสามารถใช้สาย SCART หากกล่องรับสัญญาณไม่มีการเชื่อมต่อ HDMI

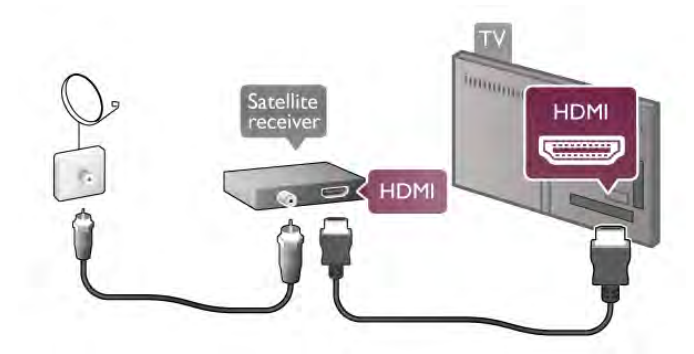

# ปิดตัวตั้งเวลา

ปิดตัวตั้งเวลาอัตโนมัตินี้หากคุณใช้เพียงรีโมทคอนโทรลของ กล่องรับสัญญาณ ให้ดําเนินการดังนี้เพื่อป้องกันไม่ให้ทีวีปิดโดย อัตโนมัติหลังจากเวลาผ่านไป 4 ชั่วโมงโดยไม่มีการกดปุ่มบน รีโมทคอนโทรลของทีวี

เพื่อปิดการใช้งาน กด h และเลือก S ตั้งค่า และกด ตกลง เลือก การตั้งค่าทีวี > การตั้งค่าทั่วไป > ตัวจับเวลาปิด และ เลื่อนแถบเลื่อนไปที่ 0

# ระบบโฮมเธียเตอร์ (HTS)

# Connect

ใช้สาย HDMI ในการเชื่อมต่อระบบโฮมเธียเตอร์ (HTS) กับทีวี คุณสามารถเชื่อมต่อ Philips SoundBar หรือ HTS ด้วยเครื่อง เล่นแผ่นดิสก์ในตัว

หรือคุณสามารถใช้สาย SCART หากอุปกรณ์ไม่มีการเชื่อมต่อ HDMI

# HDMI ARC

หากระบบโฮมเธียเตอร์ของคุณมีการเชื่อมต่อ HDMI ARC คุณ สามารถใช้การเชื่อมต่อ HDMI บนทีวีเพื่อเชื่อมต่อได้ การเชื่อม ต่อ HDMI ทั้งหมดบนทีวีสามารถส่งสัญญาณ Audio Return Channel (ARC) แต่เมื่อคุณเชื่อมต่อระบบโฮมเธียเตอร์แล้ว ทีวี จะสามารถส่งเฉพาะสัญญาณ ARC ไปยังการเชื่อมต่อ HDMI นี้ เท่านั้น

ด้วย HDMI ARC คุณไม่จําเป็นต้องเชื่อมต่อสายสัญญาณเสียง พิเศษ การเชื่อมต่อ HDMI ARC จะมีสัญญาณทั้งสอง

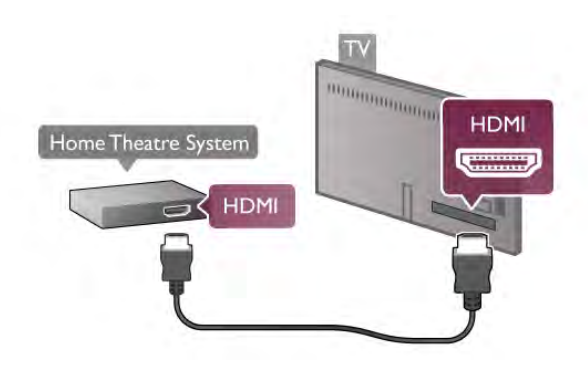

หากระบบโฮมเธียเตอร์ไม่มีการเชื่อมต่อ HDMI ARC ให้เพิ่ม สายสัญญาณเสียงออปติคอลเพื่อส่งเสียงของภาพบนทีวีไปยัง ระบบโฮมเธียเตอร์

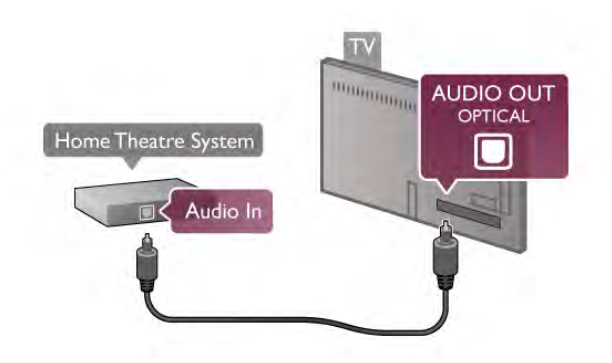

# การซิงโครไนซ์เสียงกับวิดีโอ (ซิงค์)

หากเสียงไม่ตรงกับวิดีโอบนหน้าจอ คุณสามารถตั้งค่าดีเลย์บน ระบบโฮมเธียเตอร์ DVD ส่วนใหญ่เพื่อให้เสียงและวิดีโอตรงกัน ได้เนื้อหาที่ไม่ตรงกันจะปรากฏขึ้นในฉากที่มีการพูดคุย โดย เสียงพูดจะจบก่อนที่ปากของตัวละครจะหยุดหรือปากตัวละคร จะหยุดก่อนเสียงพดจะจบ

ใน วิธีใช้ ให้กด ลา รายการ และค้นหา การซิงค์เสียงกับวิดีโอ สําหรับข้อมูลเพิ่มเติม

การตั้งค่าดีเลย์สัญญาณเสียงออก

# ดีเลย์สัญญาณเสียงออก

ด้วยการเชื่อมต่อระบบโฮมเธียเตอร์ (HTS) กับทีวี ภูาพบนทีวี และเสียงจาก HTS ควรได้รับการซิงโครไนซ์โดยเนื้อหาที่ไม่ ตรงกันจะปรากฏขึ้นในฉากที่มีการพูดคุย โดยเสียงพูดจะจบ ก่อนที่ปากของตัวละครจะหยุดหรือปากตัวละครจะหยุดก่อน เสียงพูดจะจบ

การซิงค์เสียงกับวิดีโออัตโนมัติ ด้วยระบบโฮมเธียเตอร์ของ Philips รุ่นล่าสุด เสียงกับวิดีโอจะซิง โครไนซ์กันโดยอัตโนมัติและถูกต้องทุกครั้ง

# ดีเลย์การซิงค์เสียง

สําหรับระบบโฮมเธียเตอร์บางระบบ คุณอาจต้องปรับดีเลย์การ ซิงค์เสียงเพื่อซิงโครไนซ์เสียงกับวิดีโอ ใน HTS ให้เพิ่มค่าดีเลย์ จนกว่าภาพและเสียงเข้ากัน อาจต้องใช้ค่าดีเลย์ 180ms โปรด อ่านคู่มือผู้ใช้ HTS ทั้งนี้ด้วยการตั้งค่าดีเลย์บน HTS คุณจะ ต้องปิดดีเลย์สัญญาณเสียงออกบนทีวี

หากต้องการปิดดีเลย์สัญญาณเสียงออก . . .

- 1 กด ��ิ และูเลือก ✿ ตั้งค่า และกด ตกลง
- 2 เลือก การตั้งค่าทีวี > เสียง > ขั้นสูง > ดีเลย์สัญญาณเสียง ออก
- 3 เลือก ปิด และกด ตกลง
- ่ 4 กด ± กดซ้ำๆ ถ้าจำเป็น เพื่อปิดเมนู

# ชดเชยสัญญาณเสียงออก

หากคุณไม่สามารถตั้งค่าดีเลย์บนระบบโฮมเธียเตอร์คุณ สามารถตั้งค่าให้ทีวีซิงค์กับเสียงได้คุณสามารถตั้งค่าออฟเซ็ต ที่ชดเชยเวลาที่จําเป็นสําหรับระบบโฮมเธียเตอร์ในการประมวล ผลเสียงของภาพบนทีวีคุณสามารถตั้งค่าชดเชยได้ครั้งละ 5 มิลลิวินาที การตั้งค่าสูงสุดคือ -60 มิลลิวินาที ทั้งนี้ ควรเปิดการ ตั้งค่าดีเลย์สัญญาณเสียงออก

หากต้องการซิงโครไนซ์เสียงบนทีวี . . . 1 - กด ★ และเลือก ✿ ตั้งค่า และกด ตกลง 2 - เลือก การตั้งค่าทีวี > เสียง > ขั้นสูง > ชดเชยสัญญาณ เสียงออก 3 - ใช้แถบเลื่อนเพื่อตั้งค่าในการตั้งค่าชดเชยเสียงและกด ตกลง ่ 4 - กด ± กดซ้ำๆ ถ้าจำเป็น เพื่อปิดเมน

# รูปแบบสัญญาณเสียงออก

หากคุณมีระบบโฮมเธียเตอร์ (HTS) ที่มีความสามารถในการ ประมวลผลเสียงแบบมัลติแชนเนล เช่น Dolby Digital, DTS® หรือใกล้เคียง ให้ตั้งค่ารูปแบบเสียงออกเป็น มัลติแชนเนล ด้วย มัลติแชนเนล ทีวีของคุณจะสามารถส่งสัญญาณเสียงมัลติ แชนเนลแบบบีบอัดจากช่องทีวีหรือเครื่องเล่นที่เชื่อมต่อกับ ระบบโฮมเธียเตอร์หากคุณมีระบบโฮมเธียเตอร์ที่ไม่มีการ ประมวลผลเสียงแบบมัลติแชนเนล ให้เลือก สเตอริโอ

หากต้องการตั้งค่ารูปแบบเสียงออก . . .

- 1 กด ��ิ และเลือก ຼ่ ตั้งค่า และกด ตกลง
- 2 เลือก การตั้งค่าทีวี > เสียง > ขั้นสูง > รูปแบบเสียงออก
- 3 เลือก มัลติแชนเนลหรือสเตอริโอ
- ่ 4 กด ± กดซ้ำๆ ถ้าจำเป็น เพื่อปิดเมนู

# ปรับระดับเสียงออก

ใช้การตั้งค่าปรับระดับสัญญาณเสียงออกในการปรับระดับเสียง (ความดัง) ของทีวีและระบบโฮมเธียเตอร์เมื่อคุณสลับไปใช้ อุปกรณ์อีกเครื่องหนึ่ง ความแตกต่างของระดับเสียงอาจเกิด จากความแตกต่างในการประมวลผลเสียง

หากต้องการปรับระดับความแตกต่างของระดับเสียง . . .

1 - กด ★ และเลือก ✿ ตั้งค่า และกด ตกลง

2 - เลือก การตั้งค่าทีวี > เสียง > ขั้นสูง > ปรับระดับเสียงออก 3 - หากมีความแตกต่างของระดับเสียงมาก ให้เลือก เพิ่ม หาก มีความแตกต่างของระดับเสียงน้อย ให้เลือก ลด

่ 4 - กด ± กดซ้ำๆ ถ้าจำเป็น เพื่อปิดเมนู

การปรับระดับสัญญาณเสียงออกจะส่งผลต่อสัญญาณเสียงออก - ออปติคัล และสัญญาณเสียง HDMI-ARC

# การแก้ปัญหา

เสียงที่มีสัญญาณรบกวนดัง

หากคุณดูวิดีโอจากแฟลชไดรฟ์ USB ที่เสียบเข้ากับเครื่องหรือ จากคอมพิวเตอร์ที่เชื่อมต่อ เสียงจากระบบโฮมเธียเตอร์ของคุณ อาจผิดเพี้ยน โดยอาจมีสัญญาณรบกวนดังกล่าวเมื่อไฟล์เสียง หรือวิดีโอมีเสียง DTS แต่ระบบโฮมเธียเตอร์ไม่มีระบบประมวล ผลเสียง DTS คุณสามารถแก้ไขปัญหานี้ได้โดยการตั้งค่า รูป แบบสัญญาณเสียงออก ของทีวีเป็น สเตอริโอ ไปที่ หน้าหลัก > ตั้งค่า > การตั้งค่าทีวี > เสียง > ขั้นสูง > รูปแบบสัญญาณ เสียงออก

# ไม่มีเสียง

หากคุณไม่ได้ยินเสียงจากทีวีในระบบโฮมเธียเตอร์ของคุณ ให้ ตรวจสอบตามหัวข้อต่อไปนี้ . . .

• ตรวจสอบว่าคุณเชื่อมต่อสาย HDMI เข้ากับการเชื่อมต่อ HDMI ARC บนระบบโฮมเธียเตอร์แล้วหรือไม่ การเชื่อมต่อ HDMI ทั้งหมดบนทีวีจะต้องใช้การเชื่อมต่อ HDMI ARC • ตรวจสอบว่าการตั้งค่า HDMI ARC บนทีวีอยู่ในตําแหน่ง เปิด ไปที่ หน้าหลัก > ตั้งค่า > การตั้งค่าทีวี > เสียง > ขั้นสูง  $>$  HDMI ARC

# เครื่องเล่น Blu-ray Disc

หากคุณมีเครื่องเล่น Blu-ray Disc ที่เล่นวิดีโอ Ultra HD ได้ให้ เชื่อมต่อเครื่องเล่นกับการเชื่อมต่อ HDMI 5 หากคุณมีเครื่อง เล่นดิสก์ HD Blu-ray ทั่วไป ให้เชื่อมต่อเครื่องเล่นเข้ากับการ เชื่อมต่อ HDMI 1, 2, 3 หรือ 4 โดยใช้สายเคเบิล High speed HDMI ในการเชื่อมต่อเสมอ

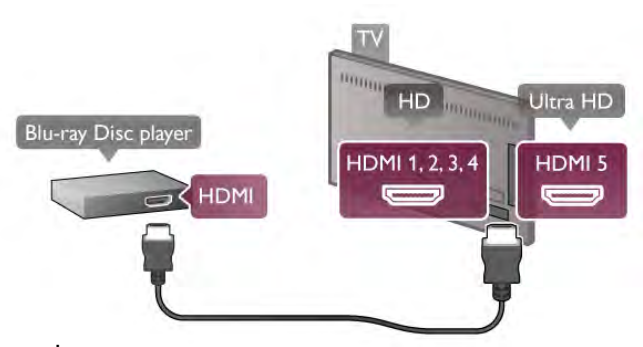

หากเครื่องเล่น Blu-ray Disc มี EasyLink HDMI CEC คุณจะ สามารถควบคุมเครื่องเล่นด้วยรีโมทคอนโทรลของทีวีได้ ใน วิธีใช้ ให้กด • รายการ และค้นหา EasyLink HDMI CEC สําหรับข้อมูลเพิ่มเติม

# เครื่องเล่น DVD

ใช้สาย HDMI ในการเชื่อมต่อเครื่องเล่น Blu-ray Disc กับทีวี หรือคุณสามารถใช้สาย SCART หากอุปกรณ์ไม่มีการเชื่อมต่อ **HDMI** 

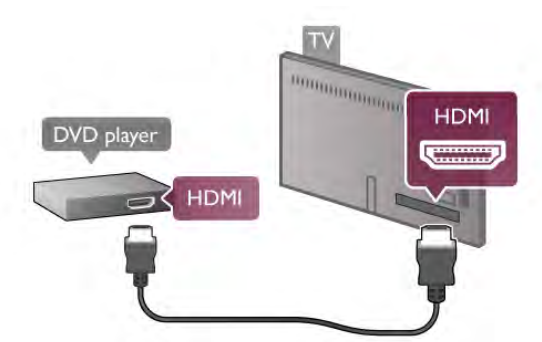

หากเครื่องเล่น DVD เชื่อมต่อด้วย HDMI และมี EasyLink HDMI CEC คุณจะสามารถควบคุมเครื่องเล่นด้วยรีโมทคอนโทลของ ทีวีได้

ใน วิธีใช้ ให้กด ���� รายการ และค้นหา EasyLink HDMI CEC สําหรับข้อมูลเพิ่มเติม

# เครื่องเล่นเกม

**HDMI Ultra HD** 

คุณสามารถเชื่อมต่อเครื่องเล่นเกมเข้ากับทีวีได้

หากคุณใช้เครื่องเล่นเกมในการดูวิดีโอ หรือเล่นเกมแบบ Ultra HD ให้เชื่อมต่อเครื่องเล่นเกมเข้ากับการเชื่อมต่อ HDMI 5 หาก คุณมักจะดูวิดีโอหรือเล่นเกมในแบบ HD หรือ 3D HD ให้เชื่อม ต่อเครื่องเล่นเกมเข้ากับการเชื่อมต่อ HDMI 1, 2, 3 หรือ 4 โดย ใช้สายเคเบิล High speed HDMI ในการเชื่อมต่อเสมอ

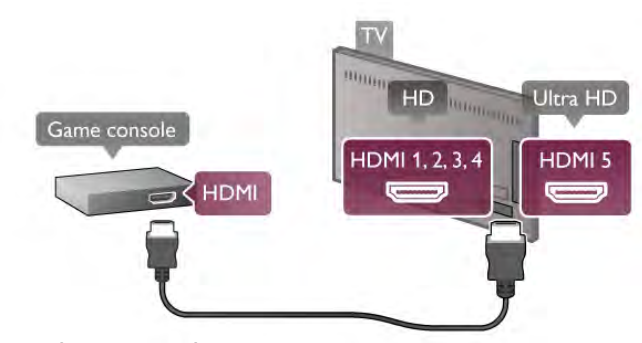

หากเครื่องเล่นเกมเชื่อมต่อด้วย HDMI และมี EasyLink HDMI CEC คุณจะสามารถควบคุมเครื่องเล่นด้วยรีโมทคอนโทลของ ทีวีได้

# Audio Video LR / Scart

คุณสามารถเชื่อมต่อเครื่องเล่นเกมเข้ากับทีวีได้

หากเครื่องเล่นเกมของคุณมีเพียงเอาต์พุตวิดีโอ (CVBS) และ Audio L/R ให้ใช้อะแดปเตอร์ Video Audio L/R to SCART ใน การเชื่อมต่อกับ SCART

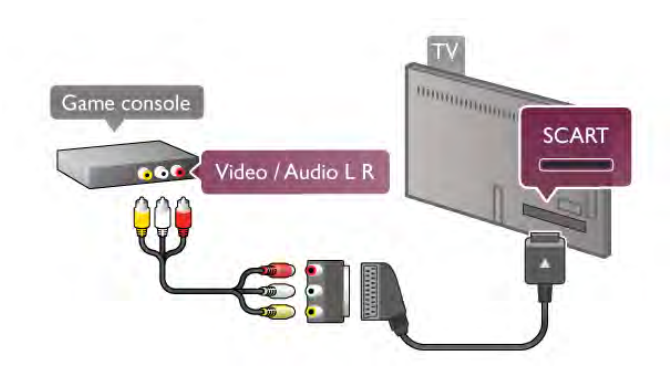

# ฮาร์ดไดรฟ์ USB

# สิ่งที่คุณต้องมี

หากคุณเชื่อมต่อฮาร์ดไดรฟ์ USB คุณสามารถหยุดชั่วคราวหรือ บันทึกการถ่ายทอดทางทีวีได้ทั้งนี้การถ่ายทอดทางทีวีจะต้อง เป็นการถ่ายทอดแบบดิจิตอล (การถ่ายทอด DVB หรือที่คล้าย กัน)

### หากต้องการหยุดชั่วคราว

เมื่อต้องการหยุดการถ่ายทอดชั่วคราว คุณต้องใช้ฮาร์ดไดรฟ์ที่ ี สามารถใช้งานได้กับ USB 2.0 ที่มีพื้นที่ฮาร์ดไดรฟ์ขั้นต่ำ 32GB

# หากต้องการบันทึก

หากต้องการหยุดชั่วคราวหรือบันทึกการถ่ายทอด คุณต้องใช้ ฮาร์ดไดรฟ์ที่มีพื้นที่ฮาร์ดไดรฟ์ขั้นต่ํา 250GB

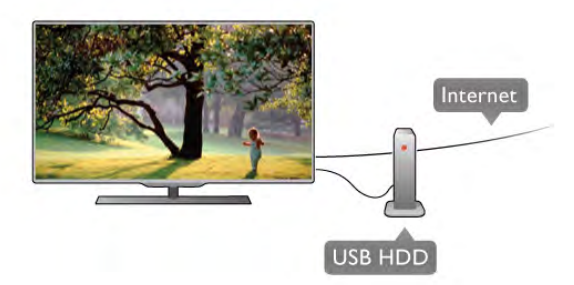

# คู่มือ TV

ก่อนตัดสินใจซื้อฮาร์ดไดรฟ์ USB เพื่อทําการบันทึก คุณสามารถ ตรวจสอบว่าคุณสามารถบันทึกช่องทีวีดิจิตอลในประเทศของ คุณได้หรือไม่

กด Guide บนรีโมทคอนโทรล หากมีปุ่ม บันทึก บนหน้าคู่มือทีวี คุณสามารถบันทึกรายการทีวีได้จากช่องทีวีดิจิตอลได้

ใน วิธีใช้ ให้กด • รายการ และค้นหา ฮาร์ดไดรฟ์ USB, การ ติดตั้ง เพื่อติดตั้งฮาร์ดไดรฟ์ USB บนทีวีเครื่องนี้

# การติดตั้ง

ก่อนที่คุณจะสามารถหยุดชั่วคราวหรือบันทึกการถ่ายทอดได้ คุณต้องเชื่อมต่อและฟอร์แมต ฮาร์ดไดรฟ์ USB หากคุณ ต้องการบันทึกการถ่ายทอดด้วยข้อมูลทีวีไกด์จากอินเตอร์เน็ต คุณต้องติดตั้งการเชื่อมต่ออินเตอร์เน็ตบนทีวีของคุณก่อนที่จะ ติดตั้งฮาร์ดไดรฟ์ USB

1 - เชื่อมต่อฮาร์ดไดรฟ์ USB เข้ากับช่องเสียบ USB ช่องใดช่อง หนึ่งบนทีวีห้ามเชื่อมต่ออุปกรณ์ USB อื่นเข้ากับพอร์ต USB อีก ช่องในขณะที่ทําการฟอร์แมต

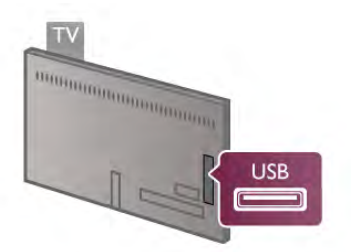

2 - เปิดฮาร์ดไดรฟ์ USB และทีวี

3 - เมื่อเปลี่ยนช่องทีวีเป็นช่องทีวีดิจิตอล ให้กด **แ** (หยุด ชั่วคราว) ความพยายามในการหยุดชั่วคราวจะเริ่มการฟอร์แมต การฟอร์แมตจะลบไฟล์ทั้งหมดจากฮาร์ดไดรฟ์ USB ที่เชื่อมต่อ ปฏิบัติตามคําแนะนําที่ปรากฏบนหน้าจอ เมื่อฮาร์ดไดรฟ์ USB ได้รับการฟอร์แมต ให้เชื่อมต่อฮาร์ดไดรฟ์ นั้นทิ้งไว้ถาวร

### คําเตือน

ฮาร์ดไดรฟ์ USB จะถูกฟอร์แมตเพื่อให้ใช้เฉพาะกับทีวีเครื่องนี้ เท่านั้น คุณไม่สามารถใช้การบันทึกที่จัดเก็บบนทีวีหรือ PC เครื่องอื่นได้ห้ามคัดลอกหรือเปลี่ยนแปลงไฟล์ที่บันทึกบนฮาร์ด ไดรฟ์ USBด้วยแอปพลิเคชันใดๆ บน PC เนื่องจากอาจทําให้ การบันทึกเสียหาย และเมื่อคุณฟอร์แมตฮาร์ดไดรฟ์ USB อีกตัว เนื้อหาบนฮาร์ดไดรฟ์ USB เดิมจะถูกลบออกทั้งหมด ซึ่งฮาร์ด ไดรฟ์ USB ที่ติดตั้งบนทีวีของคุณจะต้องฟอร์แมตใหม่สําหรับ ใช้บนคอมพิวเตอร์เครื่องนี้

ใน วิธีใช้ ให้กด • รายการ และค้นหา Pause TV หรือ การ บันทึก เพื่อหยุดชั่วคราวหรือบันทึกช่องทีวี

# แป้นพิมพ์และเมาส์ USB

# แป้นพิมพ์ USB

เชื่อมต่อแป้นพิมพ์ USB (ชนิด USB-HID) เพื่อป้อนข้อความลง บนทีวีของคุณ

คุณสามารถเชื่อมต่อแป้นพิมพ์และเมาส์เข้ากับทีวีได้ ใช้ช่องเสียบ USB ช่องใดช่องหนึ่งของทีวีในการเชื่อมต่อ

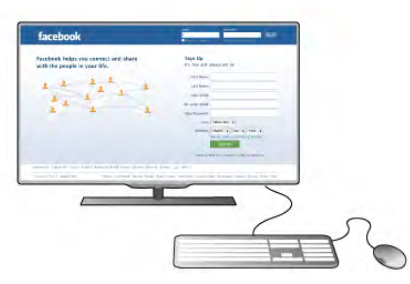

# ติดตั้งแป้นพิมพ์

ในการติดตั้งแป้นพิมพ์ USB ให้เปิดทีวีและเชื่อมต่อแป้นพิมพ์ USB เข้ากับช่องเสียบ USB ช่องใดช่องหนึ่งบนทีวีเมื่อทีวีตรวจ พบแป้นพิมพ์เป็นครั้งแรก คุณสามารถเลือกแบบของแป้นพิมพ์ และทดสอบการเลือกของคุณได้ หากคุณเลือกแบบของแป้นพิมพ์ Cyrillic หรือ Greek ไว้ก่อนแล้ว

คุณสามารถเลือกแบบแป้นพิมพ์ Latin ไว้เป็นแบบรองได้ ในการเปลี่ยนการตั้งค่าแบบของแป้นพิมพ์ในภายหลัง ให้กด **f แ**ล้วเลือก **\$** ตั้งค่า แล้วกด ตกลง เลือก การตั้งค่าทีวี > การตั้งค่าทั่วไป > แป้นพิมพ์และเมาส์

USB > การตั้งค่าแป้นพิมพ์แล้วกด ตกลง

# ปุ่มสําหรับการเปลี่ยนชื่อช่อง

- $-$ ปุ่ม Enter  $\leftarrow$  = ตกลง
- $\sim$  ปุ่ม Backspace  $\Leftarrow$  = ลบตัวอักษรที่อยู่ด้านหน้าเคอร์เซอร์
- ปุ่มลูกศร = เลื่อนดูภายในฟิลด์ข้อความ
- ในการสลับระหว่างแบบของแป้นพิมพ์หากตั้งแบบรองไว้ให้ กดปุ่ม Alt + Shift พร้อมกัน

# ปุ่มสําหรับแอปพลิเคชัน Smart TV และหน้าอินเตอร์เน็ต

- Tab และ Shift Tab = ถัดไปและก่อนหน้า
- Home = เลื่อนไปยังด้านบนของหน้า
- End = เลื่อนไปยังด้านล่างของหน้า
- Page Up = ไปยังหน้าถัดไป
- Page Down = ไปยังหน้าก่อนหน้านี้
- + = ซูมเข้าหนึ่งขั้น
- - = ซูมออกหนึ่งขั้น
- \* = พอดีกับความกว้างของหน้าจอ

ใน วิธีใช้ให้กด \*รายการ แล้วค้นหา เมาส์ USB เพื่อเชื่อม ต่อเมาส์ USB

# เมาส์ USB

### **Connect**

คุณสามารถเชื่อมต่อเมาส์ USB (ชนิด USB-HID) เพื่อเลื่อนดู หน้าต่างๆ บนอินเตอร์เน็ตได้

คุณสามารถเลือกและคลิกที่ลิงก์ต่างๆ ได้ง่ายขึ้นในหน้าใดหน้า หนึ่งบนอินเตอร์เน็ต

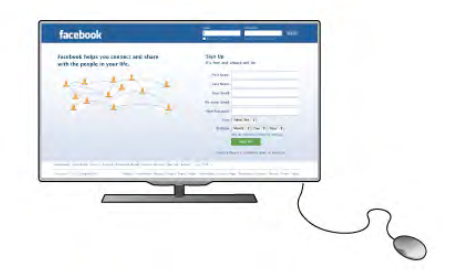

### เชื่อมต่อเมาส์

เปิดทีวีและเชื่อมต่อเมาส์ USB เข้ากับช่องเสียบ USB ช่องใด ช่องหนึ่งของทีวีคุณยังสามารถเชื่อมต่อเมาส์ USB กับแป้น พิมพ์ USB ที่เชื่อมต่อไว้อยู่แล้วได้

การคลิกเมาส์

- คลิกซ้าย = ตกลง
- คลิกขวา = ย้อนกลับ b
- คุณสามารถใช้ Scroll wheel เพื่อเลื่อนหน้าขึ้นหรือลง

ใน วิธีใช้ ให้กด ষ รายการ แล้วค้นหา แป้นพิมพ์ USB เพื่อ เชื่อมต่อแป้นพิมพ์ USB

# ความเร็ว

คุณสามารถปรับความเร็วของเมาส์ซึ่งเป็นความเร็วของเมาส์ที่ เคลื่อนที่บนหน้าจอ

หากต้องการปรับความเร็ว . . .

- 1 กด ★ เลือก ✿ ตั้งค่า แล้วกด ตกลง
- 2 เลือก การตั้งค่า TV และกด ตกลง
- 3 เลือก การตั้งค่าทั่วไป > ความเร็วตัวชี้และเมาส์ และกด ตกลง
- 4 กดลกศร ▲ (ขึ้น) หรือ ▼ (ลง) เพื่อเพิ่มหรือลดความเร็ว
- 5 กดลกศร ▶ (ขวา์) เพื่อทดสอบความเร็วที่คุณตั้งค่า
- 6 กดลูกศร ◀ (ซ้าย) เพื่อกลับไปยังการตั้งค่า คุณสามารถ ปรับการตั้งค่าได้อีกครั้ง
- 7 กด ตกลง เพื่อจัดเก็บและปิดการตั้งค่า
- 8 กด ± กดซ้ำๆ ถ้าจำเป็น เพื่อปิดเมนู

# แฟลชไดรฟ์ USB

คุณสามารถดูภาพถ่ายหรือเล่นเพลงและวิดีโอจากแฟลชไดรฟ์ USB ได้

เสียบแฟลชไดรฟ์ USB เข้ากับช่องเสียบ USB ช่องใดช่องหนึ่ง บนทีวีในขณะที่ทีวีเปิดอยู่

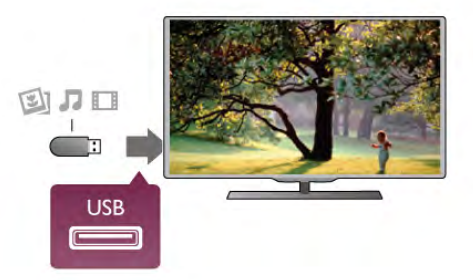

ทีวีจะตรวจจับแฟลชไดรฟ์และเปิดรายการที่แสดงเนื้อหา หากไม่ปรากฏรายการเนื้อหาโดยอัตโนมัติให้กด c SOURCE เลือก USB แล้วกด ตกลง

ในการหยุดดูเนื้อหาแฟลชไดรฟ์ USB ให้กด **t ทีวี หรือเลือก** กิจกรรมอื่น ในการยกเลิกการเชื่อมต่อแฟลชไดรฟ์ USB คุณสามารถดึง แฟลชไดรฟ์ออกได้ทุกเวลา

Ultra HD จาก USB

คุณสามารถดูภาพถ่ายด้วยความละเอียด Ultra HD ได้จาก อุปกรณ์ USB หรือแฟลชไดร์ฟที่เชื่อมต่อ ทีวีจะลดความละเอียด ลงให้เท่ากับ Ultra HD หากภาพถ่ายมีความละเอียดสูงกว่า คุณ จะไม่สามารถเล่นวิดีโอ Ultra HD มาตรฐาน จากการเชื่อมต่อ USB ใดๆ ได้

ใน วิธีใช้ให้กด \*รายการ แล้วค้นหา วิดีโอ ภาพถ่าย และ เพลง เพื่อดูหรือฟังเนื้อหาจากแฟลชไดรฟ์ USB

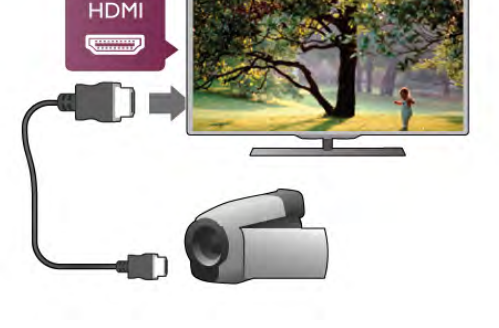

หรือใช้อะแดปเตอร์ SCART เชื่อมต่อกล้องวิดีโอกับทีวี

# กล้องถ่ายรูป

ในการดูภาพถ่ายที่เก็บไว้ใน กล้องถ่ายรูป คุณสามารถเชื่อมต่อ กล้องถ่ายรูปเข้ากับทีวีได้โดยตรง

ใช้ช่องเสียบ USB ช่องใดช่องหนึ่งบนทีวีในการเชื่อมต่อ เปิด กล้องหลังจากที่คุณได้เชื่อมต่อแล้ว

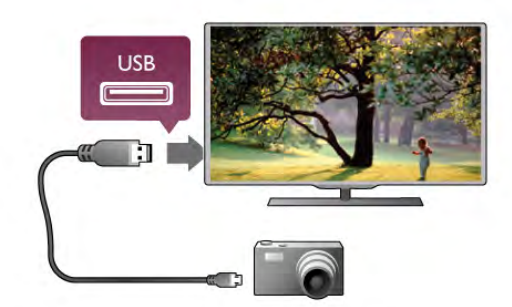

หากไม่ปรากฏรายการเนื้อหาโดยอัตโนมัติ ให้กด <del>-P</del> 1 SOURCE เลือก USB แล้วกด ตกลง กล้องของคุณอาจต้องตั้งค่าโอนเนื้อหาด้วย PTP (Picture Transfer Protocol) โปรดอ่านคู่มือผู้ใช้ของกล้องถ่ายรูปดิจิตอล

# Ultra HD จาก USB

คุณสามารถดูภาพถ่ายด้วยความละเอียด Ultra HD ได้จาก อุปกรณ์ USB หรือแฟลชไดร์ฟที่เชื่อมต่อ ทีวีจะลดความละเอียด ลงให้เท่ากับ Ultra HD หากภาพถ่ายมีความละเอียดสูงกว่า คุณ จะไม่สามารถเล่นวิดีโอ Ultra HD มาตรฐาน จากการเชื่อมต่อ USB ใดๆ ได้

ใน วิธีใช้ ให้กด • รายการ แล้วค้นหา วิดีโอ ภาพถ่าย และ เพลง สําหรับข้อมูลเพิ่มเติมเกี่ยวกับการดูภาพถ่าย

# กล้องวิดีโอ

คุณสามารถใช้การเชื่อมต่อ HDMI, YPbPr หรือ SCART ในการ เชื่อมต่อกล้องวิดีโอ หากกล้องวิดีโอของคุณมีเพียงเอาต์พุต วิดีโอ (CVBS) และ Audio L/R ให้ใช้อะแดปเตอร์ Video Audio L/R to SCART ในการเชื่อมต่อกับการเชื่อมต่อ SCART

เพื่อคุณภาพที่ดีที่สุด ให้ใช้สาย HDMI ในการเชื่อมต่อกล้อง วิดีโอเข้ากับทีวี

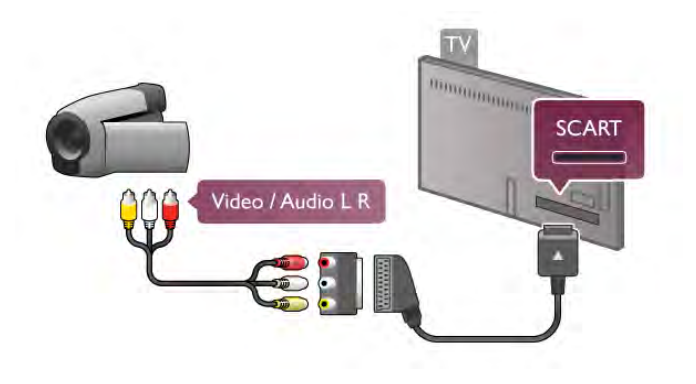

# คอมพิวเตอร์

คุณสามารถเชื่อมต่อคอมพิวเตอร์ของคุณเข้ากับทีวีและใช้ทีวี เป็นหน้าจอ PC ได้

กับ HDMI ใช้สาย HDMI ในการเชื่อมต่อคอมพิวเตอร์กับทีวี

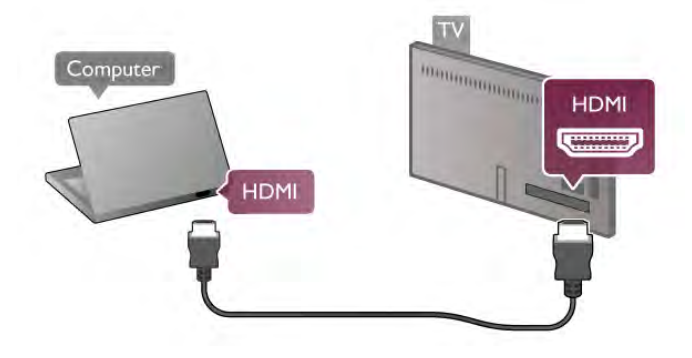

กับ DVI เป็น HDMI นอกจากนี้คุณสามารถใช้อะแดปเตอร์ DVI เป็น HDMI เพื่อ เชื่อมต่อ PC เข้ากับ HDMI และสาย Audio L/R เข้ากับ AUDIO IN L/R ทางด้านหลังของทีวี

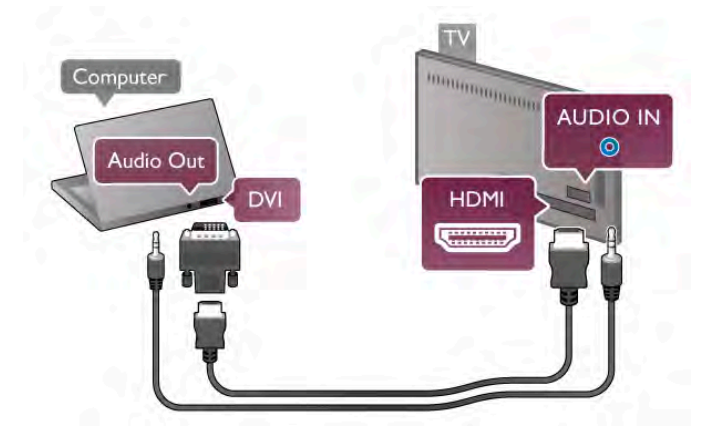

การตั้งค่าที่เหมาะสําหรับหน้าจอ

หากคุณได้เพิ่มคอมพิวเตอร์ของคุณเป็นประเภท อุปกรณ์คอมพิวเตอร์ในเมนูที่มา (รายการการเชื่อมต่อ) แล้ว ทีวีจะตั้งค่าเป็นการตั้งค่าที่เหมาะสําหรับคอมพิวเตอร์โดย อัตโนมัติ

หากคุณใช้คอมพิวเตอร์ของคุณเพื่อดูภาพยนตร์หรือใช้เพื่อเล่น เกม คุณอาจต้องการตั้งค่าทีวีกลับไปเป็นการตั้งค่าที่เหมาะ สําหรับการดูทีวีหรือการเล่นเกม

ในการตั้งค่าทีวีเป็นการตั้งค่าที่เหมาะสมด้วยตนเอง

1 - กด ★ เลือก ✿ ตั้งค่า แล้วกด ตกลง

2 - เลือก การตั้งค่าทีวี > ภาพ > เกมหรือคอมพิวเตอร์แล้วกด ตกลง

3 - เลือก เกม (สําหรับการเล่นเกม) หรือเลือก ปิด (สําหรับดู ภาพยนตร์) แล้วกด ตกลง

4 - กด b โดยกดหลายๆ ครั้งหากจําเป็นเพื่อปิดเมนูโปรด อย่าลืมตั้งค่าการตั้งค่า เกมหรือคอมพิวเตอร์กลับไปเป็น คอมพิวเตอร์เมื่อคุณเลิกเล่นเกม

รูปแบบไฟล์ภาพ - ไม่ปรับสัดส่วน

นอกจากนี้คุณยังสามารถตั้งค่ารูปแบบไฟล์ภาพเป็นไม่ปรับ สัดส่วน - ซึ่งให้ความละเอียดเป็นพิเศษสําหรับโหมดแสดงผล พิกเซล (อาจปรากฏแถบสีดํา)

1 - กด H OPTIONS แล้วเลือก H ตัวเลือก ในแถบเมนู

2 - เลือก รูปแบบไฟล์ภาพ > ไม่ปรับสัดส่วน แล้วกด ตกลง

ใน วิธีใช้ให้กด \*รายการ แล้วค้นหา ความละเอียดในการ แสดงผล สําหรับภาพรวมของความละเอียด PC ที่รองรับ

# หูฟัง

้ คุณสามารถเชื่อมต่อชุดหฟังเข้ากับช่องเสียบ �� บนทีวีได้ ช่อง เสียบนี้เป็น mini-jack 3.5 มม. คุณสามารถปรับระดับเสียงของหู ฟังแยกกันได้

หากต้องการปรับระดับเสียง . . .

- 1 กด **III** OPTIONS และเลือก **เร**ิด ภาพและเสียง ในแถบเมนู
- 2 กด v (ลง) และเลือก ระดับเสียงหูฟัง และกด ตกลง
- 3 กด u (ขึ้น) หรือ v (ลง) เพื่อปรับระดับเสียง
- ่ 4 กด ± กด๎ซ้ำๆ ถ้าจำเป็น เพื่อปิดเมนู

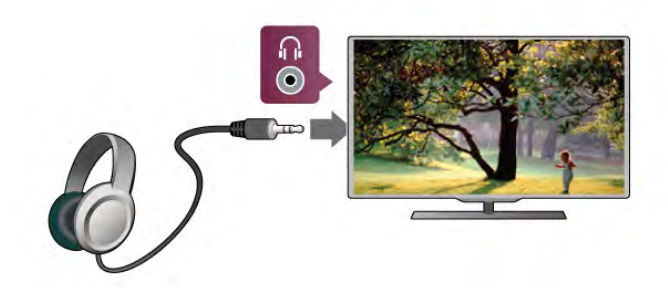

# 2.7 เมนูตั้งค่า

# การตั้งค่าภาพอย่างรวดเร็ว

ด้วยการตั้งค่าภาพอย่างรวดเร็ว คุณจะสามารถตั้งค่าการ กําหนดค่าส่วนตัวพื้นฐานของภาพได้ภายในสองสามขั้นตอน การตั้งค่าที่คุณดําเนินการจะถูกจัดเก็บไว้ภายใต้สไตล์ภาพ - ส่วนตัว คุณสามารถกลับมายังการกําหนดค่าส่วนตัวของภาพ ได้หากมีบางการตั้งค่าถูกเปลี่ยนแปลง คุณสามารถตั้งค่า ให้การตั้งค่าภาพที่ต้องการได้สำหรับทกๆ กิจกรรมทีวีหรือ อุปกรณ์ที่เชื่อมต่อแต่ละอุปกรณ์

หากต้องการกลับมายังการตั้งค่าภาพที่ต้องการ ในขณะชม รายการช่องทีวีหนึ่งอยู่ ให้กด **III** OPTIONS, เลือก lang ภาพ และเสียง ในแถบเมนู, เลือก สไตล์ภาพ และเลือก ส่วนตัว

หากต้องการตั้งค่าภาพอย่างรวดเร็ว . . .

1 - กด  $\bigtriangleup$ , เลือกกิจกรรมหรืออุปกรณ์ที่เชื่อมต่อ (หรือการเชื่อม ต่อของอุปกรณ์) และกด ตกลง

2 - กด ��ิ อีกครั้ง และเลือก *รั*่≱ ตั้งค่า และกด ตกลง 3 - เลือก การตั้งค่าภาพอย่างรวดเร็ว และกด ตกลง ดำเนินการ ตามขั้นตอนจนเสร็จสิ้น กิจกรรมหรือการเชื่อมต่อก็จะเป็นไป ตามความต้องการของคุณ

ใน วิธีใช้ ให้กด \* รายการ และค้นหา สไตล์ภาพ สำหรับข้อมล เพิ่มเติม

# ตั้งค่าทีวี

ในเมนู การตั้งค่าทีวี คุณสามารถตั้งค่าให้กับการตั้งค่าภาพ, 3D, เสียง และ Ambilight ทั้งหมด การตั้งค่าทั่วไปของรายการ ในเมนูจะเก็บการตั้งค่าต่างๆ รวบรวมไว้เช่น ภาษาเมนูตัวตั้ง เวลาปิดปิดตัวตั้งเวลาการเข้าใช้ทั่วไป เป็นต้น ใน วิธีใช้ให้กด \*รายการ และค้นหาหัวข้อหรือการตั้งค่าที่ คุณต้องการ

# ค้นหาช่อง

ใน วิธีใช้ให้กด \*รายการ และค้นหา ช่อง, อัพเดต หรือ ช่อง. ติดตั้งใหม่ สำหรับข้อมูลเพิ่มเติม

# ตั้งค่าช่อง

ภาษา

16 การตั้งค่า / เมนูตั้งค่า

ใน วิธีใช้ ให้กด •••• รายการ และค้นหา ภาษาเสียงพากย์ หรือ บทบรรยาย สําหรับข้อมูลเพิ่มเติม

# การเข้าใช้ทั่วไป

ใน วิธีใช้กด \*รายการ และค้นหา การเข้าใช้ทั่วไป สําหรับ ข้อมูลเพิ่มเติมเกี่ยวกับการตั้งค่าทีวีสําหรับผู้ใช้ที่มีความ บกพร่องในการมองเห็นและการได้ยิน

# การติดตั้งช่องสถานี

ใน วิธีใช้กด \*รายการ และค้นหา อัพเดตช่องอัตโนมัติหรือ ข้อความการอัพเดตช่อง นอกจากนี้ค้นหา ติดตั้งด้วยตนเอง เพื่อทําการติดตั้งช่องอะนาล็อกหรือ DVB เพื่อเปิดสัญญาณการ เชื่อมต่อเสาอากาศ

### ล็อคกันเปิด

ใน วิธีใช้ให้กด \*รายการ และค้นหา ระบบป้องกันเด็ก สําหรับข้อมูลเพิ่มเติม

# เชื่อมต่อกับเครือข่าย

ใน วิธีใช้ให้กด \*รายการ และค้นหา เครือข่าย, ไร้สาย หรือ เครือข่าย, เชื่อมต่อด้วยสาย สําหรับข้อมูลเพิ่มเติม

# การตั้งค่าเครือข่าย

ใน วิธีใช้ให้กด \*รายการ และค้นหา เครือข่าย, การตั้งค่า สําหรับข้อมูลเพิ่มเติม

# อัพเดตซอฟต์แวร์

ใน วิธีใช้ให้กด \*รายการ และค้นหา ซอฟต์แวร์, อัพเดต อินเตอร์เน็ต หรือ ซอฟต์แวร์, อัพเดต USB สําหรับข้อมูลเพิ่ม เติม

# ตั้งค่าซอฟต์แวร์

ใน วิธีใช้กด \*รายการ และค้นหา ซอฟต์แวร์, เวอร์ชัน ปัจจุบัน สําหรับข้อมูลเพิ่มเติม

# ดูการสาธิต

ด้วย ดูการสาธิต ในเมนูการตั้งค่า คุณจะสามารถชมวิดีโอ สาธิตที่แสดงคุณสมบัติด้านคุณภาพของภาพของทีวีของคุณได้

# ควบคุมภาพ

ทีวีจะตรวจสอบคุณภาพของภาพที่เข้ามา ระดับการกระตุกของ ภาพ ฉากที่สว่างขึ้นหรือมืดลง และสภาพแสงในห้องของคุณ จากค่าเหล่านี้ทีวีจะปรับภาพให้มีประสิทธิภาพสูงสุด

 $\overline{2.8}$ 

# Safety and care

# ปลอดภัย

Read me

อ่านและทําความเข้าใจคําแนะนําด้านความปลอดภัยทั้งหมด ก่อนใช้ทีวีหากเกิดความเสียหายอันเนื่องมาจากการไม่ปฏิบัติ ตามคําแนะนํา จะไม่ถือรวมในการรับประกัน

ความเสี่ยงของการเกิดไฟฟ้าช็อตหรือเพลิงไหม้!

• ห้ามไม่ให้ทีวีเปียกฝนหรือน้ํา ห้ามวางภาชนะที่มีของเหลว เช่น แจกัน ใกล้กับทีวีหากของเหลวหกรดหรือน้ําเข้าทีวีให้ ถอดสายทีวีออกจากเต้าเสียบไฟทันทีติดต่อฝ่ายดูแลลูกค้าเพื่อ ตรวจสอบทีวีก่อนใช้งาน

• ห้ามไม่ให้ทีวีรีโมทคอนโทรล หรือแบตเตอรี่สัมผัสกับความ ร้อนสูง ห้ามวางใกล้เปลวเทียน เปลวไฟ หรือแหล่งความร้อน อื่นๆ รวมถึงแสงอาทิตย์โดยตรง

• ห้ามใส่วัตถุใดๆ ลงในช่องระบายความร้อนหรือช่องที่เปิดได้ อื่นๆ ในทีวี

• ห้ามวางวัตถุที่มีน้ําหนักมากทับบนสายไฟ

• ระวังอย่าให้มีแรงดึงที่ปลั๊กไฟ ปลั๊กไฟที่เสียบไม่แน่นอาจทําให้ เกิดประกายไฟหรือไฟลุกไหม้ได้ระวังไม่ให้สายตึงมากเกินไป เมื่อคุณหมุนจอทีวี

• ในการถอดสายทีวีออกจากแหล่งจ่ายไฟหลัก จะต้องถอดปลั๊ก ไฟของทีวีออก โดยในการถอดสาย ควรดึงที่ตัวปลั๊กไฟเสมอ ห้ามถึงที่สายโดยเด็ดขาด ให้มั่นใจว่าคุณสามารถเข้าถึงปลั๊กไฟ สายไฟ และเต้ารับได้ตลอดเวลา

ความเสี่ยงของการบาดเจ็บหรือความเสียหายที่มีต่อทีวี!

• เมื่อต้องการยกและเคลื่อนย้ายทีวีที่มีน้ําหนักเกิน 25 กิโลกรัม หรือ 55 ปอนด์ ต้องมีผู้ยกสองคน

• หากคุณติดตั้งทีวีบนแท่นวางทีวีให้ใช้เฉพาะขาตั้งที่ให้มา เท่านั้น ยึดขาตั้งเข้ากับทีวีให้แน่น วางทีวีบนพื้นราบและได้ ระดับสม่ำเสมอที่สามารถรองรับน้ำหนักทีวีและแท่นวางได้

• เมื่อติดตั้งบนผนัง ให้มั่นใจว่าตัวยึดติดผนังสามารถรับน้ําหนัก ของชุดทีวีได้ TP Vision Netherlands B.V. ไม่รับผิดชอบต่อการ ติดตั้งบนผนังที่ไม่เหมาะสมซึ่งทำให้เกิดอุบัติเหตุ การบาดเจ็บ หรือความเสียหาย

• ส่วนประกอบของผลิตภัณฑ์ทําจากแก้ว ยกทีวีด้วยความ ระมัดระวังเพื่อหลีกเลี่ยงการได้รับบาดเจ็บหรือความเสียหาย

ความเสี่ยงต่อความเสียหายที่มีต่อทีวี! ก่อนที่คุณจะเชื่อมต่อทีวีกับเต้าเสียบไฟ ตรวจดูให้แน่ใจว่าแรง ดันไฟฟ้าตรงกับค่าที่พิมพ์บนด้านหลังของทีวีอย่าเสียบปลั๊กทีวี หากค่าแรงดันไฟฟ้าแตกต่างกัน

ความเสี่ยงต่อการบาดเจ็บของเด็ก!

ปภิบัติตามข้อควรระวังเพื่อป้องกันไม่ให้ TV ล้มลงและทำให้ เด็กๆ ได้รับบาดเจ็บ

- ห้ามวางทีวีบนพื้นผิวที่มีผ้าคลุมหรือวัสดุอื่นๆ ที่สามารถดึง ออกได้
- ตรวจดูให้แน่ใจว่าไม่มีชิ้นส่วนของทีวียื่นออกมาจากขอบมุม

• ห้ามวางทีวีบนเฟอร์นิเจอร์ที่มีความสูงมาก เช่น ชั้นหนังสือ โดยไม่มีการยึดทั้งเฟอร์นิเจอร์และทีวีเข้ากับผนังหรือส่วน รองรับที่เหมาะสม

• อธิบายให้เด็กๆ เข้าใจเกี่ยวกับอันตรายที่เกิดขึ้นเมื่อปีนขึ้นไป บนเฟอร์นิเจอร์เพื่อให้เอื้อมถึงทีวี

ความเสี่ยงในการกลืนกินแบตเตอรี่

รีโมทคอนโทรลอาจบรรจุแบตเตอรี่แบบเหรียญซึ่งเด็กเล็ก สามารถกลืนได้โดยง่าย โปรดเก็บแบตเตอรี่ให้พ้นจากมือเด็ก ตลอดเวลา

# ความเสี่ยงของความร้อนสูง!

ห้ามติดตั้งทีวีในพื้นที่ที่จํากัด ควรให้มีพื้นที่เหลือรอบตัวเครื่อง อย่างน้อย 10 ซม. หรือ 4 นิ้วรอบๆ ทีวีเพื่อระบายอากาศ ตรวจ ดูให้แน่ใจว่าผ้าม่านหรือวัตถุอื่นๆ ไม่บังช่องระบายอากาศของ ทีวี

# พายุฝนฟ้าคะนอง

ถอดสายทีวีออกจากเต้าเสียบไฟและเสาอากาศก่อนที่จะมีพายุ ฝนฟ้าคะนอง ขณะเกิดพายุฝนฟ้าคะนอง อย่าสัมผัสส่วนหนึ่ง ส่วนใดของทีวีสายไฟ หรือสายของเสาอากาศ

ความเสี่ยงต่ออันตรายเกี่ยวกับการได้ยิน! หลีกเลี่ยงการใช้หูฟังหรือเฮดโฟนในระดับเสียงที่สูงหรือฟังต่อ เนื่องนานๆ

# ้อณหภมิต่ำ

หากมีการขนย้ายทีวีในอุณหภูมิที่ต่ํากว่า 5°C หรือ 41°F ให้ยก ทีวีออกจากบรรจุภัณฑ์ และรอจนกว่าอุณหภูมิของทีวีจะเท่ากับ อุณหภูมิห้อง ก่อนที่จะเชื่อมต่อทีวีเข้ากับเต้าเสียบ

พายุฝนฟ้าคะนอง

ถอดสายทีวีออกจากเต้าเสียบไฟและเสาอากาศก่อนที่จะมีพายุ ีฝนฟ้าคะนอง ขณะเกิดพายฝนฟ้าคะนอง อย่าสัมผัสส่วนหนึ่ง ส่วนใดของทีวีสายไฟ หรือสายของเสาอากาศ

ความเสี่ยงต่ออันตรายเกี่ยวกับการได้ยิน!

หลีกเลี่ยงการใช้หูฟังหรือเฮดโฟนในระดับเสียงที่สูงหรือฟังต่อ เนื่องนานๆ

# ้อณหภมิต่ำ

หากมีการขนย้ายทีวีในอุณหภูมิที่ต่ํากว่า 5°C หรือ 41°F ให้ยก ทีวีออกจากบรรจุภัณฑ์ และรอจนกว่าอุณหภูมิของทีวีจะเท่ากับ ้อณหภมิห้อง ก่อนที่จะเชื่อมต่อทีวีเข้ากั้บเต้าเสียบ

# การดูแลรักษาจอภาพ

- ห้ามสัมผัส ดัน ถูหรือกระแทกที่หน้าจอด้วยวัตถุใดๆ ก็ตาม
- ถอดปลั๊กทีวีก่อนทําความสะอาด
- ทําความสะอาดทีวีและกรอบด้วยผ้านุ่มหมาดๆ แล้วเช็ดเบาๆ หลีกเลี้ยงการสัมผัส Ambilight LED ที่ด้านหลังของทีวี ห้ามใช้ สาร เช่น แอลกอฮอล์ สารเคมี หรือนำยาทำความสะอาด ภายในบ้านทําความสะอาดทีวี

• ในการหลีกเลี่ยงการเปลี่ยนรูปร่างหรือสีซีดจาง ให้เช็ดหยด น้ําบนเครื่องออกโดยเร็วที่สุด

• หลีกเลี่ยงไม่ให้มีภาพนิ่ง ภาพนิ่งคือภาพที่หยุดนิ่งบนหน้าจอ เป็นระยะเวลานาน ภาพนิ่งบนจอประกอบด้วยเมนูบนหน้าจอ, แถบสีดํา, การแสดงเวลา ฯลฯ หากคุณต้องใช้ภาพนิ่ง ให้ลด ความเข้มและความสว่างของหน้าจอ เพื่อให้ได้ภาพที่คมชัด

# อุณหภูมิและความชื้น

อาจมีหยดน้ําเล็กน้อยภายในกระจกด้านหน้าของทีวี (บางรุ่น) ซึ่งเกิดขึ้นไม่บ่อยนักขึ้นอยู่กับอุณหภูมิและความชื้น เพื่อ เป็นการป้องกันไม่ให้เกิดหยดน้ํา ให้วางทีวีห่างจากการโดน แสงแดดโดยตรง ความร้อน หรือความชื้นสูง หากมีหยดน้ำ หยดน้ำนั้นจะหายไปเองเมื่อเปิดทีวีสองสามชั่วโมง ความชื้นซึ่ง ้าเว้าห้าก็ตนร้างกำละไม่เป็นอันตรายต่อทีวีหรือทำให้ทีวีทำงาน ผิดปกติ

# 3 โทรทัศน์

# 3.1 เปิด

# เปิดและปิด

ตรวจสอบให้แน่ใจว่าคุณได้เสียบปลั๊กสายไฟหลักที่ด้านหลัง ของทีวีก่อนที่คุณจะเปิดทีวี

หากสัญญาณไฟสีแดงปิดอยู่ ให้กดปุ่ม 少 เล็กๆ ทางด้านขวา ที่ด้านหลังของทีวีเพื่อให้ทีวีสแตนด์บาย ซึ่งสัญญาณไฟสีแดงจะ สว่าง

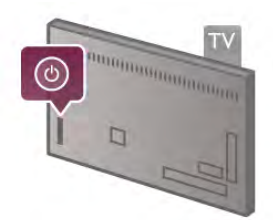

ี่ เมื่อทีวีสแตนด์บาย ให้กด ( บนรีโมทคอนโทรลเพื่อเปิดทีวี หรือคุณสามารถใช้ปุ่ม CH+, CH- และ h เพื่อเปิดทีวีได้

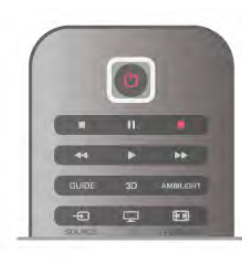

# เปิดปุ๊บ สว่างปั๊บ

ในการเปิดทีวีให้รวดเร็วกว่าปกติคุณสามารถตั้งค่าทีวีเป็น โหมด การเริ่มต้นด่วน

ใน วิธีใช้ ให้กด ষ รายการ และค้นหา เปิดปุ๊บ สว่างปั๊บ สําหรับข้อมูลเพิ่มเติม

เปลี่ยนไปที่โหมดสแตนด์บาย

์ ในการเปลี่ยนทีวีไปที่สแตนด์บาย ให้กด (<sup>เ</sup>) บนรีโมทคอนโทรล

# ปิด

ในการปิดทีวีให้กดปุ่ม A เล็กๆ ที่ด้านขวาทางด้านหลังของทีวี ซึ่งไม่มีสัญญาณไฟสีแดง ทีวียังคงเชื่อมต่อกับสายไฟหลัก แต่ ใช้พลังงานในปริมาณที่น้อยมาก โดยในการปิดทีวีอย่าง สมบูรณ์ให้ถอดปลั๊กออก

ในการถอดสาย ควรดึงที่ตัวปลั๊กไฟเสมอ ห้ามถึงที่สายโดยเด็ด ขาด ตรวจสอบให้แน่ใจว่าคุณสามารถเข้าถึงปลั๊กไฟ สายไฟ และเต้ารับได้ตลอดเวลา

# เปิดปุ๊บ สว่างปั๊บ

ด้วยการเริ่มต้นด่วน ทีวีสามารถเริ่มต้นได้รวดเร็วกว่าปกติเมื่อ คุณเปิดทีวีจากสแตนด์บาย ภาพในทีวีก็จะปรากฏขึ้นมาหลัง จากเปิดเพียงสองสามวินาทีหากการเริ่มต้นด่วนเปิดใช้งานอยู่

ทีวีสามารถจดจำกิจวัตรประจำวันในการดูทีวีของคุณได้ ในบาง ครั้งก่อนที่คุณจะเปิดทีวีการเริ่มต้นด่วนจะเปิดใช้งานอัตโนมัติ ช่วยให้คุณสามารถเปิดทีวีได้อย่างรวดเร็ว หรือคุณสามารถ เลือกช่วงเวลาที่กําหนดได้ถึง 3 ช่วงต่อวันในระหว่างที่ทีวีพร้อม ที่จะเปิดอย่างรวดเร็ว

เมื่อคุณเปลี่ยนทีวีกลับไปที่สแตนด์บาย เปิดปุ๊บ สว่างปั๊บจะยัง คงทํางานจนสิ้นสุดช่วงเวลาที่ตั้งค่าไว้

# เปิดใช้

ในการตั้งค่าการเปิดใช้งานการเริ่มต้นด่วน ให้กด **ז ิ** แล้วเลือก S ตั้งค่า แล้วกด ตกลง เพื่อเปิดเมนูตั้งค่า เลือก การตั้งค่าทีวี > การตั้งค่าทั่วไป > การเริ่มต้นด่วน > เปิด ใช้งาน คุณสามารถเลือกอัตโนมัติหรือด้วยตนเอง

# - อัตโนมัติ

เลือก อัตโนมัติเพื่อเปิดใช้งานการเริ่มต้นด่วนโดยอัตโนมัติทีวี จะจดจํากิจวัตรการดูทีวีของคุณและเปิดใช้งานการเริ่มต้นด่วน ในระหว่างช่วงเวลาเหล่านี้เมื่อตั้งค่าเป็นอัตโนมัติทีวีจะ สามารถตั้งค่าได้ 4 ช่วงเวลาใน 1 ชั่วโมง

# - ด้วยตนเอง

เลือก ด้วยตนเอง เพื่อเปิดใช้งานการเริ่มต้นด่วนในระหว่างช่วง เวลาที่กําหนด 3 ช่วงต่อวัน ดังเช่นตัวอย่าง คุณสามารถตั้งค่า ช่วงเวลาในตอนเช้า อีกช่วงหนึ่งตอนกลางวัน อีกช่วงหนึ่งตอน เย็น ซึ่งสําหรับแต่ละช่วงเวลา คุณสามารถตั้งค่าช่วงเวลาได้ ด้วยตัวเอง

หากตั้งค่าเปิดปุ๊บ สว่างปั๊บเป็น กําหนดเอง คุณยังสามารถ เลือก ดีเลย์สแตนด์บาย เมื่อ ดีเลย์สแตนด์บาย คุณสามารถตั้ง ค่าทีวีเพื่อให้เปิดปุ๊บ สว่างปั๊บยังคงทํางานสําหรับในบางครั้ง หลังจากที่คุณเปลี่ยนทีวีเป็นสแตนด์บาย คุณสามารถตั้งค่า ดีเลย์ได้ถึง 1 ชั่วโมงโดยปรับเพิ่มลดเวลาได้ครั้งละ 15 นาที

# การระบุ

นาฬิกาบนทีวีจะต้องทํางานอย่างถูกต้อง เพื่อเปิดใช้งาน เปิด ปุ๊บ สว่างปั๊บ

การเปิดใช้งานเปิดปุ๊บ สว่างปั๊บ จะต้องไม่อยู่ในกรอบเวลาที่ ยาวนานเกิน 4 ชั่วโมงฺ

เปิดปุ๊บ สว่างปั๊บจะเพิ่มระดับการใช้พลังงานในระหว่างการ สแตนด์บาย

# 3.2 รีโมทคอนโทรล

# ภาพรวมปุ่ม

ส่วนบน

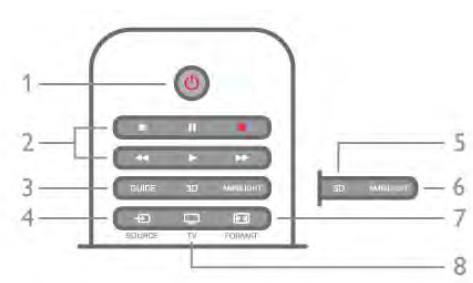

1 - (<sup>เ</sup>) สแตนด์บาย ใช้เปิดทีวีหรือกลับสู่โหมดสแตนด์บาย

2 - ปุ่มการเล่นและบันทึก

• หยุดชั่วคราว II, เพื่อหยุดการเล่นไว้ชั่วคราว • หย<sup>ั</sup>ด ■, เพื่อหยุดการเล่น • ย้อนกลับ ◀◀, เ๋พื่อย้อนกลับ • เดินหน้าอย่างเร็ว ▶▶, เพื่อกรอไปข้างหน้าอย่างรวดเร็ว • บันทึก ●, เพื่อทำการบันทึกทันที 3 - GUIDE ใช้เพื่อเปิดหรือปิดคู่มือทีวี 4 - **D** SOURCE ใช้เพื่อเปิดหรือปิดรายการการเชื่อมต่อ 5 - 3D ใช้เพื่อเปิดหรือปิด เมนู 3D 6 - AMBILIGHT ใช้เพื่อเปิดหรือปิด Ambilight และเพื่อเปิด Ambilight ในโหมด สแตนด์บาย 7 - HD FORMAT ใช้เพื่อเปิดหรือปิดเมนูฟอร์แมต 8 - TV หากต้องการเปลี่ยนกลับไปดูช่อง

กลาง

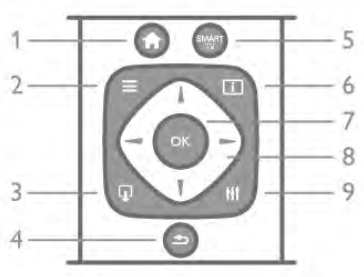

**1 - <del>∩ิ</del> หน้าแรก** ใช้เพื่อเปิดหรือปิดเมนูหน้าแรก  $2 - \equiv$  LIST ใช้เปิดหรือปิดรายการช่อง หรือรายการภาพถ่าย เพลง หรือ วิดีโอของคุณ  $3 - \mathbb{Q}$  EXIT ใช้เพื่อปิดแอปพลิเคชันทีวีอินเตแร์แอคทีฟ เช่น Hbb TV 4 - ุ⇒ ย้อนกลับู ใช้เพื่อย้อนกลับไปช่องที่เลือกไว้ก่อนหน้า เพื่อปิดเมนูโดยไม่ เปลี่ยนแปลงการตั้งค่า เพื่อย้อนกลับยังหน้าข้อความหรือ Smart TV อินเตอร์เน็ตก่อนหน้านี้ 5 - SMART TV ใช้เพื่อเปิดหน้าเริ่มต้นของ Smart TV  $6 - 1$  INFO ใช้เพื่อเปิดหรือปิดข่าวสาร 7 - ปุ่มตกลง ใช้เพื่อยืนยันการเลือก 8 - ปุ่มลูกศร ใช้เลื่อนดูขึ้น, ลง, ซ้าย หรือขวา 8 - **III** OPTIONS ในการเปิดหรือปิดเมนูตัวเลือก

ด้านล่าง

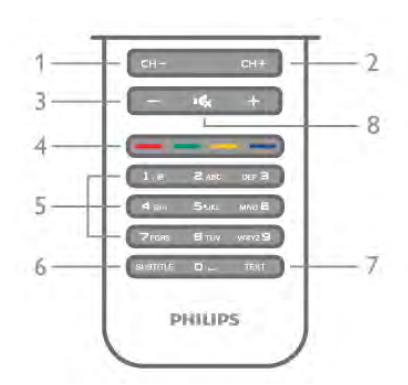

1 - CH-, ลดช่อง / หน้าก่อนหน้า ใช้เพื่อเปลี่ยนเป็นช่องก่อนหน้าในรายการช่อง หน้าก่อนหน้าใน ข้อความ หรือตอนก่อนหน้าบนแผ่นดิสก์ 2 - CH+, เพิ่มช่อง / หน้าถัดไป ใช้เพื่อเปลี่ยนเป็นช่องถัดไปในรายการช่อง หน้าถัดไปใน ข้อความ หรือตอนถัดไปบนแผ่นดิสก์ 3 - ระดับเสียง - และ + ใช้ปรับระดับเสียง 4 - พระพาธาต**า** ปุ่มสี เลือกตัวเลือกโดยตรง ปุ่มสีน้ำเงิน \*\*\*\* เป็นข้อมูลเกี่ยวกับสิ่งที่ เลือกไว้และลิงค์ไปยัง วิธีใช้โดยตรง 5 - ปุ่มตัวเลขและปุ่มกดตัวอักษร ใช้เลือกช่องทีวีได้โดยตรง หรือป้อนข้อความ 6 - SUBTITLE ใช้เพื่อเปิดหรือปิดบทบรรยายหรือเปิดในระหว่างปิดเสียง 7 - TEXT ใช้เพื่อเปิดหรือปิดข้อความ 8 - **เ6**, ปิดเสียง ใช้ปิดเสียงหรือเปิดเสียงอีกครั้ง

# แป้นพิมพ์

ภาพรวม

Qwerty และ Azerty

ภาพรวมของแป้นพิมพ์ Qwerty / Azerty\*

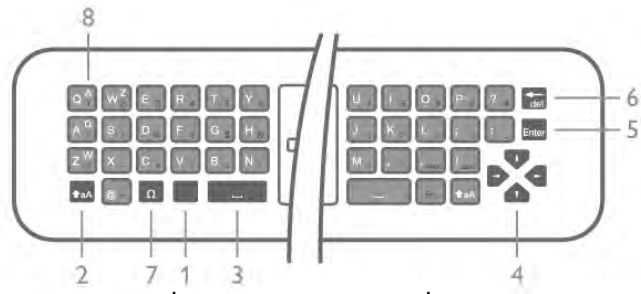

1 - ปุ่ม Fn - ใช้เพื่อพิมพ์หมายเลขหรือเครื่องหมายวรรคตอน

- 2 ★aA Shift เพื่อพิมพ์ตัวอักษรตัวพิมพ์ใหญ่
- 3 y ปุ่มสเปซบาร์
- 4 ลูกศร สําหรับการเลื่อนดู
- 5 Enter ใช้เพื่อยืนยันข้อความที่ป้อน

6 - Backspace - ลบตัวอักษรที่อยู่ด้านหน้าของเคอร์เซอร์ ข้อความ

7 - ! ตัวอักษรพิเศษ - ใช้เพื่อเปิดแป้นพิมพ์บนหน้าจอเพื่อเลือก ตัวอักษรหรือสัญลักษณ์ Accent 8 - ตัวอักษร Azerty - ตัวอักษรจะพร้อมใช้เมื่อตั้งค่าผังแป้น พิมพ์เป็น Azerty ในเมนูการตั้งค่า

 $\,^*$  รีโมทคอนโทรลของคุณมีแป้นพิมพ์ Qwerty / Azerty หรือ Qwerty / Cyrillic **ทั้งนี้ ขึ้นอยู่กับภูมิภาคของคุณ** 

### Qwerty และ Cyrillic

ภาพรวมของแป้นพิมพ์ Qwerty / Cyrillic\*

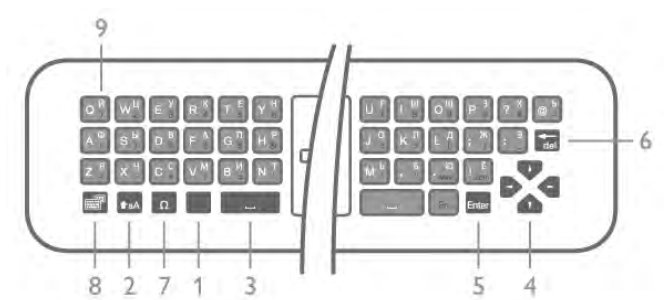

1 - ปุ่ม Fn - ใช้เพื่อพิมพ์หมายเลขหรือเครื่องหมายวรรคตอน ี่ 2 - ★aA Shift - เพื่อพิมพ์ตัวอักษรตัวพิมพ์ใหญ่

- 3 y ปุ่มสเปซบาร์
- 4 ลูกศร สําหรับการเลื่อนดู
- 5 Enter ใช้เพื่อยืนยันข้อความที่ป้อน
- 6 Backspace ลบตัวอักษรที่อยู่ด้านหน้าของเคอร์เซอร์

ข้อความ

7 - ! ตัวอักษรพิเศษ - ใช้เพื่อเปิดแป้นพิมพ์บนหน้าจอเพื่อเลือก ตัวอักษรหรือสัญลักษณ์ Accent

8 - �� เปลี่ยนแป้นพิมพ์ Cyrillic - ใช้เพื่อเปลี่ยนเป็นแป้นพิมพ์ Cyrillic หรือกลับไปเป็น Qwerty

9 - ตัวอักษร Cyrillic - ตัวอักษรจะพร้อมใช้เมื่อเปลี่ยนแป้นพิมพ์ เป็น Cyrillic

 $\, * \,$ รีโมทคอนโทรลของคุณมีแป้นพิมพ์  $\mathop{\mathrm{Qwerty}}$  / Azerty หรือ Qwerty / Cyrillic ทั้งนี้ขึ้นอยู่กับภูมิภาคของคุณ

# การเขียนข้อความ

ด้วยแป้นพิมพ์ที่อยู่ด้านหลังรีโมทคอนโทรล คุณจะสามารถป้อน ข้อความใดๆ ก็ได้ลงในฟิลด์ข้อความบนหน้าจอ เพียงหันด้าน แป้นพิมพ์ขึ้นเพื่อเปิดใช้งานปุ่มต่างๆ บนแป้นพิมพ์ถือ รีโมทคอนโทรลด้วยสองมือและพิมพ์ด้วยนิ้วหัวแม่มือทั้งสอง ข้าง

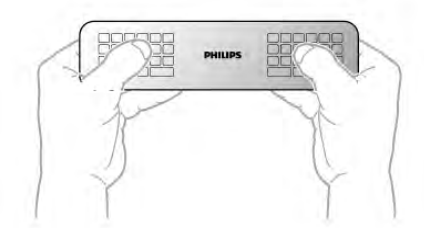

ป้อนข้อความ หากต้องการป้อนข้อความลงในฟิลด์ข้อความบนหน้าจอ ให้ เลือกฟิลด์ข้อความและเริ่มพิมพ์ กด Enter เพื่อยืนยันข้อความ

ตัวอักษรตัวพิมพ์ใหญ่และตัวอักษรตัวพิมพ์เล็ก

หากต้องการพิมพ์ตัวอักษรตัวพิมพ์ใหญ่ ให้กดปุ่ม  $\blacktriangle$ aA (Shift) ก่อนที่จะพิมพ์ตัวอักษร

หากคุณต้องการพิมพ์มากกว่าหนึ่งตัวอักษรตัวพิมพ์ใหญ่ต่อ เนื่องกัน คุณสามารถกดปุ่ม **↑**aA ค้างไว้ขณะที่พิมพ์ หาก ต้องการพิมพ์ตัวอักษรตัวพิมพ์ใหญ่ทั้งหมด ให้กดปุ่ม **↑**aA เป็น เวลา 2 วินาทีเพื่อเปลี่ยนแป้นพิมพ์ในโหมดตัวพิมพ์ใหญ่ อีกครั้ง หากต้องการเปลี่ยนออกจากโหมดตัวพิมพ์ใหญ่ หากไม่ได้กดปุ่มเป็นเวลา 20 วินาทีโหมดตัวพิมพ์ใหญ่ ์ให้กดปุ่ม **ิ <del>f</del>**aA จะปิดโดยอัตโนมัตินอกจากนี้หากคุณกดปุ่มแก้ไขอื่นๆ เช่น Fn หรือ ! คุณจะเปลี่ยนออกจากโหมดตัวพิมพ์ใหญ่

หมายเลขและเครื่องหมายวรรคตอน

หากต้องการพิมพ์หมายเลขหรือเครื่องหมายวรรคตอน ให้กด ปุ่ม Fn ก่อนที่จะพิมพ์หมายเลขหรือเครื่องหมายวรรคตอนที่คุณ ต้องการ คุณสามารถเปิดหรือปิดโหมด Fn ได้เช่นเดียวกับโหมด ตัวพิมพ์ใหญ่

อินเตอร์เน็ต คุณสามารถใช้ปุ่ม Fn เพื่อป้อนr www. หรือ .com

# ตัวอักษรหรือสัญลักษณ์ Accent

ไม่มีตัวอักษรและสัญลักษณ์ Accent บนแป้นพิมพ์ รีโมทคอนโทรล หากต้องการพิมพ์ตัวอักษรดังกล่าว คุณ สามารถเปิดแป้นพิมพ์บนหน้าจอได้

หากต้องการเปิดแป้นพิมพ์บนหน้าจอ ให้กด Ω ในแป้นพิมพ์บน หน้าจอ คุณสามารถเลื่อนดูไปยังตัวอักษรที่คุณต้องการได้สลับ การจัดวางของแป้นพิมพ์ด้วยปุ่มสีกด ตกลง เพื่อป้อนตัวอักษร แป้นพิมพ์บนหน้าจอจะหายไปเมื่อคุณกดตัวอักษรบนแป้นพิมพ์ รีโมทคอนโทรล

นอกจากนี้คุณสามารถป้อนตัวอักษรพิเศษด้วยปุ่มกด SMS/ ข้อความ รีโมทคอนโทรล ที่อยู่ด้านหน้าของรีโมทคอนโทรลได้ อีกด้วย

แป้นพิมพ์ Qwerty, Azerty และ Cyrillic

ผังมาตรฐานของแป้นพิมพ์รีโมทคอนโทรลคือ QWERTY

### แป้นพิมพ์ Azerty

คุณสามารถตั้งค่าแป้นพิมพ์รีโมทคอนโทรลเป็น Azerty โดยตัว อักษร Azerty จะแสดงที่ด้านบนขวาของปุ่มที่เกี่ยวข้อง ทั้งนี้ขึ้น อยู่กับภูมิภาคของคุณ

หากต้องการตั้งค่าผังแป้นพิมพ์เป็น Azerty, . . .

1 - กด ★ และเลือก ✿ ตั้งค่า และกด ตกลง เพื่อเปิดเมนูการ ตั้งค่า

2 - เลือก การตั้งค่าทีวี > การตั้งค่าทั่วไป > แป้นพิมพ์ รีโมทคอนโทรล 3 - เลือก QWERTY หรือ AZERTY

แป้นพิมพ์ Cyrillic คุณสามารถเปลี่ยนแป้นพิมพ์เป็นตัวอักษร Cyrillic ทั้งนี้ขึ้นอยู่กับ ภูมิภาคของคุณ ตัวอักษร Cyrillic จะแสดงที่ด้านบนขวาของปุ่มแป้นพิมพ์ หากต้องการเขียนตัวอักษร Cyrillic กด  $\textcircled{3}$  บนรีโมทคอนโทรล กด  $\textcircled{3}$  อีกครั้งเพื่อกลับไปยัง  $\circlearrowleft$ werty

ตัวชี้

# เกี่ยวกับตัวชี้

คุณสามารถใช้ปุ่มลูกศรเป็นตัวชี้แทนการเลื่อนดูหน้าจอ สามารถย้ายตัวชี้ซึ่งเป็นลูกศรสีฟ้าบนหน้าจอทีวีได้โดยการ เคลื่อนรีโมทคอนโทรล เช่นเดียวกับการย้ายเคอร์เซอร์บนหน้า จอคอมพิวเตอร์ด้วยเมาส์

คุณสามารถใช้ตัวชี้เพื่อเลื่อนดูแอปพลิเคชัน Smart TV\* และหน้าอินเตอร์เน็ตบนทีวีแอปพลิเคชัน Smart TV บางแอป พลิเคชันอาจไม่สนับสนุนการใช้ตัวชี้เมื่อไม่สามารถใช้งานตัวชี้ ได้คุณสามารถใช้ปุ่มลูกศรเพื่อเลื่อนดูหน้าจอ คุณสามารถปรับความเร็วของตัวชี้ได้หรือหากไม่ต้องการใช้ตัว ชี้คุณก็สามารถปิดได้

 $\,{}^*$ แอปพลิเคชัน <code>Smart</code> TV จะค่อยๆ มีให้คุณได้ใช้งานกับตัวชี้

# การใช้ตัวชี้

เมื่อคุณเปิดหน้าเริ่มต้น Smart TV ตัวชี้จะปรากฏที่กลางหน้าจอ ทีวี

วางหัวแม่มือลงบนปุ่ม OK โดยไม่ต้องกด และขยับรีโมทคอนโทรลด้วยข้อมือ ไม่จําเป็นต้องขยับแขน คุณ สามารถออกจากปุ่ม  $\circ$ K และปล่อยใช้ตัวชื้อยู่ในตำแหน่งนั้นๆ คุณสามารถขยับรีโมทคอนโทรลและควบคุมตัวชี้อีกครั้งเมื่อคุณ วางนิ้วหัวแม่มือกลับไปบนปุ่ม OK

เมื่อคุณกดปุ่มลูกศรเพื่อเลื่อนดูตัวชี้จะหายไป หากต้องการ เรียกตัวชี้กลับมา ให้วางนิ้วหัวแม่มือลงบนปุ่ม OK และเขย่า รีโมทคอนโทรลเป็นเวลาสั้นๆ

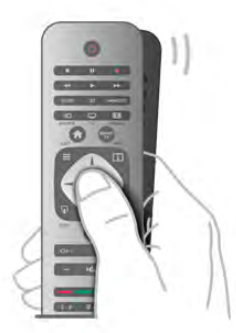

เมื่อคุณขยับตัวชี้บนลิงค์ 1 - ตัวชี้มีแสงไฟติดสว่างขึ้น 2 - กด ตกลง เพื่อเปิดลิงค์

เมื่อคุณขยับตัวชี้บนฟิลด์ข้อความ . . . กด ตกลง เพื่อป้อนข้อความ

### ความเร็ว

คุณสามารถปรับความเร็วของตัวชี้ซึ่งเป็นความเร็วในการ เคลื่อนที่ของตัวชี้บนหน้าจอ

หากต้องการปรับความเร็ว . . . 1 - กด ★ เลือก ✿ ตั้งค่า แล้วกด ตกลง 2 - เลือก การตั้งค่า TV และกด ตกลง

3 - เลือก การตั้งค่าทั่วไป > ความเร็วตัวชี้และเมาส์และกด ตกลง

- 4 กดลูกศร ▲ (ขึ้น) หรือ ▼ (ลง) เพื่อเพิ่มหรือลดความเร็ว
- 5 กดลุกศร ▶  $\stackrel{\cdot}{\mathsf{q}}$ ขวา $\stackrel{\cdot}{\mathsf{q}}$  เพื่อทดสอบความเร็วที่คุณตั้งค่า

 $\tilde{\mathbf{6}}$  - กดลูกศร  $\blacktriangleleft\langle$ ซ้าย $\rangle$  เพื่อกลับไปยังการตั้งค่า คุณสามารถ ปรับการตั้งค่าได้อีกครั้ง

7 - กด ตกลง เพื่อจัดเก็บและปิดการตั้งค่า

### ปิด

หากคุณต้องการเลื่อนดู Smart TVู และหน้าอินเตอร์เน็ตด้วยปุ่ม ลูกศรเท่านั้น คุณสามารถปิดตัวชี้

หากต้องการปิดตัวชี้ .

- 1 กด ��ิ เลือก ่่ ตั้งค่า แล้วกด ตกลง
- 2 เลือก การตั้งค่า TV และกด ตกลง
- 3 เลือก การตั้งค่าทั่วไป > ตัวชี้รีโมทคอนโทรล และเลือก ปิด
- 4 กด ± กดซ้ำๆ ถ้าจำเป็น เพื่อปิดเมนู

# เซนเซอร์ IR

รีโมทคอนโทรลของทีวีจะใช้ RF (ความถี่วิทยุ) ในการส่งคําสั่ง ไปยังทีวีด้วย RF คุณจะไม่จําเป็นต้องชี้รีโมทคอนโทรลหาทีวี

อย่างไรก็ตาม ทีวีก็สามารถรับคําสั่งจากรีโมทคอนโทรลที่ใช้ IR (อินฟราเรด) ในการส่งคําสั่งได้ด้วย หากคุณใช้รีโมทคอนโทรล ในลักษณะดังกล่าว โปรดตรวจสอบให้แน่ใจเสมอว่าคุณได้ชี้ รีโมทคอนโทรลหา เซนเซอร์อินฟราเรด ที่บริเวณด้านหน้าของ ทีวี

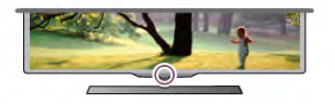

# การจับคู่

รีโมทคอนโทรลนี้จะใช้ความถี่วิทยุ (RF) ในการส่งคําสั่งไปยังทีวี ตรงกันข้ามกับรีโมทคอนโทรลที่ใช้สัญญาณอินฟราเรด ด้วย รีโมทคอนโทรลนี้คุณสามารถส่งคําสั่งต่างๆ ได้โดยไม่ต้องชี้ รีโมทหาทีวี

เมื่อไม่จําเป็นต้องชี้รีโมทคอนโทรล การใช้แป้นพิมพ์ที่ด้านหลัง หรือการส่งคําสั่งจากอีกห้องหนึ่ง รวมถึงการปรับระดับเสียง หรือเปลี่ยนช่องจึงเป็นเรื่องง่าย นอกจากนี้ทีวียังสามารถแจ้ง คุณได้เมื่อพลังงานในแบตเตอรี่ของรีโมทคอนโทรลเหลือน้อย

### การจับคู่รีโมทคอนโทรล

เพื่อให้รีโมทคอนโทรลสามารถสื่อสารกับทีวีได้ทั้งทีวีและ รีโมทคอนโทรลควรจับคู่กันและกัน หลังจากที่จับคู่แล้ว คุณจะ ไม่สามารถใช้รีโมทคอนโทรลในการควบคุมทีวีเครื่องอื่นได้อีก เมื่อคุณเริ่มต้นการติดตั้งทีวีครั้งแรก ทีวีจะแนะนําให้คุณกดปุ่ม ตกลง และในการทําเช่นนั้น จะถือว่าการจับคู่เสร็จสิ้น เมื่อคุณ ปิดทีวีการจับคู่จะถูกจัดเก็บไว้คุณสามารถจับคู่รีโมทคอนโทรล กับทีวีนี้ได้สูงสุด 5 อัน

การจับคู่อีกครั้ง คุณสามารถจับคู่รีโมทคอนโทรลอีกอันหนึ่งกับทีวีเครื่องนี้ได้ วิธีการจับคู่รีโมทคอนโทรลจะแตกต่างกันสําหรับ รีโมทคอนโทรลที่จับคู่กับทีวีเครื่องอื่นอยู่แล้ว เมื่อเปรียบเทียบ กับรีโมทคอนโทรลที่ยังไม่ได้จับคู่ • รีโมทคอนโทรลมีการจับคู่กับทีวีเครื่องอื่นแล้ว หากต้องการจับคู่ ให้ถือรีโมทคอนโทรลไว้ใกล้ๆ กับโลโก้ Philips (ประมาณ 10 ซม.) และกดปุ่ม • สีแดงและ • สีน้ำเงิน พร้อมกัน จะมีข้อความปรากฏขึ้นเมื่อการจับคู่สําเร็จ • รีโมทคอนโทรลยังไม่เคยมีการจับคู่ หากต้องการจับคู่ ให้ถือรีโมทคอนโทรลไว้ใกล้ๆ กับโลโก้ Philips (ประมาณ 10 ซม.) และกด ตกลง จะมีข้อความปรากฏขึ้นเมื่อ การจับคู่สําเร็จ

### สําหรับร้านค้าปลีก

หากต้องการจับคู่กับทีวีเครื่องใหม่ที่ยังไม่ได้จับคู่กับ รีโมทคอนโทรลซึ่งจับคู่กับทีวีเครื่องอื่นอยู่แล้ว ให้ถือ รีโมทคอนโทรลไว้ใกล้ๆ กับโลโก้ Philips (ประมาณ 10 ซม.) และ ึกดปุ่ม • สีแดงและ • สีน้ำเงินพร้อมกัน จะมีข้อความ ปรากฏขึ้นเมื่อการจับคู่สําเร็จ

# แบตเตอรี่

ทีวีจะแจ้งให้คุณทราบเมื่อพลังงานของแบตเตอรี่ใน รีโมทคอนโทรลใกล้หมด

หากต้องการเปลี่ยนแบตเตอรี่ ให้เปิดฝาช่องใส่แบตเตอรี่ที่ด้าน แป้นพิมพ์ของรีโมทคอนโทรล

1 - ใช้ไม้จิ้มฟันหรือวัตถุทู่ๆ ขนาดเล็ก รูปทรงสี่เหลี่ยม ในการ กดปุ่มเพื่อเปิดฝา

2 - กดสลักเล็กๆ ถัดจากคลิปสีน้ําเงินเพื่อปลดคลิป

3 - เปลี่ยนแบตเตอรี่เก่าออกและใส่แบตเตอรี่อัลคาไลน์ชนิด AAA-LR03-1.5V ใหม่เข้าไป 2 ก้อน ตรวจสอบให้แน่ใจว่ามีการ ใส่ถูกต้องตามูตำแหน่งขั้ว + และ -

4 - กดคลิปสีน้ําเงินลงจนกระทั่งมีเสียงดังคลิก

5 - ใส่ฝาช่องแบตเตอรี่คืนที่เดิม และกดจนกระทั่งมีเสียงดังคลิก

วางรีโมทคอนโทรลลงเป็นเวลา 15 วินาทีเพื่อปรับแต่งตัวชี้

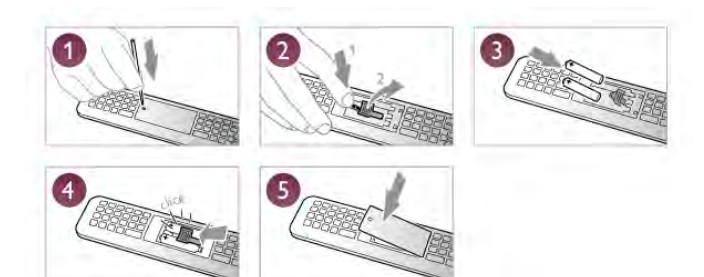

ถอดแบตเตอรี่ออกหากไม่ใช้รีโมทคอนโทรลเป็นเวลานาน ทิ้งแบตเตอรี่ตามข้อกําหนดเมื่อหมดอายุการใช้งาน ใน วิธีใช้กด \*รายการ และค้นหา หมดอายุการใช้งาน เพื่อ ดูข้อมูลเพิ่มเติม

# การทําความสะอาด

รีโมทคอนโทรลทําด้วยวัสดุเคลือบผิวที่ทนต่อการขีดข่วน

ในการทําความสะอาดรีโมทคอนโทรล ให้ใช้ผ้านุ่มหมาดๆ ห้าม ใช้สาร เช่น แอลกอฮอล์ สารเคมี หรือน้ำยาทำความสะอาด ภายในบ้าน ทําความสะอาดรีโมทคอนโทรล

# 3.3 ช่องทีวี

# การชมช่องทีวี

# การเปลี่ยนช่อง

หากต้องการดทีวีช่องต่างๆ ให้กด D ทีวี ทีวีจะจนไปยังช่อง ทีวีที่คุณดูล่าสุด

หรือ สามารถกด �� เพื่อเปิดเมนหน้าแรก และเลือก ดทีวี แล้ว กด ตกลง ก็ได้

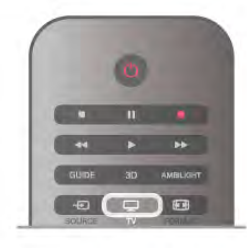

การเปลี่ยนช่อง

หากต้องการเปลี่ยนช่อง ให้กด CH+ หรือ CH- หากคุณรู้ หมายเลขช่อง ให้พิมพ์ด้วยปุ่มตัวเลข กด ตกลง หลังจากที่คุณ พิมพ์หมายเลขเสร็จแล้วเพื่อเปลี่ยนช่อง หากต้องการสลับกลับไปยังช่องที่จูนไว้ก่อนหน้า ให้กด b

หากต้องการสลับไปยังช่องที่อยู่ในรายการช่อง ในขณะที่ดูช่องทีวี ให้กด ☰ LIST เพื่อเปิดรายการช่อง เลือกรายการในแถวของแท็บต่างๆ

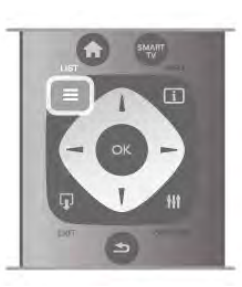

ในรายการช่อง นาวิเกตไปยังช่องทีวีหรือสถานีวิทยุเมื่อแถบสี อยู่บนไอคอน ให้กด ตกลง เพื่อเปลี่ยนไปยังช่องทีวีหรือเพื่อฟัง สถานีวิทยุ

รายการช่องอาจมีช่องต่างๆ มากกว่าหนึ่งหน้า หากต้องการดู หน้าก่อนหน้าหรือถัดไป ให้กด CH- หรือ CH+

หากต้องการปิดรายการช่องโดยไม่เปลี่ยนช่อง ให้กด  $\equiv$  LIST อีกครั้ง

### ช่องวิทยุ

หากมีการกระจายเสียงระบบดิจิตอล สถานีวิทยุดิจิตอลจะถูก ติดตั้งระหว่างการติดตั้ง การเปลี่ยนช่องวิทยุทําเช่นเดียวกับการ เปลี่ยนช่องทีวีโดยปกติการติดตั้งช่อง (DVB-C) เคเบิล จะวาง ตําแหน่งสถานีวิทยุจากหมายเลขช่อง 1001 เป็นต้นไป

# ตัวเลือกบนช่องต่างๆ

### ในขณะที่ดูช่อง คุณอาจสามารถใช้งานบางตัวเลือกได้ทั้งนี้ขึ้น อยู่ประเภทของช่อง (อะนาล็อกหรือดิจิตอล) ที่คุณกําลังดูอยู่ หรือขึ้นอยู่กับการตั้งค่าทีวีที่คุณตั้งไว้

# เปิดตัวเลือก

ในขณะที่ดช่อง ให้กด tit OPTIONSและเลือกแท็บ tit ตัวเลือก ในแถบเมนู

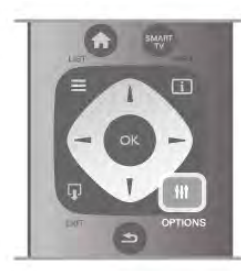

# การเข้าใช้ทั่วไป

ในขณะที่เปิดการเข้าใช้ทั่วไปไว้คุณสามารถตั้งค่าบางตัวเลือก สําหรับผู้ที่ระบบการได้ยิน และการมองเห็นบกพร่องได้ ใน วิธีใช้กด \*รายการ และค้นหา การเข้าใช้ทั่วไป เพื่อดู ข้อมลเพิ่มเติม

# การเลือกวิดีโอ

ช่องทีวีดิจิตอลสามารถส่งสัญญาณวิดีโอได้มากกว่าหนึ่งแบบ (การออกอากาศแบบมัลติฟีด) ตําแหน่งกล้องหรือองศาในมุม มองที่แตกต่างกันในเหตุการณ์เดียวกัน หรือโปรแกรมทีวีอื่นๆ บนช่องทีวีช่องเดียว ทีวีจะแสดงข้อความหากมีช่องทีวีใดที่มี สัญญาณเหล่านี้

### คําบรรยาย

เปิดบทบรรยาย หรือ ปิดบทบรรยาย ด้วยตัวเลือกนี้เลือก เปิด ระหว่างปิดเสียง เพื่อแสดงบทบรรยายเฉพาะเมื่อมีการปิดเสียง ด้วย $\cdot$ 

### ภาษาบทบรรยาย

สําหรับการออกอากาศแบบดิจิตอล คุณสามารถเลือกภาษาบท บรรยายที่มีชั่วคราวได้หากไม่มีภาษาที่คุณต้องการให้เลือก ใน วิธีใช้ให้กด \* รายการ และค้นหา บทบรรยาย สําหรับข้อมูล เพิ่มเติม

# ภาษาเสียงพากย์

สําหรับการออกอากาศแบบดิจิตอล คุณสามารถเลือกภาษาของ เสียงที่มีชั่วคราวได้หากไม่มีภาษาที่คุณต้องการให้เลือก ใน วิธีใชฺ้ กด ━ รายการ และค้นหา ภาษาเสียงพากย์ สำหรับ ข้อมลเพิ่มเติม

### คู่ I-II

หากสัญญาณเสียงมีภาษาของเสียงสองภาษา แต่มีหนึ่งภาษา - หรือทั้งคู่ - ไม่มีสัญลักษณ์บอกภาษา จะสามารถใช้งานตัวเลือก นี้ได้

# อินเตอร์เฟซปกติ

หากมีเนื้อหาพรีเมียมแบบพรีเพดพร้อมใช้งานจาก CAM คุณ สามารถตั้งการตั้งค่าผู้ให้บริการด้วยตัวเลือกนี้ได้

# HbbTV ในช่องนี้

คุณสามารถบล็อคหน้า HbbTV จากช่องที่มี HbbTV ได้ ใน วิธีใช้ให้กด \* รายการ และค้นหา HbbTV สําหรับข้อมูลเพิ่ม เติม

### สถานะ

เลือก สถานะ เพื่อดข้อมลทางเทคนิคบนช่อง (ว่าเป็นอะนาล็อก หรือดิจิตอล) หรืออปกรณ์ที่เชื่อมต่อที่คณกำลังดอย่

### รายการช่อง

### รายการช่อง

ในรายการช่อง คุณสามารถค้นหาช่องทีวีและวิทยุที่ติดตั้งไว้ ทั้งหมดได้

ถัดจากช่องสถานีทั้งหมด จะมีช่องที่ติดตั้งไว้ทั้งหมด คุณ สามารถตั้งค่ารายการรายการโปรด ดูสถานีวิทยุที่ติดตั้งไว้ทีละ ช่อง หรือค้นหาช่องที่เพิ่งเพิ่มใหม่ได้ใน ใหม่

หากต้องการสลับไปยังช่องที่อยู่ในรายการช่อง ในขณะที่ดูช่องทีวี ให้กด  $\equiv$  LISTเพื่อเปิดรายการช่อง เลือกหนึ่งในรายการช่อง

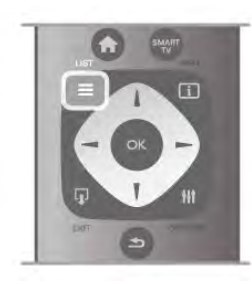

ในรายการช่อง นาวิเกตไปยังช่องหรือสถานีวิทยุเมื่อแถบสีอยู่ บนไอคอน ให้กด ตกลง เพื่อเปลี่ยนไปยังช่องหรือเพื่อฟังสถานี วิทย

รายการช่องอาจมีช่องต่างๆ มากกว่าหนึ่งหน้า หากต้องการดู หน้าก่อนหน้าหรือถัดไป ให้กด CH- หรือ CH+ หากต้องการปิดรายการช่องโดยไม่เปลี่ยนช่อง ให้กด  $\equiv$  LIST

อีกครั้ง

# ทําเครื่องหมายเป็นรายการโปรด

ในรายการช่อง ทั้งหมด คุณสามารถตั้งช่องใดก็ได้เป็นช่อง โปรด

นาวิเกตไปยังช่องในรายการ และกด — ทำเครื่องหมายเป็น รายการโปรด ช่องจะถูกเพิ่มลงในรายการช่องโปรด

# ตัวเลือกรายการสถานี

ตามรายการสถานีบนหน้าจอ ให้กด **III** OPTIONS เพื่อเลือก ตัวเลือกต่อไปนี้:

- ดิจิตอล / อะนาล็อก
- ฟรี / มีสัญญาณรบกวน
- ล็อคหรือปลดล็อค

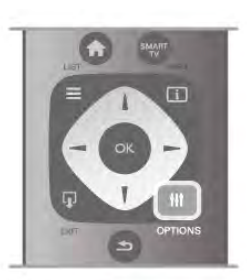

โลโก้ช่อง

ในบางประเทศ ทีวีจะสามารถแสดงโลโก้ได้หากคุณไม่ต้องการ ให้ปรากฏโลโก้เหล่านี้คุณสามารถปิดได้ หากต้องการปิด โลโก้ช่อง . . .

1 - กด ★ เลือก ✿ ตั้งค่า แล้วกด ตกลง

2 - เลือก การตั้งค่าทีวี > การตั้งค่าทั่วไป > โลโก้ช่อง และกด ตกลง

3 - เลือก ปิด และกด ตกลง

่ 4 - กด ± กดซ้ำๆ ถ้าจำเป็น เพื่อปิดเมน

# เปลี่ยนชื่อช่อง

คุณสามารถเปลี่ยนชื่อช่องในรายการสถานีได้ 1 - เลือกช่องที่คุณต้องการเปลี่ยนชื่อในรายการสถานีรายการ ใดรายการหนึ่ง ได้แก่ ทั้งหมดรายการโปรดวิทยุหรือ ใหม่ 2 - กด - เปลี่ยนชื่อ คุณสามารถป้อนข้อความด้วยแป้นพิมพ์ รีโมทคอนโทรล หรือเปิดแป้นพิมพ์บนหน้าจอก็ได้

เมื่อใช้แป้นพิมพ์รีโมทคอนโทรล

หากต้องการลบตัวอักษร ให้วางเคอร์เซอร์ไว้ด้านหลังตัวอักษร และกด # del

หากต้องการป้อนตัวอักษร ให้กดตัวอักษรบนแป้นพิมพ์ เมื่อพร้อมแล้ว ให้กด Enter เพื่อเลือก เสร็จ กด Enter อีกครั้ง เพื่อสิ้นสุดการเปลี่ยนชื่อ

ี่ สำหรับข้อมูลเพิ่มเติมเกี่ยวกับการใช้แป้นพิมพ์ ให้กด en LIST และค้นหา รีโมทคอนโทรล, แป้นพิมพ์

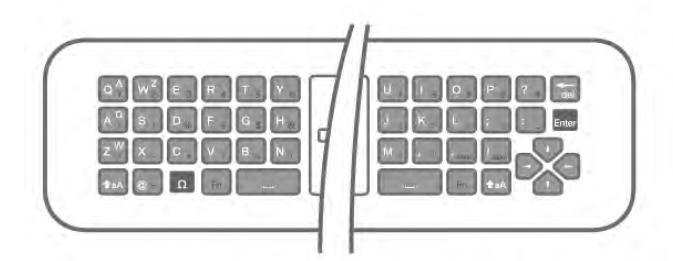

เมื่อใช้งานแป้นพิมพ์บนหน้าจอ

หากต้องการเปิดแป้นพิมพ์บนหน้าจอ ให้วางเคอร์เซอร์ในฟิลด์ ข้อความชื่อ และกด ตกลง

หากต้องการลบตัวอักษรที่อยู่ด้านหน้าเคอร์เซอร์ให้กด \* **Backspace** 

หากต้องการป้อนตัวอักษร ให้เลือกตัวอักษรด้วยปุ่มลูกศรและ กด ตกลง

หากต้องการเลือกตัวอักษรตัวพิมพ์ใหญ่ ให้กด \* หากต้องการเลือกหมายเลขหรืออักขระพิเศษ ให้กด \* เมื่อคุณพร้อมแล้ว ให้กด ฺุ่ เพื่อปิดแป้นพิมพ์บนหน้าจอ หากต้องการสิ้นสุดการเปลี่ยนชื่อ ให้เลือก เสร็จ และกด ตกลง

# การเรียงลําดับช่องใหม่

คุณสามารถจัดลําดับ -จัดตําแหน่ง- ช่องในรายการช่องโปรดได้

ใน วิธีใช้กด \*รายการ และค้นหา ช่องโปรด สําหรับข้อมูล เพิ่มเติม

# ช่องโปรด

คุณสามารถสร้างรายการช่องโปรดที่จะมีเฉพาะช่องที่คุณ ต้องการดูเท่านั้น เมื่อเลือกรายการช่องโปรด คุณจะเห็นเฉพาะ ช่องรายการโปรดเมื่อคุณเปลี่ยนช่องต่างๆ

สร้างรายการช่องโปรด

- 1 ในขณะที่ดช่องทีวี ให้กด $\equiv$  LIST เพื่อเปิดรายการช่อง
- 2 เลือก รายการโปรด

3 - หากรายการว่างเปล่า ทีวีจะขอให้คณเริ่มทำการเพิ่มช่องใน ทันทีกด ตกลง

4 - ใช้ปุ่มลูกศรเพื่อเลือกช่อง และกด ตกลง เพื่อทําให้ช่องนั้น เป็นช่องโปรด ลําดับที่ช่องจะปรากฏในรายการโปรดจะขึ้นอยู่ กับลําดับที่คุณเพิ่มเข้าไป

5 - กด ━ เสร็จ เพื่อสิ้นสดการเลือกช่องโปรด

# เพิ่มหรือลบรายการโปรด

หากต้องการเพิ่มหรือลบช่องรายการโปรดจากรายการช่อง โปรด ให้เปิดรายการ และกด **III** OPTIONS เลือก เพิ่ม / ลบ รายการโปรด และกด ตกลง ใช้ปุ่มลูกศรเพื่อเลือกช่อง และกด ตกลง เพื่อเพิ่มหรือลบออก จากรายการโปรด

# เรียงลําดับใหม่

คุณสามารถจัดลําดับ -จัดตําแหน่ง- ช่องในรายการช่องโปรดได้ 1 - ในรายการ รายการโปรด เลื่อนแถบสีไปที่ช่องที่คุณต้องการ จัดตําแหน่ง

ี่ 2 - กด **ख**∎ย้าย

3 - ใช้ปุ่มลูกศรในการจัดตําแหน่งช่องตามที่คุณต้องการ หรือ คุณสามารถป้อนตําแหน่งใหม่ได้โดยตรงด้วยปุ่มตัวเลข 4 - กด ตกลง เพื่อยืนยันตําแหน่ง หรือหากต้องการยกเลิกการ จัดตำแหน่ง ให้กด ██ ยกเลิก คุณสามารถไฮไลท์ช่องอื่นและดําเนินการเช่นเดียวกัน

เพิ่มหรือลบรายการโปรดในรายการช่องอื่นๆ

คุณสามารถทําเครื่องหมายช่องหรือสถานีวิทยุเป็นรายการ โปรดได้จากรายการช่อง ทั้งหมดวิทยุและ ใหม่ ในรายการเหล่านี้เลื่อนแถบสีไปที่ช่องที่คุณต้องการเพิ่มลงใน รายการรายการโปรด และกด ••• ทำเครื่องหมายเป็นรายการ โปรด ช่องจะถูกทำเครื่องหมายรูปดาว  $\bigstar$  และถูกเพิ่มลงใน รายการช่องโปรด

ในการยกเลิกช่องจากการเป็นรายการโปรด ให้เลื่อนแถบสีไปที่ รายการช่องใดๆ และกด — เลิกเป็นรายการโปรด ช่องจะถูก ลบออกจากรายการช่องโปรด

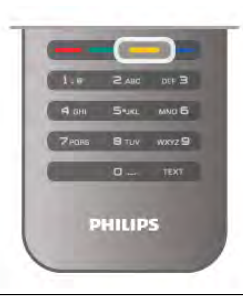

# ล็อคกันเปิด

เพื่อป้องกันไม่ให้เด็ก ดูช่องหรือโปรแกรม คุณสามารถล็อคช่อง หรือล็อคโปรแกรมที่จํากัดอายุได้

การล็อคแชนเนล

คุณสามารถล็อคช่องเพื่อป้องกันไม่ให้เด็กดูได้หากต้องการดู ช่องที่ล็อคไว้คุณจะต้องป้อนรหัสป้องกันเด็ก หากต้องการล็อคช่อง ในขณะที่ดูช่องทีวี ให้กด ミ LIST เพื่อ เปิด รายการช่อง ในรายการใดๆ ให้เลือกช่องที่คุณต้องการ ล็อค กด til OPTIONS และเลือก ล็อคช่อง ในรายการช่อง ช่องที่ถูกล็อคไว้จะมีเครื่องหมายุตัวล็อค **<del>กิ</del>** ในการปลดล็อคช่อง เลือกช่องที่ถูกล็อคในรายการช่อง และ เลือกตัวเลือก ปลดล็อคช่อง คุณจะต้องป้อนรหัสป้องกันเด็ก

คุณไม่สามารถล็อคโปรแกรมที่มาจากอุปกรณ์เชื่อมต่อได้

# การจัดอันดับของผู้ปกครอง

สถานีถ่ายทอดดิจิตอลบางสถานีมีการจัดระดับโปรแกรมของ ตน เมื่อระดับของโปรแกรมเท่ากับหรือสูงกว่าระดับที่คุณตั้งไว้ สําหรับอายุของเด็ก โปรแกรมจะถูกล็อค

ในการดูโปแกรมที่ถูกล็อคไว้คุณต้องป้อนรหัสการล็อค การจัด ระดับอายุโดยผู้ปกครอง จะถูกตั้งค่าไว้กับแชนเนลทั้งหมด

การตั้งระดับอายุ

ึกด ★ และเลือก ✿ ตั้งค่า และกด ตกลง เลือก การตั้งค่าช่อง > ป้องกันเด็ก > การจัดอันดับของผู้ ปกครอง

ในการเลือกระดับอายุคุณต้องป้อนรหัสระบบป้องกันเด็ก 4 หลักก่อน หากยังไม่ได้ตั้งรหัสระบบป้องกันเด็ก คุณก็สามารถ ตั้งได้ในตอนนี้

เมื่อป้อนรหัสแล้ว คุณจะสามารถเลือกระดับอายุได้เมื่อระดับ ของโปรแกรมเท่ากับหรือสูงกว่าระดับที่คุณตั้งไว้สําหรับอายุ ของเด็ก โปรแกรมจะถูกล็อค ทีวีจะถามถึงรหัสเพื่อปลดล็อค โปรแกรม สําหรับโอเปอเรเตอร์บางราย ทีวีจะล็อคโปรแกรมที่มี ระดับสูงกว่าเท่านั้น

# ตั้งค่าหรือเปลี่ยนรหัส

หากต้องการตั้งค่ารหัสหรือเปลี่ยนรหัสป้องกันเด็กปัจจุบัน ให้ กด �� เลือก **อ**ั\* ตั้งค่า และกด ตกลง

เลือก การตั้งค่าช่อง > ป้องกันเด็ก > เปลี่ยนรหัส ป้อนรหัสปัจจุบัน และป้อนรหัสใหม่สองครั้ง รหัสใหม่ก็จะถูกตั้ง ขึ้น

หากลืมรหัส

หากต้องการเขียนทับและป้อนรหัสป้องกันเด็กใหม่ในกรณีที่คุณ ลืม ให้กด 8888

# การติดตั้งช่องสถานี

อัพเดตช่อง

การอัพเดตอัตโนมัติ

หากคุณรับช่องดิจิตอล คุณสามารถตั้งค่าทีวีให้อัพเดตช่อง ใหม่ๆ ลงในรายการได้โดยอัตโนมัติ หรือคุณสามารถเริ่มต้นการอัพเดตช่องด้วยตัวเองก็ได้

# อัพเดตช่องอัตโนมัติ

้วันละหนึ่งครั้ง ที่เวลา 6.00 น. ทีวีจะทำการอัพเดตและจัดเก็บ ช่องใหม่ๆ ช่องใหม่ๆ จะถูกจัดเก็บไว้ในรายการช่องทั้งหมด แต่ จะอยู่ในรายการช่องใหม่ด้วย ช่องที่ไม่มีสัญญาณจะถูกลบออก หากทีวีพบช่องใหม่หรืออัพเดตหรือลบช่องออก จะมีข้อความ ปรากฏขณะทีวีเริ่มทํางาน ทีวีจะต้องอยู่ในโหมดสแตนด์บายถึง จะสามารถอัพเดตช่องต่างๆ ได้โดยอัตโนมัติ

หากต้องการปิดข้อความขณะเริ่มทำงาน ให้กด **กิ** เลือก **\$** ตั้งค่า และกด ตกลง เลือก การตั้งค่าช่อง และกด ตกลง เลือก การติดตั้งช่อง > ข้อความการอัพเดตช่อง > ปิด

หากต้องการปิดการอัปเดตช่องอัตโนมัติ ให้กด �� เลือก �� ตั้งค่า และกด ตกลง เลือก การตั้งค่าช่อง และกด ตกลง เลือก การติดตั้งช่อง > การ อัพเดตช่องอัตโนมัติ > ปิด

เริ่มการอัพเดต

หากต้องการเริ่มต้นการอัพเดตด้วยตัวเอง ให้กด �� เลือก �� ตั้งค่า และกด ตกลง เลือก ค้นหาช่อง และกด ตกลง เลือก อัพเดตช่อง และปฏิบัติตามคําแนะนําบนหน้าจอ การ อัพเดตอาจใช้เวลาสองถึงสามนาที

ในแต่ละประเทศ การอัพเดตช่องอัตโนมัติจะเกิดขึ้นในระหว่าง การดูทีวีหรือช่วงเวลาที่ทีวีอยู่ในโหมดสแตนด์บาย

# ช่องใหม่

ช่องใหม่ที่ถูกเพิ่มด้วยการอัพเดตช่องอัตโนมัติจะสามารถพบได้ อย่างง่ายดายในรายการช่อง ใหม่ ช่องใหม่เดียวกันนี้จะถูกจัด เก็บไว้ในรายการช่องทั้งหมดหรือวิทยุด้วย

ช่องใหม่จะถูกเก็บไว้ในรายการช่องใหม่ ตราบใดที่คุณยังไม่ทำ เครื่องหมายเป็นรายการโปรดหรือทําการจูน

ใน วิธีใช้ กด ••••• รายการ และค้นหา ช่องโปรด เพื่อทำ เครื่องหมายช่องเป็นรายการโปรด

# ติดตั้งช่องใหม่

คุณสามารถค้นหาและติดตั้งช่องใหม่ โดยไม่เปลี่ยนแปลงการ ตั้งค่าอื่นๆ บนทีวี หรือคุณสามารถทำการติดตั้งทีวีใหม่โดย สมบูรณ์ก็ได้

หากมีการตั้งรหัสป้องกันเด็ก คุณจะต้องใส่รหัสนี้ก่อนที่จะติดตั้ง ช่องใหม่ได้

ติดตั้งช่องใหม่

หากต้องการ ติดตั้งช่องใหม่ เท่านั้น . . .

1 - กด ★ เลือก ✿ ตั้งค่า แล้วกด ตกลง

2 - เลือก ค้นหาช่อง > ติดตั้งช่องใหม่ และกด ตกลง

3 - เลือก เสาอากาศ (DVB-T) หรือ สายเคเบิล (DVB-C) การ ้ค้นหาช่องอาจใช้เวลาสองถึงสามนาที ปฏิบัติตามคำแนะนำบน หน้าจอ

การติดตั้งแบบเต็มรูปแบบ

หากต้องการทําซ้ําการติดตั้งทีวีโดยสมบูรณ์ . . .

้า าาาาี่ อีก เลือก *ชื่*∉ ตั้งค่า แล้วกด ตกลง

2 - เลือก การตั้งค่าทีวี > การตั้งค่าทั่วไป > ติดตั้งทีวีใหม่ และ กด ตกลง การติดตั้งอาจใช้เวลาสองถึงสามนาทีปฏิบัติตามคํา แนะนําบนหน้าจอ

การตั้งค่าตามแบบโรงงาน

การตั้งค่าจากโรงงานจะตั้งค่าทีวีกลับเป็นการตั้งค่าทีวีดั้งเดิม ในส่วนของภาพ เสียง และ Ambilight

หากต้องการเปลี่ยนกลับเป็นการตั้งค่าดั้งเดิมจากโรงงาน . . .

1 - กด ★ เลือก ☎ ตั้งค่า แล้วกด ตกลง

2 - เลือก การตั้งค่าทีวี > การตั้งค่าทั่วไป > การตั้งค่าจาก โรงงาน และกด ตกลง

3 - กด ตกลง เพื่อยืนยัน

4 - กด b กดซ้ําๆ ถ้าจําเป็น เพื่อปิดเมนู

คัดลอกรายการสถานี

# ข้อมูลเบื้องต้น

คัดลอกรายการสถานีเหมาะสําหรับตัวแทนจําหน่ายและผู้ใช้ที่ มีความชำนาญ ในบางประเทศ คัดลอกรายการสถานีจะใช้ สําหรับการคัดลอกช่องดาวเทียมเท่านั้น

ด้วยการคัดลอกรายการสถานีคุณสามารถคัดลอกช่องที่ติดตั้ง ไว้จากทีวีเครื่องหนึ่งไปยังทีวี Philips อีกเครื่องหนึ่งที่อยู่ในช่วง รุ่นเดียวกันได้ด้วยการคัดลอกรายการสถานีคุณจะสามารถ หลีกเลี่ยงการค้นหาช่องที่ต้องใช้เวลานานได้โดยการอัพโหลด รายการสถานีที่กําหนดไว้ล่วงหน้าเข้าไปในทีวีใช้แฟลชไดรฟ์ USB ที่มีพื้นที่อย่างน้อย 1 GB

# เงื่อนไข

• ทีวีทั้งสองต้องเป็นรุ่นจากปีเดียวกัน

• ทีวีทั้งสองเครื่องจะต้องมีประเภทฮาร์ดแวร์ที่เหมือนกัน ตรวจ สอบประเภทฮาร์ดแวร์บนแผ่นป้ายประเภททีวีที่ด้านหลังของทีวี โดยปกติจะระบุไว้เป็น Q . . . LA

• ทีวีทั้งสองต้องมีเวอร์ชันซอฟต์แวร์ที่ใช้งานร่วมกันได้

เวอร์ชันปัจจุบัน

คุณสามารถตรวจสอบเวอร์ชันปัจจุบันของซอฟต์แวร์ TV ได้ ด้วย ข้อมูลซอฟต์แวร์ปัจจุบัน ใน ตั้งค่า > ตั้งค่าซอฟต์แวร์

# คัดลอกรายการช่อง

คัดลอกรายการช่อง

1 - เปิดสวิตช์ทีวีซึ่งมีช่องที่ติดตั้ง แล้วเสียบอุปกรณ์หน่วยความ จํา USB

2 - กด ��ิ เลือก �� ตังค่า และกด ตุกลง

3 - เลือก การตั้งค่าทีวี > การตั้งค่าทั่วไป > คัดลอกรายการ ช่อง > คัดลอกไปยัง USB และกด ตกลง หากต้องการคัดลอก รายการช่องจากทีวีนี้คุณอาจถูกร้องขอให้ใส่รหัสป้องกันเด็กที่ คุณตั้งไว้ในระหว่างการติดตั้ง

4 - เมื่อเสร็จสิ้นการคัดลอก ให้ถอดหน่วยความจํา USB ออก จากอปกรณ์หน่วยความจำ

คุณสามารถอัพโหลดรายการช่องที่คัดลอกไว้ไปที่ทีวี Philips เครื่องอื่น

# อัปโหลดรายการช่อง

อัพโหลดรายการช่องที่คัดลอกไว้

ขึ้นอยู่กับว่าทีวีของคุณมีการติดตั้งไว้แล้วหรือยัง คุณจะต้องใช้ วิธีการที่แตกต่างกันในการอัพโหลดรายการช่อง

# ไปยังทีวีที่ยังไม่มีการติดตั้ง

1 - เสียบปลั๊กไฟเพื่อเริ่มการติดตั้งและเลือกภาษาและประเทศ คุณสามารถข้ามการค้นหาช่องเพื่อเสร็จสิ้นการติดตั้ง 2 - เสียบอปกรณ์หน่วยความจำ USB ที่มีรายการช่องของทีวี เครื่องอื่น

3 - ในการเริ่มต้นการอัพโหลดรายการช่อง ให้กด �� เลือก �� ตั้งค่า และกด ตกลง

4 - เลือก การตั้งค่าทีวี > การตั้งค่าทีวี > คัดลอกรายการช่อง > คัดลอกไปยังทีวีและกด ตกลง คุณอาจต้องใส่รหัสป้องกัน เด็กของทีวีเครื่องนี้

5 - ทีวีจะแจ้งเตือนหากรายการช่องถูกคัดเลือกไปที่ทีวีเสร็จ สมบูรณ์แล้ว ให้ถอดอุปกรณ์หน่วยความจํา USB ออก

# ไปที่ทีวีที่ได้รับการติดตั้งแล้ว

1 - ตรวจสอบการตั้งค่าประเทศของทีวี (ในการตรวจสอบการ ์ ตั้งค่านี้ ให้กูด �� เลือก ✿ ตั้งค่า และกด ตกลง เลือก ค้นหา ช่อง > ติดตั้งช่องใหม่ และกด ตกลง กด  $\blacktriangle$  และตามด้วย ยกเลิก เพื่อออกจากการค้นหาช่อง) หากประเทศถูกต้อง ให้ดําเนินการต่อในขั้นตอนที่ 2

หากประเทศไม่ถูกต้อง คุณจะต้องเริ่มต้นการติดตั้งใหม่ หาก ต้องการเริ่มต้นการติดตั้งใหม่ ให้กด **กิ** เลือก **&** ตั้งค่า และ กด ตกลง เลือก การตั้งค่าทีวี > การตั้งค่าทั่วไป > ติดตั้งทีวี ใหม่ > ตกลง เลือกประเทศที่ถูกต้องและข้าม ค้นหาช่อง สิ้นสุด การติดตั้ง เมื่อเสร็จสิ้นให้ดำเนินการต่อในขั้นตอนที่  $\it 2$ 

2 - เสียบอุปกรณ์หน่วยความจำ USB ที่มีรายการช่องของทีวี เครื่องอื่น

3 - ในการเริ่มต้นการอัพโหลดรายการช่อง ให้กด �� เลือก �� ตั้งค่า และกด ตกลง

4 - เลือก การตั้งค่าทีวี > การตั้งค่าทีวี > คัดลอกรายการช่อง > คัดลอกไปยังทีวีและกด ตกลง คุณอาจต้องใส่รหัสป้องกัน เด็กของทีวีเครื่องนี้

5 - ทีวีจะแจ้งเตือนหากรายการช่องถูกคัดเลือกไปที่ทีวีเสร็จ สมบูรณ์แล้ว ให้ถอดอุปกรณ์หน่วยความจํา USB ออก

DVB-T หรือ DVB-C

การรับสัญญาณ DVB-T หรือ DVB-C

หากมีตัวรับสัญญาณของทั้งระบบ DVB-T และ DVB-C ใน ประเทศของคุณ และหากทีวีรุ่นนี้พร้อมรับสัญญาณ DVB-T และ DVB-C สําหรับประเทศของคุณ คุณจะต้องเลือกสัญญาณใด สัญญาณหนึ่งระหว่างการติดตั้งช่อง

หากคุณต้องการเปลี่ยนแปลงการตั้งค่า DVB เพื่อเริ่มต้นการติด ตั้งช่องใหม่ ให้กด �� เลือก **\$** ตั้งค่า และกด ตกลง เลือก การตั้งค่าช่อง และกด ตกลง

เลือก การติดตั้งช่อง > การเชื่อมต่อเสาอากาศ > เสาอากาศ (DVB-T) หรือ สายเคเบิล (DVB-C) และกด ตกลง เลือกการตั้ง ค่า DVB ที่คุณต้องการ

# การติดตั้งช่อง DVB-C

เพื่อความง่ายในการใช้งาน การตั้งค่า DVB-C ทั้งหมดจะถูกตั้ง ค่าเป็นอัตโนมัติ

หากผู้ให้บริการ DVB-C ของคุณ กําหนดค่า DVB-C, ID เครือ ข่าย หรือความถี่เครือข่ายเฉพาะเอาไว้ให้ป้อนค่าเหล่านี้เมื่อทีวี สอบถามในระหว่างการติดตั้ง

อาจจําเป็นต้องปรับแต่งการสแกน (สแกนสมบูรณ์หรือสแกน ด่วน) หรือใส่การจัดอันดับสัญลักษณ์เฉพาะในเมนูการตั้งค่า ในระหว่างการติดตั้ง หากต้องการตั้งค่า การจัดอันดับ สัญลักษณ์ ให้ตั้งค่าการจัดอันดับสัญลักษณ์เป็น กำหนดเอง ก่อน

### หมายเลขช่องที่ขัดแย้ง

ในบางประเทศ ช่องทีวีที่แตกต่างกัน (ผู้ออกอากาศ) อาจมีการ ใช้หมายเลขช่องเดียวกัน ในระหว่างที่ทําการติดตั้ง ทีวีจะแสดง รายการหมายเลขช่องที่ขัดแย้ง คุณจะต้องเลือกช่องทีวีที่คุณ ต้องการติดตั้งบนหมายเลขช่องที่มีช่องทีวีมากกว่าหนึ่งช่อง

### DVB-T + DVB-C

หากคุณใช้อินพุตเสาอากาศ DVB-T และอินพุต DVB-C ด้วย คุณสามารถตั้งค่าทีวีของคุณสําหรับทั้ง DVB-T และ DVB-C ติด ตั้งหนึ่งระบบ ตามด้วยอีกหนึ่งระบบที่มีการตั้งค่าที่จําเป็น หลังจากที่ติดตั้งแต่ละระบบแล้ว คุณจะต้องเปิดสัญญาณอินพุต การเชื่อมต่อ เสาอากาศ ที่ด้านหลังของทีวีและตั้งค่าทีวีใน ระบบที่เหมาะสม เพื่อดูช่องที่ติดตั้งไว้บนทีวี หากต้องการเลือกการตั้งค่า DVB-T หรือ DVB-C โปรดดูด้าน บน

# การตั้งค่า DVB

# โหมดการจัดอันดับสัญลักษณ์

หากผู้ให้บริการ เคเบิล ของคุณไม่ได้ระบุค่า การจัดอันดับ สัญลักษณ์ที่เฉพาะให้เพื่อติดตั้งช่องทีวีให้ให้ใช้การตั้งค่า โหมดการจัดอันดับสัญลักษณ์เป็น อัตโนมัติ

หากคุณได้รับค่าการจัดอันดับสัญลักษณ์เฉพาะ ให้เลือก กําหนดเอง อย่างไรก็ตาม ค่าที่คุณได้รับอาจมีอยู่ในรายการ การจัดอันดับสัญลักษณ์ที่กําหนดไว้ล่วงหน้าแล้ว ให้เลือก การ จัดอันดับสัญลักษณ์ที่กําหนดไว้ล่วงหน้า เพื่อตรวจสอบดูว่า ค่า ของคุณมีอยู่โดยอัตโนมัติหรือไม่

การจัดอันดับสัญลักษณ์ที่กําหนดไว้ล่วงหน้า

เมื่อโหมดการจัดอันดับสัญลักษณ์ถูกตั้งค่าเป็น อัตโนมัติทีวีจะ ใช้ 1 ของการจัดอันดับสัญลักษณ์ที่กําหนดไว้ล่วงหน้า ตามที่มี การใช้โดยผู้ให้บริการเคเบิลส่วนใหญ่ในประเทศของคุณ

# การจัดอันดับสัญลักษณ์ 1

เมื่อ โหมดการจัดอันดับสัญลักษณ์ถูกตั้งค่าเป็น กําหนดเอง คุณ จะสามารถป้อนค่าการจัดอันดับสัญลักษณ์ที่คุณได้รับจากผู้ให้ บริการเคเบิล หากต้องการป้อนค่าดังกล่าว ให้ใช้ปุ่มตัวเลข

# การจัดอันดับสัญลักษณ์ 2

เมื่อ โหมดการจัดอันดับสัญลักษณ์ถูกตั้งค่าเป็น กําหนดเอง คุณจะสามารถป้อนค่าการจัดอันดับสัญลักษณ์ที่สองที่คุณได้รับ จากผู้ให้บริการเคเบิล หากต้องการป้อนค่าดังกล่าว ให้ใช้ปุ่ม ตัวเลข

# โหมดความถี่เครือข่าย

หากคุณต้องการใช้วิธีสแกนด่วนแบบรวดเร็วในสแกนความถี่ เพื่อค้นหาช่องต่างๆ ให้เลือก อัตโนมัติทีวีจะใช้ 1 ของ ความถี่เครือข่ายที่กําหนดไว้ล่วงหน้า (หรือ HC - homing channel) ตามที่ใช้โดยผู้ให้บริการเคเบิลส่วนใหญ่ในประเทศของ คุณ

หากคุณได้รับค่า 'ความถี่เครือข่าย' เฉพาะสําหรับใช้ค้นหาช่อง ให้เลือก กําหนดเอง

# ความถี่เครือข่าย

เมื่อ โหมดความถี่เครือข่าย ถูกตั้งค่าเป็น กําหนดเอง คุณจะ สามารถป้อนค่าความถี่เครือข่ายที่คุณได้รับจากผู้ให้บริการ เคเบิลได้ที่นี่ หากต้องการป้อนค่าดังกล่าว ให้ใช้ปุ่มตัวเลข

# สแกนความถี่

เลือกวิธีการในการค้นหาช่อง คุณสามารถเลือกวิธีสแกนด่วนที่ รวดเร็วขึ้น และใช้การตั้งค่าที่กําหนดไว้ล่วงหน้าซึ่งผู้ให้บริการ เคเบิลส่วนใหญ่ในประเทศของคุณใช้ หากจากการดําเนินการนี้พบว่า ไม่มีช่องติดตั้งอยู่ หรือหาก บางช่องหายไป คุณสามารถเลือกวิธีสแกนสมบูรณ์แบบที่ ครอบคลุมได้วิธีการนี้จะใช้เวลามากขึ้นในการค้นหาและติดตั้ง ช่อง

# ขนาดขั้นความถี่

ทีวีค้นหาช่องเป็นช่วงละ 8 MHz

หากพบว่า ไม่มีช่องติดตั้งอยู่ หรือหากบางช่องหายไป คุณ สามารถค้นหาได้แบบช่วงสั้นลงเป็นช่วงละ 1 MHz การค้นหาที ละช่วง 1 MHz จะใช้เวลานานขึ้นในการค้นหาและติดตั้งช่อง

### ช่องดิจิตอล

หากคุณทราบว่า ผู้ให้บริการเคเบิลของคุณไม่มีการนําเสนอช่อง ดิจิตอล คุณสามารถข้ามการค้นหาช่องดิจิตอลไปได้ เลือก ปิด

### ช่องอะนาล็อก

หากคุณทราบว่า ผู้ให้บริการเคเบิลของคุณไม่มีการนำเสนอช่อ งอะนาล็อก คุณสามารถข้ามการค้นหาช่องอะนาล็อกไปได้ เลือก ปิด

# ฟรี / มีสัญญาณรบกวน

หากคุณสมัครเป็นสมาชิกและมี CAM - Conditional Access Module สําหรับบริการโทรทัศน์แบบต้องเสียค่าธรรมเนียม ให้ เลือก ฟรี + มีสัญญาณรบกวน หากคุณไม่ได้สมัครเป็นสมาชิก ช่องหรือบริการโทรทัศน์แบบต้องเสียค่าธรรมเนียม คุณ สามารถเลือกเฉพาะ ช่องฟรี

ใน วิธีใช้ กด ••••• รายการ และค้นหา CAM - Conditional Acces Module สำหรับข้อมูลเพิ่มเติม

### คุณภาพการรับ

หากคุณรับช่องดิจิตอล คุณสามารถตรวจสอบคุณภาพและ ความแรงสัญญาณของช่องได้

หากคุณมีเสาอากาศของคุณเอง คุณสามารถจัดตําแหน่งเสา อากาศเพื่อให้การรับสัญญาณดีขึ้น หารกต้องการตรวจสอบคุณภาพการรับสัญญาณของช่อง ดิจิตอล ให้เปลี่ยนไปที่ช่อง ึกด ★ เลือก ✿ ตั้งค่า และกด ตกลง

เลือก การตั้งค่าช่อง และกด ตกลง เลือก การติดตั้งช่อง > ดิจิตอล : ทดสอบการรับสัญญาณ และกด ตกลง

ความถี่ดิจิตอลจะแสดงสําหรับช่องนี้หากการรับสัญญาณไม่ดี คุณสามารถจัดตําแหน่งเสาอากาศ ในการตรวจสอบคุณภาพ สัญญาณของความถี่นี้อีกครั้ง เลือก ค้นหา และกด OK หากต้องการป้อนความถี่ดิจิตอลเฉพาะด้วยตัวเอง ให้ใช้ปุ่ม ตัวเลขบนรีโมทคอนโทรล หรือเลือกความถี่ เลื่อนลูกศรไปวาง เหนือตัวเลขด้วยุ ◀ และ ▶ และเปลี่ยนตัวเลขด้วย ▲ และ ▼ หากต้องการเปลี่ยนความถี่ เลือก ค้นหา และกด ตกลง

หากคุณใช้ DVB-C เพื่อรับช่องต่างๆ จะมีตัวเลือก โหมดการจัด ้อันดับสัญลักษณ์ และ การจัดอันดับสัญลักษณ์ที่กำหนดไว้ล่วง หน้า สำหรับโหมดการจัดอันดับสัญลักษณ์ เลือก อัตโนมัติ นอก เสียจากว่าผู้ให้บริการเคเบิลให้ค่าการจัดอันดับสัญลักษณ์ เฉพาะกับคุณ ส่วนการป้อนค่าการจัดอันดับสัญลักษณ์ให้ใช้ปุ่ม ตัวเลข

# ติดตั้งด้วยตนเอง

สามารถติดตั้งช่องทีวีอะนาล็อกด้วยตนเองในแบบทีละช่อง

หากต้องการติดตั้งช่องอะนาล็อกด้วยตัวเอง กด  $\bigtriangleup$  เลือก  $\bigtriangleup$ ตั้งค่า และกด ตกลง เลือก การตั้งค่าช่อง และกด ตกลง เลือก ติดตั้งช่อง > อะนาล็อก : ติดตั้งด้วยตัวเอง และกด ตกลง

1 - ระบบ หากต้องการตั้งค่าระบบทีวีเลือก ระบบ และกด ตกลง เลือกประเทศของคุณหรือตําแหน่งบนโลกที่คุณอยู่ในขณะนี้ 2 - ค้นหาช่อง

ในการค้นหาช่อง เลือก ค้นหาช่อง และกด OK จากนั้นเลือก ค้นหา และกด OK คุณยังสามารถป้อนความถี่ได้ด้วยตนเอง หากการรับสัญญาณไม่ดีกด ค้นหา อีกครั้ง หากคุณต้องการจัด เก็บช่อง เลือก เสร็จ และกด OK

3 - ค้นหาคลื่น

ในการค้นหาคลื่นของช่อง ให้เลือก ค้นหาคลื่น และกด ตกลง  $\overline{\mathsf{p}}$ ุณสามารถค้นหาคลื่นของช่องได้ด้วย ▲ หรือ  $\overline{\mathsf{v}}$ 

หากคุณต้องการจัดเก็บช่องที่พบ เลือก เสร็จ และกด ตกลง 4 - จัดเก็บ

คุณสามารถจัดเก็บข่องบนหมายเลขช่องปัจจุบัน หรือจัดเก็บใน หมายเลขช่องใหม่ก็ได้

เลือก จัดเก็บช่องปัจจุบัน หรือ จัดเก็บเป็นช่องใหม่

คุณสามารถทําซ้ําขั้นตอนเหล่านี้จนกว่าคุณจะพบช่องทีวีอะนา ล็อกที่มีทั้งหมด

# รูปแบบภาพ

หากแถบสีดําปรากฏขึ้นที่ด้านบนและด้านล่าง หรือทั้งสองด้าน ของภาพ คุณสามารถปรับรูปแบบภาพ เป็นรูปแบบที่เต็มหน้า จอได้

ิขณะดูช่องทีวี กด FFH FORMAT เพื่อเปิดเมน รูปแบบไฟล์ภาพ เลือกรูปแบบจากรายการและกด ตกลง

รูปแบบไฟล์ภาพ มีรูปแบบต่อไปนี้ตามภาพบนหน้าจอ:

• เติมอัตโนมัติ

ขยายภาพอัตโนมัติเพื่อให้เต็มหน้าจอ ความผิดเพี้ยนของภาพ จะไม่มีมาก บทบรรยายจะยังสามารถมองเห็นได้ไม่เหมาะสม สําหรับอินพุต PC บางรูปแบบภาพอาจยังคงแสดงแถบสีดําอยู่

### • ซูมอัตโนมัติ

ซูมภาพเข้าเต็มหน้าจอโดยอัตโนมัติไม่มีผิดเพี้ยน อาจเห็นแถบ สีดํา ไม่เหมาะกับอินพุต PC

### • ซูมได้มากขึ้น

ลบแถบสีดําที่ด้านต่างๆ ของการถ่ายทอดสัญญาณ 4:3 ภาพถูก ปรับให้เหมาะกับหน้าจอ

• ขนาดภาพขยาย 16:9 ปรับขนาดภาพเป็นรูปแบบ 16:9

• จอกว้าง ยืดภาพเป็นรูปแบบ 16:9

### • ไม่ปรับสัดส่วน

โหมดผู้เชี่ยวชาญสําหรับ HD หรืออินพุต PC พิกเซลสําหรับการ แสดงผลพิกเซล แถบสีดําอาจปรากฏโดยมีภาพจาก คอมพิวเตอร์

### iTV คืออะไร

ด้วยอินเตอร์แอคทีฟทีวีสถานีถ่ายทอดดิจิตอลบางสถานีผนวก โปรแกรมทีวีปกติเข้ากับหน้าข้อมูลหรือความบันเทิง ในบาง หน้า คุณสามารถตอบสนองกับโปรแกรมหรือการโหวต ทําการ เลือกซื้อแบบออนไลน์หรือชําระเงินสําหรับโปรแกรมแบบ Video-On-Demand ได้

### HbbTV, MHEG, . . .

สถานีถ่ายทอดจะใช้ระบบอินเตอร์แอคทีฟทีวีที่หลากหลาย : HbbTV (Hybrid Broadcast Broadband TV - ทีวีบรอดแบนด์ที่ ถ่ายทอดแบบผสม) หรือ iTV (อินเตอร์แอคทีฟทีวี - MHEG) ใน บางครั้ง อินเตอร์แอคทีฟทีวีจะถูกเรียกว่าข้อความดิจิตอล หรือ ปุ่มสีแดง (Red Button) ซึ่งแต่ละระบบจะแตกต่างกันอย่าง ชัดเจน

เข้าชมเว็บไซต์อินเตอร์เน็ตของสถานีถ่ายทอดเพื่อรับข้อมลเพิ่ม เติม

# สิ่งที่คุณต้องมี

อินเตอร์แอคทีฟทีวีจะมีอยู่ในช่องทีวีดิจิตอลเท่านั้น เพื่อให้คุณ ได้เพลิดเพลินกับคุณประโยชน์ของอินเตอร์แอคทีฟทีวีอย่างเต็ม ที่ คุณจําเป็นต้องเชื่อมต่ออินเตอร์เน็ตแบบความเร็วสูง (บรอดแบนด์) เข้ากับทีวี

### **HhhTV**

หากช่องทีวีมีหน้า HbbTV คุณต้องเปิด HbbTV ในการตั้งค่าทีวี ก่อนเพื่อให้ดูหน้านี้ได้

1 - กด ★ อีกครั้ง เลือก ✿ ตั้งค่า และกด ตกลง 2 - เลือก การตั้งค่าทีวีและเลือก การตั้งค่าทั่วไป > HbbTV และกด ตกลง

3 - เลือก เปิด และกด ตกลง

่ 4 - กด ± กดซ้ำๆ ถ้าจำเป็น เพื่อปิดเมนู

หากต้องการหลีกเลี่ยงการเข้าใช้หน้า HbbTV เป็นบางช่อง คุณ สามารถบล็อกหน้า HbbTV เฉพาะช่องนี้ได้

1 - จูนช่องที่คุณต้องการบล็อกหน้า HbbTV 2 - ก<sup>ิ</sup>ด *\\\* OPTIONS และเลือก HbbTV ในช่องนี้ และกด ตกลง

3 - เลือก ปิด และกด ตกลง

### หน้า iTV

การเปิดหน้า iTV แชนเนลส่วนใหญ่ที่นำเสนอ HbbTV หรือ iTVู จะเชิญชวนให้คุณ กดปุ่ม \* (สีแดง) หรือปุ่ม ตกลง เพื่อเปิดโปรแกรมอินเตอร์ แอคทีฟ

การเลื่อนดูหน้า iTV คุณสามารถใช้ปุ่มลูกศรและปุ่มสี, ปุ่มตัวเลข และปุ่ม b เพื่อ เลื่อนดูหน้า  $\textsf{TV}$  คุณสามารถใช้ปุ่ม ▶ (เล่น), ปุ่ม ॥ (หยุด ชั่วคราว) และปุ่ม ื้■ (หยุด) เพื่อดูวิดีโอภายในหน้า  $\dot{\bm{\mathsf{TV}}}$ 

ข้อความดิจิตอล (เฉพาะสหราชอาณาจักรเท่านั้น) ในการเปิดข้อความดิจิตอล ให้กด TEXT หากต้องการปิด ให้ กด <del>1</del>

การปิดหน้า iTV หน้า iTV ส่วนใหญ่จะบอกคุณว่าปุ่มใด ที่ใช้ในการปิด ในการบังคับให้ iTV ปิด ให้เปลี่ยนเป็นแชนเนลทีวีถัดไป และ เปลี่ยนกลับ

# 3.4 เปลี่ยนเป็นอุปกรณ์

# รายการแหล่งสัญญาณ

ในรายการการเชื่อมต่อ - เมนูแหล่งสัญญาณ - คุณสามารถ ค้นหาอุปกรณ์ที่เชื่อมต่อกับทีวีได้ จากเมนูแหล่งสัญญาณนี้คุณสามารถเปลี่ยนไปใช้อุปกรณ์ได้

เมนูแหล่งสัญญาณ

หากต้องการเปิด เมนูแหล่งสัญญาณ กด + \_ SOURCE หากต้องการเปลี่ยนไปใช้อุปกรณ์ที่เชื่อมต่อ ให้เลือกอุปกรณ์ ด้วยลูกศร ◀ (ซ้าย) หรือ ▶ (ขวา) แล้วกด ตกลง สําหรับบางอุปกรณ์ (อุปกรณ์ HDMI-CEC) คุณสามารถเลือก การดําเนินการได้โดยตรงจากในรายการที่อยู่ใต้ไอคอน อปกรณ์

้เลือกอปกรณ์และเลือกการดำเนินการ และกด ตกลง หากต้องการเลือกเมนูแหล่งสัญญาณโดยไม่เปลี่ยนไปใช้ ือปกรณ์ ให้กด <del>D</del> อี้กครั้ง

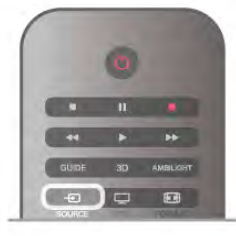

การตรวจจับอัตโนมัติ

เมื่อคุณเชื่อมต่ออุปกรณ์ใหม่เข้ากับทีวีอุปกรณ์จะถูกตรวจจับ โดยอัตโนมัติและนําไปไว้ในเมนูแหล่งสัญญาณ อุปกรณ์นี้จะ ปรากฏเป็นไอคอน (ประเภทอุปกรณ์) และมีชื่อ หากประเภท ของอุปกรณ์ไม่ตรงกับอุปกรณ์เช่น ทีวีบอกว่าเป็นเครื่องเล่น แต่ มันไม่ใช่ คุณก็สามารถเปลี่ยนแปลงประเภทได้ หากต้องการเปลี่ยนประเภทฺของอุปกรณ์ กด • ประเภท อุปกรณ์และเลือกประเภทที่ตรงกับอุปกรณ์และกด ตกลง หากชื่อไม่ตรงกับอุปกรณ์หรือคุณต้องการตั้งชื่อของคุณเอง ให้ กด \*เปลี่ยนชื่อ ใช้ปุ่มกดรีโมทคอนโทรลเพื่อใส่ชื่อใหม่

ประเภทอุปกรณ์ที่เหมาะสมจะช่วยให้คุณใช้งานอุปกรณ์ได้ง่าย ขึ้น ประเภทอุปกรณ์จะกําหนดสไตล์ของภาพและเสียง ค่าความ ละเอียด การตั้งค่าเฉพาะ หรือตําแหน่งภายในเมนูแหล่ง สัญญาณ

เมื่อคุณเชื่อมต่ออุปกรณ์ใหม่เข้ากับทีวีไอคอนของอุปกรณ์จะ ปรากฏที่ด้านหน้าของเมนูแหล่งสัญญาณ

หากทีวีไม่ตรวจจับอุปกรณ์โดยอัตโนมัติให้เลือกการเชื่อมต่อที่ คุณใช้ในการเชื่อมต่ออุปกรณ์และปรับประเภทและชื่อของ อุปกรณ์

# Original name and icon

หากต้องการเรียกคืนไอคอนอุปกรณ์กลับเป็นชื่อและประเภท ไอคอนดั้งเดิม ให้กด <del>II</del>I OPTIONS เลือกแท็บ ตัวเลือก ใน แถบเมนูและเลือก ชื่อและไอคอนดั้งเดิม จากนั้นกด ตกลง

# Scan connections

หากต้องการสแกนการเชื่อมต่อทีวีใหม่หมด และอัพเดตเมนู แหล่งสัญญาณ ให้กด **III** OPTIONS เลือกแท็บ ตัวเลือก ใน แถบเมนูเลือก สแกนการเชื่อมต่อ แล้วกด ตกลง

# จากโหมดสแตนด์บาย

### เมื่อทีวีอยู่ในโหมดสแตนด์บาย คุณสามารถเปิดอุปกรณ์ที่เชื่อม ต่อด้วยรีโมทคอนโทรลของทีวีคุณได้

### เล่น

หากต้องการเปิดทั้งเครื่องเล่นแผ่นดิสก์และทีวีจากโหมด สแตนด์บาย และเริ่มเล่นแผ่นดิสก์หรือโปรแกรมในทันที ให้กด x (เล่น) บนรีโมทคอนโทรลทีวี ควรทําการเชื่อมต่อด้วยสายเคเบิล HDMI และทั้งทีวีและ

อุปกรณ์จะต้องเปิด HDMI CEC ไว้

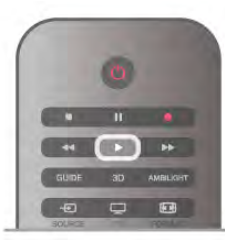

# ระบบโฮมเธียเตอร์

คุณสามารถเปิดระบบโฮมเธียเตอร์ของคุณเพื่อฟังแผ่นดิสก์หรือ ช่องวิทยุและปล่อยทีวีไว้ในโหมดสแตนด์บาย หากต้องการเปิด HTS ในขณะที่ทีวีอยู่ในโหมดสแตนด์บาย ให้ กด <del>-F</del> SOURCE บนรีโมทคอนโทรลทีวี

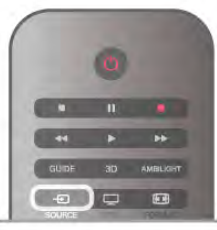

# EasyLink

ด้วย EasyLink คุณสามารถควบคุมอุปกรณ์ที่เชื่อมต่อได้ด้วย รีโมทคอนโทรลทีวี EasyLink จะใช้ HDMI CEC ในการสื่อสารกับ อุปกรณ์ที่เชื่อมต่อ อุปกรณ์เหล่านั้นจะต้องสนับสนุน HDMI CEC และจะต้องเชื่อมต่อด้วยการเชื่อมต่อ HDMI

ใน วิธีใช้ ให้กด ষ รายการ และค้นหา EasyLink สำหรับข้อมูล เพิ่มเติม

# 3.5ตัวตั้งเวลาและนาฬิกา

# ตั้งเวลาปิด

ด้วยตัวตั้งเวลาปิด คุณสามารถตั้งให้ทีวีเปลี่ยนไปสแตนด์บาย โดยอัตโนมัติได้หลังจากเวลาที่ระบุไว้

หากต้องการตั้งเวลาปิดเครื่อง ให้กด �� เลือก �� ตั้งค่า และ กด ตกลง

เลือก การตั้งค่าทีวี > การตั้งค่าทั่วไป > ตัวตั้งเวลาปิด ใช้แถบ เลื่อนในการตั้งเวลาสูงสุด 180 นาทีโดยสามารถเพิ่มหรือลด ได้ทีละ 5 นาที หากตั้งไว้ที่ 0 นาที ตัวตั้งเวลาปิดจะถูกปิด

คุณสามารถปิดทีวีของคุณก่อนถึงเวลา หรือตั้งเวลาปิดใหม่ขณะ ที่เครื่องกําลังนับถอยหลังได้

# นาฬิกา

หากต้องการทราบว่าเป็นเวลาเท่าไร ให้กด GUIDE เพื่อดูเวลา ในทีวีไกด์

ในบางประเทศ การถ่ายทอดแบบดิจิตอลไม่ได้ส่ง UTC ซึ่งเป็น ข้อมลเวลาสากลเชิงพิกัด ทำให้การเปลี่ยนการปรับเวลาตาม ฤดูกาลอัตโนมัติอาจถูกข้ามไปและทีวีอาจแสดงเวลาที่ไม่ถูก ต้อง

หากต้องการแก้ไขนาฬิกาทีวี กด **ก**ิ เลือก **な** ตั้งค่า และกด ตกลง

เลือก การตั้งค่าทีวี > การตั้งค่าทั่วไป > นาฬิกา และเลือก ขึ้น อยู่กับประเทศ

เลือก การปรับเวลาตามฤดูกาลอัตโนมัติและเลือกการตั้งค่าที่ เหมาะสม

ในการตั้งเวลาและวันที่ด้วยตนเอง เลือก กําหนดเอง จากนั้น เลือก เวลา หรือ วันที่

เมื่อคุณบันทึกโปรแกรมด้วย Smart TV ในการบันทึก เราขอ แนะนําให้คุณอย่าเปลี่ยนเวลาและวันที่ด้วยตนเอง

# ปิดตัวตั้งเวลา

หากคุณไม่ได้กดปุ่มบนรีโมทคอนโทรลภายในเวลา 4 ชั่วโมง ้หรือหากทีวีไม่ได้รับสัญญาณอินพุต และไม่ได้รับคำสั่งจาก รีโมทคอนโทรลภายในเวลา 10 นาทีทีวีจะปิดตัวเองโดย อัตโนมัติเพื่อประหยัดพลังงาน

หากคุณใช้ทีวีเป็นจอมอนิเตอร์หรือเครื่องรับสัญญาณดิจิตอล ในการดูทีวี (กล่องรับสัญญาณ - STB) และคุณไม่ได้ใช้ รีโมทคอนโทรลของทีวีคุณควรปิดการทํางานของตัวจับเวลาปิด อัตโนมัติ

หากต้องการปิดการทำงาน ให้กด �� เลือก �� ตั้งค่า และกด ตกลง

เลือก การตั้งค่าทีวี > การตั้งค่าทั่วไป > ตัวจับเวลาปิด และ เลื่อนแถบเลื่อนไปที่ 0

ใน วิธีใช้ กด • รายการ และค้นหา การประหยัดพลังงาน เพื่อดูข้อมูลเพิ่มเติมเกี่ยวกับการตั้งค่าทีวีที่เป็นมิตรต่อสิ่ง แวดล้อม

# 3.6การตั้งค่าภาพ

# สไตล์ภาพ

สําหรับการปรับตั้ง ภาพ อย่างง่าย คุณสามารถเลือกการตั้ง ค่าที่ตั้งไว้ล่วงหน้าด้วย สไตล์ภาพ ได้

- 1 ขณะที่ชมช่องทีวี ให้กด **III**OPTIONS เพื่อเปิดเมนตัวเลือก
- ่ 2 − เลือก ภาพและเสียง ในแถบเมน และเลือก สไตล์ภาพ

3 - เลือกสไตล์และกด ตกลง

นอกจากนี้คุณสามารถปรับแต่งการตั้งค่าเฉพาะของสไตล์ภาพ ที่เลือก เช่น ความสว่าง หรือความเปรียบต่าง ทีวีจะจดจําการ ปรับแต่งที่คุณตั้งไว้

ปรับแต่งสไตล์ภาพ

หากต้องการปรับแต่งสไตล์ภาพ . . .

- 1 เลือกสไตล์และกด ตกลง
- 2 กด ★ เลือก ✿ ตั้งค่า และกด ตกลง

3 - เลือก การตั้งค่าทีวี นาวิเกตไปยังแต่ละการตั้งค่าและทำการ ปรับแต่ง

4 - กด b เพื่อปิดเมนูเพื่อจัดเก็บการตั้งค่าของคุณ

หากต้องการคืนค่ากลับเป็นสไตล์ภาพดั้งเดิม . . .

1 - กด h เลือก S ตั้งค่า แล้วกด ตกลง 2 - เลือก การตั้งค่าทีวี > ภาพ > สไตล์ภาพ และเลือกสไตล์ที่

คุณต้องการรีเซ็ต 3 - กด • รีเซ็ต สไตล์ที่เลือกจะถูกรีเซ็ต

ใน วิธีใช้กด \*รายการ และค้นหา ภาพ เพื่อการปรับแต่ง การตั้งค่าภาพแบบแยกเฉพาะ

สไตล์ภาพที่มีให้เลือกได้แก่ . . .

• ส่วนตัว - การกําหนดค่าส่วนตัวของคุณที่กระทําในการตั้งค่า ภาพอย่างรวดเร็ว

- สดใส เหมาะอย่างยิ่งสําหรับการรับชมในตอนกลางวัน
- เป็นธรรมชาติ- การตั้งค่าภาพเป็นธรรมชาติ
- ภาพยนตร์ เหมาะอย่างยิ่งสําหรับการดูภาพยนตร์
- การประหยัดพลังงาน การตั้งค่าที่ใช้พลังงานอย่างมี ประสิทธิภาพ
- มาตรฐาน การตั้งค่ามาตรฐานจากโรงงาน
- ภาพถ่าย เหมาะอย่างยิ่งสําหรับการดูภาพถ่าย

### สดใส

หากสไตล์ภาพถูกเปลี่ยนกลับเป็น สดใส ทุกครั้งที่คุณเปิดทีวี แสดงว่าที่ตั้งของทีวีถูกตั้งไว้เป็น ร้านค้า ซึ่งเป็นการตั้งค่าเพื่อ ส่งเสริมการขายในร้านค้า

หากต้องการตั้งค่าทีวีสําหรับการใช้งานที่บ้าน . . .

- 1 กด ★ เลือก ✿ ตั้งค่า แล้วกด ตกลง
- 2 เลือก การตั้งค่าทีวี > การตั้งค่าทั่วไป > ภาษาเมนูและกด ตกลง
- 3 เลือก ปิด และกด ตกลง
- ่ 4 กด ± กดซ้ำๆ ถ้าจำเป็น เพื่อปิดเมนู

# เมนูภาพ

ความเปรียบต่าง Backlight

ด้วยความเปรียบต่าง Backlight คุณสามารถปรับความเปรียบ ต่างของภาพได้หากคุณกําลังดูภาพ 3D การตั้งค่านี้จะเปลี่ยน ไปเป็น ความเปรียบต่าง Backlight 3D

หากต้องการปรับความเปรียบต่าง . . .

- 1 กด ★ เลือก ✿ ตั้งค่า แล้วกด ตกลง
- 2 เลือก การตั้งค่า TV > ภาพ > ความเปรียบต่าง Backlight
- 3 กด ▶ (ขวา) และปรับค่าด้วย ▲ (ขึ้น) หรือ ▼ (ลง)
- 4 กด b กดซ้ําๆ ถ้าจําเป็น เพื่อปิดเมนู

สี

# ด้วยสีคุณสามารถปรับความอิ่มตัวของสีของภาพได้

### หากต้องการปรับสี . . .

- 1 กด ★ เลือก ✿ ตั้งค่า แล้วกด ตกลง
- 2 เลือก การตั้งค่าทีวี> ภาพ > สี
- $3$  กด ▶ (ขวา) และปรับค่าด้วยฺ ▲ (ขึ้น) หรือ ▼ (ลง)
- ่ 4 กด ± กดซ้ำๆ ถ้าจำเป็น เพื่อปิดเมน

### ความคมชัด

ด้วยความคมชัด คุณสามารถปรับระดับความคมชัดความ ละเอียดสูงให้กับภาพได้

หากต้องการปรับความคมชัด . . .

- 1 กด ★ เลือก ✿ ตั้งค่า แล้วกด ตกลง
- 2 เลือก การตั้งค่าทีวี > ภาพ > ความคมชัด
- $3$  กด ▶ (ขวา) และปรับค่าด้วยุ ▲ (ขึ้น) หรือ ▼ (ลง)
- ี่ 4 กด ± กดซ้ำๆ ถ้าจำเป็น เพื่อปิดเมนู

การลดเสียงรบกวน

ด้วย การลดเสียงรบกวน คุณสามารถกรองและลดระดับ สัญญาณรบกวนในภาพได้

หากต้องการปรับการลดเสียงรบกวน . . .

- 1 กด ★ เลือก ✿ ตั้งค่า แล้วกด ตกลง
- 2 เลือก การตั้งค่าทีวี > ภาพ > การลดเสียงรบกวน
- ่ 3 กด ▶ (ขวา) และเลือก สูงสุดุปานกลางต่ำสุด หรือ ปิด
- ่ 4 กด ± กดซ้ำๆ ถ้าจำเป็น เพื่อปิดเมนู

การลดจุดรบกวน MPEG

ด้วยการลดจุดรบกวน MPEG คุณสามารถทําให้การเปลี่ยน สัญญาณดิจิตอลในภาพนุ่มนวล ส่วนใหญ่แล้วจะสามารถเห็นจุด รบกวน MPEG เป็นช่องเล็กๆ หรือขอบหยักในภาพ

หากต้องการลดจุดรบกวน MPEG . . .

- 1 กด ★ เลือก ่่ ่ ตั้งค่า แล้วกด ตกลง
- 2 เลือก การตั้งค่าทีวี > ภาพ > การลดจุดรบกวน MPEG
- ่ 3 กด ▶ (ขวา) และเลือก สูงสุดุปานกลางต่ำสุด หรือ ปิด
- ่ 4 กด ± กดซ้ำๆ ถ้าจำเป็น เพื่อปิดเมนู

Ultra Pixel HD

Perfect Natural Motion

ด้วย Perfect Natural Motion คุณสามารถลดการสั่นไหว ซึ่ง เห็นได้ในภาพยนตร์ในทีวีทั้งนี้ Perfect Natural Motion ทําให้ การเคลื่อนไหวต่างๆ นุ่มนวลและไหลลื่น

หากต้องการปรับการสันไหว . 1 - กด ★ เลือก ✿ ตั้งค่า แล้วกด ตกลง 2 - เลือก การตั้งค่าทีวี > ภาพ > Ultra Pixel HD > Perfect Natural Motion ่ 3 - กด ▶ (ขวา) และเลือก สูงสุดุปานกลางต่ำสุด หรือ ปิด

่ 4 - กด ± กดซ้ำๆ ถ้าจำเป็น เพื่อปิดเมนู

### Clear LCD

ด้วย Clear LCD จะให้ความคมชัดของการเคลื่อนไหวที่เยี่ยม ยอด ระดับสีดําที่ดีขึ้น ความเปรียบต่างสูงโดยที่ภาพไม่สั่นไหว ภาพนิ่งและมุมมองที่กว้างขึ้น

หากต้องการเปิดหรือปิด . . .

- 1 กด �� เลือก �� ตั้งค่า แล้วกด ตกลง
- 2 เลือก การตั้งค่าทีวี > ภาพ > Ultra Pixel HD > Clear LCD
- 3 กด ▶ (ขวา) และเลือก เปิด หรือ ปิด
- ่ 4 กด ± กดซ้ำๆ ถ้าจำเป็น เพื่อปิดเมนู

### Ultra resolution

ด้วย Ultra resolution จะให้ความคมชัดสูงในขอบและคอนทัวร์ ที่เป็นเส้น

หากต้องการเปิดหรือปิด . . .

1 - กด ★ เลือก ✿ ตั้งค่า แล้วกด ตกลง

2 - เลือก การตั้งค่าทีวี > ภาพ > Ultra Pixel HD > Ultra resolution

- 3 กด ▶ (ขวา) และเลือก เปิด หรือ ปิด
- ่ 4 กด ± กดซ้ำๆ ถ้าจำเป็น เพื่อปิดเมนู

### Perfect Contrast

ด้วย Perfect Contrast คุณสามารถตั้งระดับที่ทีวีจะปรับเสริม รายละเอียดในพื้นที่ของภาพที่มืด, ปานกลาง และสว่างโดย อัตโนมัติ

- หากต้องการปรับระดับ ...
- 1 กด ★ เลือก ✿ ตั้งค่า แล้วกด ตกลง
- 2 เลือก การตั้งค่าทีวี > ภาพ > Ultra Pixel HD > Perfect **Contrast**

3 - กด ▶ (ขวา) และเลือก สูงสุดุปานกลางต่ำสุด หรือ ปิด 4 - กด ± กดซ้ำๆ ถ้าจำเป็น เพื่อปิดเมนู

# แสงพื้นหลังไดนามิค

ด้วยแสงพื้นหลังไดนามิค คุณสามารถตั้งระดับที่สามารถลดการ สิ้นเปลืองพลังงานโดยการหรี่ความเข้มในหน้าจอ เลือกระดับ การสิ้นเปลืองพลังงานที่คุ้มค่าที่สุด หรือสําหรับภาพที่มีความ เข้มที่ดีที่สุด

หากต้องการปรับระดับ . . .

1 - กด ��ิ เลือก �� ตั้งค่า แล้วกด ตกลง

2 - เลือก การตั้งค่าทีวี > ภาพ > Ultra Pixel HD > แสงพื้น หลังไดนามิค

3 - กด ▶ (ขวา) และเลือก ภาพดีที่สุดทรงพลังที่สุดมาตรฐาน หรือปิด

4 - กด ± กดซ้ำๆ ถ้าจำเป็น เพื่อปิดเมนู

# การปรับสีให้ดีขึ้น

ด้วยการปรับสีให้ดีขึ้น คุณสามารถปรับปรุงความเข้มสีและราย ละเอียดในสีสว่าง

หากต้องการปรับระดับ . . .

1 - กด ��ิ เลือก ่่ ตั้งค่า แล้วกด ตกลง

2 - เลือก การตั้งค่าทีวี > ภาพ > Ultra Pixel HD > การปรับสี ให้ดีขึ้น

- 3 กด ▶ (ขวา) และเลือก สงสดปานกลางต่ำสุด หรือ ปิด
- ี่ 4 กด ± กดซ้ำๆ ถ้าจำเป็น เพื่อปิดเมนู

# การตั้งค่าขั้นสูง

### เซนเซอร์ตรวจจับแสง

เซนเซอร์ตรวจจับแสงจะปรับการตั้งค่าภาพและ Ambilight ให้ เข้ากับสภาวะแสงของห้องโดยอัตโนมัติคุณสามารถเปิดหรือ ปิดเซนเซอร์ตรวจจับแสงก็ได้

หากต้องการเปิดหรือปิด . . . 1 - กด ★ เลือก ✿ ตั้งค่า แล้วกดู ตกลง 2 - เลือก การตั้งค่าทีวี > ภาพ > ขั้นสูง > เซนเซอร์ตรวจจับ แสง 3 - กด ▶ (ขวา) และเลือก เปิด หรือ ปิด ่ 4 - กด ± กดซ้ำๆ ถ้าจำเป็น เพื่อปิดเมนู

แกมม่า

ด้วยแกมม่า คุณสามารถตั้งค่าความส่องสว่างและความเปรียบ ต่างของภาพแบบนอนลิเนียร์ทั้งนี้แกมม่าเป็นการตั้งค่าสําหรับ ผู้ใช้ที่มีความชํานาญ

```
หากต้องการปรับระดับ . . .
```
- 1 กด ★ เลือก ✿ ตั้งค่า แล้วกดู ตกลง
- 2 เลือก การตั้งค่าทีวี > ภาพ > ขั้นสูง > แกมม่า
- 3 กด ▶ (ขวา) และปรับค่าด้วย ▲ (ขึ้น) หรือ ▼ (ลง)
- ่ 4 กด ± กดซ้ำๆ ถ้าจำเป็น เพื่อปิดเมน

# อุณหภูมิสี

ด้วยอุณหภูมิสีคุณสามารถตั้งค่าภาพให้มีอุณหภูมิสีที่ตั้งไว้ล่วง หน้าหรือเลือกตั้งเอง เพื่อตั้งค่าอุณหภูมิด้วยตนเองด้วย ้อุณหภูมิสีที่กำหนดเอง อุณหภูมิสีและอุณหภูมิสีที่กำหนดเอง เป็นการตั้งค่าสําหรับผู้ใช้ที่มีความชํานาญ

หากต้องการเลือกค่าที่ตั้งไว้ล่วงหน้า . . .

- 1 กด ★ เลือก ✿ ตั้งค่า แล้วกดู ตกลง
- 2 เลือก การตั้งค่าทีวี > ภาพ > ขั้นสูง > อุณหภูมิสี
- 3 กด ▶ (ขวาู) และเลือก ปกติWarm หรือเย็น เลือก ตั้งเอง
- หากต้องการตั้งค่าอุณหภูมิสีด้วยตนเอง
- ่ 4 กด ± กดซ้ำๆ ถ้าจำเป็น เพื่อปิดเมนู

# อุณหภูมิสีที่กําหนดเอง

ด้วยอุณหภูมิสีที่กําหนดเอง คุณสามารถตั้งค่าอุณหภูมิสีได้ด้วย ตนเอง หากต้องการตั้งค่าอุณหภูมิสีที่กําหนดเอง อันดับแรกให้ เลือก ตั้งเอง ในการตั้งค่าอุณหภูมิสีเพื่อให้เมนูอุณหภูมิสีที่ กําหนดเองพร้อมใช้งาน ทั้งนี้อุณหภูมิสีที่กําหนดเองเป็นการตั้ง ค่าสําหรับผู้ใช้ที่มีความชํานาญ

หากต้องการตั้งค่าอุณหภูมิสีที่กําหนดเอง . . .

1 - กด ★ เลือก ✿ ตั้งค่า แล้วกดู ตกลง

2 - เลือก การตั้งค่าทีวี > ภาพ > ขั้นสูง > อุณหภูมิสีที่กําหนด เอง

3 - กด  $\blacktriangleright$  (ขวาู)

4 - เลือกการตั้งค่าด้วยปุ่มลูกศร (WP คือจุดขาวและ BL คือ ระดับสีดำ)

5 - กด ตกลง เพื่อยืนยันการตั้งค่า คุณยังสามารถเลือกค่าที่ตั้ง ไว้ล่วงหน้าค่าใดค่าหนึ่งในเมนูนี้

```
| 6 - กด ± กดซ้ำๆ ถ้าจำเป็น เพื่อปิดเมน
```
# ความเปรียบต่างวิดีโอ

ด้วยความเปรียบต่างวิดีโอ คุณสามารถลดช่วงของความเปรียบ ต่างวิดีโอ หากคุณกําลังชมภาพ 3D การตั้งค่านี้จะเปลี่ยนเป็น ความเปรียบต่างวิดีโอ 3D ทั้งนี้ความเปรียบต่างวิดีโอและ ความเปรียบต่างวิดีโอ 3D เป็นการตั้งค่าสําหรับผู้ใช้ที่มีความ ชํานาญ

หากต้องการปรับระดับ ... 1 - กด �� เลือก �� ตั้งค่า แล้วกดู ตกลง 2 - เลือก การตั้งค่าทีวี > ภาพ > ขั้นสูง > ความเปรียบต่าง วิดีโอ 3 - กด ▶ (ขวา) ูและปรับค่าด้วยฺ ▲ (ขึ้น) หรือ ▼ (ลง)

่ 4 - กด ± กดซ้ำๆ ถ้าจำเป็น เพื่อปิดเมนู

### ความสว่าง

ด้วยความสว่าง คุณสามารถตั้งระดับความสว่างของสัญญาณ ภาพ ทั้งนี้ความสว่างเป็นการตั้งค่าสําหรับผู้ใช้ที่มีความ ชำนาญ เราขอแนะนำให้ผู้ใช้ที่ยังไม่ชำนาญปรับความสว่างด้วย การตั้งค่าความเปรียบต่าง Backlight

หากต้องการปรับระดับ . . .

- 1 กด ★ เลือก ✿ ตั้งค่า แล้วกดู ตกลง 2 - เลือก การตั้งค่าทีวี > ภาพ > ขั้นสูง > ความสว่าง
- 3 กด ▶ (ขวา) และปรับค่าด้วย ▲ (ขึ้น) หรือ ▼ (ลง)
- 4 กด ± กดซ้ำๆ ถ้าจำเป็น เพื่อปิดเมนู

# การค้นหาระดับสีดําของ HDMI

ด้วยการค้นหาระดับสีดําของ HDMI คุณสามารถตั้งค่าระดับสี ดําของสัญญาณ HDMI ขาเข้าได้โดยอัตโนมัติสําหรับการตั้งค่า ด้วยตนเองจะต้องปิดการค้นหาระดับสีดำของ HDMI ทั้งนี้ การ ค้นหาระดับสีดําของ HDMI เป็นการตั้งค่าสําหรับผู้ใช้ที่มีความ ชํานาญ ซึ่งการตั้งค่านี้จะสามารถใช้ได้ในเมนูภาพเมื่อเลือก แหล่ง HDMI แล้วเท่านั้น หากต้องการเปิดหรือปิด . . . 1 - กด ��ิ เลือก ่่ ตั้งค่า แล้วกด ตกลง

2 - เลือก การตั้งค่าทีวี > ภาพ > ขั้นสูง > การค้นหาระดับสีดํา

- ของ HDMI
- 3 กด ▶ (ขวา) และเลือก เปิด หรือ ปิด
- ่ 4 กด ± กดซ้ำๆ ถ้าจำเป็น เพื่อปิดเมน

# ควบคุมสี

ด้วยควบคุมสีผู้เชี่ยวชาญ ISF สามารถปรับแต่งการสร้างภาพสี ของทีวีได้ทั้งนี้ควบคุมสีเป็นการตั้งค่าผู้เชี่ยวชาญ ISF

# โหมด RGB เท่านั้น

ด้วยโหมด RGB เท่านั้น ผู้เชี่ยวชาญ ISF สามารถเปลี่ยนหน้าจอ เป็นสี RGB เท่านั้นได้

# เกมหรือคอมพิวเตอร์

คุณสามารถเปลี่ยนทีวีเป็นการตั้งค่าภาพที่ต้องการสําหรับเล่น เกมหรือสําหรับการใช้ทีวีเป็นหน้าจอคอมพิวเตอร์มีการตั้งค่า สําหรับเกมหรือคอมพิวเตอร์ต่างกัน หากมีการตั้งค่าประเภท อุปกรณ์ไว้ถูกต้องในเมนูแหล่งสัญญาณ ว่าเป็นเครื่องเล่นเกม หรือคอมพิวเตอร์ทีวีจะเปลี่ยนเป็นการตั้งค่าที่ต้องการโดย อัตโนมัติเมื่อคุณเปลี่ยนไปใช้อุปกรณ์นั้น หากคุณเปลี่ยนการตั้ง ค่าด้วยตนเอง อย่าลืมปิดการตั้งค่าเมื่อคุณเปลี่ยนไปดูทีวีหรือ อุปกรณ์ที่เชื่อมต่ออื่นๆ

หากต้องการเปลี่ยนการตั้งค่าด้วยตนเอง . . . 1 - กด ★ เลือก ✿ ตั้งค่า แล้วกด ตกลง 2 - เลือก การตั้งค่าทีวี > ภาพ > เกมหรือคอมพิวเตอร์ 3 - เลือก เกมคอมพิวเตอร์หรือปิด ทั้งนี้การตั้งค่า ปิด จะคืน ค่ากลับไปยังการตั้งค่าภาพสําหรับการดูทีวี ่ 4 - กด ± กดซ้ำๆ ถ้าจำเป็น เพื่อปิดเมนู

# รูปแบบและขอบ

รูปแบบภาพ

ี สำหรับข้อมลเพิ่มเติมเกี่ยวกับรปแบบไฟล์ภาพ กด ล LIST และค้นหา รูปแบบไฟล์ภาพ

### ขอบหน้าจอ

ด้วยขอบหน้าจอ คุณสามารถค่อยๆ ขยายภาพเพื่อซ่อนขอบที่ ผิดเพี้ยน

หากต้องการปรับขอบ <u>.</u> 1 - กด h เลือก S ตั้งค่า แล้วกด ตกลง 2 - เลือก การตั้งค่าทีวี > ภาพ > รูปแบบและขอบ > ขอบหน้า จอ  $3$  - กด ▶ (ขวา) และปรับค่าด้วยฺ ▲ (ขึ้น) หรือ ▼ (ลง)

่ 4 - กด ± กดซ้ำๆ ถ้าจำเป็น เพื่อปิดเมน

### สลับภาพ

ด้วยสลับภาพ คุณสามารถค่อยๆ สลับภาพขึ้นหรือลงบนหน้าจอ หากมองเห็นบทบรรยายเพียงครึ่งเดียว คุณสามารถสลับภาพ ขึ้นเพื่อให้มองเห็นอย่างสมบูรณ์

หากต้องการสลับภาพ . . .

- 1 กด ��ิ เลือก �� ตั้งค่า แล้วกด ตกลง
- 2 เลือก การตั้งค่าทีวี > ภาพ > รูปแบบและขอบ > สลับภาพ
- 3 กด ▶ (ขวา) และปรับค่าด้วย ▲ (ขึ้น) หรือ ▼ (ลง)
- ่ 4 กด ± กดซ้ำๆ ถ้าจำเป็น เพื่อปิดเมน

# พื้นที่ใช้งาน

หากคุณติดตั้งทีวีในร้านค้า คุณสามารถตั้งค่าทีวีให้แสดง แบนเนอร์โปรโมชั่นของร้านได้โดยสไตล์ภาพจะตั้งค่าเป็น แบบสดใสโดยอัตโนมัติและการปิดตัวตั้งเวลาอัตโนมัติจะถูก ปิด

้หากต้องการตั้งค่าทีวีเป็นตำแหน่งร้านค้า . . . 1 - กด ★ เลือก ✿ ตั้งค่า แล้วกด ตกลง

- 2 เลือก การตั้งค่าทีวี > การตั้งค่าทั่วไป > ภาษาเมนูและกด ตกลง
- 3 เลือก ร้านค้า แล้วกด ตกลง
- ่ 4 กด ± กดซ้ำๆ ถ้าจำเป็น เพื่อปิดเมน

# การปรับแต่ง ISF

ใช้ประโยชน์จากจอแสดงผลทีวีแบบ HD ของคุณอย่างเต็มที่ ด้วยการปรับแต่ง ISF® คุณสามารถขอให้ผู้เชี่ยวชาญการปรับ แต่ง ISF มาที่บ้านของคุณและปรับการตั้งค่าทีวีให้ได้ภาพที่ดี ที่สุด นอกจากนี้ ผ้เชี่ยวชาญยังสามารถตั้งการปรับแต่ง ISF สําหรับ Ambilight ได้อีกด้วย

สอบถามผู้จัดจําหน่ายสําหรับการปรับแต่ง ISF ของทีวีของคุณ

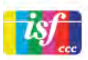

ผู้เชี่ยวชาญด้าน การปรับแต่ง ISF จะจัดเก็บและล็อคการตั้งค่า ISF ไว้เป็นสไตล์ภาพ 2 แบบ หลังจากการปรับแต่ง ISF เสร็จสิ้น ให้กด **III** OPTIONS เลือก สไตล์ภาพ และกด ตกลง เลือก ISF Day เพื่อดูทีวีในสภาวะที่มีแสงสว่างจ้า หรือเลือก ISF Night สําหรับสภาวะแสงน้อย

การปรับแต่ง ISF ทําปรับได้กับทุกกิจกรรมทุกประเภทในเมนู หน้าหลัก เช่น ดูทีวีหรือเครื่องเล่นแผ่นดิสก์ Blu-ray ที่เชื่อมต่อ

ประโยชน์ของการปรับแต่งได้แก่ . . .

- ภาพที่คมชัดและสดใสมากขึ้น
- รายละเอียดที่ดียิ่งขึ้นในส่วนที่สว่างและมืด
- สีดําที่ลึกและเข้มกว่าเดิม
- ความบริสุทธิ์และคุณภาพของสีที่ดียิ่งขึ้น
- ประหยัดพลังงาน

### การตั้งค่าภาพอย่างผู้เชี่ยวชาญ

เมื่อเลือก ISF Day หรือ ISF Night ในขณะที่ยังไม่ได้ดำเนินการ ปรับแต่ง ISF บนทีวีจะมีการตั้งค่าภาพของผู้เชี่ยวชาญบางส่วน ที่สามารถใช้งานได้ กด �� เลือก **#**ตั้งค่า และกด ตกลง เลือก การตั้งค่าทีวี > ภาพ > การตั้งค่าผู้เชี่ยวชาญ ISF และกด ตกลง

### รีเซ็ตการตั้งค่าสไตล์ภาพ

หากต้องการรีเซ็ตสไตล์ภาพกลับเป็นค่าดั้งเดิม ให้เลือกสไตล์ ภาพที่คุณต้องการรีเซ็ตในเมนู OPTIONS จากนั้นกด  $\bigtriangleup$  เลือก Sตั้งค่า และกด ตกลง เลือก การตั้งค่าทีวี > ภาพ เลือก รีเซ็ต กด ตกลง และยืนยัน

# 3.7้<sup>ม</sup><br>การตั้งค่าเสียง

# Sound style

สําหรับการปรับตั้ง เสียง อย่างง่าย คุณสามารถเลือกการตั้ง ค่าที่ตั้งไว้ล่วงหน้าด้วย สไตล์เสียง ได้ ในระหว่างที่ดูช่องทีวี กด **III**OPTIONS เพื่อเปิดเมนูตัวเลือก และเลือก สไตล์ภาพ เลือกสไตล์ภาพและกด ตกลง

# สไตล์เสียง

ด้วยสไตล์เสียง คุณสามารถเปลี่ยนไปใช้การตั้งค่าที่เหมาะสม ที่สุดสําหรับเสียงพูด (ข่าวสาร) หรือสําหรับการชมภาพยนตร์ ได้อย่างง่ายดาย

นอกจากนี้คุณสามารถปรับแต่งการตั้งค่าเฉพาะของสไตล์เสียง ที่เลือก เช่น เบสหรือเสียงแหลม ทีวีจะจดจําการปรับแต่งที่คุณ ตั้งไว้

การปรับแต่งสไตล์เสียง หากต้องการปรับแต่งสไตล์เสียง . . .

- 1 เลือกสไตล์และกด ตกลง
- 2 กด ★ เลือก ✿ ตั้งค่า และกด ตกลง

3 - เลือก การตั้งค่าทีวี นาวิเกตไปยังแต่ละการตั้งค่าและทำการ ปรับแต่ง

4 - กด b เพื่อปิดเมนูเพื่อจัดเก็บการตั้งค่าของคุณ

หากต้องการคืนค่ากลับเป็นสไตล์เสียงดั้งเดิม . . . 1 - กด �� เลือก �� ตังค่า แล้วกด ตกลง 2 - เลือก การตั้งค่าทีวี > เสียง > สไตล์เสียง และเลือกสไตล์ที่ คุณต้องการรีเซ็ต 3 - กด • รีเซ็ต สไตล์ที่เลือกจะถูกรีเซ็ต

ใน วิธีใช้กด \*รายการ และค้นหา เสียง เพื่อการปรับแต่ง การตั้งค่าเสียงแบบแยกเฉพาะ

สไตล์เสียงต่างๆ ได้แก่ . . .

- ส่วนตัว เลือกปรับแต่งภาพและเสียงในแบบของคุณ
- ดั้งเดิม มาตรฐานจากโรงงาน
- ข่าว- เหมาะอย่างยิ่งสําหรับเสียงพูด
- ภาพยนตร์ เหมาะอย่างยิ่งสําหรับการดูภาพยนตร์
- เกม เหมาะอย่างยิ่งสําหรับการเล่นเกม
- เพลง เหมาะสําหรับการฟังเพลงมากที่สุด

# การตั้งค่าเสียง

Bass

ด้วยเบส คุณสามารถปรับระดับของโทนเสียงต่ําได้

หากต้องการปรับระดับ .

- 1 กด ��ิ เลือก �� ตั้งค่า แล้วกด ตกลง
- 2 เลือก การตั้งค่าทีวี > เสียง > เบส
- 3 กด ▶ (ขวา) ูและปรับค่าด้วยฺ ▲ (ขึ้น) หรือ ▼ (ลง)
- ่ 4 กด ± กดซ้ำๆ ถ้าจำเป็น เพื่อปิดเมนู

### เสียงแหลม

ด้วยเสียงแหลม คุณสามารถปรับระดับของโทนเสียงสูงได้

หากต้องการปรับระดับ . . . 1 - กด ��ิ เลือก �� ตั้งค่า แล้วกด ตกลง 2 - เลือก การตั้งค่าทีวี > เสียง > เสียงแหลม 3 - กด ▶ (ขวา) ูและปรับค่าด้วยฺ ▲ (ขึ้น) หรือ ▼ (ลง) ่ 4 - กด ± กดซ้ำๆ ถ้าจำเป็น เพื่อปิดเมนู

# โหมดรอบทิศ

ด้วยโหมดรอบทิศ คุณสามารถตั้งค่าเอฟเฟกต์เสียงของลําโพง ทีวีได้หากคุณเลือก Incredible Surround สําหรับการดูแบบ 2D ทีวีจะเปลี่ยนเป็น Incredible Surround 3D โดยอัตโนมัติ เมื่อคุณเริ่มดูแบบ 3D หากคุณต้องการให้ทีวีเปลี่ยนอัตโนมัติ ให้เลือก ปิด ใน Incredible Surround 3D อัตโนมัติ

หากต้องการตั้งค่าโหมดรอบทิศ . . .

โทรทัศน์ / การตั้งค่าเสียง 35

1 - กด ��ิ เลือก �� ตั้งค่า แล้วกด ตกลง 2 - เลือก การตั้งค่าทีวี > เสียง > โหมดรอบทิศ 3 - กด ▶ (ขวา) และเลือก สเตอริโอIncredible Surround หรือ Incredible Surround 3D ่ 4 - กด ± กดซ้ำๆ ถ้าจำเป็น เพื่อปิดเมน

Incredible Surround 3D อัตโนมัติ

ด้วย Incredible Surround 3D อัตโนมัติคุณสามารถบล็อคไม่ ให้ทีวีเปลี่ยนเป็น Incredible Surround 3D โดยอัตโนมัติเมื่อ เปลี่ยนทีวีเป็นการดูแบบ 3D

หากต้องการเปิดหรือปิด . . .

1 - กด ★ เลือก ✿ ตั้งค่า แล้วกด ตกลง 2 - เลือก การตั้งค่าทีวี > เสียง > Incredible Surround 3D อัตโนมัติ

3 - กด ▶ (ขวา) ูและเลือก เปิด หรือ ปิด

่ 4 - กด ± กดซ้ำๆ ถ้าจำเป็น เพื่อปิดเมนู

### ระดับเสียงหูฟัง

ด้วยระดับเสียงหูฟัง คุณสามารถตั้งระดับเสียงของหูฟังที่เชื่อม ต่อแบบแยกเฉพาะได้

หากต้องการปรับระดับเสียง . . .

- 1 กด **III** OPTIONS และเลือก ๒ ภาพและเสียง ในแถบเมนู
- 2 กด v (ลง) และเลือก ระดับเสียงหูฟัง และกด ตกลง
- 3 กด u (ขึ้น) หรือ v (ลง) เพื่อปรับระดับเสียง
- $\overline{4}$  กด $\overline{\mathcal{D}}$  กด์ซ้ำๆ ถ้าจำเป็น เพื่อปิดเมนู

# โมโน/สเตอริโอ

ด้วยโมโน/สเตอริโอ คุณสามารถเปลี่ยนเสียงเป็นโมโนหรือ สเตอริโอได้โดยการตั้งค่านี้จะพร้อมใช้งานเมื่อคุณชมช่องอะนา ล็อกเท่านั้น คุณอาจต้องการเปลี่ยนเสียงเป็นโมโนหาก สัญญาณสเตอริโอดิจิตอลที่มาพร้อมกับสัญญาณอะนาล็อกมี คุณภาพไม่ดี

หากต้องการเปลี่ยนเสียงเป็นโมโนหรือสเตอริโอ . . .

- ้ำ……<br>1 กด ★ เลือก ✿ ตั้งค่า แล้วกด ตกลง
- 2 เลือก ตั้งค่าช่อง > โมโน/สเตอริโอ
- 3 กด ▶ (ขวา) และเลือก โมโน หรือ สเตอริโอ
- 4 กด b กดซ้ําๆ ถ้าจําเป็น เพื่อปิดเมนู

หากทีวีมีตัวปรับสัญญาณดาวเทียมแบบภายในตัว และคุณ กําลังชมช่องอะนาล็อกจากดาวเทียม ให้เลือก ตั้งค่าดาวเทียม ในเมนูการตั้งค่า

# การตั้งค่าเสียงขั้นสูง

### ปรับระดับเสียงอัตโนมัติ

ด้วยปรับระดับเสียงอัตโนมัติคุณสามารถตั้งค่าทีวีให้ลด ระดับความแตกต่างของระดับเสียงที่เกิดขึ้นทันทีโดยอัตโนมัติ โดยทั่วไปจะเป็นช่วงเริ่มต้นของโฆษณา หรือเมื่อคุณเปลี่ยนช่อง

หากต้องการเปิดหรือปิด . . .

1 - กด ★ เลือก ✿ ตั้งค่า แล้วกด ตกลง

```
2 - เลือก การตั้งค่าทีวี > เสียง > ขั้นสูง > ปรับระดับเสียง
อัตโนมัติ
```
3 - กด ▶ (ขวา) และเลือก เปิด หรือ ปิด

# ลําโพงทีวี

คุณสามารถส่งเสียงทีวีไปยังอุปกรณ์เสียงที่เชื่อมต่อได้เช่น ระบบโฮมเธียเตอร์หรือออดิโอแอมพลิไฟเออร์ด้วยลําโพงทีวี คุณสามารถเลือกได้ว่าคุณต้องการฟังเสียงทีวีจากที่ใด และคุณ ต้องการควบคุมอย่างไร หากคุณเลือก ปิด คุณจะปิดลําโพงทีวีโดยถาวร หากคุณเลือก เปิด ลําโพงทีวีจะเปิดอยู่เสมอ ด้วยอุปกรณ์เสียงที่เชื่อมต่อกับ HDMI CEC คุณสามารถใช้การ ตั้งค่า EasyLink อย่างใดอย่างหนึ่งได้ หากคุณเลือก EasyLink ทีวีจะส่งเสียงทีวีไปยังอุปกรณ์เสียง โดย ทีวีจะปิดลําโพงทีวีเมื่ออุปกรณ์ดังกล่าวเล่นเสียง หากคุณเลือก EasyLink เริ่มอัตโนมัติทีวีจะเปิดอุปกรณ์เสียง ส่ง เสียงทีวีไปยังอุปกรณ์และปิดลําโพงทีวี ด้วย EasyLink หรือ EasyLink เริ่มอัตโนมัติที่เลือก คุณยังคง สามารถเปลี่ยนเป็นลําโพงทีวีหรือลําโพงอุปกรณ์ในเมนูภาพและ เสียง

หากต้องการตั้งค่า ลําโพงทีวี . . .

1 - กด ★ เลือก ✿ ตั้งค่า แล้วกด ตกลง

2 - เลือก การตั้งค่าทีวี > เสียง > ขั้นสูง > ลําโพงทีวี

3 - กด ▶ (ขวา) และเลือก เปิดปิดEasyLink หรือ EasyLink เริ่ม อัตโนมัติ

่ 4 - กด ± กดซ้ำๆ ถ้าจำเป็น เพื่อปิดเมนู

หากต้องการเปลี่ยนลําโพงในเมนูภาพและเสียง . . . 1 - ขณะดูทีวี ให้กด **III** OPTIONS และเลือก **in** ภาพและ เสียง 2 - เลือก ลําโพง และเลือก ทีวีหรือ แอมพลิไฟเออร์ (อุปกรณ์เสียง)

3 - กด ± กดซ้าๆ ถ้าจำเป็น เพื่อปิดเมนู

# เสียงใสชัดเจน

ด้วยเสียงใสชัดเจน คุณสามารถปรับปรุงเสียงสําหรับเสียงพูด ได้ซึ่งเหมาะสําหรับโปรแกรมข่าว โดยคุณสามารถเปิดหรือปิด การปรับปรุงเสียงพูดก็ได้

หากต้องการเปิดหรือปิด . . .

- 1 กด ★ เลือก ✿ ตั้งค่า แล้วกด ูตกลง
- 2 เลือก การตั้งค่าทีวี > เสียง > ขั้นสูง > เสียงใสชัดเจน
- 3 กด ▶ (ขวา) และเลือก เปิด หรือ ปิ๊ด
- ่ 4 กด ± กดซ้ำๆ ถ้าจำเป็น เพื่อปิดเมน

# รูปแบบสัญญาณเสียงออก

ด้วยรูปแบบสัญญาณเสียงออก คุณสามารถตั้งค่าสัญญาณเสียง ออกของทีวีให้เหมาะกับความสามารถในการประมวลผลเสียง ของระบบโฮมเธียเตอร์ได้ ี่ สำหรับข้อมูลเพิ่มเติม กด <u>\* LIST และค้นหา รูปแบบ</u> สัญญาณเสียงออก

# ปรับระดับเสียงออก

ด้วยการปรับระดับเสียงออก คุณสามารถปรับระดับเสียงของ ระบบโฮมเธียเตอร์ด้วยระดับเสียงทีวีเมื่อคุณเปลี่ยนไปใช้ อุปกรณ์อีกเครื่องหนึ่ง ์ ส้ำหรับข้อมูลเพิ่มเติม กด ━ LIST และค้นหา ปรับระดับเสียง ออก

### HDMI ARC

หากคุณไม่ต้องการ Audio Return Channel (ARC) บนการเชื่อม ต่อ HDMI ใดๆ คุณสามารถปิดสัญญาณ ARC ได้ สำหรับข้อมูลเพิ่มเติม กด · LIST และค้นหา HDMI ARC

# ดีเลย์สัญญาณเสียงออก

หากคุณตั้งค่าดีเลย์การซิงค์เสียงบนระบบโฮมเธียเตอร์ของคุณ เมื่อต้องการซิงโครไนซ์เสียงให้เข้ากับภาพ คุณต้องปิดดีเลย์ สัญญาณเสียงออกบนทีวี ี่ สำหรับข้อมูลเพิ่มเติม กด • LIST และค้นหา ดีเลย์สัญญาณ เสียงออก

### ชดเชยสัญญาณเสียงออก

หากคุณไม่สามารถตั้งค่าดีเลย์บนระบบโฮมเธียเตอร์คุณ สามารถตั้งค่าดีเลย์บนทีวีด้วยการชดเชยสัญญาณเสียงออก ี่ สำหรับข้อมูลเพิ่มเติม กด LIST และค้นหา ชดเชยสัญญาณ เสียงออก

# การจัดวางทีวี

ในส่วนหนึ่งของการติดตั้งครั้งแรก การตั้งค่านี้จะถูกตั้งไว้เป็น บนแท่นวางทีวีหรือ ติดตั้งบนกําแพง หากคุณเปลี่ยนแปลง การจัดวางของทีวีหลังจากการตั้งค่าครั้ง แรก ให้ปรับแต่งการตั้งค่านี้เพื่อการสร้างเสียงที่ดีที่สุด

1 - กด ★ เลือก ✿ ตั้งค่า แล้วกด ตกลง

2 - เลือก การตั้งค่าทีวี > การตั้งค่าทั่วไป > ภาษาเมนูและกด ตกลง

3 - เลือก บนแท่นวางทีวี หรือ ติดตั้งบนกำแพง และกด ตกลง

ี่ 4 - กด ± กดซ้ำๆ ถ้าจำเป็น เพื่อปิดเมนู

# 3.8้<sup>วั</sup>การตั้งค่า Ambilight

# การเปิดหรือปิด Ambilight

กด AMBILIGHT บนรีโมทคอนโทรลเพื่อเปิดเมนูโหมด Ambilight โดยคุณสามารถเปิดหรือปิด Ambilight ก็ได้หรือคุณ สามารถเลือกโหมด Ambilight ที่คุณต้องการว่าเป็น ไดนามิค หรือ คงที่

# ความสว่าง Ambilight

ด้วย ความสว่าง คุณสามารถตั้งระดับความสว่างของ Ambilight ได้

หากต้องการปรับระดับ .

- 1 กด ★ เลือก ✿ ตั้งค่า แล้วกด ตกลง
- 2 เลือก การตั้งค่าทีวี > Ambilight > ความสว่าง
- $3$  กด ▶ (ขวา) และปรับค่าด้วยฺ ั $\blacktriangle$  (ขึ้น) หรือ ▼ (ลง)
- ี่ 4 กด ± กดซ้ำๆ ถ้าจำเป็น เพื่อปิดเมน

# โหมด Ambilight

Ambilight สามารถเป็นโหมดไดนามิคหรือคงที่ก็ได้ด้วยไดนา มิค ทีวีจะปรับตามสีของภาพบนหน้าจอ โดยคุณสามารถปรับ ความเร็วในการตอบสนองของ Ambilight ได้ ด้วย คงที่ Ambilight จะมีสีที่คงที่ ซึ่งคุณสามารถสร้างสีคงที่ของ Ambilight ได้ด้วยตนเอง โดยอันดับแรกให้เลือกโหมด Ambilight ที่คุณต้องการ

หากต้องการเลือกโหมด Ambilight . . .

- 1 กด ★ เลือก ✿ ตั้งค่า แล้วกด ตกลง
- 2 เลือก การตั้งค่าทีวี > Ambilight > โหมด
- 3 เลือก ไดนามิคคงที่ หรือปิด
- ่ 4 กด ± กดซ้ำๆ ถ้าจำเป็น เพื่อปิดเมนู

# ความเร็วไดนามิค

ด้วย ไดนามิค คุณสามารถตั้งค่าความเร็วในการตอบสนองต่อ ภาพบนหน้าจอของ Ambilight ได้โดยปรับความเร็วระหว่าง รีแลกซ์หรือไดนามิค ทั้งนี้ต้องตั้งค่าโหมด Ambilight เป็นไดนา มิคก่อนจึงจะสามารถปรับความเร็วไดนามิคได้

หากต้องการปรับความเร็ว . . .

- 1 กด ★ เลือก ✿ ตั้งค่า แล้วกด ตกลง
- 2 เลือก การตั้งค่าทีวี > Ambilight > ไดนามิค
- 3 กด ▶ (ขวา) และปรับค่าด้วย ▲ (ขึ้น) หรือ ▼ (ลง)
- ่ 4 กด ± กดซ้ำๆ ถ้าจำเป็น เพื่อปิดเมนู

# สีคงที่

ด้วย คงที่ คุณสามารถตั้งค่าสี Ambilight แบบคงที่ได้โดยคุณ สามารถสร้างสีด้วยตนเอง หรือเลือกหนึ่งในสองค่าแสงสีขาวที่ ตั้งไว้ล่วงหน้า ทั้งนี้ต้องตั้งค่าโหมด Ambilight เป็น คงที่ ก่อนจึง จะสามารถสร้างสีคงที่ได้

หากต้องการสร้างสีด้วยตนเอง . . .

- 1 กด ★ เลือก ✿ ตั้งค่า แล้วกด ตกลง
- 2 เลือก การตั้งค่าทีวี > Ambilight > คงที่ และกด ตกลง
- 3 เลือก ผสมสี เพื่อปรับสี เลือก ความอิ่มตัว เพื่อปรับความ
- เข้มสีใช้ลูกศรเพื่อเลือกและปรับ กด ตกลง เพื่อยืนยัน 4 - หากคุณต้องการเลือกสีที่ตั้งค่าไว้ล่วงหน้าแบบใดแบบหนึ่ง
- ให้เลือก ขาวอบอุ่น หรือ ขาวเย็น และกด ตกลง
- 5 เลือก ปิด และกด ตกลง
- 6 กด ± กดซ้ำๆ ถ้าจำเป็น เพื่อปิดเมนู

# โทนแสงสีเหลือง ISF

ด้วย โทนแสงสีเหลือง ISF คุณสามารถขอให้ผู้เชี่ยวชาญ ISF ปรับแต่งสี Ambilight แบบคงที่ต่อจากการปรับแต่งภาพ ISF ได้ ทั้งนี้ต้องเลือกโทนแสงสีเหลือง ISF ในเมนูโหมด Ambilight

หากต้องการเลือกโหมดโทนแสงสีเหลือง ISF . . .

- 1 กด ★ เลือก ✿ ตั้งค่า แล้วกด ตกลง
- 2 เลือก การตั้งค่าทีวี > Ambilight > โหมด
- 3 เลือก โทนแสงสีเหลือง ISF
- 4 กด ± กดซ้ำๆ ถ้าจำเป็น เพื่อปิดเมนู

ถึงตอนนี้ผู้เชี่ยวชาญจะสามารถตั้งค่าสีคงที่ในการตั้งค่าโทน แสงสีเหลือง ISF ในขั้นสูงได้

# การตั้งค่า Ambilight ขั้นสูง

# สีผนัง

ด้วย สีผนัง คุณสามารถปรับสมดุลของผลกระทบจากสี ของผนังต่อสี Ambilight ให้เลือกสีของผนังด้านหลังทีวีและทีวี จะปรับสี Ambilight ให้ปรากฏตามที่กําหนด

หากต้องการเลือกสีของผนัง . . .

- 1 กด �� เลือก �� ตั้งค่า แล้วกด ตกลง
- 2 เลือก การตั้งค่าทีวี > Ambilight > ขั้นสูง > สีผนัง
- 3 เลือกตัวอย่างสีที่ตรงกับสีของผนังด้านหลังทีวีและกด
- ตกลง
- | 4 กด ± กดซ้ำๆ ถ้าจำเป็น เพื่อปิดเมน

### ทีวีปิด

ด้วย ทีวีปิด คุณสามารถตั้งค่า Ambilight ให้ปิดทันทีหรือหาย ไปอย่างช้าๆ เมื่อคุณปิดทีวีโดยการหายไปอย่างช้าๆ จะมีเวลา ให้คุณได้เปิดแสงปกติ

หากต้องการเลือกทีวีปิด . . .

- 1 กด ★ เลือก ✿ ตั้งค่า แล้วกด ตกลูง
- 2 เลือก การตั้งค่าทีวี > Ambilight > ขั้นสูง > ทีวีปิด
- 3 เลือก ค่อยๆ หายไปจนหมด หรือ ปิดเครื่องทันที
- 4 กด ± กดซ้ำๆ ถ้าจำเป็น เพื่อปิดเมนู

### ห้องผ่อนคลาย

เมื่อทีวีอยู่ในโหมดสแตนด์บาย คุณสามารถเปิด Ambilight และ สร้างเอฟเฟกต์แสง Lounge ในห้องของคุณ ทั้งนี้เอฟเฟกต์แสง Lounge จะไม่พร้อมใช้งานเมื่อเปิดใช้งานเปิดปุ๊บ สว่างปั๊บ

หากต้องการการเปิด Ambilight ในขณะที่ทีวีอยู่ในโหมดสแตนด์ บาย ให้กด Ambilight

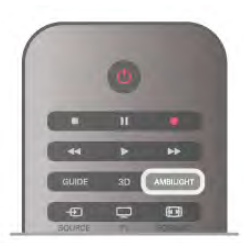

หากต้องการเปลี่ยนเฉดสีของแสง Lounge ให้กด Ambilight อีก ครั้ง

หากต้องการปิดแสง Lounge ให้กด AMBILIGHT ค้างไว้เป็น เวลาสองถึงสามวินาที

คุณสามารถตั้งค่าเฉดสีได้ในเมนูตั้งค่าทีวีเช่นกัน ขณะที่เปิดทีวีกด h เลือก Sตั้งค่า และกด ตกลง เลือก การตั้งค่าทีวี > Ambilight > ขั้นสูง > ห้องผ่อนคลาย เลือกเฉดสีที่แสง Lounge จะใช้เมื่อเริ่มทํางาน

# 3.9้การเข้าใช้ทั่วไป

# เปิด

เมื่อเปิดการเข้าใช้ทั่วไป ทีวีถูกตั้งค่าสําหรับผู้ที่มีความบกพร่อง ทางสายตาและการได้ยิน

เปิด

หากคุณไม่เปิดการเข้าใช้ทั่วไป ในระหว่างการติดตั้ง คุณ สามารถเปิดได้ในการตั้งค่า

หากต้องการเปิดการเข้าใช้ทั่วไป กด �� เลือก �� ตั้งค่า และ กด ตกลง

เลือก การตั้งค่าทีวี > การตั้งค่าทั่วไป > การเข้าใช้ทั่วไป เลือก เปิด และกด ตกลง

เมื่อเปิดการเข้าใช้ทั่วไปในการตั้งค่า ตัวเลือกการเข้าใช้ทั่วไปจะ ถูกเพิ่มในเมนูตัวเลือก

# ระบบการได้ยินบกพร่อง

ช่องทีวีดิจิตอลบางช่องถ่ายทอดเสียงพิเศษและบทบรรยายที่ ปรับให้เหมาะกับผู้มีมีระบบการได้ยินบกพร่อง เมื่อเปิด ระบบ การได้ยินบกพร่อง ทีวีจะเปลี่ยนไปเป็นเสียงที่ปรับให้เหมาะสม และบทบรรยายโดยอัตโนมัติ หากมี ก่อนที่จะสามารถเปิดระบบ การได้ยินบกพร่อง คุณต้องเปิด การเข้าใช้ทั่วไป

# เปิด

หากต้องการเปิดระบบการได้ยินบกพร่อง ให้กด **III**OPTIONS เลือก การเข้าใช้ทั่วไป และกด ตกลง เลือก ระบบการได้ยินบกพร่อง เลือก เปิด และกด ตกลง

ในการตรวจสอบว่ามีภาษาเสียงที่มีการรับฟังที่เป็นอันตราย หรือไม่ ให้กด

tioPTIONS เลือก ภาษาเสียงพากย์ และค้นหาภาษาเสียง พากย์ที่ทำเครื่องหมายด้วย \$<sup>p</sup>

หากการเข้าใช้ทั่วไปไม่ปรากฏในเมนูตัวเลือก ให้เปิด การเข้า ใช้ทั่วไป ในการตั้งค่า

ใน วิธีใช้กด \*รายการ และค้นหา การเข้าใช้ทั่วไป เพื่อดู ข้อมลเพิ่มเติม

# ผู้มีสายตาผิดปกติ

# เปิด

ช่องทีวีดิจิตอลอาจออกอากาศเสียงบรรยายพิเศษที่อธิบายถึง สิ่งที่กําลังเกิดขึ้นบนหน้าจอ หากต้องการตั้งค่าเสียงและ เอฟเฟกต์สําหรับผู้มีความบกพร่องด้านการมองเห็น คุณต้อง เปิดการบรรยายเสียงก่อน นอกจากนี้ก่อนที่จะสามารถเปิดการ บรรยายเสียงได้คุณต้องเปิด การเข้าใช้ทั่วไป

การบรรยายเสียง

เมื่อใช้การบรรยายเสียง เสียงบรรยายพิเศษจะถูกเพิ่มเข้าไปใน เสียงปกติ

หากต้องการเปิดเสียงบรรยายพิเศษ (ถ้ามี) . . .

1 - ขณะที่เปิด การเข้าใช้ทั่วไป กด tit OPTIONS และเลือก แท็บ ตัวเลือก ในแถบเมนู

2 - เลือก การบรรยายเสียง แล้วกด ตกลง

3 - เลือก เปิด และกด ตกลง

คุณสามารถตรวจสอบว่าเสียงบรรยายพิเศษใช้งานได้แล้วหรือ ไม่

ในเมนูตัวเลือก เลือก ภาษาของเสียง และค้นหาภาษาของเสียง ที่มีเครื่องหมาย สริ

# ลําโพง / หูฟัง

คุณสามารถเลือกได้ว่าคุณต้องการฟังเสียงบรรยายพิเศษจากที่ ใด เฉพาะ ลําโพงทีวีเฉพาะหูฟัง หรือทั้งสองอย่าง

หากต้องการตั้งค่า ลําโพง / หูฟัง . . .

1 - กด h เลือก S ตั้งค่า แล้วกด ตกลง

2 - เลือก การตั้งค่าช่อง > ภาษา > การบรรยายเสียง >

ลําโพง / หูฟัง และกด ตกลง

3 - เลือก ลําโพงหูฟัง หรือ ลําโพง + หูฟัง และกด ตกลง

4 - กด ± กดซ้ำๆ ถ้าจำเป็น เพื่อปิดเ๋มนู

# ระดับเสียงมิกซ์

คุณสามารถ มิกซ์ระดับเสียงปกติกับเสียงบรรยายพิเศษได้

หากต้องการปรับระดับเสียง . . .

1 - กด **III** OPTIONS และเลือกแท็บ ตัวเลือก ในแถบเมนู

- 2 เลือก ระดับเสียงมิกซ์ แล้วกด ตกลุง
- 3 ใช้ลูกศรขึ้นและลงเพื่อตั้งค่าแถบเลื่อน
- 4 กด ตกลง เพื่อยืนยัน

# เอฟเฟกต์เสียง

เสียงบรรยายพิเศษบางอัน อาจมีเอฟเฟกต์เสียงพิเศษ เช่น สเตอริโอ หรือการหรี่เสียง

หากต้องการเปิด เอฟเฟกต์เสียง (ถ้ามี) . . .

1 - กด ★ เลือก ✿ ตั้งค่า แล้วกด ตกลง

2 - เลือก การตั้งค่าช่อง > ภาษา > การบรรยายเสียง >

เอฟเฟกต์เสียง และกด ตกลง

3 - เลือก เปิด หรือ ปิด และกด ตกลง

่ 4 - กด ± กดซ้ำๆ ถ้าจำเป็น เพื่อปิดเมนู

# เสียงพูด

เสียงบรรยายพิเศษอาจมีบทบรรยายสําหรับคําที่พูดด้วย

หากต้องการเปิดบทบรรยายเหล่านี้ (ถ้ามี) . . .

1 - กด ��ิ เลือก �� ตั้งค่า แล้วกด ตกลง

```
2 - เลือก การตั้งค่าช่อง > ภาษา > การบรรยายเสียง > เสียง
พูด และกด ตกลง
```
- 3 เลือก การบรรยาย (เสียง) หรือ บทบรรยาย แล้วกด ตกลง
- 4 กด ± กดซ้าๆ ถ้าจำเป็น เพื่อปิดเมนู

# คีย์บี๊พ

คีย์บี๊พจะมีเสียงดังทุกครั้งที่คุณกดปุ่มบนรีโมทคอนโทรล ระดับ เสียงบี๊พจะคงที่

เปิด

หากต้องการเปิด คีย์บี้พ กด **III**OPTIONS เลือก การเข้าใช้ ทั่วไป และกด ตกลง เลือก คีย์บี๊พ และเลือก เปิด

หากการเข้าใช้ทั่วไปไม่ปรากฏในเมนูตัวเลือก ให้เปิด การเข้า ใช้ทั่วไป ในการตั้งค่า

ใน วิธีใช้กด \*รายการ และค้นหา การเข้าใช้ทั่วไป เพื่อดู ข้อมูลเพิ่มเติม

# 4 3D

# 4.1สิ่งที่คุณต้องมี

นี่คือ Easy 3D TV

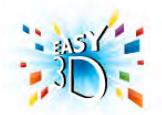

หากต้องการดู 3D คุณจะต้อง:

 $\bullet$  จนทีวีไปยังช่องที่ออกอากาศโปรแกรม  $3\mathsf{D}$ 

- เช่าภาพยนตร์ในรูปแบบ 3D จากร้านเช่าวิดีโอออนไลน์ผ่าน ทาง Smart TV
- ดภาพยนตร์ 3D จากแผ่น Blu-ray 3D, อปกรณ์ USB หรือ คอมพิวเตอร์

คุณสามารถดูภาพถ่ายความละเอียด Ultra HD ในแบบ 3D จาก การเชื่อมต่อ USB ได้

คุณไม่สามารถดูวิดีโอ 3D บน Ultra HD มาตรฐาน, วิดีโอจาก อุปกรณ์ที่เชื่อมต่อกับ HDMI 5

หากต้องการแว่นตาเพิ่ม ให้สั่งซื้อแว่นตา 3D แบบ Passive ของ Philips รุ่น PTA417 หรือ PTA426 (แยกขายต่างหาก) ทีวีรุ่นนี้ อาจไม่สนับสนุนแว่นตา 3D อื่นๆ

# 4.2 แว่นตา 3D แบบ Passive

# การใช้งานแว่นตา

เมื่อโปรแกรม 3D แสดงบนหน้าจอ ให้สวมแว่นตา 3D เพื่อดู โปรแกรมดังกล่าวในรูปแบบ 3D

# ความสูงในการดูที่แนะนํา

เพื่อให้ได้คุณภาพของภาพสูงสุด ขณะชม 3D แบบ Passive ดวงตาของคุณควรอยู่ที่ระดับเดียวกับบริเวณกลางหน้าจอ

# การดูแลแว่นตา 3D

• ใช้ผ้านุ่มที่สะอาด (ไมโครไฟเบอร์หรือผ้าฝ้ายสักหลาด) ทําความสะอาดเลนส์เพื่อไม่ให้เกิดรอยขีดข่วน

• อย่าใช้สารเคมีทําความสะอาดที่มีแอลกอฮอลล์, ตัวทําละลาย, สารลดแรงตึงผิด, หรือแวกซ์, เบนซิน, ทินเนอร์, สารเคมีฆ่ายุง หรือสารหล่อลื่น การใช้สารเคมีเหล่านี้อาจทําให้เกิดการเปลี่ยน สีหรือแตกร้าว

• อย่าให้แว่นตา 3D สัมผัสกับแสงแดด, ความร้อน, ไฟหรือน้ํา ซึ่งอาจทําให้ผลิตภัณฑ์ทํางานผิดปกติหรือเกิดไฟลุก

• อย่าทําเลนส์ของแว่น 3D ตกหล่น งอ หรือถูกกระแทก

# 4.3 ดู 3D

การเปลี่ยนเป็น 3D

ในครั้งแรกที่มีการตรวจจับสัญญาณ 3D คุณสามารถตั้งค่า โปรดสําหรับวิธีการเริ่มต้น 3D ในอนาคต หากต้องการเปลี่ยนเป็น 3D โดยอัตโนมัติให้เลือก อัตโนมัติ หากต้องการให้แสดงการแจ้งเตือนก่อน ให้เลือก แจ้งเตือน หากไม่ต้องการให้เปลี่ยนเป็น 3D ให้เลือก ไม่ใช้ 3D

คุณยังสามารถเปลี่ยนความต้องการได้ในเมนูตั้งค่า > การตั้ง ค่าทีวี > 3D > เปลี่ยนเป็น 3D

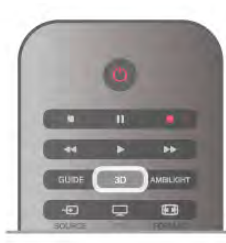

# เริ่ม 3D

เมื่อทีวีสลับไปเป็น 3D หรือเมื่อการแจ้งเตือนปรากฏขึ้นว่า 3D พร้อมใช้งาน ให้สวมแว่นตา 3D

หากทีวีไม่สามารถตรวจพบสัญญาณ 3D (ไม่มีแท็กสัญญาณ 3D) โปรแกรม 3D จะถูกแสดงเป็นภาพซ้อนบนหน้าจอ ในการ เปลี่ยนเป็น 3D กด 3D แล้วเลือก เรียงซ้ายขวา หรือ บน / ล่าง ตามตําแหน่งภาพซ้อน

### หยุด 3D

หากต้องการหยุดดูภาพ 3D ให้กด **III**OPTIONS เลือก ความ ลึก 3D และเลือก ปิด 3D จะถูกเปลี่ยนกลับเป็น 2D เมื่อคุณเปลี่ยนไปดูช่องอื่นหรือ อุปกรณ์ที่เชื่อมต่ออื่น

# การเปลี่ยน 2D เป็น 3D

คุณสามารถแปลงโปรแกรม 2D ใดๆ ก็ตามเพื่อรับชมในรูป แบบ 3D ได้ หากต้องการแปลงโปรแกรม 2D เป็น 3D ให้กด 3D เลือก แปลง 2D เป็น 3D และยืนยันด้วยปุ่ม ตกลง หากต้องการหยุดการแปลง 2D เป็น 3D ให้กด 3D และเลือก 2D แล้วกด ตกลง หรือเปลี่ยนไปดําเนินการอย่างอื่นในเมนูหน้า แรก การแปลงจะไม่หยุดหากคุณเปลี่ยนช่องทีวี

คุณสามารถเปลี่ยนแปลงความลึกของ 3D ในส่วนของเอฟเฟกต์ 3D ให้มากขึ้นหรือน้อยลงได้ในการแปลง 2D เป็น 3D หากต้องการเปลี่ยนแปลงความลึก 3D ให้กด **III** OPTIONS และเลือก ความลึก 3D เลือก ปิด (ไม่ใช้ 3D), ลด (ลดความลึก 3D), ปกติ (คุณภาพ 3D ที่ดีที่สุด) หรือ เพิ่ม (เพิ่มความลึก 3D)

# 4.4 วิธีการรับชมภาพ 3D ที่เหมาะ<br>ที่สด

เพื่อประสบการณ์การรับชม 3D ที่มีประสิทธิภาพสูงสุด เรา แนะนําให้คุณ :

• นั่งห่างจากทีวีอย่างน้อย 3 เท่าของความสูงของหน้าจอ แต่ไม่ เกิน 6 เมตร

• หลีกเลี่ยงแสงฟลูออเรสเซนต์ (เช่น ไฟ TL หรือหลอดประหยัด ไฟที่ทํางานด้วยความถี่ต่ํา) และหลีกเลี่ยงแสงแดดโดยตรง เนื่องจากอาจรบกวนการรับชม 3D

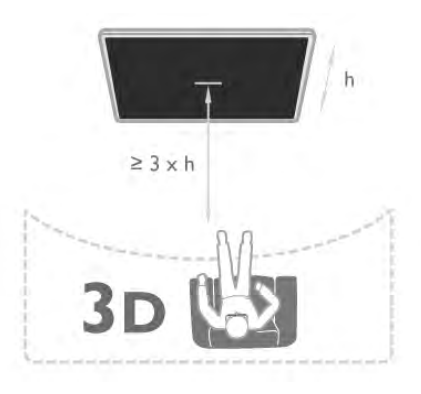

# $4.5$ คําเตือนด้านสุขภาพ

• เด็กอายุต่ํากว่า 6 ปีไม่ควรรับชมในรูปแบบ 3D • หากคุณหรือครอบครัวมีประวัติการเจ็บป่วยโรคลมบ้าหมู หรือ มีอาการแพ้แสงกะทันหัน ให้ปรึกษาแพทย์ผู้เชี่ยวชาญ ก่อนเข้า ใกล้แหล่งไฟแฟลช, ภาพเคลื่อนไหวรวดเร็ว หรือการรับชม 3D • หากคุณรู้สึกไม่สบาย ให้หยุดรับชม 3D และอย่าเคลื่อนไหว ร่างกายหรือทํากิจกรรมที่อาจทําให้เกิดอันตราย (เช่น การขับ รถ) จนกว่าอาการดังกล่าวจะหายไป หากยังคงมีอาการ อย่ารับ ชม 3D ต่อโดยไม่ปรึกษาผู้เชี่ยวชาญทางการแพทย์ก่อน • เพื่อหลีกเลี่ยงความรู้สึกไม่สบาย เช่น เวียนศีรษะ, ปวดหัว หรืองุนงง เราแนะนําว่าไม่ควรดู 3D เป็นระยะเวลานาน • อย่าใช้แว่นตา 3D ในวัตถุประสงค์อื่นนอกเหนือจากการรับชม ทีวี 3D

• หากคุณสวมแว่นสายตาหรือใช้คอนแทคเลนส์อยู่เป็นประจํา ให้สวมแว่นตา 3D ร่วมกับแว่นตาหรือเลนส์ดังกล่าว • เก็บแว่นตาให้พ้นจากเด็กเล็กเพื่อไม่ให้เกิดการกลืนแบตเตอรี่ หรือชิ้นส่วนขนาดเล็ก

• ผู้ปกครองควรตรวจสอบเด็กขณะกำลังรับชม 3D และตรวจดู ให้แน่ใจว่าเด็กไม่มีอาการใดๆ ตามที่ได้อธิบายไว้ด้านบน ไม่ แนะนําให้เด็กอายุต่ํากว่า 6 ขวบรับชม 3D เนื่องจากสภาพ ร่างกายยังไม่พร้อม

• หลีกเลี่ยงการใช้แว่นตา 3D ในกรณีเกิดการติดเชื้อที่ตาหรือโร คอื่นๆ ที่สามารถแพร่กระจายได้โดยการสัมผัส (เช่น โรค ตาแดง โรคเหา เป็นต้น) ให้เริ่มใช้แว่นตา 3D อีกครั้งต่อเมื่อ หายขาดจากการติดเชื้อดังกล่าวแล้วเท่านั้น

# 5 Smart TV

# 5.1 เมนูหน้าหลัก

จากเมนูหน้าหลัก คุณสามารถเริ่มกิจกรรมใดๆ ที่คุณสามารถ ทํากับทีวีได้

เปิดเมนูหน้าหลักเพื่อเริ่มการดูทีวีหรือเริ่มการดูแผ่นดิสก์จาก ระบบโฮมเธียเตอร์ของคุณ นอกจากนี้ในเมนูหน้าหลัก คุณยัง สามารถเปิด Smart TV เพื่อใช้งานอินเตอร์เน็ต เริ่มการใช้งาน Skype หรือเปิดวิธีใช้หากคุณต้องการข้อมูลเกี่ยวกับการใช้งาน ทีวี

# เปิดเมนูหน้าหลัก

ในการเปิดเมนูหน้าหลัก ให้กด **คิ** เลือกกิจกรรมโดยใช้ปุ่มลูกศร แล้วกด ตกลง เพื่อเริ่มกิจกรรม ในการปิดเมนูหน้าหลักโดยไม่เปลี่ยนกิจกรรมปัจจุบัน ให้กด b

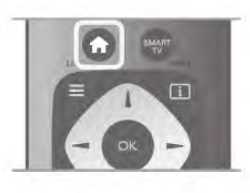

# - ทีวี

เลือก ทีวีแล้วกด ตกลง เพื่อดูทีวีช่องต่างๆ

# - ดาวเทียม

เลือก ดาวเทียม แล้วกด ตกลง เพื่อดูช่องต่างๆ ของดาวเทียม (สําหรับทีวีที่มีตัวปรับสัญญาณดาวเทียมแบบภายในตัวเท่านั้น)

# - Smart TV

เลือก Smart TV แล้วกด ตกลง เพื่อเปิดหน้าเริ่มต้น Smart TV

# - ที่มา

เลือก ที่มา แล้วเลือกอุปกรณ์ที่เชื่อมต่อในรายการที่อยู่ใต้ ไอคอน กด ตกลง เพื่อเปลี่ยนไปยังอุปกรณ์ที่เลือก

# - ทีวีไกด์

เลือก ทีวีไกด์แล้วกด ตกลง เพื่อเปิดโปรแกรมทีวีปัจจุบันและที่ กําหนดของสถานี

# - การบันทึก

เลือก การบันทึก แล้วกด ตกลง เพื่อเปิดรายการการบันทึก

### - Skype เลือก Skype เพื่อสนทนาทางวิดีโอฟรี

# - ตั้งค่า

เลือก ตั้งค่า เพื่อติดตั้งช่องหรือปรับการตั้งค่าทั้งหมดของทีวี

# - วิธีใช้

เลือก วิธีใช้แล้วกด ตกลง เพื่อเปิดวิธีใช้บนหน้าจอ โดยคุณ สามารถดูรายการหัวข้อตามลําดับตัวอักษร

# 5.2 แอปพลิเคชัน Smart TV

# สิ่งที่คุณต้องมี

ในการเพลิดเพลินกับ แอปพลิเคชัน Smart TV คุณต้องเชื่อมต่อ ทีวีเข้ากับเราเตอร์ที่มีการเชื่อมต่ออินเตอร์เน็ตแบบความเร็วสูง (บรอดแบนด์) คุณสามารถใช้เครือข่ายภายในบ้านที่เชื่อมต่อ กับอินเตอร์เน็ตได้โดยไม่จําเป็นต้องใช้คอมพิวเตอร์ ใน วิธีใช้ ให้กด \* รายการ และค้นหา เครือข่าย สำหรับข้อมล เพิ่มเติม

# เคล็ดลับ

ในการป้อนข้อความหรือเลื่อนไปที่หน้าอินเตอร์เน็ตได้ง่ายยิ่งขึ้น คุณสามารถเชื่อมต่อแป้นพิมพ์ USB และเมาส์ USB กับทีวีได้ ใน วิธีใช้ ให้กด •••• รายการ แล้วค้นหา แป้นพิมพ์ USB หรือ เมาส์ USB สำหรับข้อมลเพิ่มเติม

# การตั้งค่า

ในครั้งแรกที่เปิด Smart TV คุณจําเป็นต้องกําหนดค่าการเชื่อม ต่อของคุณ อ่านและยอมรับข้อกำหนดและเงื่อนไขเพื่อดำเนิน การต่อ ในการออกจาก Smart TV ให้กด  $\blacktriangle$ 

ลงทะเบียน ลงทะเบียน กับคลับ Philips เลือก ลงทะเบียน แล้วกด ตกลง ป้อนอีเมล์แอดเดรสของคุณ แล้วเลือก ดําเนินการต่อ และกด ตกลง ยืนยันอีเมล์แอดเดรส

การควบคุมโดยผู้ปกครอง ในการล็อคแอปพลิเคชันสําหรับผู้ใหญ่อายุ 18 ขึ้นไป ให้เปิด การควบคุมโดยผู้ปกครอง ของ Smart TV โดยการเลือก เปิดใช้ งาน จากนั้นกด ตกลง ป้อนรหัส PIN สําหรับปลดล็อคที่คุณเลือก ยืนยันรหัส PIN ของคุณ App สําหรับผู้ใหญ่อายุ 18 ปีขึ้นไปถูก ล็อคแล้วตอนนี้

ในการเปิด App ที่ถูกล็อค ให้เลือก App และกด ตกลง ทีวีจะขอ ให้ป้อนรหัส 4 หลัก

แก้ไขการกําหนดค่า ในการแก้ไขการกำหนดค่าการเชื่อมต่อกับ Smart TV ให้ลบ หน่วยความจําอินเตอร์เน็ตใน TV ในการลบหน่วยความจำอินเตอร์เน็ต ให้กด **↑** แล้วเลือก **☆** ตั้งค่า แล้วกด ตกลง เลือก ตั้งค่าเครือข่าย > ลบหน่วยความจําอินเตอร์เน็ต แล้วกด ตกลง

# หน้าเริ่มต้น Smart TV

หน้าเริ่มต้น Smart TV เป็นส่วนเชื่อมต่อกับอินเตอร์เน็ต คุณ สามารถเช่าภาพยนตร์ออนไลน์อ่านหนังสือพิมพ์ดูวิดีโอ ตลอด ้จนฟังเพลง นอกจากนี้ยังสามารถซื้อของออนไลน์ เปิดหน้าเครือ ข่ายสังคม (Facebook, Twitter, . . .) หรือดูโปรแกรมทีวีเมื่อคุณ ต้องการด้วยทีวีออนไลน์ ในการทำกิจกรรมต่างๆ นี้ ให้คุณเปิด Apps จากไซต์อินเตอร์เน็ตที่ปรับให้เหมาะกับทีวีโดยที่ทีวีของ คุณเชื่อมต่อกับอินเตอร์เน็ต คุณสามารถเปิด Smart TV

### เปิด Smart TV

ในการเปิดหน้าเริ่มต้น <code>Smart</code> <code>TV</code> ให้กด <code>Smart</code> <code>TV</code> หรือคุณสามารถกด  $\bigtriangleup$  แล้วเลือก Smart TV แล้วกด ตกลง

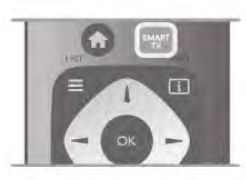

 $\mathsf{TV}\hspace{2pt}$ จะเชื่อมต่อกับอินเตอร์เน็ตและเปิดหน้าเริ่มต้น <code>Smart</code> TV ซึ่ง อาจใช้เวลาสองสามวินาที

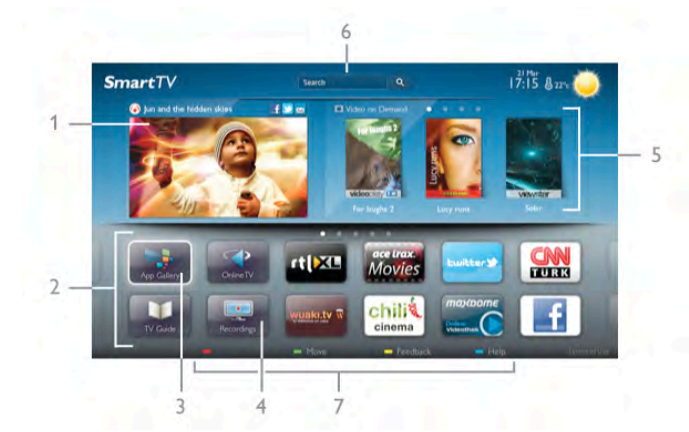

- 1 บนทีวีของคุณแล้วตอนนี้
- 2 App ของคุณ
- 3 คลัง App
- 4 อินเตอร์เน็ต
- 5 App ที่แนะนํา
- 6 ค้นหา
- 7 ปุ่มสีต่างๆ สําหรับควบคุม

### App ของคุณ

คุณเริ่มการใช้งาน App จากหน้าเริ่มต้น Smart TV หากหน้าเริ่ม ต้นไม่มี App ใดๆ คุณสามารถเพิ่ม App จากคลัง App ได้ รายการ App ของคุณสามารถมีได้หลายหน้า ใช้ปุ่มลูกศรเพื่อ ไปยังหน้าถัดไปหรือก่อนหน้า หรือกด CH+ (หน้าถัดไป) หรือ CH- (หน้าก่อนหน้า)

คลัง App ในคลัง App คุณจะพบกับ App ทั้งหมดที่มี

### อินเตอร์เน็ต

App อินเตอร์เน็ต จะเปิด World Wide Web บนทีวีของคุณ บนทีวีของคุณ คุณสามารถดูเว็บไซต์ทาง อินเตอร์เน็ต ได้แต่ เว็บไซต์ส่วนใหญ่ไม่ได้ปรับมาเพื่อให้เหมาะกับหน้าจอทีวี - บางปลั๊กอิน (เช่น ในการดูหน้าหรือวิดีโอ) จะไม่มีในทีวีของ คุณ

- หน้าอินเตอร์เน็ตจะแสดงเป็นหน้าเดียวต่อครั้งและเต็มจอ

### App ที่แนะนํา

ในหน้าต่างนี้ Philips จะแสดง App ที่ แนะนํา สําหรับประเทศ ของคุณ App สำหรับทีวีออนไลน์ หรือการเลือกภาพยนตร์ให้ เช่าจากร้านวิดีโอ คุณสามารถเลือกและเปิดได้จากหน้าต่าง App **ที่แนะนำ** 

### ค้นหา

ด้วย ค้นหา คุณสามารถค้นหา App ที่เกี่ยวข้องจากคลัง App ได้

ป้อนคำสำคัญในฟิลด์ข้อความ เลือก  ${\mathsf Q}$  แล้วกด ตกลง เพื่อเริ่ม การค้นหา คุณสามารถป้อนคําสําคัญอย่างชื่อ เรื่อง ประเภท และคําอธิบายในการค้นหา

หรือคุณสามารถปล่อยฟิลด์ข้อความว่างไว้แล้วค้นหาการค้นหา/ คําสําคัญที่นิยมใช้กันมากที่สุดซึ่งมีอยู่หลายประเภท โดยใน รายการของคําสําคัญที่พบ ให้เลือกคําสําคัญและกด ตกลง เพื่อ ค้นหารายการต่างๆ ด้วยคําสําคัญนั้น

ในรายการ App บนหน้าเริ่มต้น Smart TV คุณสามารถ . . .

### ลบ App

ในการลบ App จากหน้าเริ่มต้น Smart TV ให้เลือกไอคอน App ี่<br>แล้วกด **\*\*\*\*\*\***ลบออก

### ย้าย App

ในการวางตําแหน่ง App ในรายการใหม่ ให้เลือกไอคอน App ึกด — ย้ายฺ และใช้ปุ่มลูกศรเพื่อวางตำแหน่ง App ใหม่ กด ตกลง เพื่อยืนยันตําแหน่งใหม่

### ล็อค App

้<sup>กับกา</sup>รล็อค App ให้เลือกไอคอน App แล้วกด <u>- คล็</u>อค เมื่อ ล็อค App คุณต้องป้อนรหัส PIN 4 หลัก ที่คุณได้ตั้งค่า สําหรับการควบคุมโดยผู้ปกครองเมื่อกําหนดค่า Smart TV โดย  $\Delta$ pp ที่ล็อคจะถูกทำเครื่องหมายล็อค  $\blacksquare$  ไว้ในรายการ ในการปลอดล๊อค App ให้เลือกไอคอน App แล้วกด — ปลด ล็อค โดยคุณต้องป้อนรหัส PIN 4 หลักเพื่อปลดล็อค

### การตอบสนองบน App

เลือก App แล้วกด \*การตอบสนอง เพื่อเลือกปุ่ม 'ชอบ' หรือ 'ไม่ชอบ' แล้วส่งคําแนะนําหรือ ข้อคิดเห็น มาที่เรา นอกจากนี้ คุณยังสามารถรายงานการทํางานผิดปกติของ App ได้

### ปิด Smart TV

ในการปิดหน้าเริ่มต้น Smart TV ให้กด $\ \spadesuit$  แล้วเลือกกิจกรรม อื่น

TP Vision Netherlands B.V. จะไม่รับผิดชอบใดๆ ต่อเนื้อหาและ คุณภาพของเนื้อหาจากผู้ให้บริการเนื้อหา

# การใช้ App

ในการเริ่มต้นใช้งาน App คุณต้องเพิ่ม App นั้นลงในรายการ  $\mathsf{App}$  ของคุณในหน้าเริ่มต้น Smart TV ก่อน คุณสามารถเพิ่ม App ไปยังรายการของคุณได้จากคลัง App

### คลัง App

ใน คลัง App คุณจะพบกับ App ทั้งหมดที่มีโดยคลัง App จะ แสดง App ในรูปแบบรายการต่อประเทศ ในการเปิดคลัง App ให้เลือกไอคอนคลัง App บนหน้าเริ่มต้น Smart TV แล้วกด ตกลง ในคลัง App ให้ใช้ปุ่มลูกศรเพื่อเลือกรายการในหน้า ในการดู App ที่เรียงลำดับตามประเภท ให้กด App ทั้งหมด เลือกประเภทแล้วกด ตกลง ในการดู App จากประเทศอื่น ให้กด • ประเทศ เลือกประเทศ แล้วกด ตกลง

**ในการล็อค** App ให้เลือกไอคอน App แล้วกด — ล็อค เมื่อคุณล็อค  $\overline{Ap}$  คุณต้องป้อนรหัส PIN 4 หลักที่คุณได้ตั้งค่า สําหรับการควบคุมโดยผู้ปกครองเมื่อกําหนดค่า Smart TV โดย  $\Delta$ pp ที่ล็อคจะถูกทำเครื่องหมายล็อค  $\blacksquare$  ไว้ในรายการ ในการปลอดล๊อค App ให้เลือกไอคอน App แล้วกด — ปลด ล็อค โดยคุณต้องป้อนรหัส PIN 4 หลักเพื่อปลดล็อค

ในการย้อนกลับไปยังหน้าเริ่มต้น <code>Smart</code> TV ให้กด  $\equiv$  <code>LIST</code> หรือ ±

เพิ่ม App ไปยังรายการของคุณ ในคลัง App ให้เลือกไอคอน App แล้วกด ตกลง เลือก เพิ่ม แล้วกด ตกลง หรือเลือก เพิ่มและย้าย เพื่อเพิ่มและวางตำแหน่ง App ที่ใดก็ได้ ที่คุณต้องการในรายการของคุณทันที

### เริ่มต้นใช้งาน App

ในการเริ่มต้นใช้งาน App ให้กด  $\bigtriangleup$  แล้วเลือก Smart TV ในหน้าเริ่มต้น ให้เลือกไอคอน App แล้วกด ตกลง ใน App ให้กด b เพื่อย้อนกลับไป 1 ขั้นตอนหรือหน้า

### โหลดหน้า App ใหม่

หากหน้า App ไม่โหลดอย่างถูกต้อง ให้กด  ${\sf H}$ l OPTIONS แล้ว เลือก โหลดใหม่ เพื่อโหลดหน้าใหม่

### ซูม

คุณสามารถซูมภาพหน้า App ได้ ในการซูมหน้า ให้กด **III** OPTIONS แล้วเลือก ซูมหน้า ใช้แถบเลื่อนเพื่อตั้งค่าระดับการซูม ย้อนกลับไปยังมุมมองปกติโดยการตั้งค่าแถบเลื่อนใหม่

### ดูข้อมูลความปลอดภัย

คุณสามารถตรวจสอบระดับการรักษาความปลอดภัยของหน้า App ได้

้า<sup>เบ</sup>็น<br>ในหน้า App ให้กด **III OPTION**S แล้วเลือก ข้อมูลการรักษา ความปลอดภัย หากเครื่องหมายล็อค ¬ แสดงขึ้นมาถัดจาก ภาพแอนิเมชั่นของการโหลดที่ด้านล่างของหน้าจอในขณะที่ โหลดหน้าอยู่ แสดงว่าการถ่ายโอนได้รับการรักษาความ ปลอดภัย

ปิด App

ในการปิด App และย้อนกลับไปยังหน้าเริ่มต้น Smart TV ให้กด Smart TV

# 5.3 วิดีโอ ภาพถ่าย หรือเพลง

# พร้อม USB หรือคอมพิวเตอร์เครือข่าย

# สิ่งที่คุณต้องมี

คุณสามารถดูภาพถ่ายหรือเล่นเพลงและวิดีโอของคุณจาก แฟลชไดรฟ์ USB หรือฮาร์ดไดรฟ์ USB ที่เชื่อมต่อ หากคุณมี คอมพิวเตอร์ในเครือข่ายภายในบ้าน คุณจะสามารถดูและเล่น ไฟล์จากคอมพิวเตอร์ได้บนทีวี

### จากอปกรณ์ USB

เสียบปลั๊กแฟลชไดรฟ์ USB หรือฮาร์ดไดรฟ์ USB เข้ากับช่อง เสียบ ∪SB ช่องใดช่องหนึ่งโดยที่เปิดทีวีไว้ ทีวีจะตรวจพบ อุปกรณ์และลงรายการไฟล์ของคุณ

หากไม่ปรากฏรายการโดยอัตโนมัติให้กด SOURCE แล้วเลือก เบราส์ USB แล้วกด ตกลง

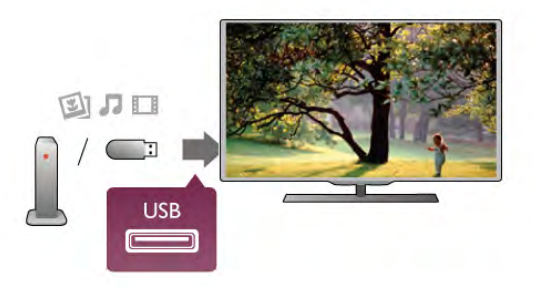

### คําเตือน

หากคุณลองหยุดชั่วคราวหรือบันทึกโปรแกรมโดยที่ฮาร์ดไดรฟ์ USB เชื่อมต่ออยู่ ทีวีจะขอให้คุณฟอร์แมตฮาร์ดไดรฟ์ USB ซึ่ง การฟอร์แมตนี้จะลบไฟล์ปัจจุบันทั้งหมดบนฮาร์ดไดรฟ์ USB

### จากคอมพิวเตอร์

ถ้าทีวีและคอมพิวเตอร์อยู่บนเครือข่ายเดียวกัน ทีวีนั้นจะสามา รถเบราส์และเล่นไฟล์ที่จัดเก็บอยู่บนคอมพิวเตอร์ของคุณได้ คุณจําเป็นต้องติดตั้งซอฟต์แวร์ Media Server อย่าง Twonky™ บนคอมพิวเตอร์ของคุณเพื่อแบ่งปันไฟล์ของคุณกับทีวีโดยทีวี จะแสดงไฟล์และโฟลเดอร์ของคุณเช่นเดียวกับที่จัดการไว้บน คอมพิวเตอร์

ในการเบราส์ไฟล์บนคอมพิวเตอร์ของคุณ ให้กด SOURCE เลือก เบราส์เครือข่าย แล้วกด ตกลง

### แถบเมนูและการจัดเรียง

ทีวีจะจัดเรียงไฟล์ตามชนิดโดยที่เชื่อมต่ออุปกรณ์ USB อยู่ เลื่อนไปยังแถบเมนูแล้วเลือกประเภทของไฟล์ที่คุณต้องการ หากคุณเบราส์ไฟล์จากคอมพิวเตอร์คุณสามารถเบราส์ไฟล์และ โฟลเดอร์ตามที่จัดการไว้บนคอมพิวเตอร์เท่านั้น

แถบเมนู

เลื่อนไปยังแถบเมนูแล้วเลือกประเภทของไฟล์ที่คุณต้องการดู หรือเล่น

เลือก  $\blacksquare$  ภาพถ่าย,  $\blacksquare$  เพลง หรือ  $\blacksquare$  วิดีโอ หรือคุณสามารถ ี่ เปิดมมมอง । ∎ โฟลเดอร์ แล้วเบราส์โฟลเดอร์ของคณเพื่อ ค้นหาไฟล์

### การเรียงลําดับ

ในการเบราส์ภาพถ่ายของคุณตามวันที่ เดือน ปีหรือเรียงลําดับ ี ตัวอักษรตามชื่อ ให้กด — จัดเรียง ในการเบราส์เพลงของคุณตามอัลบั้ม ศิลปิน ประเภทหรือเรียง ี ลำดับตัวอักษรตามชื่อ ให้กด จัดเรียง วิดีโอจะจัดเรียงตามตัวอักษร

### ดูรูปภาพ

ในการดูภาพ ให้เลือก **@** ภาพถ่าย ในแถบเมนู เลือกภาพ ขนาดเล็ก ภาพถ่าย แล้วกด ตกลง หากในโฟลเดอร์เดียวกันมีภาพถ่ายหลายภาพ ให้เลือก ภาพถ่ายแล้วกด electa แสดงสไลด์ เพื่อเริ่มแสดงสไลด์ของ ภาพถ่ายทั้งหมดในโฟลเดอร์นี้ ในการข้ามไปยังภาพถ่ายถัดไปหรือก่อนหน้า ให้กด CH+ หรือ CH-

ในการหยุดแสดงสไลด์หรือปิดภาพถ่าย ให้กด ≡ LIST หรือ ■ (หยุด)

คุณสามารถเล่นเพลงพร้อมกับการแสดงสไลด์ โดยเริ่มแสดงสไลด์หลังจากเริ่มเล่นเพลง

1 - เลือกเพลงหรือโฟลเดอร์ที่มีเพลง แล้วกด ตกลง

2 - กด  $\equiv$  LIST แล้วเลือก  $\bar{\bm{\Omega}}$  ภาพถ่าย

3 - เลือกภาพถ่ายหรือโฟลเดอร์ที่มีภาพถ่าย แล้วกด แสดง สไลด์

### ข้อมูล

ในการดูข้อมูลของภาพถ่าย (ขนาด วันที่สร้าง พาธไฟล์ ้เป็นต้น) ให้เลือกภาพถ่ายแล้วกด [i] INFO กดอีกครั้งเพื่อซ่อนข้อมูล

ตัวเลือก กด **III** OPTIONS - ผสม แสดงภาพถ่ายของคุณแบบสุ่ม - เล่นซำ เล่นการแสดงสไลด์อย่างต่อเนื่อง - ความเร็วของการแสดงสไลด์ ตั้งค่าความเร็วของการแสดงสไลด์ - การเปลี่ยนภาพสไลด์ ตั้งค่ารูปแบบการเปลี่ยนภาพถ่าย

่ ในการปิด เบราส์ USB หรือ เบราส์เครือข่าย ให้กด ★ แล้ว เลือกกิจกรรมอื่น

### เล่นเพลง

ในการเล่นเพลง ให้เลือก M เพลง ในแถบเมนูเลือกเพลง แล้ว กด ตกลง

ี หากในโฟลเดอร์เดียวกันมีหลายเพลง ให้กด แล่นทั้งหมด เพื่อเล่นเพลงทั้งหมดในโฟลเดอร์นี้

ในการข้ามไปยังเพลงถัดไปหรือก่อนหน้า ให้กด CH+ หรือ CH-ในการหยุด เพลง ชั่วคราว ให้กด ตกลง กด ตกลง อีกครั้งเพื่อ เล่นต่อ

ในการเดินหน้าเพลงไป 10 วินาทีหรือย้อนกลับไป 10 วินาทีให้ กด  $\blacktriangleright$  หรือ  $\blacktriangleleft$ 

ในการย้อนกลับหรือกรอเดินหน้าอย่างเร็ว ให้กด ! หรือ ‹ กดปุ่มหลายครั้งเพื่อเร่งความเร็ว - 2x, 4x, 8x, 16x, 32x ในการหยุดเล่นเพลง ให้กด ■ (หยุด)

หากคุณกด  $\equiv$  LIST หรือ  $\blacktriangle$  เพลงก็จะยังเล่นต่อไป

# ข้อมูล

ในการดูข้อมูลเพลง (ชื่อ ศิลปิน ระยะเวลา เป็นต้น) ให้เลือก เพลงแล้วกด **i** INFO กดอีกครั้งเพื่อซ่อนข้อมูล

ตัวเลือก กด **fit** OPTIONS - ผสม เล่นแบบของคุณแบบสุ่ม - เล่นซ้ำ เล่นเพลงหนึ่งครั้งหรือเล่นต่อเนื่อง

# ปิดหน้าจอ

หากคุณต้องการฟังเพลงเท่านั้น คุณสามารถปิดหน้าจอเพื่อ เป็นการประหยัดพลังงาน

ในการปิดหน้าจอ ให้กด **ii** OPTIONS เลือก *1* การตั้งค่า Eco ในแถบเมนูให้เลือก ปิดหน้าจอ แล้วกด ตกลง หาก ต้องการเปลี่ยนหน้าจอกลับ ให้กดปุ่มใดก็ได้บนรีโมทคอนโทรล

ในการปิด เบราส์ USB หรือ เบราส์เครือข่าย ให้กด �� แล้ว เลือกกิจกรรมอื่น

# การเล่นวิดีโอ

ในการเล่นวิดีโอ ให้เลือก ่ ปี วิดีโอ ในแถบเมนู เลือก วิดีโอ แล้วกด ตกลง หากในโฟลเดอร์เดียวกันมีหลายวิดีโอ ให้กด \*เล่นทั้งหมด เพื่อเล่นวิดีโอทั้งหมดในโฟลเดอร์นี้ ในการข้ามไปยังวิดีโอถัดไปหรือก่อนหน้า ให้กด CH+ หรือ

CH-ในการหยุดวิดีโอชั่วคราว ให้กด ตกลง กด ตกลง อีกครั้งเพื่อ เล่นต่อ

ในการเดินหน้าวิดีโอหรือย้อนกลับไป 10 วินาที ให้กด  $\blacktriangleright$  หรือ  $\blacktriangleleft$ ในการย้อนกลับหรือกรอเดินหน้าอย่างเร็ว ให้กด ∢∢ หรือ ▶▶ กดปุ่มหลายครั้งเพื่อเร่งความเร็ว - 2x, 4x, 8x, 16x, 32x ในการหยุดเล่นวิดีโอ ให้กด ■ (หยุด)

# ข้อมล

ในการดข้อมลของวิดีโอ (ตำแหน่งของหัวเล่น ระยะเวลา ชื่อ วัน ที่ เป็นต์๋น) ให้เลือกวิดีโอ แล้วกด [i] INFO กดอีกครั้งเพื่อซ่อนข้อมูล

ตัวเลือก

- กด **III** OPTIONS
- บทบรรยาย
- หากมีบทบรรยาย คุณสามารถ เปิดปิด หรือ เปิดระหว่างปิด เสียงบทบรรยายได้

- ผสม

เล่นวิดีโอของคุณแบบสุ่ม

- เล่นซ้ำ

เล่นวิดีโอหนึ่งครั้งหรือเล่นต่อเนื่อง - DivX® VOD

เปิดการลงทะเบียน DivX

ในการปิด เบราส์ USB หรือ เบราส์เครือข่าย ให้กด �� แล้ว เลือกกิจกรรมอื่น

# DivX® VOD

ทีวีนี้ได้รับการรับรองจาก DivX Certified® และเล่นวิดีโอ DivX Video-On-Demand คณภาพสง

ในการเล่นวิดีโอ DivX VOD จากร้านวิดีโอหรือจาก คอมพิวเตอร์ของคุณ คุณต้องเปิดใช้งาน DivX VOD บนทีวีก่อน โดยการเปิดใช้งาน DivX VOD ทีวีของคุณนี้ให้บริการฟรี

ลงทะเบียน

หากทีวียังไม่ได้เปิดใช้งานเมื่อคุณเริ่มเล่นวิดีโอ DivX เช่า ทีวีจะ แสดงรหัสการลงทะเบียน DivX ให้คุณเพื่อเปิดใช้งานทีวีนี้

ในการลงทะเบียน ให้ปฏิบัติตามขั้นตอนเหล่านี้

1 - เมื่อทีวีแสดงรหัสลงทะเบียน 8 หรือ 10 หลัก ให้จดรหัสและ ไปที่ http://vod.divx.com ทางคอมพิวเตอร์ 2 - ดาวน์โหลดและติดตั้งซอฟต์แวร์เครื่องเล่น DivX บน คอมพิวเตอร์ของคุณ  $\,$ 3 - เริ่มดำเนินการซอฟต์แวร์เครื่องเล่น Div $\times$  และสร้าง Div $\times$ Account (VOD > Create a DivX Account . . .) 4 - ในเครื่องเล่น DivX ให้ลงทะเบียนทีวีด้วยรหัสการลงทะเบียน (VOD > Register a DivX Certified Device. . .) 5 - ดาวน์โหลดและบันทึกวิดีโอการลงทะเบียนเมื่อได้รับการขอ 6 - ถ่ายโอนวิดีโอการลงทะเบียนไปยังทีวีโดยคุณสามารถใช้ แฟลชไดรฟ์ USB หรือการเชื่อมต่อเครือข่ายของคุณ 7 - เล่นวิดีโอการลงทะเบียนบนทีวีของคุณ ซึ่งเป็นการลง ทะเบียนให้เสร็จสมบูรณ์และเปิดใช้งาน DivX บนทีวีของคุณ

ศึกษารายละเอียดเพิ่มเติมที่เว็บไซต์ของ DivX

### ยกเลิกการลงทะเบียน

คุณสามารถยกเลิกการลงทะเบียนทีวีและปิดการใช้งานการเล่น DivX VOD ในการยกเลิกการลงทะเบียน ให้กด SOURCE เลือก เบราส์ USB และกด ตกลง

กด *III* OPTIONS เลือก DivX® VOD แล้วกด ตกลง

DivX®, DivX Certified® และโลโก้อื่นๆ ที่เกี่ยวข้องเป็น เครื่องหมายการค้าของ Rovi Corporation หรือบริษัทในเครือ และใช้ภายใต้สิทธิ์ที่อนุญาตเท่านั้น

เกี่ยวกับ DIVX VIDEO: DivX® เป็นรูปแบบวิดีโอดิจิตอลที่สร้าง ขึ้นโดย DivX, LLC ซึ่งเป็นบริษัทในเครือของ Rovi Corporation อุปกรณ์นี้เป็นอุปกรณ์ DivX Certified® อย่างเป็นทางการที่ สามารถเล่นวิดีโอ DivX ได้โปรดเยี่ยมชม divx.com สําหรับ ข้อมูลเพิ่มเติมและเครื่องมือซอฟต์แวร์เพื่อแปลงไฟล์ของคุณให้ เป็นวิดีโอ DivX

เกี่ยวกับ DIVX VIDEO-ON-DEMAND: อุปกรณ์ DivX Certified® ต้องลงทะเบียนเพื่อให้เล่นเนื้อหา DivX Video-on-Demand (VOD) ได้ในการรับรหัสลงทะเบียน ให้ค้นหาส่วน DivX VOD ในเมนูตั้งค่าอุปกรณ์ของคุณ ไปที่ vod.divx.com สําหรับข้อมูลเพิ่มเติมเกี่ยวกับวิธีการลงทะเบียนให้เสร็จสมบูรณ์

# พร้อมมี Wi-Fi Miracast

# Wi-Fi Miracast คืออะไร

ทีวีของคุณคืออุปกรณ์Wi-Fi Certified Miracast™ ที่มี Miracast™ คุณสามารถดูและ แบ่งปัน หน้าจอของคุณกับสมา ร์ทโฟน แท็บเล็ตหรือคอมพิวเตอร์บนหน้าจอทีวีแบบไร้สายได้ คุณสามารถสตรีมวิดีโอ (เสียงและวิดีโอ), แบ่งปันภาพถ่ายหรือ อย่างอื่นบนหน้าจอของอุปกรณ์ไม่จําเป็นต้องเชื่อมต่ออุปกรณ์ กับเครือข่ายภายในบ้าน ทั้งทีวีและอุปกรณ์ต้องเป็นอุปกรณ์ Wi-Fi Certified Miracast™ **และเปิดใช้** Miracast

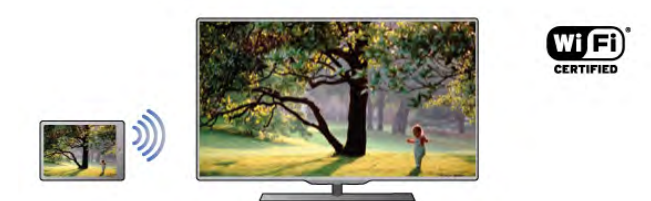

สําหรับข้อมูลเพิ่มเติมเกี่ยวกับ Wi-Fi Certified Miracast™ โปรด  $\mathcal{U}$ ที่ www.wi-fi.org

Wi-Fi®, โลโก้ Wi-Fi CERTIFIED, โลโก้ Wi-Fi เป็น เครื่องหมายการค้าจดทะเบียนของ Wi-Fi Alliance Wi-Fi CERTIFIED Miracast™, Miracast™ เป็นเครื่องหมายการค้า ของ Wi-Fi Alliance

# เปิดใช้ Miracast

ทีวีมาพร้อมกับ Miracast ที่ถูก เปิด และพร้อมแสดงหน้าจอของ อุปกรณ์ด้วย Miracast

### ปิดการใช้ Miracast

หากไม่ต้องการให้ทีวีรับคําร้องการแบ่งปันหน้าจอจากอุปกรณ์ อื่น คุณสามารถปิด Miracast บนทีวีได้

1 - กด ★ เลือก ✿ ตั้งค่า แล้วกด ตกลง

2 - เลือก การตั้งค่าเครือข่าย > Wi-Fi Miracast > ปิด และกด ตกลง

่ 3 - กด ± กดซ้ำๆ ถ้าจำเป็น เพื่อปิดเมน

# แบ่งปันหน้าจอบนทีวี

ในการ แบ่งปัน หน้าจอของสมาร์ทโฟน แท็บเล็ต หรือ คอมพิวเตอร์บนทีวี. . .

1 - เปิดสวิตช์ทีวี

2 - บนอุปกรณ์ให้เปิดแอปพลิเคชัน เช่น Wi-Fi Miracast, Wi-Fi Direct™, Intel®Wireless Display\* หรือคล้ายกันและเริ่มการ สแกนหาอุปกรณ์ Miracast อื่น

3 - ในรายการอุปกรณ์ที่พบ ให้เลือกทีวีแล้วเลือกเชื่อมต่อ 4 - บนทีวี ให้ยอมรับคำร้องขอเชื่อมต่อกับทีวี คุณอาจถูกถาม ให้ป้อนรหัส PIN จากอุปกรณ์บนทีวี - ป้อนหมายเลขด้วยปุ่ม ตัวเลขบนรีโมทคอนโทรล หรือ คุณอาจถูกขอจากทีวีให้ป้อน รหัส PIN บนอุปกรณ์ หากคุณเชื่อมต่อ ที่วีจะแสดงหน้าจอของ อปกรณ์

5 - บนอุปกรณ์ให้เลือกวิดีโอ ภาพถ่าย หรือไฟล์ที่คุณต้องการดู บนทีวี

 $*$  Miracast รองรับ WiDi 3.5 ขึ้นไป

# หยุดการแบ่งปันหน้าจอ

### จากอปกรณ์

ด้วยแอปพลิเคชันที่คุณใช้เริ่มต้น Miracast คุณสามารถ ยกเลิก การเชื่อมต่อ และหยุดการดูหน้าจอของอุปกรณ์บนทีวีทีวีจะ เปลี่ยนกลับไปเป็นโปรแกรมที่เลือกล่าสุด

### จากทีวี

ในการหยุดการดูหน้าจอของอุปกรณ์บนทีวีคุณสามารถ . . .

- กด TV เพื่อดูการการถ่ายทอดทีวี  $\bm{\cdot}$  กด  $\bm{\hat{\mathsf{H}}}$  เพื่อเริ่มต้นกิจกรรมอื่นบนทีวี
- 

• กด  $\bm{\oplus}$  SOURCE เพื่อเปิดเมนูแหล่งสัญญาณ แล้วเลือก อุปกรณ์ที่เชื่อมต่อ

# บล็อคอุปกรณ์

ครั้งแรกที่คุณได้รับคําร้องขอเชื่อมต่อจากอุปกรณ์คุณสามารถ ้บล็อค อุปกรณ์ได้ คำร้องนี้ และคำร้องทั้งหมดในอนาคต จาก อุปกรณ์นี้จะถูกเพิกเฉย

ในการบล็อคอปกรณ์ เลือก บล็อค . . . ในหน้าต่างคำร้อง และ กด ตกลง

### เลิกบล็อคอุปกรณ์ทั้งหมด

การเชื่อมต่อที่ผ่านมาทั้งหมดและอุปกรณ์ที่ถูกบล็อคถูกจัดเก็บ ไว้ในรายการการเชื่อมต่อของ Wi-Fi Miracast หากคุณล้าง รายการนี้จะเป็นการเลิกบล็อคอุปกรณ์ที่ถูกบล็อคทั้งหมด

ในการเลิกบล็อคอุปกรณ์ทั้งหมด . . .

1 - กด �� เลือก �� ตั้งค่า แล้วกด ตกลง

2 - เลือก การตั้งค่าเครือข่าย > การเชื่อมต่อ Wi-Fi Miracast และกด ตกลง

- 3 เลือก ลบทั้งหมด และกด ตกลง เพื่อล้างรายการ
- | 4 กด ± กดซ้ำๆ ถ้าจำเป็น เพื่อปิดเมน

### การบล็อคอุปกรณ์ที่เชื่อมต่อก่อนหน้า หากคุณต้องการบล็อคอุปกรณ์ที่คุณเชื่อมต่อก่อนหน้านี้คุณ ต้องล้างรายการการเชื่อมต่อ Wi-Fi Miracast ก่อน หากคุณล้าง รายการนี้คุณจะต้องยืนยันหรือบล็อคการเชื่อมต่อกับอุปกรณ์ ทุกชิ้นอีกครั้ง

# หน้าจอดีเลย์

การดีเลย์ปกติเมื่อแบ่งปันหน้าจอกับ Miracast คือประมาณ 1 วินาที การดีเลย์อาจนานกว่านี้ หากคุณใช้อปกรณ์เก่ากว่า/ ้คอมพิวเตอร์ที่มีพลังการประมวลผลต่ำ

การระบุ

• Miracast บนทีวีนี้เป็นไปตามโปรโตคอล HDCP และไม่ สามารถแสดงเนื้อหาพรีเมี่ยมที่ได้รับการป้องกันการคัดลอกที่ ส่งโดยอุปกรณ์

 $\bullet$  ความละเอียดวิดีโอสูงสุดที่รองรับคือ 720p

# 5.4 Multi room (ดูหลายเครื่อง)

# Multi room คืออะไร

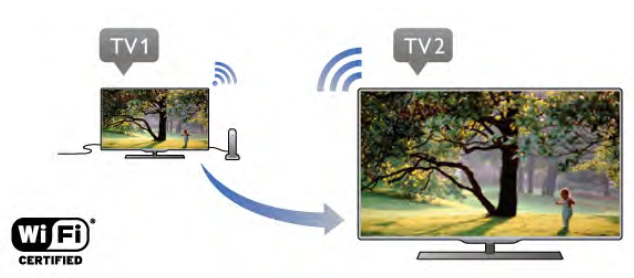

เมื่อใช้Multi room คุณจะสามารถส่งสตรีมช่องทีวีดิจิตอลจาก ทีวี Philips เครื่องอื่นมายังทีวีเครื่องนี้ในแบบไร้สายได้คุณ สามารถสตรีมช่องทีวีดิจิตอลจากทีวีเครื่องอื่นได้ทุกช่อง รวมทั้ง ช่องจากสมาร์ทการ์ดที่มีการสมัครสมาชิก หากคุณสามารถรับ ชมช่องดิจิตอลบนทีวีเครื่องอื่น คุณก็สามารถรับชมช่องดังกล่าว บนทีวีเครื่องนี้ได้หากคุณไม่มีการเชื่อมต่อเสาอากาศในห้องที่ ทีวีเครื่องนี้ตั้งอยู่ คุณสามารถใช้ Multi room ในการรับชมช่อง ดิจิตอลที่ทีวีเครื่องอื่นนําเสนอแก่คุณได้

หากหมายเลขรุ่นของทีวีทั้งสองเครื่องลงท้ายด้วยแปด เช่น (ขนาดหน้าจอ) PFLxxx8 คุณสามารถเปิดทีวีอีกเครื่อง (หากอยู่ ในโหมดสแตนด์บาย) ด้วยทีวีเครื่องนี้ได้นอกจากนี้รายการที่ บันทึกโดยใช้ทีวีอีกเครื่องและจัดเก็บไว้บน HDD ที่เชื่อมต่ออยู่ จะสามารถรับชมบนทีวีเครื่องนี้ได้

การสตรีมช่องทีวีโดยใช้ Multi room จะลดขนาดความละเอียด จาก HD เป็น SD

คุณจะไม่สามารถสตรีมช่องวิทยุได้ (โหมดระบบเสียงอย่าง เดียว)

# สิ่งที่คุณต้องมี

ในการสตรีมและดูช่องทีวีจากทีวี Philips เครื่องอื่น ทีวีเครื่องอื่น นั้นจะต้องทําหน้าที่เป็นแหล่งสัญญาณช่องทีวีโดยที่ทีวีทั้งสอง เครื่องจะต้องเชื่อมต่อกับเครือข่ายไร้สายภายในบ้านของคุณ ในวิธีใช้โปรดอ่านบท เครือข่าย ใน การตั้งค่า เมื่อต้องการ เชื่อมต่อทีวีเครื่องนี้กับเครือข่ายภายในบ้านของคุณ หากทีวี Philips อีกเครื่องมีหมายเลขรุ่นลงท้ายด้วยเจ็ด เช่น (ขนาดหน้าจอ) PFLxxx7 และมีซอฟต์แวร์ล่าสุดอยู่ คุณก็พร้อม ดําเนินการขั้นต่อไป

บนทีวีอีกเครื่อง ให้อ่านบทวิธีใช้ใน อัพเดตซอฟต์แวร์เมื่อ ต้องการอัพเดตซอฟต์แวร์ทีวี

เปิดสวิตช์จากโหมดสแตนด์บาย

หากหมายเลขรุ่นของทีวีทั้งสองเครื่องลงท้ายด้วยแปด เช่น (ขนาดหน้าจอ) PFLxxx8 คุณสามารถเปิดทีวีอีกเครื่องจาก โหมดสแตนด์บายโดยใช้ทีวีเครื่องนี้ได้โปรดตรวจสอบให้แน่ใจ ว่าคุณเปิดใช้การตั้งค่า เปิดด้วย Wi-Fi บนทีวีอีกเครื่อง ในการเปิดใช้ เปิดด้วยู Wi-Fi ให้กด ★ เลือก ✿ ตั้งค่า แล้ว กด ตกลง เลือก การตั้งค่าเครือข่าย > เปิดด้วย Wi-Fi และ เลือก เปิด แล้วกด ตกลง

หากทีวีทั้งสองเครื่องมีคุณสมบัติครบตามเงื่อนไขทุกข้อ คุณ สามารถใช้งาน Multi room ได้

# การใช้งาน Multi room (ดูหลายเครื่อง)

# การใช้งานเป็นครั้งแรก

เมื่อคุณเริ่มใช้งาน Multi room ในครั้งแรก ให้คุณเปิดทีวีทั้งสอง เครื่อง

เมื่อทีวีเครื่องนี้ทําการเชื่อมต่อกับทีวีอีกเครื่อง ทีวีอีกเครื่องนั้น จะปรากฎในเมนูเลือกเครือข่าย โดยอัตโนมัติแม้ว่าจะอยู่ใน โหมดสแตนด์บาย

# สตรีมช่องทีวี

เมื่อใช้ Multi room คุณสามารถดูช่องทีวีปัจจุบัน หรือเปิด รายการช่องของทีวีเครื่องอื่นได้หากคุณเลือกช่องจากรายการ ทีวีอีกเครื่องก็จะเปลี่ยนเป็นช่องที่คุณเลือกด้วย หากทีวีเครื่อง อื่นมีตัวปรับสัญญาณดาวเทียมแบบภายในตัวพร้อมกับช่องที่ ติดตั้งไว้หรือมีฮาร์ดดิสก์ไดรฟ์ (HDD) ที่เชื่อมต่ออยู่พร้อมกับ รายการบันทึกต่างๆ\* คุณก็สามารถดูรายการเหล่านั้นบนทีวี เครื่องนี้ได้คุณจะไม่สามารถเปลี่ยนช่องได้ในขณะที่ทีวีอีก เครื่องทําการบันทึก อยู่ในโหมดหยุดทีวีชั่วคราว หรือกําลังใช้ งาน Skype

ในการสตรีมและดูช่องทีวีจากทีวีเครื่องอื่น . . .

1 - ตรวจสอบให้แน่ใจว่าทีวีอีกเครื่องอยู่ในโหมดสแตนด์บาย\* หรือเปิดอยู่

2 - บนทีวีเครื่องนี้ให้กด c SOURCE เลือก เลือกเครือข่าย แล้วกด ตกลง

3 - หากทีวียังไม่ได้เชื่อมต่อกับเครือข่ายภายในบ้านของคุณ การเชื่อมต่อเครือข่ายจะเริ่มต้นโดยอัตโนมัติหากทีวีเชื่อมต่อ อยู่แล้ว ให้ไปที่ขั้นตอน 4

4 - ในเมนูเลือกเครือข่าย ให้เลือกชื่อของทีวีอีกเครื่อง แล้วกด ตกลง หากคุณมีทีวีหลายเครื่องในบ้าน คุณอาจต้องเปลี่ยนชื่อ ของทีวีอีกเครื่องที่ต้องการ โดยคุณสามารถเปลี่ยนชื่อจากทีวี เครื่องนั้นได้โดยตรง

5 - เลือกสิ่งที่คุณต้องการดูจากทีวีอีกเครื่อง . . .

• ในการดูช่องปัจจุบันของทีวีอีกเครื่อง ให้เลือก Current channel (ช่องปัจจุบัน) แล้วกด ตกลง

• ในการเปิดรายการช่องของทีวีเครื่องอื่น ให้เลือก Watch TV (ดูทีวี) แล้วกด ▶ (ขวา)

• ในการเปิดรายการช่องดาวเทียมของทีวีเครื่องอื่น ให้เลือก Watch satellite (ดูดาวเทียม)แล้วกด ▶ (ขวา)

• ในการเปิดรายการบันทึก\* บนทีวีเครื่องอื่น ให้เลือก Watch recordings (ดูการุบันทึก) แล้วกด ▶ (ขวา)

• คุณสามารถเปลี่ยนช่องได้โดยใช้CH+ และ CH- คุณจะไม่ สามารถเปลี่ยนช่องได้ในขณะที่ทีวีอีกเครื่องทําการบันทึก อยู่ใน โหมดหยุดทีวีชั่วคราว หรือกําลังใช้งาน Skype

\* ในการเปิดทีวีอีกเครื่องจากโหมดสแตนด์บาย หรือดูรายการ บันทึกของทีวีเครื่องนั้นจาก HDD ที่เชื่อมต่อ ทีวีทั้งสองเครื่องจะ ต้องมีหมายเลขรุ่นที่ลงท้ายด้วยแปด เช่น (ขนาดหน้าจอ) PFLxxx8

# ชื่อทีวี

ในการเปลี่ยนชื่อทีวี ให้กด  $\bigtriangleup \hspace{-0.1cm} \bigtriangleup$   $\bigtriangleup$  ดั้งค่า > การตั้งค่าเครือข่าย > ชื่อเครือข่ายทีวี

# 5.5 แอปพลิเคชัน MyRemote

# เกี่ยวกับแอปพลิเคชัน MyRemote

# สิ่งที่แอปพลิเคชันนี้สามารถทําได้

แอปพลิเคชัน MyRemote และทีวีเครื่องนี้จะนําเสนอ . . . • การควบคุม - ใช้สมาร์ทโฟนหรือแท็บเล็ตของคุณเป็น รีโมทคอนโทรลทีวี

• SimplyShare - แบ่งปันภาพถ่ายและภาพวิดีโอจากสมาร์ทโฟน หรือแท็บเล็ตของคุณ

• คู่มือ TV - ค้นหาตารางรายการทีวีและเปลี่ยนทีวีไปเป็นช่อง ที่ต้องการ

• การบันทึก MyRemote - ตั้งเวลาบันทึกในคู่มือทีวีด้วยสมาร์ท โฟนหรือแท็บเล็ตของคุณ

• Wi-Fi smart screen - ดูช่องทีวีบนสมาร์ทโฟนหรือแท็บเล็ต ของคุณ

แอปพลิเคชัน MyRemote App v4.x พร้อมใช้งานสําหรับ iPhone, iPad และ Android™ ฟังก์ชันต่างๆ ของแอปพลิเคชัน MyRemote อาจแตกต่างกันไปตามเวอร์ชันและระบบปฏิบัติการ ของอุปกรณ์เคลื่อนที่

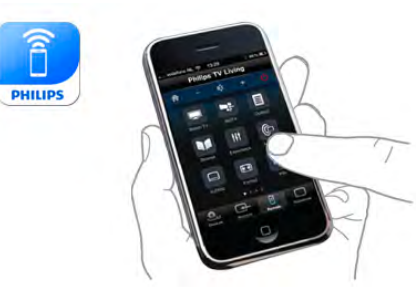

# ฟรี

คุณสามารถดาวน์โหลดแอปพลิเคชัน MyRemote ได้ฟรี หากคุณต้องการเพิ่มฟังก์ชัน Wi-Fi smart screen อาจมีการคิด ค่าใช้จ่ายเล็กน้อย

### ภาษา

มีภาษาต่อไปนี้ในแอปพลิเคชัน MyRemote : อังกฤษ เยอรมัน ฝรั่งเศส อิตาลี สเปน โปรตุเกส ดัตช์ และรัสเซีย หากภาษาที่ตั้งค่าบนอุปกรณ์เคลื่อนที่ของคุณไม่ใช่ภาษาใด ภาษาหนึ่งที่ได้กล่าวมานี้ภาษาของแอปพลิเคชัน MyRemote จะเปลี่ยนเป็นภาษาอังกฤษ

แอปพลิเคชัน MyRemote ได้รับการพัฒนาอย่างต่อเนื่อง เวอร์ชันในอนาคตจะมีฟังก์ชันใหม่ๆ และจะค่อยๆ แนะนําออก มา ควรตรวจสอบการอัพเดตของแอปพลิเคชัน MyRemote อยู่ เป็นประจําที่ App Store

Apple, iPhone และ iPad เป็นเครื่องหมายการค้าของ Apple Inc. ที่จดทะเบียนในสหรัฐอเมริกาและประเทศอื่นๆ Android เป็นเครื่องหมายการค้าของ Google Inc. Google Play เป็นเครื่องหมายการค้าของ Google Inc.

# การใช้แอปพลิเคชันนี้บนทีวี Philips เครื่องอื่นๆ

แอปพลิเคชัน MyRemote กับทีวีเครื่องอื่นๆ คุณสามารถใช้แอปพลิเคชัน MyRemote ได้บนทีวี Philips รุ่นที่ ผลิตตั้งแต่ปี 2009 เป็นต้นไป หากทีวีของคุณเป็นรุ่นปี 2009 คุณจําเป็นจะต้องอัพเดต ซอฟต์แวร์ทีวีและเปิดใช้งาน JointSpace หากคุณมีรุ่นปี 2010 คุณเพียงแต่ต้องเปิดใช้งาน JointSpace บนทีวีส่วนทีวีรุ่นปี 2011 เป็นต้นมา มีความพร้อมสำหรับการใช้แอปพลิเคชัน MyRemote หากต้องการทราบว่าทีวีของคุณผลิตในปีใด ให้ตรวจสอบ หมายเลขประเภทของทีวี (เช่น  $\times$ xPFL $\times$  $\times$ 4) หากตัวเลขตัว สุดท้ายเป็น '4' แสดงว่า ทีวีของคุณเป็นรุ่นปี 2009 หากตัวเลข ตัวสุดท้ายเป็น '5' แสดงว่า ทีวีของคุณเป็นรุ่นปี 2010 นอกจาก นี้ '6' หมายถึง ปี 2011 '7' หมายถึง ปี 2012 และ '8' นิ้วหมาย ถึงปี 2013

# เครือข่ายของคุณ

# เครือข่ายภายในบ้าน

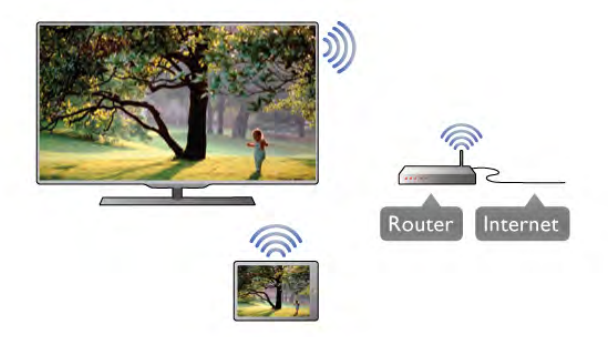

เครือข่ายภายในบ้าน

ทีวีสมาร์ทโฟน แท็บเล็ต และคอมพิวเตอร์ของคุณจะต้องเชื่อม ต่อกับเครือข่ายภายในบ้านของคุณ เมื่อใช้แอปพลิเคชัน MyRemote

การเชื่อมต่อทีวีกับเครือข่ายภายในบ้านของคุณ . . . 1 - เชื่อมต่อเราเตอร์เครือข่ายของคุณเข้ากับอินเตอร์เน็ต หาก ยังไม่ได้เชื่อมต่อ (การเชื่อมต่ออินเตอร์เน็ตบรอดแบนด์) 2 - เชื่อมต่อทีวีเข้ากับเราเตอร์เครือข่ายของคุณ โดยสามารถ เชื่อมต่อได้ทั้งแบบไร้สายและใช้สาย ี สำหรับข้อมลเพิ่มเติม ใน วิธีใช้ ให้กด รายการ และค้นหา เครือข่าย, ไร้สาย หรือ เครือข่าย, ใช้สาย

# ซอฟต์แวร์ Media Server

### ซอฟต์แวร์ Media Server

หากคุณต้องการดูภาพถ่ายของคุณหรือเล่นเพลงและวิดีโอจาก คอมพิวเตอร์บนทีวีคุณจะต้องติดตั้งซอฟต์แวร์ Media Server บนคอมพิวเตอร์ของคุณ ตั้งค่าซอฟต์แวร์ Media Server เพื่อ แบ่งปันไฟล์บนเครือข่ายภายในบ้านของคุณ

ใน วิธีใช้ ให้กด ••••• รายการ และค้นหา Media Server ที่รองรับ สําหรับรายการซอฟต์แวร์ Media Server ที่สามารถใช้งานร่วม กับทีวีได้

Digital Media Renderer - DMR

Digital Media Renderer - DMR หากไฟล์สื่อของคุณไม่เล่นบนทีวีตรวจสอบให้แน่ใจว่าเปิด Digitial Media Renderer อยู่ ซึ่งตามการตั้งค่าจากโรงงานจะ เปิด DMR

- การตรวจสอบว่าเปิด DMR อยู่หรือไม่ . . .
- 1 กด ★ และูเลือก ✿ ตั้งค่า และกด ตกลง
- 2 เลือก การตั้งค่าเครือข่าย และกด ตกลง
- 3 เลือก Digital Media Renderer DMR และกด ตกลง
- 4 เลือก เปิด และกด ตกลง
- ี 5 กด ± กดซ้ำๆ ถ้าจำเป็น เพื่อปิดเมนู

### ชื่อเครือข่ายทีวี

ชื่อเครือข่ายทีวี

หากคุณมีทีวีมากกว่าหนึ่งเครื่องในเครือข่ายภายในบ้าน คุณ สามารถเปลี่ยนชื่อทีวีได้ใน การตั้งค่าเครือข่าย ึ การเปลี่ยนชื่อทีวีของคณ .

- ้……………………………………<br>1 กด ★ และเลือก ✿ ตั้งค่า และกด ตกลง
- 2 เลือก การตั้งค่าเครือข่าย และกด ตกลง

3 - เลือก ชื่อเครือข่ายทีวีและกด ตกลง เพื่อแสดงชื่อปัจจุบัน คุณสามารถใช้คีย์บอร์ดบนรีโมทคอนโทรลเพื่อเปลี่ยนชื่อเครือ ข่ายทีวี

- 4 เลือก เสร็จ และกด ตกลง เมื่อพร้อม
- 5 กด ± กดซ้ำๆ ถ้าจำเป็น เพื่อปิดเมนู

เปิดด้วย Wi-Fi - WoWLAN

คุณสามารถเปิดทีวีเครื่องนี้จากสมาร์ทโฟนหรือแท็บเล็ตของคุณ ได้หากทีวีอยู่ในโหมดสแตนด์บาย โดยที่การตั้งค่า เปิดด้วย Wi-Fi (WoWLAN) ต้องถูกกําหนดเป็น เปิด

ในการเปิดใช้การตั้งค่านี้ . . .

- 1 กด ��ิ และเลือก �� ตังค่า และกด ตกลง
- 2 เลือก การตั้งค่าเครือข่าย > เปิดด้วย Wi-Fi (WoWLAN)
- 3 เลือก เปิด และกด ตกลง
- ่ 4 กด ± กดซ้ำๆ ถ้าจำเป็น เพื่อปิดเมน

# การดาวน์โหลดแอปพลิเคชัน

หากต้องการดาวน์โหลดแอปพลิเคชัน MyRemote App บนสมา ร์ทโฟนหรือแท็บเล็ตของคุณ คุณสามารถใช้รหัส QR บนหน้านี้ เลือกระบบปฏิบัติการ (หรือประเภทอุปกรณ์) ที่ต้องการ และใช้ โปรแกรมอ่านรหัส QR เพื่อไปยังหน้า ดาวน์โหลด โดยตรง

Apple iPhone

หากต้องการดาวน์โหลดแอปพลิเคชันบน iPhone ของคุณ ให้ไป  $\vec{\eta}$  Apple App Store และค้นหาแอปพลิเคชัน Philips MyRemote

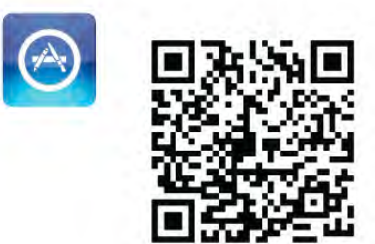

### Apple iPad

หากต้องการดาวน์โหลดแอปพลิเคชันบน iPad ของคุณ ให้ไปที่ Apple App Store และค้นหาแอปพลิเคชัน Philips MyRemote HD

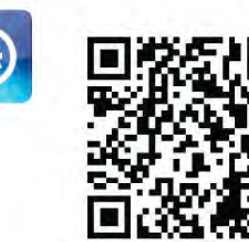

Google Play

หากต้องการดาวน์โหลดแอปพลิเคชันบนอุปกรณ์ Android ของ คุณ ให้ไปที่ Google Play และมองหาแอปพลิเคชัน Philips **MyRemote** 

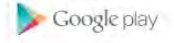

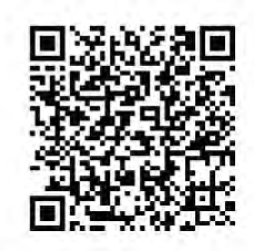

# App menu (เมนู App)

จาก App menu (เมนู App) MyRemote คุณสามารถเริ่มฟังก์ชัน แอปพลิเคชัน MyRemote ต่างๆ ได้เพียงแค่แตะให้ฟังก์ชันเปิด ขึ้น

หากต้องการย้อนกลับไป App menu (เมนู App) ให้แตะปุ่ม App menu (เมนู App) ที่ด้านบนสุดของหน้า

เคล็ดลับเครื่องมือ **บิ** 

เมื่อต้องการทราบว่าปุ่มที่เฉพาะเจาะจงในแอปพลิเคชันใช้ ดําเนินการใด ให้แตะที่ไอคอน I เคล็ดลับเครื่องมือจะปรากฏ ขึ้นด้านบนของปุ่มที่พร้อมใช้งาน หากต้องการปิดเคล็ดลับเครื่องมือ ให้แตะที่ตําแหน่งใดก็ได้บน จอแบบสัมผัส

### Select device (เลือกอุปกรณ์)

ในเมนูแอปูพลิเคชัน MyRemote คุณสามารถเลือกอุปกรณ์ เช่น ทีวีเครื่องนี้ที่คุณต้องการใช้ฟังก์ชันทั้งหมดของแอปพลิเคชันนี้ ด้วย แตะที่ปุ่ม Select device (เลือกอุปกรณ์) ที่มุมบนขวาของ App menu (เมนู App)

คุณสามารถตรวจสอบความสามารถในการใช้ร่วมกันได้ของ MyRemote กับผลิตภัณฑ์อื่นๆ ของ Philips ได้ที่หน้าการ สนับสนุนออนไลน์สําหรับผลิตภัณฑ์ของคุณที่ www.philips.com/support นอกจากนี้ควรตรวจสอบให้แน่ใจว่า ผลิตภัณฑ์ Philips ของคุณได้รับการอัพเกรดด้วยซอฟต์แวร์ ล่าสุดแล้ว

# ฟังก์ชันของแอปพลิเคชัน

### SimplyShare

ด้วย SimplyShare คุณจะสามารถส่งไฟล์สื่อ เช่น รูปถ่าย เพลง หรือวิดีโอจากอุปกรณ์ในเครือข่ายภายในบ้านของคุณไปยัง ้อปกรณ์อื่นในเครือข่ายของคุณได้\*

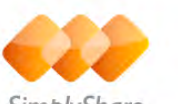

SimplyShare

หากต้องการเปิด SimplyShare ในแอปพลิเคชัน MyRemote ให้ แตะที่ปุ่ม SimplyShare ใน App menu (เมนู App) MyRemote

# เลือกอุปกรณ์ที่ใช้ในการส่งสื่อ

- 1 แตะที่แถบสีขาวด้านบนเพื่อเปิดรายการอปกรณ์ที่พร้อมใช้ งานในเครือข่ายของคุณ 2 - แตะที่อุปกรณ์ในรายการ
- 

### เลือกอุปกรณ์ที่จะเล่นสื่อ

1 - แตะที่แถบสีขาวด้านล่างเพื่อเปิดรายการอุปกรณ์ที่พร้อมใช้ งานในเครือข่ายของคุณ

2 - แตะที่อุปกรณ์ในรายการ

### เลือกไฟล์สื่อ

อุปกรณ์บางชนิดที่ทําหน้าที่ส่งไฟล์จะแสดงขึ้นมาตามประเภท ของสื่อ หากเป็นเช่นนี้คุณสามารถเลือกประเภทของสื่อที่คุณ กําลังมองหาได้ไม่ว่าจะเป็น เพลงวิดีโอ หรือ ภาพถ่าย

1 - แตะประเภทของสื่อที่คุณต้องการค้นหา

2 - ในรายการ ให้แตะที่เพลง วิดีโอ หรือภาพถ่ายเพื่อเล่นบน อุปกรณ์ที่คุณเลือก

รูปแบบสื่อที่สามารถใช้ได้ คุณสามารถเล่นสื่อได้หลากหลายรูปแบบบนทีวีของคุณ

่ ใน วิธีใช้ ให้กด <u>≔</u> รายการ และค้นหา รูปแบบการเล่น สำหรับ รายการรูปแบบไฟล์ที่สามารถใช้ได้กับทีวีของคุณ

\* คุณสามารถตรวจสอบความสามารถในการใช้ร่วมกันได้ของ MyRemote กับผลิตภัณฑ์เฉพาะของ Philips ได้ที่หน้าการ สนับสนุนออนไลน์สําหรับผลิตภัณฑ์ของคุณที่ www.philips.com/support นอกจากนี้ ยังควรตรวจสอบให้แน่ใจ ว่า ผลิตภัณฑ์ Philips ของคุณได้รับการอัพเกรดด้วยซอฟต์แวร์ ล่าสุดแล้ว

### การควบคุม

ด้วยฟังก์ชัน Control (ควบคุม) บนเมนูแอปพลิเคชัน MyRemote คุณจะเปลี่ยนสมาร์ทโฟนหรือแท็บเล็ตของคุณให้ กลายเป็นรีโมทคอนโทรลที่สมบูรณ์แบบสําหรับทีวีของคุณ

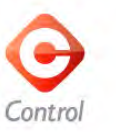

### แตะที่ปุ่ม Control เพื่อเลือกทีวี (หรือเครื่องเล่นแผ่นดิสก์ Philips Blu-ray หรือระบบโฮมเธียเตอร์) เพื่อทําการควบคุม แตะที่ไอคอนของอุปกรณ์เพื่อแสดงรีโมทคอนโทรล

### Wi-Fi smart screen

# สิ่งที่คุณต้องมี

ด้วยฟังก์ชัน Wi-Fi smart screen คุณสามารถดูช่องทีวีดิจิตอล จากทีวีในสมาร์ทโฟน หรือแท็บเล็ตของคุณได้ หากคุณใช้ระบบ ปฏิบัติการ Android คุณจะดูได้เฉพาะช่องทีวีที่ออกอากาศให้ชม ฟรี

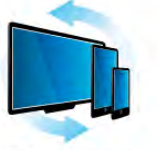

Wi-Fi smart screen

# สิ่งที่คุณต้องมี

ในการดูทีวีบนสมาร์ทโฟนหรือแท็บเล็ตของคุณ . . .

- คุณต้องมีช่องทีวีดิจิตอลติดตั้งอยู่บนทีวีของคุณ (ช่องที่คุณดู โดยใช้ดูทีวี)
- ทีวีจะต้องเปิดอยู่

• เครือข่ายภายในบ้านของคุณจะต้องเป็นเครือข่ายที่ปลอดภัย ดูแลความปลอดภัยของเครือข่ายของคุณด้วย WEP, WPA, WPA2 หรือตั้งค่าโดยใช้WPS

 $\cdot$  คุณต้องมีการตั้งค่า Wi-Fi smart screen เปิดอยู่ กด  $\biguparrow\hspace{-0.04cm} \biguparrow$ (หน้าหลัก) > ตั้งค่า > การตั้งค่าเครือข่าย > Wi-Fi smart screen

Buy Wi-Fi smart screen

### การสั่งซื้อ

แตะ Wi-Fi smart screen ใน เมนู App เพื่อเปิดฟังก์ชัน หากคุณ ยังไม่ได้ชื่อฟังก์ชันนี้ คุณจะถูกขอให้ดำเนินการซื้อออนไลน์ หลัง จากซื้อแล้ว Wi-Fi smart screen จะเปิดขึ้นโดยอัตโนมัติและ คุณจะสามารถเริ่มชมทีวีได้

### การจัดอันดับของผู้ปกครอง

สถานีถ่ายทอดดิจิตอลบางสถานีมีการจัดอันดับโปรแกรมของ ตน เมื่อระดับของโปรแกรมเท่ากับหรือสูงกว่าระดับที่คุณตั้งไว้ สําหรับอายุของเด็ก โปรแกรมจะถูกล็อค คุณจําเป็นจะต้องใช้ รหัส PIN เพื่อปลดล็อคและชมโปรแรม

หากต้องการเปิด การจัดอันดับของผู้ปกครอง ให้แตะปุ่ม ตั้งค่า บนเมนู App เปิด การจัดอันดับของผู้ปกครอง ตั้งค่ารหัส PIN ของคุณ และตั้งค่าอายุการจัดอันดับของผู้ปกครองในแอปพลิ เคชัน MyRemote ถูกตั้งค่าไว้สําหรับการดูทีวีบนสมาร์ทโฟน หรือแท็บเล็ตของคุณ มิใช่สําหรับทีวี

หากคุณลืมรหัส PIN ของคุณ คุณจําเป็นจะต้องติดตั้งแอปพลิเค ชัน MyRemote ใหม่จาก App store ในหน้าการซื้อสําหรับ Wi-Fi smart screen คุณสามารถเรียกการซื้อของคุณขึ้นมาได้โดยไม่ ต้องเสียค่าใช้จ่าย

# การดูช่องทีวี

หากต้องการดูช่องทีวีด้วยฟังก์ชัน Wi-Fi smart screen ให้แตะ Wi-Fi smart screen ใน เมนู App จากนั้น Wi-Fi smart screen จะแสดงช่องทีวีที่เป็นปัจจุบันของทีวีหากทีวีถูกเปลี่ยนไปยัง อุปกรณ์เชื่อมต่อ คุณจําเป็นต้องเปลี่ยนทีวีกลับมายัง ดูทีวีหรือ ดูดาวเทียม (หากมีตัวปรับสัญญาณดาวเทียมแบบภายในตัว)

### การเปลี่ยนช่องทีวี

หากต้องการเปลี่ยนช่องทีวีให้เลื่อนจอสัมผัสของสมาร์ทโฟน หรือแท็บเล็ตของคุณ เลื่อนไปทางขวาเพื่อดูช่องก่อนหน้าหรือ เลื่อนไปทางซ้ายเพื่อดูช่องถัดไป ลําดับของช่องจะเป็นไปตาม รายการช่องทีวี

คุณยังสามารถใช้แถบช่อง เพื่อค้นหาและเปลี่ยนไปยังช่องทีวี ได้

### การหยุดทีวีชั่วคราวและการบันทึก

หากคุณหยุดการถ่ายทอดทีวีชั่วคราวบนทีวี หรือเริ่มบันทึกการ ถ่ายทอดด้วยทีวี (บนฮาร์ดไดรฟ์ USB ที่เชื่อมต่อ) ฟังก์ชัน Wi-Fi smart screen จะหยุดการทํางาน

เสียง เสียงในช่องทีวีเป็นเสียงโมโน

คําบรรยาย ไม่รองรับคําบรรยายใน Wi-Fi smart screen

### Channel bar (แถบช่อง)

หากต้องการเลื่อนช่องขึ้นลงไปตามรายการ ช่อง ทีวีคุณ สามารถเรียก แถบช่อง ขึ้นมาได้ หากต้องการเรียก แถบช่อง ให้แตะที่บริเวณตรงกลางของจอ สัมผัสของคุณหนึ่งครั้ง Channel bar (แถบช่อง) จะปรากฏขึ้นที่ ด้านล่างของหน้าจอ ร่วมกับ แถบเครื่องมือ ที่ด้านบน คุณจะ สามารถเลื่อนแถบช่อง และค้นหาช่องทีวีได้ หากต้องการเปลี่ยนไปยังช่องทีวีให้แตะที่ไอคอนช่องหนึ่งครั้ง หากต้องการปิดแถบช่อง และแถบเครื่องมือ ให้แตะที่บริเวณ ตรงกลางจออีกครั้ง

### แถบเครื่องมือ

ใน แถบเครื่องมือ Wi-Fi smart screen คุณจะสามารถเลือกรูป แบบไฟล์ภาพ เลือกรายการช่องทีวีหรือดาวเทียม (หากมีบน ทีวี) เปิดเคล็ดลับเครื่องมือ หรือเปลี่ยนทีวีที่สแตนด์บายได้ หากต้องการเรียก แถบเครื่องมือ ให้แตะที่บริเวณตรงกลางจอ แบบสัมผัสของคุณหนึ่งครั้ง แถบเครื่องมือจะปรากฏขึ้นที่ด้าน บนของจอ พร้อมกับแถบช่อง หากต้องการปิดแถบแถบเครื่องมือ และแถบช่อง ให้แตะที่ บริเวณตรงกลางจออีกครั้ง

ปุ่มเมนู App หากต้องการย้อนกลับไปยังเมนู App MyRemote ให้แตะปุ่ม เมนู App

ปรับสัดส่วน หากต้องการปรับภาพให้พอดีหรือเต็มหน้าจอ ให้แตะปุ่ม ปรับ สัดส่วน เพื่อสลับระหว่างแบบเต็มหน้าจอกับแบบพอดี

### ทีวีหรือดาวเทียม

หากคุณมีตัวปรับสัญญาณดาวเทียมแบบภายในตัวในทีวีของ คุณ คุณสามารถเลือกรายการช่องของ ดูทีวีหรือ ดูดาวเทียม ได้ปุ่มจะแสดงว่ารายการช่องใดที่ถูกเลือกอยู่ในปัจจุบัน

หากต้องการเปลี่ยนรายการช่องปัจจุบัน ให้แตะปุ่มและแตะ ทีวี หรือ ดาวเทียม เพื่อเลือกรายการช่องที่คุณต้องการ หากคุณ ไม่มีตัวปรับสัญญาณดาวเทียมแบบภายในตัว ก็จะไม่มีปุ่มเลือก

# 6 Skype

# 6.1 Skype คืออะไร

ด้วย Skype™ คุณสามารถสนทนาทางวิดีโอบนทีวีได้ฟรีคุณ สามารถโทรและเห็นเพื่อนๆ ของคุณได้จากที่ไหนก็ได้ในโลก พูดคุยกับเพื่อนของคุณในขณะที่เห็นหน้าพวกเขาจากหน้าจอ ขนาดใหญ่จากทีวีของคุณ

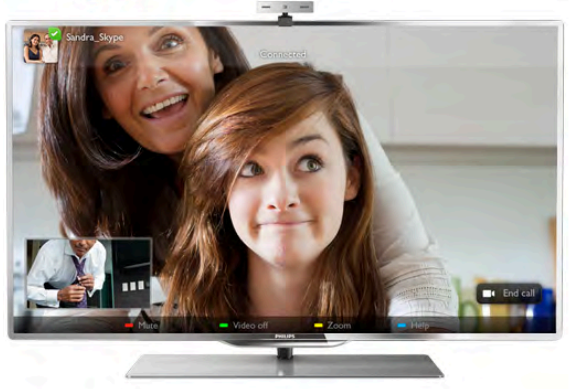

ในการสนทนาทางวิดีโอบน Skype คุณจําเป็นต้องมีกล้องถ่ายรูป ี่ สำหรับทีวี Philips PTA317 ที่มีไมโครโฟนในตัวซึ่งมีจำหน่าย แยกกัน และการเชื่อมต่ออินเตอร์เน็ตที่ดี

คุณจําเป็นต้องเชื่อมต่อทีวีกับอินเตอร์เน็ตก่อนการตั้งค่า Skype คุณสามารถเชื่อมต่อทีวีของคุณแบบไร้สายหรือใช้สายก็ได้ ใน วิธีใช้ให้กด \*รายการ แล้วค้นหา เครือข่าย, ไร้สาย เพื่อ เชื่อมต่อทีวีเข้ากับเครือข่ายภายในบ้านของคุณและอินเตอร์เน็ต

# แอคเคาท์ Skype

ในการใช้ Skype คุณจําเป็นต้องสร้างแอคเคาท์ Skype ให้กับตัว คุณเองหรือครอบครัว โดยคุณสามารถสร้างแอคเคาท์ Skype ใหม่ได้บนทีวีหรือคอมพิวเตอร์

Skype Credit หรือสมัครสมาชิก Skype

ด้วย Skype คุณยังสามารถโทรไปยังโทรศัพท์บ้านหรือโทรศัพท์ มือถือด้วยค่าใช้จ่ายเล็กน้อย การใช้คอมพิวเตอร์คุณจะ สามารถซื้อ Skype Credit หรือสมัครสมาชิก Skype ได้ที่ www.skype.com

# 6.2 เริ่มการใช้งาน Skype

# ติดตั้งกล้องถ่ายรูป

เชื่อมต่อสายเคเบิลของกล้องถ่ายรูปสําหรับทีวีเข้ากับช่องเสียบ USB ช่องใดช่องหนึ่งบนทีวี งอที่ยึดขนาดเล็กดังแสดงในภาพประกอบด้านล่างและจัด ตําแหน่งของกล้องถ่ายรูปด้านบนทีวี

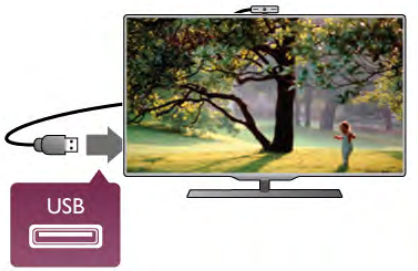

หันกล้องถ่ายรูปไปในตำแหน่งที่คุณนั่งเป็นประจำ ในการตั้งค่า Skype คุณสามารถทดสอบกล้องถ่ายรูป ตรวจสอบมุมมอง หรือ ตั้งค่าระดับการซูม

คุณสามารถจัดตําแหน่งของกล้องถ่ายรูปไว้ที่ใดก็ได้ที่คุณ ต้องการ แต่ขอแนะนําให้วางห่างจากลําโพงทีวี

หากไม่ได้เชื่อมต่อกล้องโทรทัศน์ Skype จะไม่เริ่มต้น

# เข้าใช้ - แอคเคาท์ใหม่

คุณสามารถเริ่มการใช้งาน Skype บนทีวีของคุณได้โดยที่เชื่อม ต่อทีวีเข้ากับอินเตอร์เน็ตและกล้องถ่ายรูปสําหรับทีวีที่ติดตั้งอยู่ หรือมีอยู่ในตัวแล้ว

ในการเปิดหน้า เข้าใช้ Skype ให้กด  $\spadesuit$  เพื่อเปิดเมนูหน้าหลัก เลือก Skype แล้วกด ตกลง ป้อน ชื่อ Skype และ รหัสผ่าน เลือก เข้าใช้ แล้วกด ตกลง เมนู

Skype จะเปิดขึ้นบนหน้าจอ

ลืมชื่อ Skype หรือรหัสผ่านของคุณ เริ่มการใช้งาน Skype บนคอมพิวเตอร์เพื่อรับรหัสผ่านชั่วคราว จาก Skype

สร้างแอคเคาท์ใหม่

หากคุณไม่มีชื่อ Skype และรหัสผ่าน คุณสามารถสร้าง แอคเคา ท์ใหม่ในหน้าเข้าใช้ได้บนทีวี

1 - ในหน้าเข้าใช้ให้เลือก แอคเคาท์ใหม่ แล้วกด ตกลง

2 - สร้างแอคเคาท์ใหม่ของคุณ

- ชื่อเต็ม
- ป้อนชื่อเต็มของคุณ
- ชื่อ Skype

ป้อนชื่อเพื่อให้เป็นชื่อ Skype ของคุณ โดยชื่อ Skype ของคุณจะ แสดงในรายชื่อผู้ติดต่อของผู้ใช้ Skype รายอื่น โดยชื่อ Skype ต้องเริ่มต้นด้วยตัวอักษรตัวพิมพ์ใหญ่หรือพิมพ์เล็ก ต้อง ประกอบด้วย 6 ถึง 32 ตัวอักษรและมีตัวเลขได้แต่ชื่อ Skype ห้ามมีที่ว่าง - รหัสผ่าน

ป้อนรหัสผ่านของคุณ โดยรหัสผ่านต้องมี 6 ถึง 20 ตัวอักษรและ อย่างน้อยต้องประกอบด้วยตัวอักษรหนึ่งตัวหรือตัวเลขหนึ่งตัว ห้ามใช้ตัวอักษรพิเศษอย่างเช่น เครื่องหมายการค้า สัญลักษณ์ จุดนํา หรือสัญลักษณ์ยูโร รหัสผ่าน Skype ห้ามมีที่ว่าง - อีเมล์

ป้อนอีเมล์แอดเดรสของคุณ

- 3 อ่านและยอมรับ เงื่อนไขการใช้ Skype
- 4 หากแอคเคาท์ใหม่ของคุณได้รับการยอมรับแล้ว จึงเข้าใช้ได้

คุณสามารถแก้ไขหรือกรอกข้อมูล โปรไฟล์ Skype บน คอมพิวเตอร์โดยเริ่มการใช้งาน Skype บนคอมพิวเตอร์ของคุณ เข้าใช้ด้วยชื่อ Skype และรหัสผ่านของคุณ แล้วเปิดโปรไฟล์ Skype ของคุณ คุณสามารถเปลี่ยนรูปโปรไฟล์เพิ่มข้อความ แสดงอารมณ์หรือตั้งค่าความเป็นส่วนตัว

# ไม่สามารถใช้การโทรฉุกเฉินได้

ไม่สามารถใช้การโทรฉุกเฉินได้ - Skype ไม่ใช่อุปกรณ์ทดแทน สําหรับโทรศัพท์และไม่สามารถใช้ในการโทรฉุกเฉินได้

# 6.3 ผู้ติดต่อ

# หน้าผู้ติดต่อ

**ในหน้า ๕ ผู้ติดต่อ คุณจะพบกับรายชื่อผู้ติดต่อ** Skype โดยผู้ ติดต่อจะแสดงด้วยชื่อ Skype ของพวกเขา ซึ่งในหน้านี้คุณ สามารถเพิ่ม บล็อค หรือลบผู้ติดต่อ คุณสามารถดูรายละเอียด ผู้ติดต่อหรือดูประวัติการโทรของคุณกับผู้ติดต่อรายนี้

# ข้อมลผ้ติดต่อ

ในการดรายละเอียดของผ้ติดต่อ ให้เลือกผ้ติดต่อ แล้วกด  $\widehat{\boxdot}$ INFO

# ประวัติผู้ติดต่อ

ในการดูการโทรของคุณกับผู้ติดต่อ ให้กด <sub>!</sub> อา ประวัติผู้ติดต่อ เมื่อคุณลงชื่อเข้าใช้ด้วยแอคเคาท์ Skype อื่น ประวัติผู้ติดต่อ ทั้งหมดในแอคเคาท์ของคุณจะถูกลบ

# สถานะออนไลน์

ในการจะทราบว่าผู้ติดต่อออนไลน์หรือไม่ ให้ตรวจสอบไอคอน สถานะออนไลน์ที่อยู่ถัดจากชื่อ Skype ของผู้ติดต่อของคุณ เช่น เดียวกับผู้ใช้ทุกราย สถานะออนไลน์ของคุณก็จะแสดงในหน้าผู้ ติดต่อของผู้อื่นด้วย แต่คุณก็สามารถเปลี่ยนสถานะออนไลน์ได้ เช่นเดียวกับผู้ใช้รายอื่นเช่นกัน

1 - ในหน้าผู้ติดต่อ ให้กด **III** OPTIONS แล้วเลือก สถานะ ออนไลน์

2 - ในรายการ ให้เลือก สถานะ แล้วกด ตกลง

แต่ละครั้งที่คุณเปิดทีวีสถานะของคุณจะเปลี่ยนกลับไปเป็น ออนไลน์

- ออนไลน์

เป็นการตั้งค่าปกติเมื่อคุณเข้าใช้ Skype ผู้ติดต่อของคุณจะ สามารถเห็นว่าคุณออนไลน์และสามารถติดต่อคุณได้

- ไม่อยู่

้ผู้ติดต่อของคุณจะเห็นว่าคุณได้เข้าใช้แต่ไม่จำเป็นต้องดูทีวี ผู้ ติดต่อของคุณจะยังโทรหาคุณได้

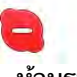

- ห้ามรบกวน

ผู้ติดต่อของคุณจะเห็นว่าคุณออนไลน์แต่คุณไม่ต้องการให้ รบกวน พวกเขาสามารถโทรหาคุณได้และคุณจะได้รับการแจ้ง เตือนด้วยเสียง

# - มองไม่เห็น

ผู้ติดต่อทุกรายจะเห็นว่าคุณออฟไลน์ แต่คุณยังสามารถใช้งาน Skype ได้ตามปกติคุณสามารถใช้งาน Skype โดยไม่มีสายเรียก เข้าคอยรบกวน

 $\mathbf{x}$ 

- ออฟไลน์

จะแสดงโดยอัตโนมัติเมื่อคุณไม่ได้เข้าใช้ Skype นอกจากนี้คุณ ยังสามารถตั้งค่าสถานะเป็นออฟไลน์ได้ด้วยตนเอง

หมายเลขโทรศัพท์บ้านและโทรศัพท์มือถือ คุณสามารถเพิ่มหมายเลขโทรศัพท์ของโทรศัพท์บ้านหรือ โทรศัพท์มือถือลงในรายชื่อผู้ติดต่อ โดยผู้ติดต่อจะถูกทํา เครื่องหมายด้วยไอคอนนี้

**CO** 

# เพิ่มผู้ติดต่อ

หากคุณทราบชื่อ Skype หรืออีเมล์ของเพื่อน คุณสามารถเพิ่มลง ในรายชื่อผู้ติดต่อได้อย่างง่ายดาย หากคุณไม่ทราบชื่อ Skype หรืออีเมล์คุณสามารถลองค้นหาได้ด้วยชื่อ

- 1 ในแถบเมนู ให้เลือกหน้า  $\clubsuit$  ผู้ติดต่อ คุณสามารถกด  $\equiv$ LIST หรือ b เพื่อไปยังแถบเมนู
- 
- 2 กด เพิ่มคนติดต่อ

3 - ในฟิลด์ข้อความ ให้ป้อนชื่อ Skype อีเมล์แอดเดรส หรือชื่อ โดยใช้ปุ่มกดบนรีโมตคอนโทรลเพื่อป้อนข้อความ

4 - เลือก ค้นหา แล้วกด ตกลง

5 - Skype จะพบผู้ใช้ที่ตรงกับการค้นหาของคุณ ในการทราบว่า ี คุณได้เลือกคนที่คุณค้นหาหรือไม่ ให้กด **i** INFO สำหรับ รายละเอียดผู้ติดต่อ

6 - หากเป็นคนที่คุณค้นหา ให้เลือก เพิ่ม แล้วกด ตกลง

# $\left( 2, 2 \right)$

ผู้ติดต่อที่เพิ่มใหม่จะต้องยอมรับการร้องขอของคุณเพื่อเพิ่มชื่อ ของเขาหรือเธอลงในรายชื่อผู้ติดต่อ โดยผู้ติดต่อใหม่จะแสดง เป็นออฟไลน์จนกว่าเขาจะยอมรับการร้องขอของคุณ

การยอมรับการร้องขอของผู้ติดต่อ

ผู้ใช้ Skype รายอื่นสามารถเชิญคุณให้มาอยู่ในรายชื่อผู้ติดต่อ ของเขาได้คุณจะได้รับแจ้งการร้องขอ ซึ่งจะยอมรับหรือปฏิเสธ ก็ได้

# บล็อคคนติดต่อ

คุณสามารถ บล็อค ผู้ใช้ Skype คนใดก็ได้จากการค้นหา ออนไลน์ผู้ติดต่อที่ถูกบล็อคจะไม่สามารถติดต่อคุณทาง Skype ได้โดยผู้ติดต่อที่ถูกบล็อคจะไม่ทราบ คุณจะแสดงว่าออฟไลน์ ในรายชื่อผู้ติดต่อที่ถูกบล็อค

ในหน้า ! ผู้ติดต่อ ให้เลือกคนติดต่อ แล้วกด \*บล็อคคน ติดต่อ

คุณสามารถเลิกบล็อคคนติดต่อได้ตลอดเวลา ในการเลิกบล็อค ให้เลือกผู้ติดต่อในรายการ แล้วกด เลิกบล็อคคนติดต่อ

# 13

ในรายชื่อผู้ติดต่อ ผู้ติดต่อที่ถูกบล็อคจะมีไอคอนนี้

ในการดูรายชื่อของผู้ติดต่อที่ถูกบล็อค ให้กด III OPTIONS แล้วเลือก ผู้ติดต่อที่ถูกบล็อค ในการเลิกบล็อคผู้ติดต่อบางคนในรายการ ให้เลือกชื่อ แล้วกด ตกลง

# 6.4 การโทรบน Skype

# สนทนาทางวิดีโอและโทรด้วยเสียง

# การสนทนาทางวิดีโอ

ด้วยการสนทนาทาง วิดีโอ คุณสามารถโทรและเห็นเพื่อของคุณ บนหน้าจอทีวีได้ฟรี

# การสนทนาทางวิดีโอ

ในหน้า ! ผู้ติดต่อ ให้เลือกบุคคลที่คุณต้องการโทร จากนั้นให้ ้ เลือกปุ่ม ■้ สนทนาทางวิดีโอ แล้วกด ตกลง

หากผู้ติดต่อของคุณเชื่อมต่อกล้องถ่ายรูปและรับสาย คุณจะ เห็นเขาบนทีวีของคุณแบบเต็มจอ เมื่อคุณเปิดกล้องถ่ายรูป สําหรับทีวีไฟ LED แสดงสีฟ้าจะสว่าง คุณสามารถตรวจสอบได้ ว่าผู้ติดต่อจะเห็นอะไรบ้างจากจอเล็กๆ บนทีวี

ในการ ปิดเสียง ไมโครโฟนของคุณในขณะที่โทร ให้กด \*ปิด เสียง

ในการปิดกล้องถ่ายรูปของคุณ ให้กด **---** ปิดกล้องถ่ายรูป ้ในการซูมและวางกร*้*อบกล้องถ่ายรูป ให้กด ••• ซูม ถึงต*้*อนนี้ ี คุณสามารถกด • ซูมออก หรือก<sup>ู</sup>ด • ซูมภาพ ได้ โดยใช้ลูก ศรเพื่อวางกรอบกล้องถ่ายรูป เมื่อได้การซูมและการวางกรอบที่ คุณต้องการแล้ว ให้กด \*ตั้งค่าการซูม

ในการวางสาย ให้เลือกปุ่ม จบการโทร แล้วกด ตกลง

# การโทรด้วยเสียง

คุณสามารถโทรทาง Skype แบบไม่ใช้วิดีโอได้โดยการปิดกล้อง ถ่ายรูป

ในการสนทนาแบบไม่ใช้วิดีโอ ให้เลือกผู้ติดต่อ จากนั้นเลือกปุ่ม µ โทรด้วยเสียง แล้วกด ตกลง

ในการปิดเสียงไมโครโฟนของคณขณะที่โทร ให้กด **\*\*\*** ปิด เสียง

ในการสิ้นสุดการโทรด้วย เสียง ให้เลือกปุ่ม จบการโทร แล้วกด ตกลง

ในการโทรด้วยเสียง คุณยังสามารถเปลี่ยนไปเป็นการสนทนา ทางวิดีโอได้ ในการเปลี่ยนเป็นการสนทนาทางวิดีโอ ให้กด *–* เปิดกล้องถ่ายรูป

ผู้ติดต่อสามารถเพิ่มคุณเข้าร่วมการโทรด้วยเสียงกับผู้อื่นได้ มากกว่าหนึ่งคน คุณไม่สามารถเพิ่มผู้ร่วมสนทนาได้ด้วยตนเอง

# การโทรไปยังโทรศัพท์บ้านและโทรศัพท์มือ ถือ

ด้วย Skype คุณยังสามารถโทรไปยัง โทรศัพท์ บ้านและ โทรศัพท์มือถือ ในการโทรศัพท์ คุณจำเป็นต้องซื้อ Skype Credit บน Skype จากคอมพิวเตอร์คุณสามารถซื้อ Skype Credit หรือ สมัครสมาชิก Skype

การโทร

1 - เลือก  $\widehat{\bf n}$  โทรศัพท์ ในแถบเมนู คุณสามารถกด  $\equiv$  LIST เพื่อไปยังแถบเมนู 2 - ป้อนหมายเลขโทรศัพท์ด้วยปุ่มบนรีโมตคอนโทรลหรือเลือก หมายเลขจากแป้นบนหน้าจอ ในการป้อน + (บวก) ให้กด ▅ + ์<br>ในการป้อน \* (ดอกจัน) ให้กด • \* ในการป้อน  $\#$  (สี่เหลี่ยม) ให้กด  $\quad \blacksquare \#$ ในการลบตัวเลขหนึ่งหลัก ให้กด • เลื่อนกลับ

3 - เมื่อคุณป้อนหมายเลขเรียบร้อยแล้ว ให้เลือกปุ่ม โทร แล้ว กด ตกลง เพื่อเริ่มการโทร ในการปิดเสียงไมโครโฟนของคุณขณะที่โทร ให้กด **inc** ปิด เสียง

ในการวางสาย ให้เลือกปุ่ม จบการโทร แล้วกด ตกลง

รายการโทรล่าสุด หากก่อนหน้านี้คุณได้โทรศัพท์ทาง Skype คุณสามารถเลือก หมายเลขโทรศัพท์ในรายการทางซ้ายของหน้า ในการลบหมายเลขโทรศัพท์ที่เลือก ให้กดุ ∙ ลบหมายเลข ในการเพิ่มหมายเลขโทรศัพท์นี้ไปยังรายชื่อผู้ติดต่อของคุณ ให้ กด \*เพิ่มไปยังคนติดต่อ ในการลบหมายเลขโทรศัพท์ทั้งหมด ให้กด ลบทั้งหมด

ไม่สามารถใช้การโทรฉุกเฉินได้ - Skype ไม่ใช่อุปกรณ์ทดแทน สําหรับโทรศัพท์และไม่สามารถใช้ในการโทรฉุกเฉินได้

# การรับสาย

เมื่อคุณลงชื่อเข้าใช้ Skype และดูทีวีคุณจะได้รับการแจ้งเตือน สาย เรียกเข้า พร้อมกับมีข้อความบนหน้าจอ การเตือนจะแจ้ง ว่าใครเป็นผู้โทรมา และคุณสามารถรับสายหรือปฏิเสธก็ได้ ในการรับสาย ให้เลือกปุ่ม รับสาย ในการแจ้งเตือน แล้วกด ตกลง

ในการปฏิเสธให้กดปุ่ม ปฏิเสธ แล้วกด ตกลง

้นอกจากนี้ การร้องขอของผ้ติดต่อใหม่จะแสดงขึ้นทันที

Skype ในระหว่างการดูภาพยนตร์เช่า และ Pause TV

ขณะที่คุณกําลังดูภาพยนตร์เช่าจากสถานีถ่ายทอดหรือร้าน วิดีโอ หรือการใช้ Pause TV การรับสาย Skype จะรบกวน ภาพยนตร์หรือโปรแกรมที่หยุดชั่วคราวไว้ ในการดูภาพยนตร์เช่าต่อ คุณจําเป็นต้องกลับไปยังร้านวิดีโอ หรือบริการถ่ายทอด ร้านวิดีโอบางร้านหรือบางบริการจะไม่ อนุญาตให้คุณรีสตาร์ทภาพยนตร์ส่วนโปรแกรม Pause TV ก็จะ หายไป

### Skype ในระหว่างการบันทึก

ในขณะบันทึกโปรแกรมบนฮาร์ดไดรฟ์ USB ที่เชื่อมต่อ ทีวี จะแจ้งเตือนหากมีสายเรียกเข้าและใครเป็นผู้โทร ทีวีจะป้องกัน การรับสาย Skype ในระหว่างการบันทึก คุณสามารถรับสาย จากหน้า � ไม่นานนี้ หลังจากทำการบันทึกเรียบร้อยแล้ว

### การแจ้งเตือนผู้ติดต่อ

ถัดจากสายปกติคุณจะได้รับการแจ้งเตือนเมื่อผู้ติดต่อออนไลน์ หรือออฟไลน์คุณสามารถปิดการแจ้งเตือนผู้ติดต่อเหล่านี้ใน หน้า **&** การตั้งค่า

# การโทรไม่นานนี้

ในหน้า ê ไม่นานนี้คุณสามารถดูกิจกรรม Skype ไม่นานนี้ได้ กิจกรรม Skype ล่าสุดจะแสดงก่อน ซึ่งแสดงผู้ติดต่อ ประเภท ของกิจกรรม เป็นการสนทนาทางวิดีโอหรือทางโทรศัพท์ตลอด จนเกิดขึ้นเมื่อไร

ในหน้า ผู้ติดต่อ คุณสามารถทําการสนทนาทางวิดีโอ โทรด้วย เสียง หรือโทรศัพท์ไปยังผู้ติดต่อที่เลือก

ประวัติ

สําหรับระยะเวลาในการเก็บกิจกรรม Skype ของคุณไว้ใน รายการ ประวัตินี้ขึ้นอยู่กับจํานวนของผู้ติดต่อที่คุณมีและคุณ ใช้งาน Skype มากน้อยเพียงใด นอกจากนี้ หากคุณเข้าใช้ด้วยแอคเคาท์ Skype อื่นบนทีวีเครื่อง นี้ประวัติไม่นานนี้จะถูกลบ

# ข้อความเสียง

หากมีคนโทรหาคุณทาง Skype และคุณไม่สามารถรับสายได้ เขาสามารถฝากข้อความเสียงไว้ที่ ข้อความเสียง Skype ของ คุณ

ในการฝากข้อความเสียงทางข้อความเสียงของผู้ติดต่อ คุณ จําเป็นต้องตั้งค่าข้อความเสียง Skype บนคอมพิวเตอร์ของคุณ หากคุณไม่ได้ตั้งค่าข้อความเสียงสําหรับตัวเอง แต่ผู้ที่โทรเข้า มาได้ตั้งค่าไว้เขาก็จะสามารถฝากข้อความเสียงให้คุณได้

ในหน้า œ ข้อความเสียง คุณสามารถฟังข้อความเสียงที่ถูก ฝากไว้หากหมายเลขแสดงถัดจากไอคอนข้อความเสียงในแถบ เมนูแสดงว่าคุณมีข้อความเสียงใหม่ - œ 1

# ฟังข้อความเสียง

ในการฟังข้อความเสียง ให้เลือกไอคอนข้อความเสียง œ ใน แถบเมนูเลือกข้อความเสียงใหม่ในรายการ แล้วกด ตกลง คุณ สามารถฟังข้อความเสียงใหม่ได้หลายครั้งตามที่ต้องการ อย่างไรก็ตาม เมื่อคุณออกจากหน้า œ ข้อความเสียง ข้อความเสียงที่ฟังแล้วทั้งหมดจะลบออกจากรายการ

ในหน้า ผู้ติดต่อ คุณสามารถทําการสนทนาทางวิดีโอ โทรด้วย เสียง หรือโทรศัพท์ไปยังผู้ติดต่อที่เลือก

# 6.5 Skype Credit

บน Skype คุณสามารถซื้อ Skype Credit หรือ สมัครสมาชิก Skype ด้วย Skype Credit หรือสมัครสมาชิก Skype ที่มีคุณ สามารถโทรไปยังโทรศัพท์บ้านหรือโทรศัพท์มือถือได้ด้วยทีวี ของคุณ

การซื้อ Skype Credit ในการซื้อ Skype Credit หรือสมัครสมาชิก Skype ให้เข้าใช้ Skype จากคอมพิวเตอร์ของคุณ Skype Credit ที่คุณซื้อจะสามารถใช้งานได้เมื่อคุณเข้าใช้ Skype จากทีวีของคุณ

จํานวนของเครดิตหรือข้อมูลสมัครสมาชิกจะแสดงในแต่ละ หน้าที่คุณสามารถโทรได้

Skype Credit ต่ำ คุณจะได้รับการแจ้งเตือนหากเครดิตในการโทรของคุณเหลือ น้อยเกินไป

# 6.6การตั้งค่า Skype

# เข้าใช้อัตโนมัติ

คุณสามารถตั้งค่า Skype เป็น เข้าใช้อัตโนมัติเมื่อคุณเปิดทีวี โดยที่คุณไม่จําเป็นต้องป้อนชื่อ Skype หรือรหัสผ่าน

เลื่อนไปยังแถบเมนูแล้วเลือก �� การตั้งค่า เพื่อเปิดหน้า การ ตั้งค่า เลือก เข้าใช้อัตโนมัติแล้วกด ตกลง เพื่อเลือกหรือไม่เลือก

# การแจ้งเตือนผู้ติดต่อ

คุณสามารถรับหรือบล็อคการแจ้งเตือนสถานะออนไลน์ของผู้ ติดต่อในขณะดูทีวี

เลื่อนไปยังแถบเมนูแล้วเลือก �� การตั้งค่า เพื่อเปิดหน้า การ ตั้งค่า เลือก การแจ้งเตือนผู้ติดต่อ แล้วกด ตกลง เพื่อเลือกหรือไม่

เลือก

# สถานะออนไลน์

คุณสามารถเปลี่ยนสถานะออนไลน์ของคุณได้

เลือนไปยังแถบเมนูแล้วเลือก �� การตั้งค่า เพื่อเปิดหน้า การ ตั้งค่า

เลือก สถานะออนไลน์จากนั้นเลือกสถานะออนไลน์ที่คุณ ้ต้องการให้ผู้ติดต่อเห็นเมื่อคุณออนไลน์ แล้วกด ตกลง

# ระดับเสียงริงโทน

คุณสามารถปรับระดับเสียง ริงโทน Skype

เลื่อนไปยังแถบเมนแล้วเลือก **&** การตั้งค่า เพื่อเปิดหน้า การ ตั้งค่า ้<br>เลือก ระดับเสียงริงโทน จากนั้นให้ปรับระดับเสียงด้วยลูกศรขึ้น

หรือลง

# ทดสอบกล้อง

คุณสามารถทดสอบว่า กล้องถ่ายรูป และไมโครโฟน Skype ของ คุณทํางานหรือไม่ นอกจากนี้คุณยังสามารถซูมและวางกรอบ ภาพจากกล้องถ่ายรูปของคุณให้ตรงตามที่คุณต้องการให้ผู้ ติดต่อได้เห็น

เลื่อนไปยังแถบเมนูแล้วเลือก \* การตั้งค่า เพื่อเปิดหน้า การ ตั้งค่า เลือก ทดสอบกล้อง ภาพจากกล้องถ่ายรูปควรปรากฏขึ้นมา

และเมื่อคุณพูด ระดับเสียงไมโครโฟนควรแสดงเสียงของคุณ

ซูมและวางกรอบภาพ

1 - กด **\*\*\*\*** ซูม

```
2 - กด • ซูมออก หรือ • ซูมภาพ
```
3 - โดยที่ซูมภาพอยู่ คุณสามารถเปลี่ยนกรอบของกล้องให้ขึ้น ลง ซ้าย หรือขวาได้ตามต้องการ โดยใช้ลูกศรบนรีโมต คอนโทรลในการเปลี่ยน

4 - กด •••• ตั้งค่าการซูม เมื่อเปลี่ยนเรียบร้อยแล้ว

ระดับเสียงของไมโครโฟนจะปรับโดยอัตโนมัติ

# เปลี่ยนรหัสผ่าน

คุณสามารถเปลี่ยนรหัสผ่าน Skype ปัจจุบันและป้อน รหัสผ่าน ใหม่ได้

1 - เลื่อนไปยังแถบเมนูแล้วเลือก �� การตั้งค่า เพื่อเปิดหน้า การตั้งค่า

2 - เลือก เปลี่ยนรหัสผ่าน

3 - เลือกฟิลด์ข้อความ รหัสผ่านปัจจุบัน เพื่อป้อนรหัสผ่านของ คุณ

4 - เลือกฟิลด์ข้อความ รหัสผ่านใหม่ แล้วป้อนรหัสผ่านใหม่ ี 5 - เลือกฟิลด์ข้อความ รหัสผ่านใหม่ซ้ำอีกครั้ง แล้วป้อนรหัส ผ่านใหม่อีกครั้ง

6 - กด ตกลง เพื่อส่งรหัสผ่านใหม่สําหรับการยืนยัน

# 6.7ลงชี่ออก

เลื่อนไปยังแถบเมนูแล้วเลือก **\$** การตั้งค่า เพื่อเปิดหน้า การ ตั้งค่า เลือก ลงชื่อออก เพื่อ ปิด Skype บนทีวีของคุณ

# 6.8 เงื่อนไขการใช้

อ่านเงื่อนไขการใช้ของ Skype ที่ www.skype.com/go/tou

นอกจากนี้ อ่านคำชี้แจงสิทธิส่วนบุคคลที่ www.skype.com/privacy

# 7 เกม

7.1

# การเล่นเกม

คุณสามารถเล่นเกมบนทีวีได้โดยเชื่อมต่อเครื่องเล่น เกม เข้า ก้ำเทีวี

เริ่มเล่นเกม

เปิดเครื่องเล่นเกม แล้วกด h เลือกไอคอนที่คุณได้ตั้งค่าไว้ สําหรับเครื่องเล่นเกมของคุณ (เช่น เกมหรือเครื่องเล่น) แล้วกด ตกลง เพื่อดูเกม

การตั้งค่าที่เหมาะสําหรับเกม

้สำหรับบางเกมูที่ต้องการความเร็วและความแม่นยำ ให้ตั้งค่า ทีวีให้เป็นการตั้งค่าที่เหมาะสําหรับ เกม ก่อนที่จะเริ่มเล่น หากคุณเพิ่มเครื่องเล่นเกมของคุณเป็นอุปกรณ์ประเภท เกม ใน เมนูที่มา (รายการการเชื่อมต่อ) ทีวีจะตั้งค่าเป็นการตั้งค่าที่ เหมาะสําหรับ Game โดยอัตโนมัติ หากคุณเพิ่มเครื่องเล่นเกมของคุณเป็นประเภท เครื่องเล่น และ ส่วนใหญ่ใช้งานเป็นเครื่องเล่นแผ่นดิสก์ให้ทิ้งประเภทของ อุปกรณ์ไว้เป็น เครื่องเล่น

ในการตั้งค่าทีวีเป็นการตั้งค่าที่เหมาะสมด้วยตนเอง 1 - กด ★ เลือก ✿ ตั้งค่า แล้วกด ตกลง 2 - เลือก การตั้งค่าทีวี > ภาพ > เกมหรือคอมพิวเตอร์แล้วกด

ตกลง 3 - เลือก เกม แล้วกด ตกลง

4 - กด b ในการปิดเมนูโดยกดหลายๆ ครั้งหากจําเป็น โปรด อย่าลืมตั้งค่าการตั้งค่า เกมหรือคอมพิวเตอร์กลับไปเป็น ปิด เมื่อคุณเลิกเล่นเกม

ใน วิธีใช้ ให้กด • รายการ แล้วค้นหา เครื่องเล่นเกม, เชื่อม ต่อ เพื่อเชื่อมต่อเครื่องเล่นเกมเข้ากับทีวี

# 7.2 เกมที่มีผู้เล่นสองคน

# เกมที่มีผู้เล่นสองคนคืออะไร

หากคุณเล่นเกมที่มีผู้เล่นหลายคนแบบแยกหน้าจอ คุณสามารถ ตั้งค่าทีวีเพื่อให้แสดงแต่ละหน้าจอแบบเต็มจอ โดยผู้เล่นแต่ละ คนจะเห็นเฉพาะในส่วนที่เขาเล่นแบบเต็มจอ ซึ่งทีวีใช้เทคโนโลยี 3D เพื่อแสดงหน้าจอทั้งคู่

ในการดูภาพแบบเต็มหน้าจอที่แตกต่างกันสองภาพ ผู้เล่นแต่ละ คนจําเป็นต้องใช้แว่นตา 3D

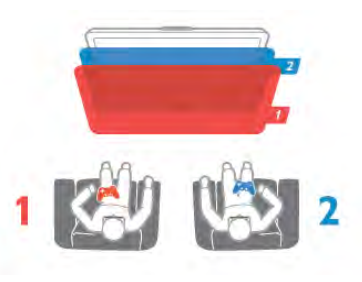

# สิ่งที่คุณต้องมี

ในการเล่นเกมที่มีผู้เล่นสองคน ด้วยทีวีนี้คุณจําเป็นต้องมีชุด สําหรับผู้เล่นสองคนพร้อมแว่นตา 3D แบบ Passive รุ่น Philips PTA436 จำนวน 2 อัน (แยกจำหน่าย) นอกจากนี้เครื่องเล่นเกมจะต้องเชื่อมต่อกับ HDMI

# เล่นเกมที่มีผู้เล่นสองคน

ในการเริ่มเล่นเกมที่มีผู้เล่นสองคน...

1 - กด cที่มา เลือกเครื่องเล่นเกม แล้วกด ตกลง

2 - บนเครื่องเล่นเกม ให้เริ่มเกมและเลือกโหมดผู้เล่นหลายคน หรือสองคน เลือกโหมดเพื่อการดูแบบแยกหน้าจอ

3 - บนทีวี ให้กด **III** OPTIONS เลือก leg ภาพและเสียง เลือก เกมที่มีผู้เล่นสองคน แล้วกด ตกลง\*

4 - เลือกรูปแบบการแยกหน้าจอเกมที่จะแสดงบนหน้าจอ เช่น เรียงซ้ายขวา หรือ บน / ล่าง และกด ตกลง โดยทีวีจะแสดงทั้ง 2 หน้าจอแบบเต็มหน้าจอ

ในการรับชมหน้าจอ 2 หน้าจอที่แตกต่างกัน ผู้เล่นแต่ละคนจะ ต้องสวมแว่นตาเพื่อกําหนดเป็นผู้เล่นคนที่ 1 หรือผู้เล่นคนที่ 2

การสลับมุมมองหน้าจอแยกเข้าออก

ในมุมมองหน้าจอแยกสําหรับผู้เล่นสองคน คุณสามารถสลับไป มาจากหน้าจอแยกได้เพื่อรวมมุมมอง เพื่อให้สามารถอ่านเมนู หรือคะแนนในเกมได้ ในการสลับมุมมองไปมา ให้กด ตกลง บนรีโมทคอนโทรลของ

ทีวี

หยุดเล่นเกมที่มีผู้เล่นสองคน

ในการหยุดมุมมองหน้าจอแยกสําหรับเกมที่มีผู้เล่นสองคน ให้ กด  $\bigstar$  (หน้าหลัก) และเลือกกิจกรรมอื่นๆ

\* หากไม่มีการเล่นเกมที่มีผู้เล่นสองคนในเมนูให้กด 3D บน รีโมตคอนโทรล แล้วเลือก 2D แล้วกด ตกลง

# 8 ข้อมูลจําเพาะของทีวี

# 8.1ด้านสิ่งแวดล้อม

# การประหยัดพลังงาน

การประหยัดพลังงานจะรวมการตั้งค่าทีวีที่ช่วยรักษาสิ่ง แวดล้อม

ในขณะที่รับชมช่องทีวี ให้กดปุ่ม <u>ital</u> เพื่อเปิดการตั้งค่า Eco การตั้งค่าที่ใช้งานอยู่จะถูกทำเครื่องหมาย *1* ไว้ ึกด **==** อีกครั้งเพื่อปิ๊ด

# การประหยัดไฟ

การตั้งค่า Smart picture จะตั้งภาพไปพร้อมกับ Ambilight เป็นการตั้งค่าที่ประหยัดพลังงานที่เหมาะสมที่สุด หากต้องการ เปิด ให้เลือก ประหยัดพลังงาน ใน การตั้งค่าEco และกด OK หากต้องการปิดการประหยัดพลังงาน ให้เลือกการตั้งค่า Smart picture อื่นๆ

# ปิดหน้าจอ

หากคุณต้องการฟังเพลงเท่านั้น คุณสามารถปิดหน้าจอเพื่อ เป็นการประหยัดพลังงาน เลือก ปิดหน้าจอ และกด OK หาก ต้องการเปิดหน้าจอกลับ ให้กดปุ่มใดก็ได้บนรีโมทคอนโทรล

### เซนเซอร์ตรวจจับแสง

เพื่อเป็นการประหยัดพลังงานเซนเซอร์ Ambient light ในตัวจะ ลดความสว่างของหน้าจอทีวีลงเมื่อแสงรอบด้านมืดขึ้น เซนเซอร์ตรวจจับแสง ภายในตัวจะปรับภาพพร้อมกับ Ambilight **ให้เ**ข้ากับสภาวะแสงของห้องโดยอัตโนมัติ หาก ต้องการเปิด ให้เลือก เซนเซอร์ตรวจจับแสง และกด ตกลง หาก ต้องการปิด ให้กด ตกลง อีกครั้ง

# ปิดตัวตั้งเวลา

หากคุณไม่ได้กดปุ่มบนรีโมทคอนโทรลในช่วง 4 ชั่วโมง หรือ หากทีวีไม่ได้รับสัญญาณเป็นเวลา 10 นาทีทีวีจะ ปิด โดย อัตโนมัติเพื่อประหยัดพลังงาน เลือก ปิดตัวตั้งเวลา หากคุณใช้ทีวีเป็นจอมอนิเตอร์หรือเครื่องรับสัญญาณดิจิตอล ในการดูทีวี (กล่องรับสัญญาณ - STB) แต่คุณไม่ใช้ รีโมทคอนโทรลของทีวีให้ปิดสวิตช์ปิดอัตโนมัติ

นอกจากการตั้งค่า Eco เหล่านี้แล้ว ทีวีของคุณยังมีการปรับที่ เป็นมิตรกับสิ่งแวดล้อมสําหรับปริมาณไฟฟ้าที่ใช้

# โหมดสแตนด์บายใช้พลังงานน้อย

ด้วยวงจรไฟฟ้าขั้นสูงและทันสมัยที่ทําให้การใช้พลังงานทีวีอยู่ ในระดับต่ํามาก และไม่มีการสิ้นเปลืองพลังงานขณะใช้งานใน โหมดสแตนด์บาย

# การจัดการพลังงาน

การจัดการพลังงานขั้นสูงของทีวีนี้ทําให้มั่นใจได้ว่าทีวีใช้ พลังงานอย่างมีประสิทธิภาพสูงสุด คุณสามารถตรวจสอบการ ตั้งค่าทีวีของคุณได้ในเรื่อง ระดับความสว่างของภาพหน้าจอ ปัจจุบัน และการตรวจสอบสภาพแสงรอบด้านซึ่งสัมพันธ์กับการ ใช้พลังงาน

ึ้<sup>ยร………</sup><br>ในการตรวจสอบการใช้พลังงาน ให้กด ★ > ตั้งค่า >ดูการ สาธิต > Active control และกด ตกลง เลือกการตั้งค่าเพื่อ ตรวจสอบค่าที่สอดคล้องกัน

# European Energy Label

European Energy Label มีข้อมูลเกี่ยวกับประเภทการ ประหยัดพลังงานของผลิตภัณฑ์นี้หากประเภทการประหยัด พลังงานของผลิตภัณฑ์มีสีเขียว แสดงว่าผลิตภัณฑ์นี้ใช้พลังงาน น้อย

บนป้ายกํากับ คุณสามารถดูข้อมูลประเภทการประหยัดพลังงาน ค่าเฉลี่ยการสิ้นเปลืองพลังงานของผลิตภัณฑ์นี้และค่าเฉลี่ยการ สิ้นเปลืองพลังงานในระยะเวลา 1 ปีนอกจากนี้คุณสามารถดู ข้อมูลเกี่ยวกับค่าการสิ้นเปลืองพลังงานของผลิตภัณฑ์นี้ได้ใน เว็บไซต์ของ Philips สําหรับประเทศของคุณที่ www.philips.com/TV

# หมดอายุการใช้งาน

การทิ้งผลิตภัณฑ์และแบตเตอรี่เก่าของคุณ ผลิตภัณฑ์ของคุณได้รับการออกแบบ และผลิตด้วยวัสดุและ ส่วนประกอบที่มีคุณภาพสูงซึ่งสามารถนํามารีไซเคิล และใช้ ใหม่ได้

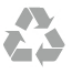

ผลิตภัณฑ์ที่มีสัญลักษณ์รูปถังขยะและมีกากบาทขีดทับอยู่ คือ ผลิตภัณฑ์ที่อยู่ภายใต้ข้อบังคับ European Directive 2002/96/EC

โปรดศึกษาระเบียบการในท้องถิ่นว่าด้วยการแยกเก็บผลิตภัณฑ์ ไฟฟ้าและอิเล็กทรอนิกส์

โปรดปฏิบัติตามข้อบังคับของท้องถิ่น และห้ามทิ้งผลิตภัณฑ์เก่า ของคุณรวมกับขยะภายในบ้าน การกําจัดผลิตภัณฑ์เก่าของคุณ อย่างถูกต้องจะช่วยป้องกันผลสืบเนื่องทางลบที่อาจเกิดขึ้นกับ สิ่งแวดล้อม และสุขภาพของมนุษย์

ผลิตภัณฑ์ของคุณมีแบตเตอรี่ภายใต้ European Directive 2006/66/EC ซึ่งไม่สามารถทิ้งรวมกับขยะจากครัวเรือนทั่วไปได้

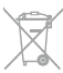

โปรดทราบถึงกฎในท้องถิ่นว่าด้วยการแยกเก็บแบตเตอรี่ เนื่องจากการกําจัดที่ถูกต้องจะช่วยป้องกันมิให้เกิดผลกระทบ ด้านลบต่อสิ่งแวดล้อมและสุขภาพของมนุษย์

# 8.2 กําลังไฟ

ข้อมูลจําเพาะของผลิตภัณฑ์อาจเปลี่ยนแปลงได้โดยไม่ต้องแจ้ง ให้ทราบล่วงหน้า สําหรับรายละเอียดข้อมูลจําเพาะเพิ่มเติมของ ผลิตภัณฑ์นี้โปรดดูที่ www.philips.com/support

กําลังไฟ

• แหล่งจ่ายไฟหลัก : AC 220-240V +/-10%

• การใช้พลังงานขณะสแตนด์บาย: < 0.1W

• คุณสมบัติประหยัดพลังงาน: เซนเซอร์ตรวจจับแสง, โหมด Eco, ปิดเสียงภาพ (สําหรับวิทยุ), ตั้งเวลาปิดอัตโนมัติ, เมนูการ ตั้งค่า Eco

ระดับกําลังไฟที่แจ้งไว้บนแผ่นป้ายประเภทผลิตภัณฑ์คือระดับ การใช้พลังงานสําหรับผลิตภัณฑ์นี้ในกรณีใช้งานปกติ (IEC 62087 Ed.2) ระดับกําลังไฟสูงสุดที่แจ้งไว้ในวงเล็บใช้สําหรับ ความปลอดภัยทางไฟฟ้า (IEC 60065 Ed. 7.2)

# 8.3 การรับสัญญาณ

- อินพุตสายอากาศ : สายเคเบิลโคแอกเชียล 75 โอห์ม (IEC75)
- $\bullet$  คลื่นที่เครื่องรับวิทยุรับได้ : Hyperband; S-Channel; UHF; VHF
- DVB : DVB-T (ภาคพื้นดิน, เสาอากาศ) COFDM 2K/8K; DVB-T2 : สําหรับทีวีประเภท '. . . T/12' เท่านั้น; DVB-C (เคเบิล) **OAM**
- การเล่นวิดีโออะนาล็อก : NTSC; SECAM; PAL
- การเล่นวิดีโอดิจิตอล : MPEG2 SD/HD (ISO/IEC 13818-2); MPEG4 SD/HD (ISO/IEC 14496-10)
- การเล่นระบบเสียงดิจิตอล (ISO/IEC 13818-3)
- ดูประเทศที่เลือกบนป้ายระบุข้อมูลทีวี

# $\overline{84}$ จอแสดงผล

# ประเภท

- ขนาดจอวัดตามเส้นทแยงมุม:
- 65PFL9708 : 165 ซม. / 65 นิ้ว
- 84PFL9708 : 213 ซม. / 84 นิ้ว
- ความละเอียดจอ : 3840x2160p
- 3D : Easy 3D, การเล่มเกมแบบเต็มจอ ในเกมที่มีผู้เล่นสองคน, ความลึก 3D พรีเมี่ยม, การเปลี่ยน 2D เป็น 3D พรีเมี่ยม

# ความละเอียดอินพุต

# รูปแบบวิดีโอ

ความละเอียด — อัตรารีเฟรช

- 480i 60 Hz
- 480p 60 Hz
- 576i 50 Hz
- 576p 50 Hz
- $\cdot$  720p 50 Hz, 60 Hz
- 1080i 50 Hz, 60 Hz
- 1080p 24 Hz, 25 Hz, 30 Hz
- 1080p 50 Hz, 60 Hz
- 2160p 24 Hz, 25 Hz, 30 Hz (เฉพาะในการเชื่อมต่อ HDMI 5)

# รูปแบบคอมพิวเตอร์

# ความละเอียด (ระหว่างกลุ่มอื่น)

- $640 \times 480p 60$  Hz
- $\cdot$  800  $\times$  600p 60 Hz •  $1024 \times 768p - 60$  Hz
- $1280 \times 768p 60$  Hz
- $1360 \times 765p 60$  Hz
- $1360 \times 768p 60 Hz$
- $1280 \times 1024p 60$  Hz
- $1920 \times 1080p 60$  Hz

 $\bullet$  3840  $\times$  2160p - 24 Hz, 25 Hz, 30 Hz (เฉพาะในการเชื่อมต่อ HDMI 5)

# 8.5 เสียง

### HD Stereo 3D wOOx

• พลังขับเสียง (RMS) : 27W ที่ 30%THD (84PFL9708S : 90W) • การเพิ่มคุณภาพเสียง : ระบบปรับความดังอัตโนมัติ, Dynamic Bass Enhancement, Clear Sound, Incredible surround,

Incredible Surround 3D, Pure Bass

# 8.6 มัลติมีเดีย

# การเชื่อมต่อ

- $\cdot$  USB 2.0
- Ethernet LAN RJ-45
- Wi-Fi 802.11b/g/n (ในตัว)

# ระบบไฟล์ USB ที่รองรับ

• FAT 16, FAT 32, NTFS

# รูปแบบการเล่น

• รูปแบบ : 3GP, AVCHD, AVI, DivX®, MPEG-PS, MPEG-TS, MPEG-4, Matroska (MKV), Quicktime (MOV, M4V, M4A), Windows Media (ASF/WMV/WMA)

• การเข้ารหัสวิดีโอ : DivX®, MPEG-1, MPEG-2, MPEG-4 Part 2, MPEG-4 Part 10 AVC (H264), VC-1, WMV9

• การเข้ารหัสออดิโอ : AAC, HE-AAC (v1/v2), AMR-NB,

Dolby Digital, Dolby Digital Plus, DTS 2.0 + Digital Out™, MPEG-1/2/2.5 Layer I/II/III (รวมถึง MP3), WMA (v2 ถึง v9.2), WMA Pro (v9/v10)

### • บทบรรยาย :

– รูปแบบ : บทบรรยาย SAMI, SubRip (SRT), SubViewer (SUB), MicroDVD (TXT), mplayer2 (TXT), TMPlayer (TXT), DivX®

– การเข้ารหัสอักขระ : UTF-8, ยุโรปกลางและยุโรปตะวันออก (Windows-1250), ซีริลลิค (Windows-1251), กรีก (Windows-1253), ตุรกี (Windows-1254), ยุโรปตะวันตก (Windows-1252)

- การเข้ารหัสภาพ : JPEG
- ข้อจํากัด :
- อัตราบิตรวมที่รองรับสูงสุดสําหรับไฟล์สื่อ 30Mbps
- อัตราบิตวิดีโอที่รองรับสงสดสำหรับไฟล์สื่อ 20Mbps
- รองรับ MPEG-4 AVC (H.264) มากถึง High Profile @ L4.1
- รองรับ VC-1 มากถึง Advanced Profile @ L3

### Wi-Fi Certified Miracast<sup>™</sup>

ทีวีนี้รองรับอุปกรณ์ WiDi 4.x

### DivX<sup>®</sup>

ใน วิธีใช้ ให้กด •••• รายการ และค้นหา DivX® VOD สำหรับ ข้อมูลเพิ่มเติม

# ซอฟต์แวร์ Media Server ที่รองรับ (DMS)

• PC - Microsoft Windows XP, Vista หรือ Windows 7

- คุณสามารถใช้ซอฟต์แวร์เซิร์ฟเวอร์สื่อ DLNA certified® ใดๆ ก็ได้
- Microsoft Windows Media Player

• Mac OS X

– คุณสามารถใช้ซอฟต์แวร์เซิร์ฟเวอร์สื่อ DLNA certified® ใดๆ ก็ได้

- อุปกรณ์เคลื่อนที่
- Philips MyRemote iOS, Android

– การใช้งานร่วมกันได้และประสิทธิภาพอาจแปรผันไปตาม คุณสมบัติของอุปกรณ์เคลื่อนที่และซอฟต์แวร์ที่ใช้

# ข้อกําหนด ESD

อุปกรณ์นี้มีประสิทธิภาพตรงตามเกณฑ์ A ของ ESD ในกรณีที่ อุปกรณ์ไม่สามารถเรียกคืนโหมดการแบ่งปันไฟล์ได้เนื่องจาก การถ่ายเทประจุไฟฟ้า ผู้ใช้จะต้องดําเนินการอย่างใดอย่างหนึ่ง

# 8.7การเชื่อมต่อ

# ด้านหลังของทีวี

- 3x HDMI in พร้อมด้วย ARC (3D)
- Audio In (DVI เป็น HDMI) (stereo mini-jack 3.5 มม.)
- SCART (พร้อมอะแดปเตอร์): Audio L/R, CVBS in, RGB • YPbPr : Y Pb Pr (พร้อมอะแดปเตอร์), Audio L/R (stereo
- $min$ -jack  $3.5$   $\mu\mu$ .) • Audio Out L/R — ซิงโครไนซ์การแสดงผล (ออปติคัล)
- $\cdot$  LAN เครือข่าย (R|45)

# ด้านข้างของทีวี

- 1x HDMI in พร้อมด้วย ARC (3D)
- $\bullet$  1x HDMI in Ultra HD, รองรับ 4K
- 3x USB 2.0
- ช่องเสียบการ์ดสําหรับการเชื่อมต่อปกติ (CI+/CAM)
- หูฟัง (stereo mini-jack 3.5 มม.)

# 8.8้<sup>อ</sup>๊

### 65PFL9708

กว้าง 1467 มม. - สูง 846 มม. - ลึก 59 มม. - น้ําหนัก ±38 กก. . . . มีแท่นวางทีวี - สูง 925 มม. - ลึก 281 มม. - น้ําหนัก ±40 กก.

### 84PFL9708

กว้าง 1918 มม. - สูง 1114 มม. - ลึก 77 มม. - น้ําหนัก ±68 กก.  $\ldots$  มีแท่นวางทีวี - สง 1190 มม. - ลึก 413 มม. - น้ำหนัก  $\pm 77$ กก.

UMv 3104 327 0091.1 - 130813

# 9 ซอฟต์แวร์ทีวี

# 9.1 เวอร์ชันซอฟต์แวร์

ในการดเวอร์ชัน ของซอฟต์แวร์ทีวีปัจจุบัน ให้กด �� เลือก **��** ตั้งค่า แล้วกด ตกลง เลือก ตั้งค่าซอฟต์แวร์แล้วกด ตกลง เลือก ข้อมลซอฟต์แวร์ปัจจุบัน แล้วดู เวอร์ชัน: . . . .

# 9.2 อัพเดตซอฟต์แวร์

# การอัพเดตซอฟต์แวร์จากอินเตอร์เน็ต

หากเชื่อมต่อทีวีกับอินเตอร์เน็ต คุณอาจได้รับข้อความจาก TP Vision ให้อัพเดตซอฟต์แวร์ทีวีคุณต้องใช้การเชื่อมต่อ อินเตอร์เน็ตความเร็วสูง (บรอดแบนด์)

หากคุณได้รับข้อความนี้แนะนําให้คุณดําเนินการอัพเดต ให้ เลือก อัพเดต ทําตามคําแนะนําบนหน้าจอ

นอกจากนี้คุณยังสามารถหาการอัพเดตใหม่ได้ด้วยตนเอง ในการหาการอัพเดต ให้กด h เลือก Sตั้งค่า แล้วกด ตกลง ้เลือก อัพเดตซอฟต์แวร์ แล้วกด ตกลง ปฏิบัติตามคำแนะนำที่ ปรากฏบนหน้าจอ

เมื่ออัพเดตเสร็จสมบูรณ์แล้ว ทีวีจะปิดเครื่องเองและเปิดเครื่อง อีกครั้งโดยอัตโนมัติรอสักครู่ให้ทีวีเปิดเครื่องเอง อย่าใช้สวิตช์ ปิด/เปิด (<sup>เ</sup>) บนทีวี

# การอัพเดตซอฟต์แวร์จาก USB

คุณอาจจําเป็นต้องอัพเดตซอฟต์แวร์ทีวีซึ่งต้องใช้คอมพิวเตอร์ ที่มีการเชื่อมต่ออินเตอร์เน็ตความเร็วสูงและอุปกรณ์หน่วยความ จํา USB ในการอัพโหลดซอฟต์แวร์บนทีวีให้ใช้อุปกรณ์หน่วย ความจํา USB ที่มีพื้นที่ว่าง 256MB โปรดตรวจสอบให้แน่ใจ ว่าการป้องกันการเขียนปิดอยู่

1 - เริ่มอัพเดตบนทีวี ในการเริ่มอัพเดตซอฟต์แวร์ ให้กด �� เลือก ��ตั้งค่า แล้วกด ตกลง เลือก อัพเดตซอฟต์แวร์ > USB แล้วกด ตกลง

# 2 - ระบุทีวี

เสียบหน่วยความจํา USB เข้ากับช่องเสียบ USB ช่องใดช่อง หนึ่งของทีวีเลือก เริ่ม และกด ตกลง ไฟล์การระบุตัวตนจะถูก เขียนบนอุปกรณ์หน่วยความจํา USB

3 - ดาวน์โหลดซอฟต์แวร์ทีวี

เสียบหน่วยความจํา USB เข้ากับคอมพิวเตอร์ของคุณ ใน อุปกรณ์หน่วยความจํา USB ให้ค้นหาไฟล์ file update.htm และ ดับเบิลคลิกที่ไฟล์นั้น คลิกที่ ส่ง ID หากมีซอฟต์แวร์ใหม่ ให้ ดาวน์โหลดไฟล์ .zip หลังจากดาวน์โหลดเสร็จ ให้เปิดซิปไฟล์ และคัดลอกไฟล์  $\overline{\rm a}$ utorun.upg ไปยังอุปกรณ์หน่วยความจำ  $\overline{\rm USB}$ ห้ามวางไฟล์นี้ในโฟลเดอร์

4 - อัพเดตซอฟต์แวร์ทีวี

เสียบหน่วยความจํา USB เข้ากับทีวีอีกครั้ง การอัพเดตจะเริ่ม โดยอัตโนมัติทีวีจะเปิดเครื่องเอง 10 วินาทีและจะเปิดเครื่อง เองอีกครั้ง โปรดรอสักครู่

- อย่า . . . • ใช้รีโมทคอนโทรล
- ถอดอุปกรณ์หน่วยความจํา USB ออกจากทีวี

หากเกิดไฟฟ้าดับระหว่างการอัพเดต ห้ามถอดอุปกรณ์หน่วย ความจํา USB ออกจากทีวีเมื่อไฟฟ้ากลับเป็นปกติการอัพเดต จะดําเนินการต่อ

เมื่อเสร็จสิ้นการอัพเดต ข้อความ ดำเนินการเสร็จสมบูรณ์ จะ ปรากฏบนหน้าจอ ให้ถอดอุปกรณ์หน่วยความจํา USB และกด (<sup>เ</sup>ป บนรีโมทคอนโทรล

อย่า . . .

- กด () สองครั้ง
- ใช้ () เพื่อเปิดทีวี

ทีวีจะปิดเครื่องเอง (เป็นเวลา 10 วินาที) และจะเปิดเครื่องเอง อีกครั้ง โปรดรอสักครู่

ซอฟต์แวร์ทีวีจะได้รับการอัพเดต คุณสามารถใช้ทีวีได้อีกครั้ง

เพื่อป้องกันไม่ให้มีการอัพเดตซอฟต์แวร์ทีวีโดยไม่เจตนา ให้ลบ ไฟล์ autorun.upg ออกจากอุปกรณ์หน่วยความจํา USB

# 9.3 ซอฟต์แวร์โอเพนซอร์ส

โทรทัศน์รุ่นนี้มีซอฟต์แวร์โอเพนซอร์ส ดังนั้นเมื่อมีการร้องขอ TP Vision Netherlands B.V. จึงจะส่งสําเนาซอร์สโค้ดที่ สอดคล้องโดยสมบูรณ์สําหรับชุดซอฟต์แวร์โอเพนซอสที่ได้รับ ลิขสิทธิ์ที่ใช้ในผลิตภัณฑ์นี้สําหรับการร้องขอการอนุญาตดัง กล่าว

ข้อเสนอนี้มีผลเป็นเวลาสามปีหลังจากการซื้อผลิตภัณฑ์ตาม ข้อมูลที่ปรากฏในใบเสร็จรับเงิน ในการขอรับซอร์สโค้ด โปรด เขียนจดหมายเป็นภาษาอังกฤษไปที่ ...

### Intellectual Property Dept.

TP Vision Netherlands B.V. P.O. Box 80077 5600 KA Eindhoven The Netherlands

9.4

# การอนุญาตให้ใช้สิทธิโอเพน ซอร์ส

# 10 ฝ่ายสนับสนุน

# 10.1

# ลงทะเบียน

ลงทะเบียนเพื่อรับสิทธิประโยชน์ต่างๆ รวมทั้งข้อมูลสนับสนุน ผลิตภัณฑ์ (และดาวน์โหลดข้อมูล) สิทธิในการดูข้อมูล ผลิตภัณฑ์ใหม่ ข้อเสนอและส่วนลดพิเศษ การจับรางวัล และ โอกาสเข้าร่วมการสํารวจความคิดเห็นเกี่ยวกับผลิตภัณฑ์ใหม่

ไปที่ www.philips.com/welcome

# 10.2

# การใช้วิธีใช้และค้นหา

ทีวีนี้มีวิธีใช้อยู่บนหน้าจอ คุณสามารถหาข้อมูลที่คุณต้องการได้ในรายการหัวข้อ หรืออ่าน วิธีใช้ในรูปแบบหนังสือที่แบ่งเป็นบทต่างๆ

เปิด วิธีใช้ กด  $\biguparrow$ ิ เพื่อเปิดเมนู หน้าหลัก ี เลือก **? วิ**ธีใช้ แล้วกด ตกลง

ในการดูรายการหัวข้อตามลำดับตัวอักษร ให้เลือกแท็บ  $\equiv$ รายการ ในแถบเมนู ในการอ่านวิธีใช้ในรู้ปแบบหนังสือ ให้เลือก ■ หนังสือ ในแถบ เมนู

้ก่อนจะทำตามคำแนะนำในวิธีใช้ ให้ปิดวิธีใช้ ในการปิด วิธีใช้ ให้กด ± หรือ **ਜิ** 

ึการตั้งค่าและตัวเลือกส่วนใหญ่ในเมนู คุณสามารถกด • (ปุ่ม สีน้ําเงิน) เพื่ออ่านข้อมูลเกี่ยวกับการตั้งค่าหรือตัวเลือกที่เลือก ไว้

 $\widehat{\mathbf{w}}$ ากมีข้อมูลเกี่ยวกับการตั้งค่าหรือตัวเลือก คุณสามารถกด  $\blacksquare$ (ปุ่มสีน้ําเงิน) อีกครั้งเพื่อเปิดหน้าที่เกี่ยวข้องใน วิธีใช้

สําหรับบางกิจกรรม เช่น ข้อความ ปุ่มสีต่างๆ จะมีฟังก์ชัน เฉพาะและไม่สามารถเปิด วิธีใช้ได้

วิธีใช้ทีวีบนแท็บเล็ต สมาร์ทโฟน หรือคอมพิวเตอร์ คุณสามารถดาวน์โหลดวิธีใช้ทีวีในรูปแบบ PDF เพื่ออ่านบน สมาร์ทโฟน แท็บเล็ต หรือคอมพิวเตอร์ของคุณ ในการจัดลําดับเพิ่มเติมของ คําแนะนํา ให้ง่ายขึ้น คุณสามารถ พิมพ์หน้าวิธีใช้ที่เกี่ยวข้องได้จากคอมพิวเตอร์ของคุณ ในการดาวน์โหลดวิธีใช้ (คู่มือผู้ใช้) ให้ไปที่ www.philips.com/support

# 10.3 วิธีใช้ออนไลน์

ในการแก้ปัญหาเกี่ยวกับทีวี Philips คุณสามารถปรึกษาฝ่าย สนับสนุนออนไลน์ของเราได้โดยเลือกภาษาของคุณและป้อน หมายเลขรุ่นผลิตภัณฑ์

ไปที่ www.philips.com/support

บนเว็บไซต์สนับสนุน คุณจะสามารถค้นหาหมายเลขโทรศัพท์ ของประเทศของคุณได้ เพื่อติดต่อกับเราและสามารถอ่านคำ ตอบสําหรับคําถามที่พบบ่อย (FAQ) ในบางประเทศ คุณ สามารถสนทนากับพนักงานของเราและสอบถามคําถามได้ โดยตรงหรือส่งคําถามผ่านทางอีเมล์ คุณสามารถดาวน์โหลดซอฟต์แวร์ทีวีใหม่หรือคู่มือเพื่ออ่านบน คอมพิวเตอร์ของคุณ

# 10.4 ฝ่ายดูแลลูกค้า

สําหรับการสนับสนุน คุณสามารถติดต่อสายด่วนฝ่ายดูแล ลูกค้าในประเทศของคุณ ค้นหาหมายเลขโทรศัพท์ได้ในเอกสาร ที่มาพร้อมกับทีวี หรือตรวจสอบรายละเอียดจากเว็บไซต์ของเราที่ www.philips.com/support

หมายเลขรุ่นทีวีและหมายเลขผลิตภัณฑ์ คุณอาจได้รับการขอให้ระบุหมายเลขรุ่นทีวีและหมายเลข ้ผลิตภัณฑ์ ดหมายเลขเหล่านี้ได้บนฉลากของผลิตภัณฑ์ หรือบน ป้ายพิมพ์ด้านหลังหรือข้างใต้ทีวี

# 11ลิขสิทธิ์และการอนุญาต

# 11.1 HDMI

# HOMI

# **HDMI®**

ข้อความว่า HDMI และ HDMI High-Definition Multimedia Interface และโลโก้ HDMI เป็นเครื่องหมายการค้าหรือ เครื่องหมายการค้าจดทะเบียนของ HDMI Licensing LLC ใน สหรัฐอเมริกาและประเทศอื่นๆ

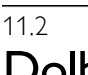

# Dolby

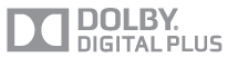

# Dolby®

ผลิตภายใต้ลิขสิทธิ์จาก Dolby Laboratories โดย Dolby และ สัญลักษณ์ double-D เป็นเครื่องหมายการค้าของ Dolby Laboratories

# 11.3 DTS 2.0 + Digital Out<sup>™</sup>

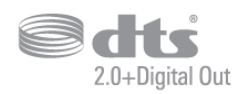

# DTS 2.0 + Digital Out™

ผลิตภายใต้ใบอนุญาตการจดสิทธิบัตรในสหรัฐอเมริกา หมายเลข: 5,956,674; 5,974,380; 6,487,535 และสิทธิบัตรอื่นๆ ทั่วโลกและในสหรัฐอเมริกาที่ออกแล้วและที่รอดำเนินการ DTS, สัญลักษณ์และ DTS พร้อมสัญลักษณ์ที่ใช้ร่วมกันเป็น เครื่องหมายการค้าจดทะเบียน และ DTS 2.0+Digital Out เป็น เครื่องหมายการค้าของ DTS, Inc. ผลิตภัณฑ์รวมถึงซอฟต์แวร์ © DTS, Inc. สงวนลิขสิทธิ์

# 11.4 Skype

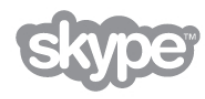

### Skype™ เป็นเครื่องหมายการค้าของ Skype™ Limited หรือ บริษัทที่เกี่ยวข้อง

11.5

# DLNA Certified®

 $d|na$ 

© 2013 Digital Living Network Alliance. สงวนลิขสิทธิ์ © 2013 DLNA. สงวนลิขสิทธิ์

# 11.6 DivX Certified®

# HП

เกี่ยวกับวิดีโอ DIVX: DivX® เป็นรูปแบบวิดีโอดิจิตอลที่สร้าง ขึ้นโดย DivX, LLC, ซึ่งเป็นบริษัทในเครือของ Rovi Corporation อุปกรณ์นี้ได้รับการรับรอง DivX Certified® ว่าสามารถเล่น วิดีโอ Div $\times$  ได้ โปรดเยี่ยมชม divx.com สำหรับข้อมูลเพิ่มเติม และเครื่องมือซอฟต์แวร์เพื่อแปลงไฟล์ของคุณให้เป็นวิดีโอ **DivX** 

เกี่ยวกับ DIVX VIDEO-ON-DEMAND: อุปกรณ์ DivX  $\operatorname{\sf{Certified}}$ ® ต้องลงทะเบียนเพื่อให้เล่นเนื้อหา  $\operatorname{\sf Div}\times$  Video-on-Demand (VOD) ได้

ในการรับรหัสการลงทะเบียน ให้หาส่วน DivX VOD ในเมนูการ ตั้งค่าอุปกรณ์ของคุณ ไปที่ vod.divx.com สําหรับข้อมูลเพิ่มเติม เกี่ยวกับวิธีการลงทะเบียน

# 11.7 Microsoft

Windows Media

Windows Media เป็นเครื่องหมายการค้าจดทะเบียนหรือ เครื่องหมายการค้าของ Microsoft Corporation ในสหรัฐอเมริกา และ/หรือในประเทศอื่นๆ

# Microsoft PlayReady

เจ้าของเนื้อหาใช้เทคโนโลยีการเข้าถึงเนื้อหา Microsoft PlayReady™ ในการคุ้มครองทรัพย์สินทางปัญญาและเนื้อหาที่มี ลิขสิทธิ์ของตน

อุปกรณ์นี้ใช้เทคโนโลยี PlayReady ในการเข้าถึงเนื้อหาที่ปกป้อง ของ PlayReady และ/หรือเนื้อหาที่ปกป้องของ WMDRM หาก การบังคับใช้ข้อจํากัดในการใช้เนื้อหาอย่างเหมาะสมของ อุปกรณ์ล้มเหลว เจ้าของเนื้อหาอาจต้องใช้ Microsoft ในการ เพิกถอนความสามารถของอุปกรณ์เพื่อใช้เนื้อหาที่ปกป้องของ PlayReady การเพิกถอนไม่ควรมีผลกระทบต่อเนื้อหาที่ไม่ได้ ปกป้องหรือเนื้อหาที่ปกป้องโดยเทคโนโลยีการเข้าถึงเนื้อหาอื่น เจ้าของเนื้อหาอาจต้องการให้คุณอัพเกรด PlayReady เพื่อเข้าถึง เนื้อหาของตน หากคุณปฏิเสธการอัพเกรด คุณจะไม่สามารถ เข้าถึงเนื้อหาที่ต้องการการอัพเกรด

# $11.8$ Wi-Fi Alliance

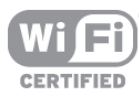

Wi-Fi®, โลโก้ Wi-Fi CERTIFIED, โลโก้ Wi-Fi เป็น เครื่องหมายการค้าจดทะเบียนของ Wi-Fi Alliance Wi-Fi CERTIFIED Miracast™, Miracast™ เป็นเครื่องหมายการค้า ของ Wi-Fi Alliance

# 11.9 ซอฟต์แวร์ MHEG

ลิขสิทธิ์ในซอฟต์แวร์ MHEG ("ซอฟต์แวร์") ที่ประกอบอยู่ใน โทรทัศน์เครื่องนี้ ("ผลิตภัณฑ์นี้") และรวมไว้เพื่อช่วยให้คุณ สามารถใช้คุณสมบัติแบบอินเตอร์แอคทีฟของโทรทัศน์เป็น เจ้าของโดย S&T CLIENT SYSTEMS LIMITED ("เจ้าของ") คุณ ได้รับอนุญาตให้ใช้ซอฟต์แวร์นี้โดยสอดคล้องกับผลิตภัณฑ์นี้ เท่านั้น

# 11.10 เครื่องหมายการค้าอื่น

เครื่องหมายการค้าอื่นทั้งที่จดทะเบียนและไม่ได้จดทะเบียนถือ เป็นทรัพย์สินของเจ้าของเครื่องหมายการค้านั้นๆ

# ดชน

### 3D การเตือนด้านสุขภาพ 41

# 3

3D, 2D เป็น 3D 40 3D, การทําความสะอาดแว่นตา 40 3D, การรับชมประสิทธิภาพสง 40

# A

 $Amb$ ilight การจัดวางทีวี 5 Ambilight, ISF 37 Ambilight, ความสว่าง 37 Ambilight, ความเร็วไดนามิค 37 Ambilight, **ปิดทีวี** 37 Ambilight, **สีคงที**่ 37 Ambilight, สีผนัง 37 Ambilight, เปิดหรือปิด 36 Ambilight, โหมด 37 App อินเตอร์เน็ต 43 App, การตอบสนอง 43 App, คลัง 43 App, ค้นหา 43 App, ล็อค 43  $A$ pp, แนะนำ 43

# B

Bass 35

# C

Clear LCD 32

# D

DivX® VOD 45 DMR - Digital Media Renderer 7 DVB 27 DVB, การตั้งค่า 27 DVI, เชื่อมต่อ 8

# E

EasyLink 9  $E$ asyLink, การเชื่อมต่อ  $8$ ESD 60 European Energy Label 58

# H

HbbTV 29  $HDCP$ , การป้องกันการคัดลอก  $8$ HDMI ARC 8

# I

Incredible Surround 3D อัตโนมัติ 35

# M

Media servers ที่รองรับ 59 MHEG 29 Miracast, บล็อค /เลิกบล็อค 46 Miracast, หยุดการแบ่งปัน 46 Miracast, แบ่งปันหน้าจอ 46 Miracast™ 46 Multi room, การตั้งค่า 47 Multi room, วิธีการ 47

# Multi room, อะไร 47

# P

Perfect Contrast 32 Perfect Natural Motion 32 Pixel Plus link 10

# S

Skype 52 Skype, Credit 55 Skype, การแจ้งเตือน 55 Skype, การโทรศัพท์ 54 Skype, กิจกรรม 55 Skype, ข้อความเสียง 55 Skype, ทดสอบกล้องถ่ายรูป 56 Skype, บล็อคคนติดต่อ 54 Skype, ประวัติ 55 Skype, ปิดเสียง 54 Skype, ผู้ติดต่อ 53 Skype, รับสาย 54 Skype, ริงโทน 56  $Skype$ , ลงชื่อออก 56 Skype, สถานะออนไลน์ 53 Skype, สนทนาทางวิดีโอ 54 Skype, เข้าใช้ 52 Skype, เข้าใช้อัตโนมัติ 55 Skype, เปลี่ยนรหัสผ่าน 56  $Skype$ , แอคเคาท์ใหม่  $52$ Skype, โทรด้วยเสียง 54  $S<sub>mart</sub> TV$ , รหัส PIN 42  $S<sub>max</sub>$  TV, ลงทะเบียน 42 Smart TV, หน้าเริ่มต้น 43 Sound style 34

# $\blacksquare$

Ultra HD 3 Ultra HD, การเชื่อมต่อ 9

# W

Wi-Fi smart screen, Channel bar (แถบช่อง) 51 Wi-Fi smart screen, ชมทีวี 51 Wi-Fi smart screen, แถบเครื่องมือ 51 WoWLAN 49 WPS - Wi-Fi Protected Setup 6  $WPS$ , รหัส PIN 6 WWW. 43

# ก

กล้องถ่ายรูป, เชื่อมต่อ 15 การจัดวางทีวี 36 การจัดอันดับของผู้ปกครอง 25 ...........<br>การจัดอันดับสัญลักษณ์ \_ 28 การจัดอันดับสัญลักษณ์ที่กําหนดไว้ล่วงหน้า 28 การซิงค์เสียงกับวิดีโอ 11 การดูแลรักษาจอภาพ 18 การตั้งค่า EasyLink 10 การตั้งค่า ECO 58 การตั้งค่าตามแบบโรงงาน 26 การตั้งค่าภาพอย่างรวดเร็ว 16 การติดตั้งบนผนัง, VESA 5 การประหยัดพลังงาน 58 การปรับสีให้ดีขึ้น 32 การปรับแต่ง ISF® 34 การย้ายบทบรรยายอัตโนมัติ 10 การรับชมรายการทีวี 23 การลดจุดรบกวน MPEG 32 การลดเสียงรบกวน 32

```
การสนับสนุนออนไลน์ 62
การเข้าใช้ทั่วไป 38
การเชื่อมต่อ SCART, เคล็ดลับ 9
การเชื่อมต่อ YPbPr, เคล็ดลับ 9
การเชื่อมต่อ รายการ 30
การเชื่อมต่อ, เคล็ดลับ 8
การเชื่อมต่อเสาอากาศ 5
การเชื่อมต่อเสาอากาศ, เคล็ดลับ 8
การเลือกวิดีโอ 24
การใช้พลังงาน 58 ข
ขนาดขั้นความถี่ 28
ขอบหน้าจอ 34
ข้อความการอัพเดตช่อง 26 ค
ควบคุมภาพ 17
ความคมชัด 32
ความถี่เครือข่าย 28
ความละเอียดขั้นสูง 32
ความสว่าง 33
ความเปรียบต่าง Backlight 31
ความเปรียบต่างวิดีโอ 33
คัดลอกรายการช่อง คัดลอก 27
คัดลอกรายการช่อง อัพโหลด 27
คัดลอกรายการสถานี 26
คําแนะนําด้านความปลอดภัย 17
คีย์บี๊พ 39
คุณภาพการรับ 28
คู่มือการเชื่อมต่อ 8 ช
ชื่อเครือข่ายทีวี 7
ช่อง, จัดลําดับใหม่ 25
ช่อง, เปลี่ยน 23
ช่อง, เปลี่ยนชื่อ 25
ช่อง, โปรด 25
ช่อง, โลโก้ 24
ช่องวิทยุ 23
ช่องเสียบไฟ 5 ซ
ซอฟต์แวร์ Media Server 7
ซอฟต์แวร์, อัพเดต USB 61
ซอฟต์แวร์, อัพเดตอินเตอร์เน็ต 61
ซอฟต์แวร์, เวอร์ชันปัจจุบัน 61
ซอฟต์แวร์โอเพนซอร์ส 61
ซิงโครไนซ์เสียงกับวิดีโอ 11 ต
ตัวชี การใช้ <sub>.</sub> 22
ตัวชี้, ความเร็ว 22
ตัวชี้, ปิด 22
ตัวชี้, เกี่ยวกับ 22
ตัวเลือก บนช่อง 24
ตั้งเวลาปิดเครื่อง 30
ตําแหน่งร้านค้า 34
ติดตั้งด้วยตนเอง 28
ติดตั้งทีวีใหม่ 26 น
นาฬิกา 31
นาฬิกาทีวี 31 ป
ปรับระดับเสียงอัตโนมัติ 35
```
ปิดตัวตั้งเวลา 58 ปิดหน้าจอ, สวิตช์ 45 ภ ภาพถ่าย, ภาพสไลด์ 44 ร รหัสป้องกันเด็ก 26 ระดับเสียงมิกซ์ 38 ระดับเสียงหูฟัง 35 ระบบการได้ยินบกพร่อง 38 ระบบโฮมเธียเตอร์, การปรับระดับเสียง 12 ระบบโฮมเธียเตอร์, มัลติแชนเนล - 12 ระยะการรับชม 5 รายการช่อง 24 รายการช่อง ใหม่ 26 รีโมทคอนโทรล Azerty 21 รีโมทคอนโทรล การจับคู่ 22 รีโมทคอนโทรล ปุ่ม 19 รีโมทคอนโทรล แบตเตอรี่ 23 รีโมทคอนโทรล, Accent และสัญลักษณ์ 21 รีโมทคอนโทรล, Cyrillic 21 รีโมทคอนโทรล, ตัวชี้ 22 รีโมทคอนโทรล, ตัวอักษรตัวพิมพ์ใหญ่ 21 รูปแบบการเล่น 59 ล ลําโพง /หูฟัง 38 ลําโพงทีวี 36 ล็อคแชนเนล 25 ว วิธีใช้, การใช้งาน 62 วิธีใช้, บนแท็บเล็ต 62 ส สถานะ 24 สลับภาพ 34 สี 31 สแกนความถี่ 28 สแตนด์บาย 19 สแตนด์บายดีเลย์ 19 สไตล์ภาพ 31 ห หน่วยความจำอินเตอร์เน็ต, ลบ 8 หมดอายุการใช้งาน 58 หูฟัง, เชื่อมต่อ 16 อ อัพเดตช่องอัตโนมัติ 26 อินเตอร์แอคทีฟทีวี 29 อุณหภูมิสี 33 อุณหภูมิสีที่กําหนดเอง 33 ฮ ฮาร์ดไดรฟ์ USB, การติดตั้ง 13 ฮาร์ดไดรฟ์ USB, ข้อมูล 13 เ เกม เริ่มเล่นผู้เล่นสองคน 57 เกม, ผู้เล่นสองคน 57 เกม, เล่น 57 เกมหรือคอมพิวเตอร์ 34 เกมหรือคอมพิวเตอร์, คอมพิวเตอร์ 16 เกมหรือคอมพิวเตอร์, เกม 57 เครือข่าย, DHCP 6

```
เครือข่าย, Static IP 6
เครือข่าย, ตั้งค่า 7
เครือข่าย, มีสาย 7
เครือข่าย, รหัสผ่าน   6
เครือข่าย, ไร้สาย 6
เครื่องเล่นเกม, เชื่อมต่อ A/V LR 13
เครื่องเล่นเกม, เชื่อมต่อ Ultra HD 12
เซนเซอร์ตรวจจับแสง 58
เซนเซอร์อินฟราเรด 22
เปิดปุ๊บ สว่างปั๊บ 19
เปิดและปิด 19
เมนูหน้าหลัก 42
เมนูแหล่งสัญญาณ 30
เมาส์ USB 14
เมาส์, ความเร็ว 14
เมาส์, เชื่อมต่อ 14
เราเตอร์เครือข่าย 6
เสียงบรรยายพิเศษ 38
เสียงพูด 39
เสียงออก - ออปติคัล 9
เสียงเซอร์ราวด์ 35
เสียงแหลม 35
เอฟเฟกต์เสียง 38 แ
แกมม่า 33
ี แบมมา วัว<br>แชนเนล ติดตั้งอีกครั้ง 26
แชนเนล, อัพเดต 26
แถบสีดํา 29
แป้นพิมพ์ USB 14
แป้นพิมพ์, เชื่อมต่อ 14
แป้นพิมพ์รีโมทคอนโทรล 21
แฟลชไดรฟ์ USB, เชื่อมต่อ 14
แว่นตา 3D การใช้งาน 40
แว่นตา 3D, ประเภท 40
แสง Lounge 37
แสงพื้นหลังไดนามิค 32
แอปพลิเคชัน MyRemote, Control (ควบคุม) 50
แอปพลิเคชัน MyRemote, JointSpace 48
แอปพลิเคชัน MyRemote, SimplyShare 50
แอปพลิเคชัน MyRemote, Wi-Fi smart screen 50
แอปพลิเคชัน MyRemote, ดาวน์โหลด 49
แอปพลิเคชัน MyRemote, เครือข่าย 48
แอปพลิเคชัน MyRemote, เมนู 49
แอมพลิไฟเออร์ 36 โ
โมโน
/สเตอริโอ 35
โหมดการจัดอันดับสัญลักษณ์ 28
โหมดความถี่เครือข่าย 28 ไ
ไฟล์วิดีโอ, การเล่น 45
ไฟล์เพลง, การเล่น 45
ไอคอนอุปกรณ์ 30
```
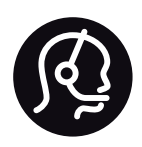

# Contact information

Argentina 0800 444 7749 Buenos Aires 0810 444 7782

België / Belgique  $070$   $700$   $035$   $(0.15)$ 

Bosna i Hercegovina 033 941 251 (Lokalni poziv)

**Brazil** 0800 701 0245 Sao Paulo 2938 0245

**Бълария** 02 4916 273 (Национален номер)

Česká republika 228880895 (Místní tarif)

Danmark 3525 8314

Deutschland 0180 501 04 69 (0,14€/Min.)

Ελλάδα 2111983028 (Εθνική κλήση)

España 902 88 10 83 (0,10 $\in$  + 0,08 $\in$ /min.)

 $F<sub>st</sub>onia$ 6683061 (Kohalikud kõned)

France 01 57 32 40 50 (local)

Hrvatska 01 777 66 01 (Lokalni poziv)

**Italia** 0245 28 70 14 (chiamata nazionale)

Ireland 0818 210 140 (national call)

Northern Ireland 0844 338 04 88 (5p/min BT landline)

Казакстан 8 10 800 2000 00 04 (free)

l atvia 6616 3263 (Vietējais tarifs)

Lithuania 8 5 214 0293 (Vietinais tarifais)

Luxembourg / Luxemburg 2487 1100 (Nationale Ruf / appel national)

Magyarország 06 1 700 8151 (Belföldi hívás)

Nederland 0900 202 08 71 (0,10€/min.)

Norge 22 97 19 14

Österreich 0820 40 11 33 (0,145€/Min.)

Polska 22 397 15 04 (Połączenie lokalne)

Portugal 707 78 02 25 (0,12€/min. - Móvel  $0,30 \in \text{/min.}$ 

Romānä 031 6300042 (Tarif local)

Россия 8-800-22 00004 (бесплатно)

Suisse / Schweiz / Svizzera 0848 000 291 (0,081 CHF/Min.)

Србија 011 321 6840 (Lokalni poziv)

Slovakia 2 332 154 93 (Vnútroštátny hovor)

Slovenija 1 888 83 12 (Lokalni klic)

Suomi 09 88 62 50 40

Sverige 08 5792 9096 (lokalsamtal)

ประเทศไทย (Thailand) 02 652 7650

Türkiye 444 8445

United Kingdom 0844 338 04 88 (5p/min BT landline)

Україна 0-800-500-480 (безкоштовно)

www.philips.com/support

Non-contractual images / Images non contractuelles / Außervertragliche Bilder

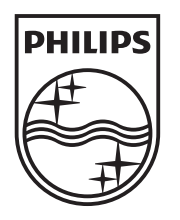

Specifications are subject to change without notice. Philips and the Philips' shield emblem are registered trademarks of Koninklijke Philips N.V. and are used under license from Koninklijke Philips N.V. All registered and unregistered trademarks are property of their respective owners. 2013 © TP Vision Netherlands B.V. All rights reserved.

www.philips.com